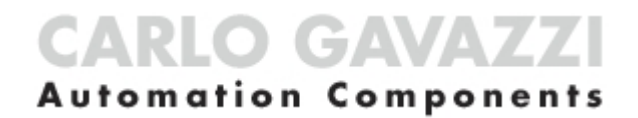

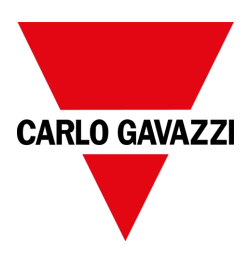

# UWP 4.0 web app

Manuel d'emploi Révision document: 17/04/2023 Copyright © 2023, CARLO GAVAZZI Controls SpA

Tous droits réservés dans tous les pays.

Toute distribution, modification, traduction ou reproduction, partielle ou totale, de ce document est strictement interdite sans l'autorisation écrite par CARLO GAVAZZI Controls SpA sauf exception des actions suivantes :

- Imprimer en totalité ou en partie ce document sous sa présentation initiale.
- Transférer le document sur de sites web ou d'autres systèmes électroniques.
- Copier le contenu sans modification et sans déclarer CARLO GAVAZZI Controls SpA comme titulaire du droit.

CARLO GAVAZZI Controls SpA se réserve le droit d'apporter des modifications ou des améliorations à sa documentation sans préavis.

Les demandes d'autorisation, de copies additionnelles de ce manuel ou informations techniques, doivent être adressées à:

CARLO GAVAZZI Controls SpA via Safforze, 8 32100 Belluno (BL) Italy info@gavazzi-automation.com www.gavazziautomation.com +39 0437 355811

## **Contenus**

 $\overline{\phantom{0}}$ 

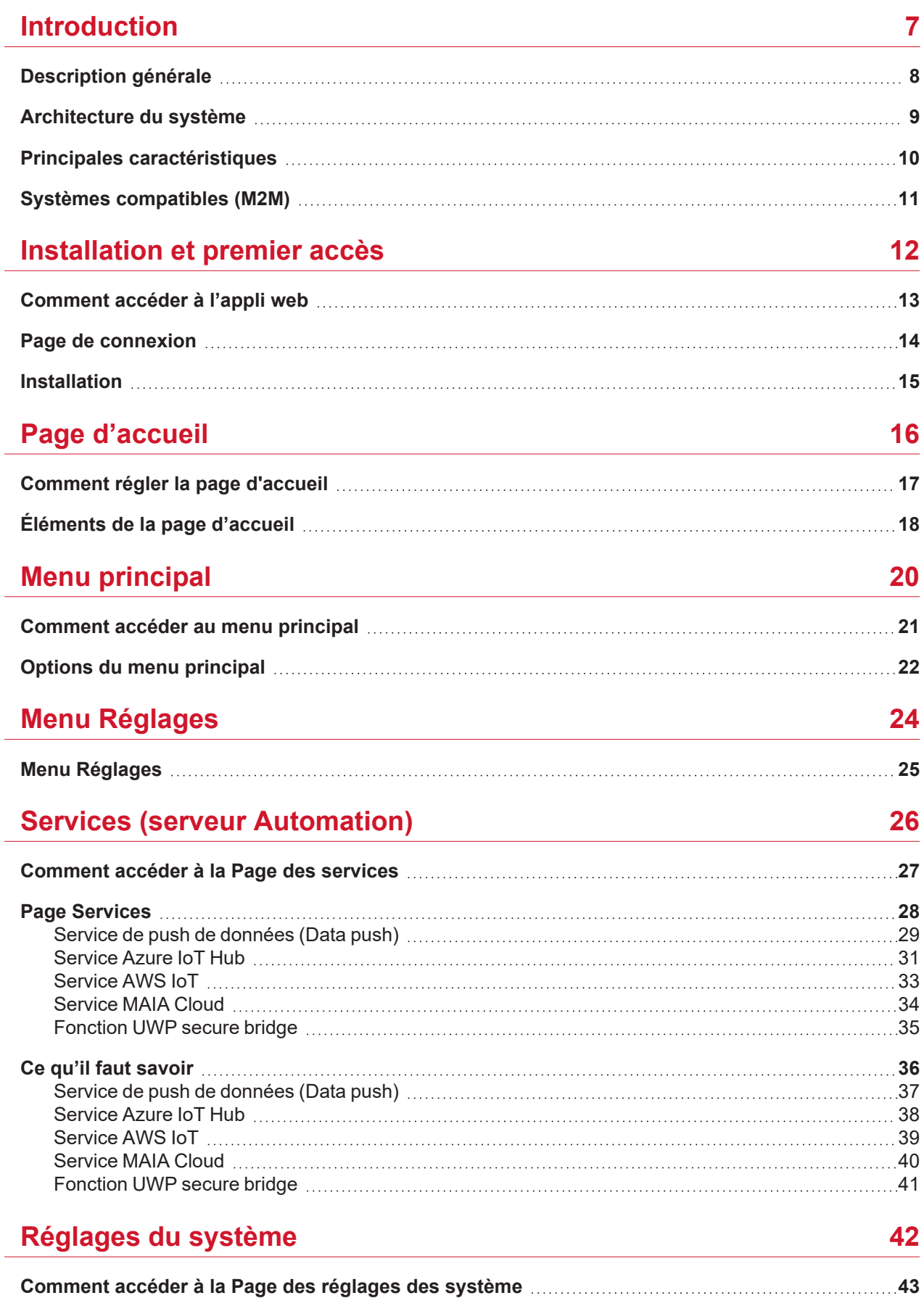

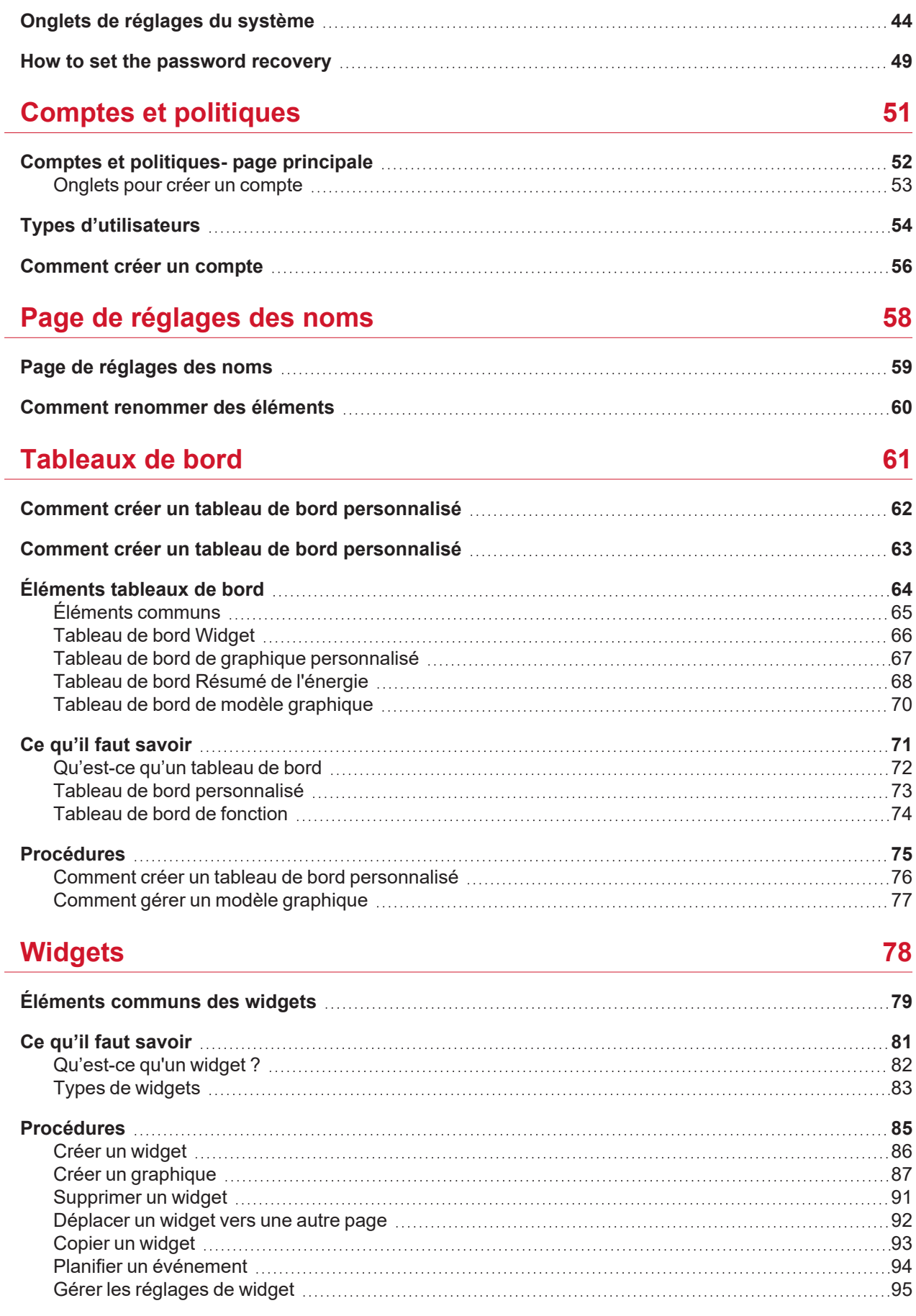

### **[Fonctions](#page-95-0) [96](#page-95-0)**

 $\frac{1}{\sqrt{2}}$ 

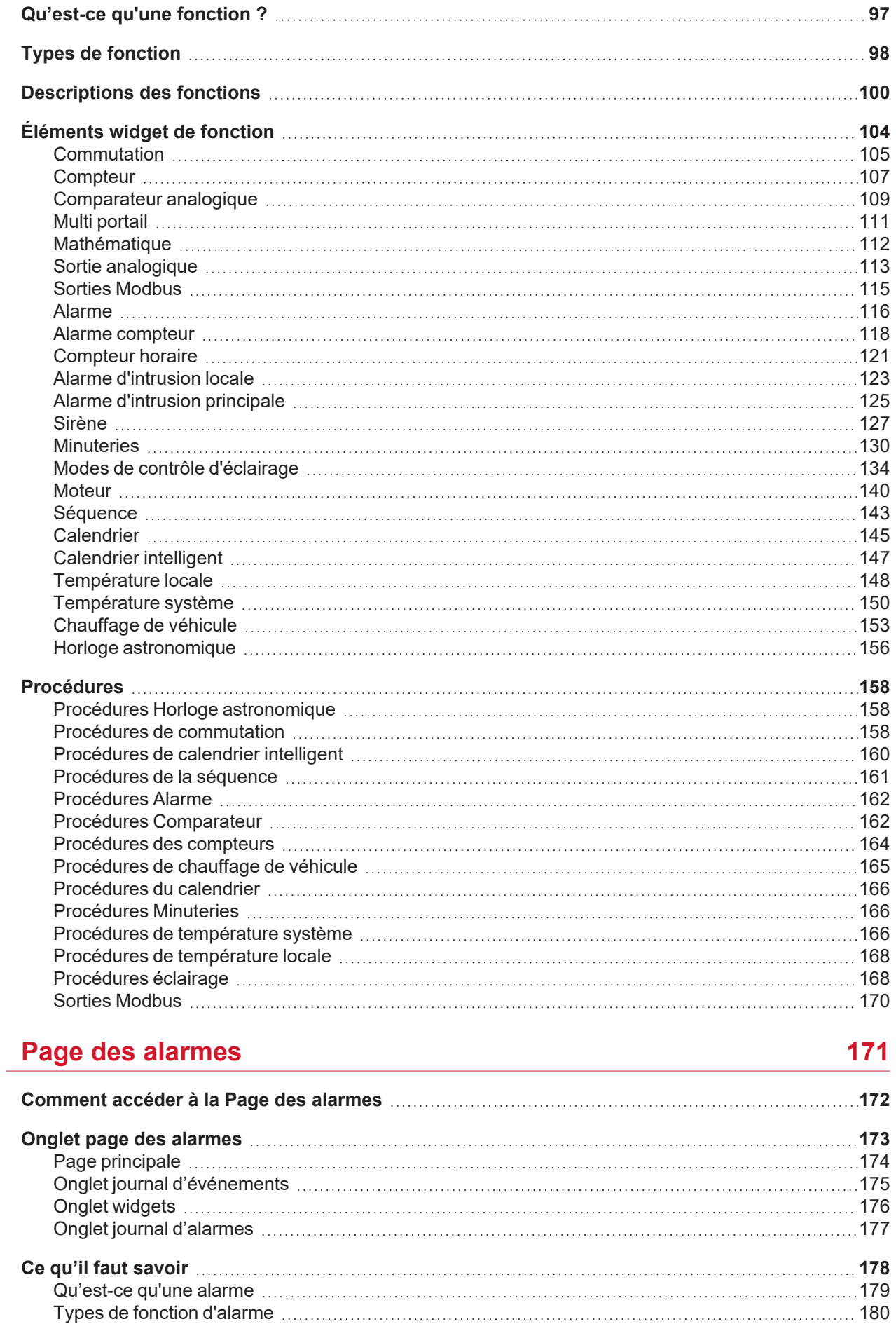

### $\overline{\phantom{0}}$

#### $R$ apports

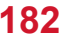

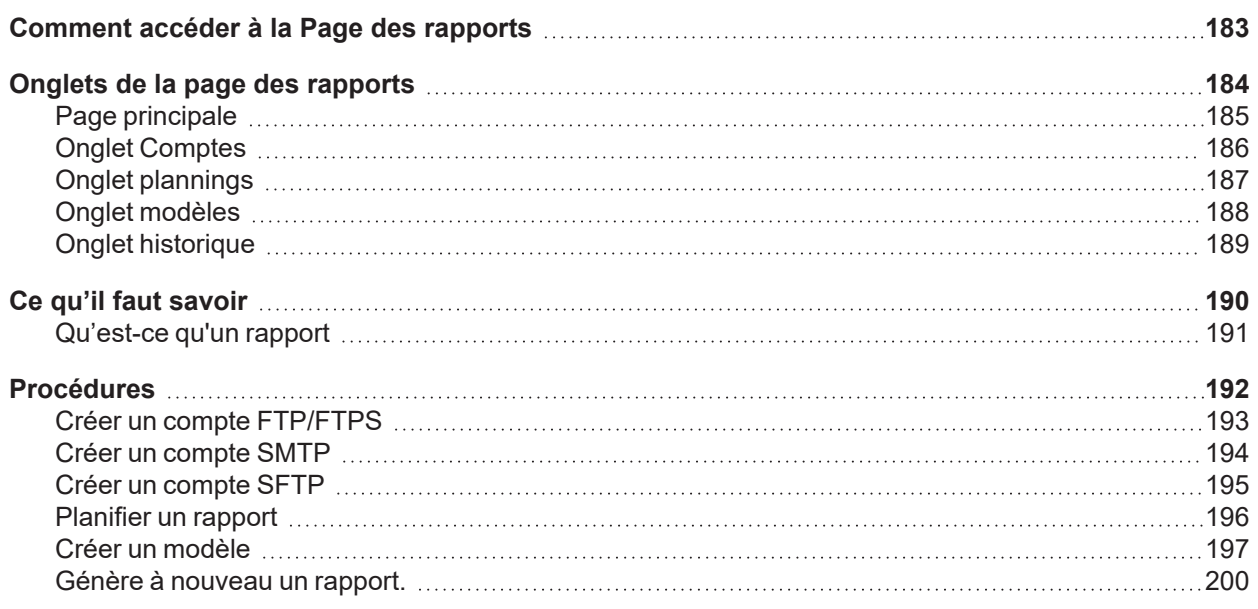

### **Fonction [Rechercher](#page-200-0) [201](#page-200-0)**

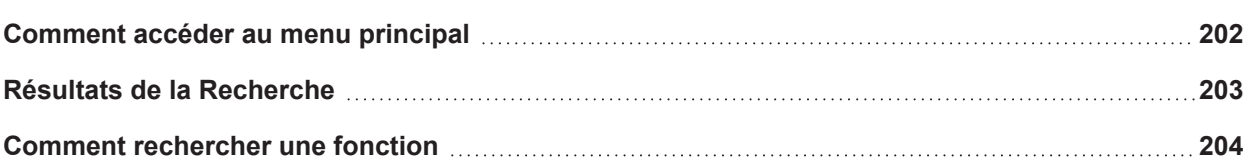

# Introduction

#### **Contenu**

<span id="page-6-0"></span> $\overline{\mathbf{v}}$ 

Ce chapitre inclut les sections suivantes :

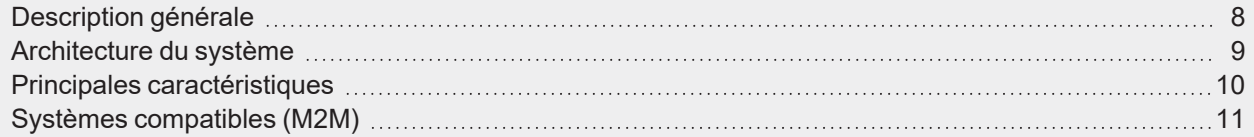

### <span id="page-7-0"></span>Description générale

L['UWP](https://www.gavazziautomation.com/images/PIM/DATASHEET/FRA/UWP_4.0_DS_FRA.pdf) 4.0 est une passerelle de surveillance et un contrôleur qui permet de surveiller et contrôler des installations où les fonctions de gestion de l'efficacité énergétique et de l'immotique sont nécessaires.

Le système [UWP](https://www.gavazziautomation.com/images/PIM/DATASHEET/FRA/UWP_4.0_DS_FRA.pdf) 4.0:

- surveille et contrôle les dispositifs connectés via ses fonctions de gestion locale du bus ;
- comprend un serveur Web avec une interface utilisateur intuitive et puissante qui affiche des tableaux de bord personnalisés ;
- $\bullet$  interagit avec les dispositifs locaux et les systèmes à distance.

Le serveur Automation incorporé de l'[UWP](https://www.gavazziautomation.com/images/PIM/DATASHEET/FRA/UWP_4.0_DS_FRA.pdf) 4.0 (voir "Services (serveur [Automation\)"](#page-25-0) on page26) vous permet d'échanger des données localement ou à distance via des protocoles internet standard.

L'application Web UWP 4.0 est l'interface Web [UWP](https://www.gavazziautomation.com/images/PIM/DATASHEET/FRA/UWP_4.0_DS_FRA.pdf) 4.0 accessible via des navigateurs normaux tels que Google Chrome, Mozilla Firefox ou Microsoft Edge depuis des dispositifs portables ou de bureau.

Grâce aux widgets que vous pouvez ajouter pour des tableaux de bord prédéfinis ou personnalisés, l'appli web UWP 4.0 yous permet :

- $\bullet$  d'afficher et exporter les données collectées ;
- de contrôler les fonctions d'automatisation ;
- de définir des réglages spécifiques.
- **·** gérer alarmes et rapports.

Grâce à MAIA Cloud, vous pouvez accéder à l'application Web UWP 4.0 via un VPN (Virtual Private Network) sécurisé : vous n'avez pas à vous soucier des changements d'adresse IP et des pare-feu. Vous pouvez toujours accéder à votre appareil, conformément à vos politiques de sécurité, en naviguant dans l'interface Web UWP 4.0 de la même manière que vous le faites localement.

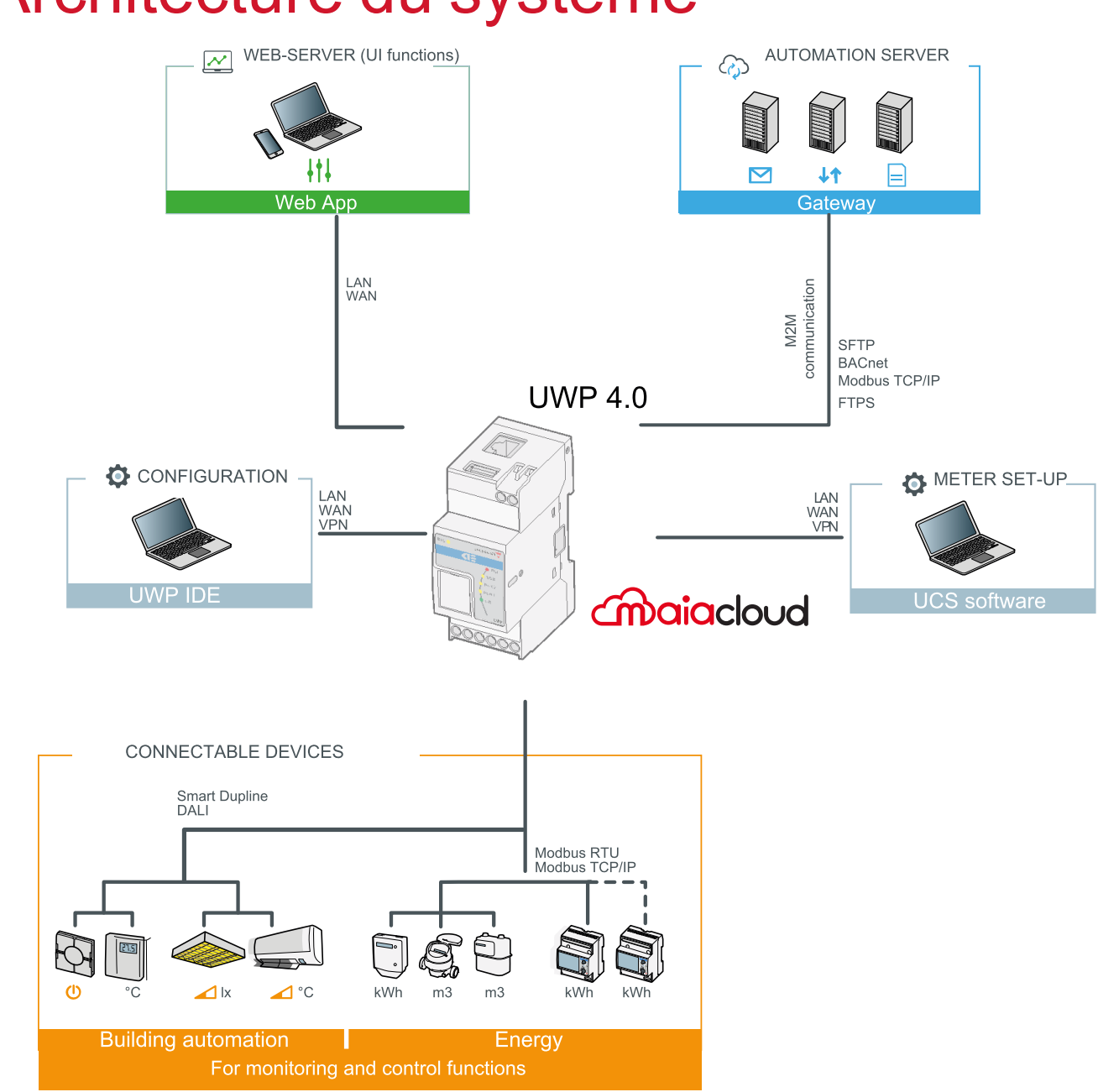

# Architecture du système

<span id="page-8-0"></span> $\begin{picture}(20,20) \put(0,0){\line(1,0){10}} \put(15,0){\line(1,0){10}} \put(15,0){\line(1,0){10}} \put(15,0){\line(1,0){10}} \put(15,0){\line(1,0){10}} \put(15,0){\line(1,0){10}} \put(15,0){\line(1,0){10}} \put(15,0){\line(1,0){10}} \put(15,0){\line(1,0){10}} \put(15,0){\line(1,0){10}} \put(15,0){\line(1,0){10}} \put(15,0){\line(1$ 

### <span id="page-9-0"></span>Principales caractéristiques

L'appli web UWP 4.0 vous permet d'accomplir les tâches suivantes :

- <sup>l</sup> d'afficher les données collectées en tant que valeurs en temps réel ou graphiques (comme temps réel, résumés de l'énergie ou historique) ;
- $\bullet$  de générer des rapports de données et d'événements ;
- de gérer et régler les paramètres de fonctions (ex. modifier les points de consigne de la température) ;
- $\bullet$  d'envoyer des commandes (ex. mettre SOUS/HORS tension ou sélectionner des scénarios) ;
- de configurer les services Data Push pour les serveurs FTP/SFTP/FTPS ou Em<sup>2</sup>-Server (Carlo Gavazzi) ;
- de configurer un lien MQTT pour les IoT Hubs (Microsoft Azure plates-formes IdO).
- de gérer et acquitter les alarmes
- $\cdot$  de gérer les comptes et les politiques des utilisateurs
- d'apprendre les taches principaux en utilisant le tutoriel intégré

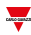

<span id="page-10-0"></span>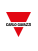

## Systèmes compatibles (M2M)

Les systèmes compatibles avec l'[UWP](https://www.gavazziautomation.com/images/PIM/DATASHEET/FRA/UWP_4.0_DS_FRA.pdf) 4.0 sont :

- Em<sup>2</sup>-Server (Carlo Gavazzi) ;
- Serveurs FTP/SFTP/FTPS;
- Systèmes service Microsoft Azure IoT Hub.
- Service Amazon AWS IoT
- Service de passerelle Modbus avec dispositifs TCP/RTU
- Intégration dans systèmes BMS via IP BACnet et Modbus TCP/IP
- Fonction UWP secure bridge

# <span id="page-11-0"></span>Installation et premier accès

#### **Contenu**

Ce chapitre inclut les sections suivantes :

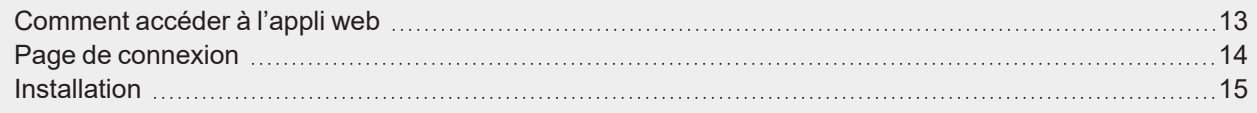

<span id="page-12-0"></span>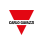

### Comment accéder à l'appli web

- 1. De n'importe quel navigateur Web normal, saisissez l'adresse IP de l'appli web.
- 2. Dans la zone d'accès, saisissez des identifiants valables.
- 3. Cliquez sur **Connexion (Login)**.
- 4. Lisez et acceptez les **Modalités et conditions (Terms and Conditions)**.

*Remarques :*

- <sup>l</sup> *Si vous n'acceptez pas nos conditions, vous ne pouvez pas avoir accès à l'application Web.*
- <sup>l</sup> *Les Modalités et conditions (Terms and Conditions) n'apparaîtront que lors du tout premier accès à l'application Web ;*
- <sup>l</sup> *Après la connexion, vous êtes redirigé vers la page d'accueil (Home page).*

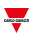

### <span id="page-13-0"></span>Page de connexion

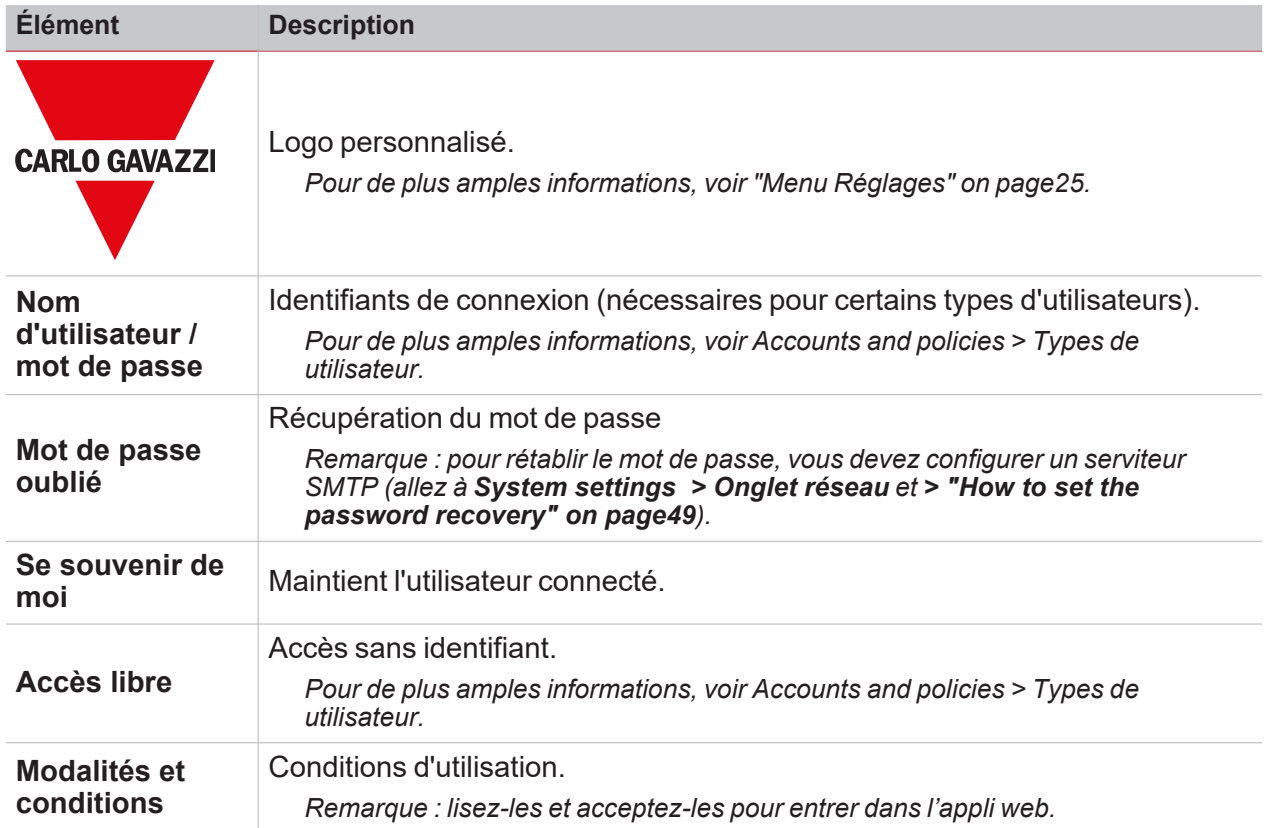

<span id="page-14-0"></span>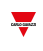

### Installation

Pour installer la partie hardware et la mise en service du système, consultez le [manuel](https://gavazziautomation.com/images/PIM/MANUALS/ENG/UWPIDE_Eng.pdf) de **UWP IDE** (configuration software).

# <span id="page-15-0"></span>Page d'accueil

#### **Contenu**

Ce chapitre inclut les sections suivantes :

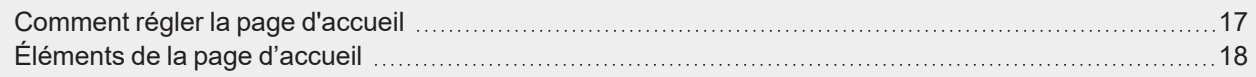

 $\overline{\phantom{0}}$ 

## Comment régler la page d'accueil

1. D'un tableau de bord, cliquez sur pour entrer en mode édition.

<span id="page-16-0"></span> $\overline{\phantom{0}}$ 

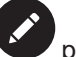

2. De la barre d'outils d'**Édition (edit)**, cliquez sur pour ouvrir le menu de **gestion des tableaux de bord (Dashboard management)**.

*Pour de plus amples informations, voir ["Tableaux](#page-60-0) de bord" on page61.*

- 1. Cliquez sur **Définir comme page d'accueil (Set as homepage)**.
- 2. Cliquez sur pour enregistrer.

*Remarque : l'icône changera de couleur dans la Page d'accueil (Home page) sélectionnée.*

# <span id="page-17-0"></span>Éléments de la page d'accueil

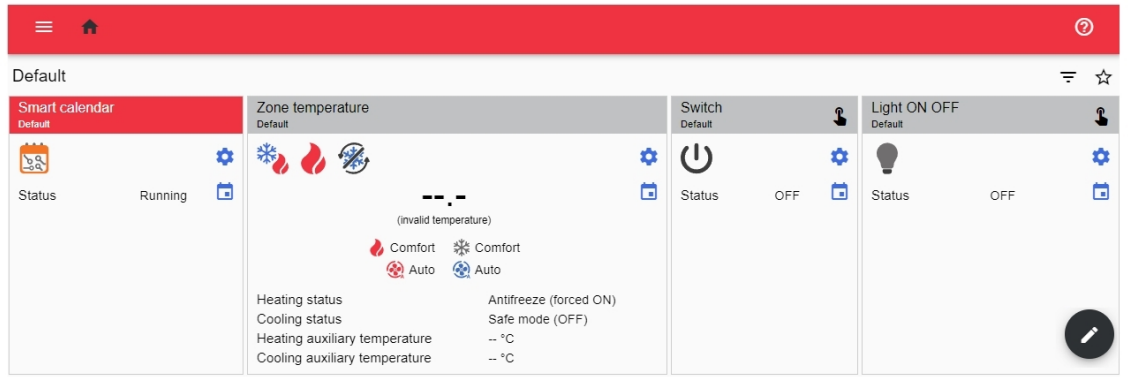

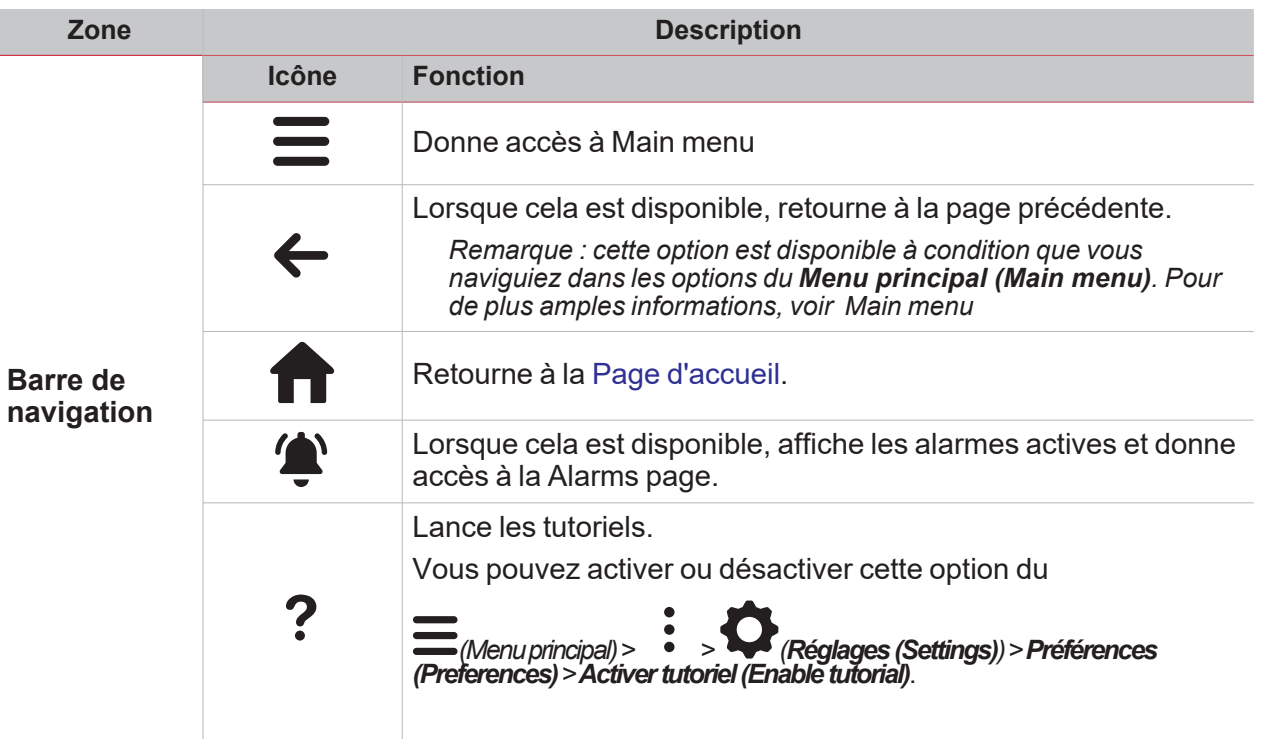

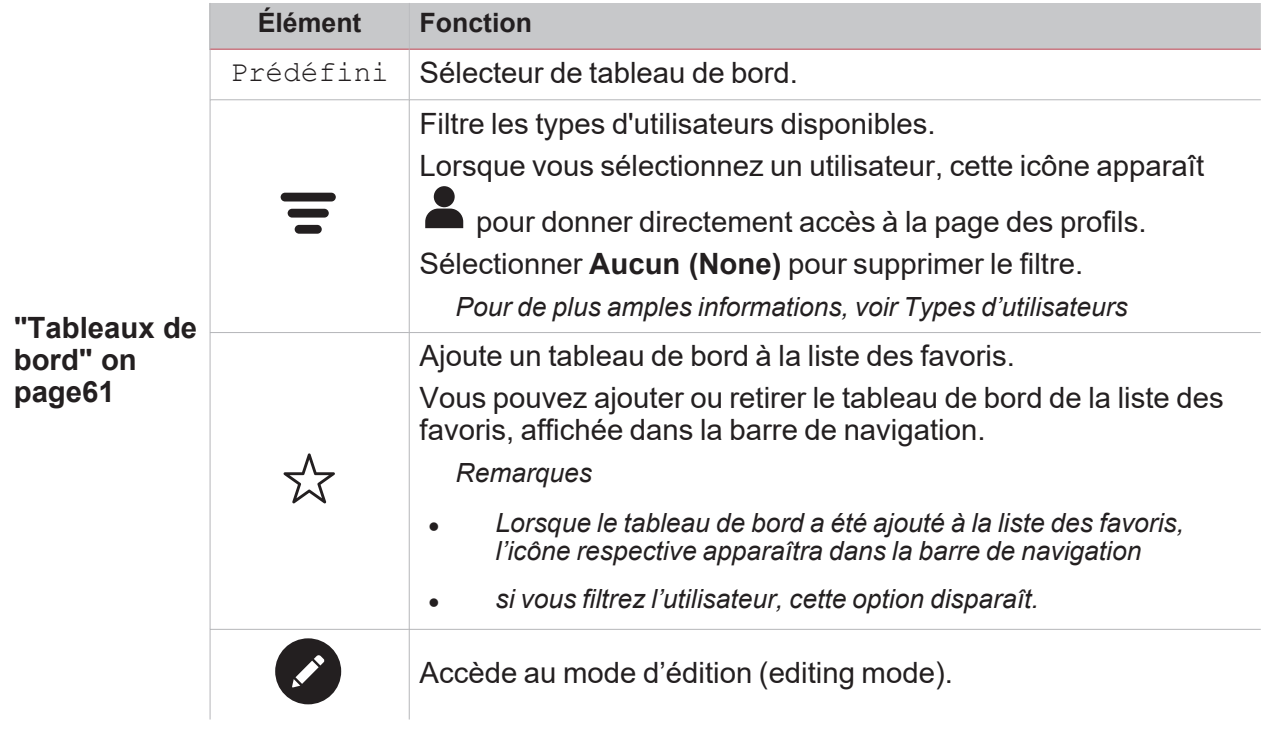

 $\overline{\mathbf{v}}$ 

# <span id="page-19-0"></span>Menu principal

#### **Contenu**

Ce chapitre inclut les sections suivantes :

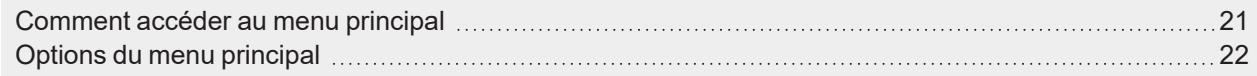

 $\overline{\phantom{0}}$ 

### <span id="page-20-0"></span> $\overline{\phantom{0}}$

## Comment accéder au menu principal

- 1. De la Barre de navigation, cliquez sur pour ouvrir le Menu principal (Main menu).
- 2. Sélectionnez l'instrument désiré.

Remarque : ce menu n'est pas disponible si vous choisissez le Libre accès (Free access). Pour de plus amples *informations, voir Types d'utilisateurs.*

## <span id="page-21-0"></span>Options du menu principal

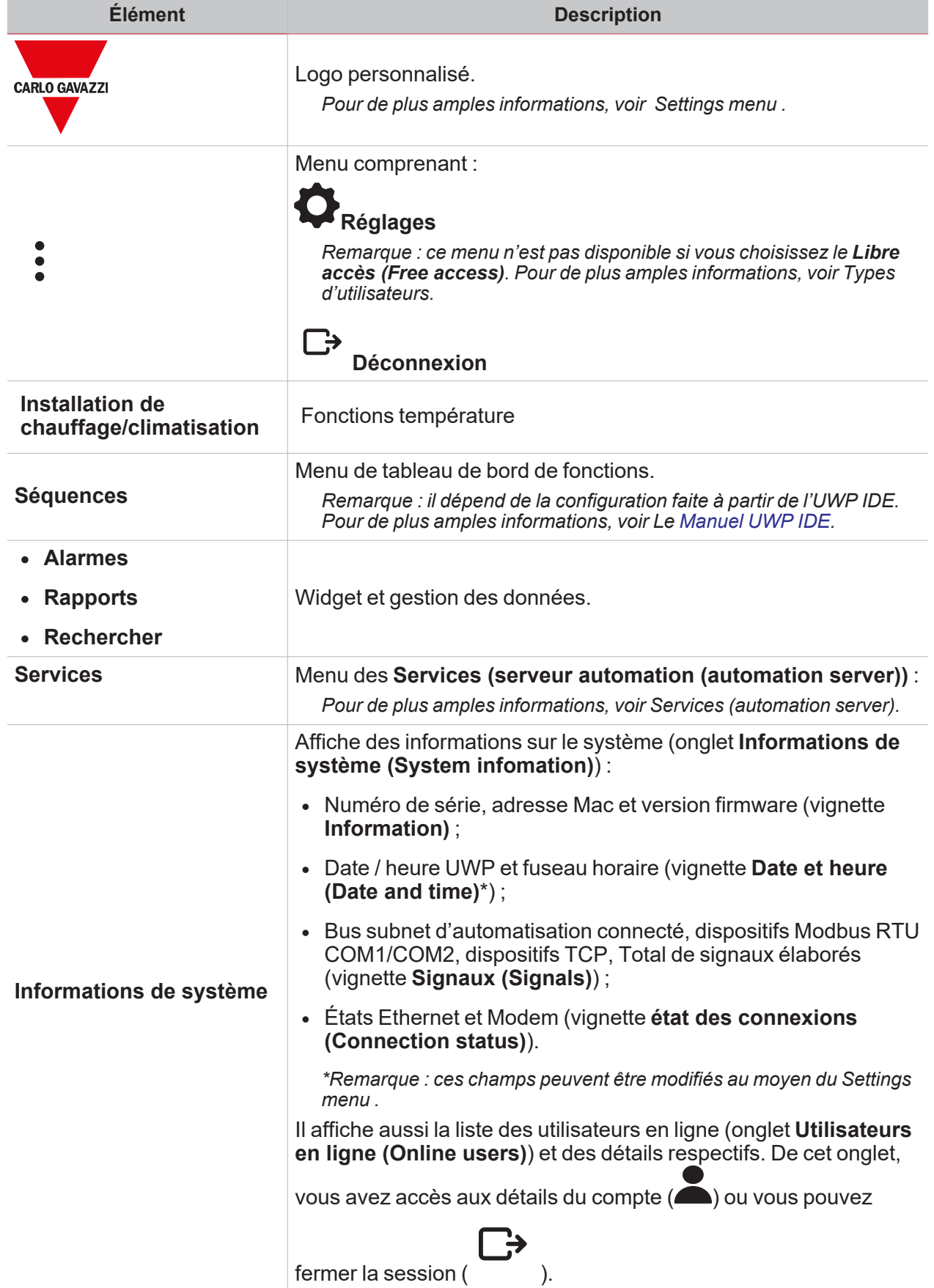

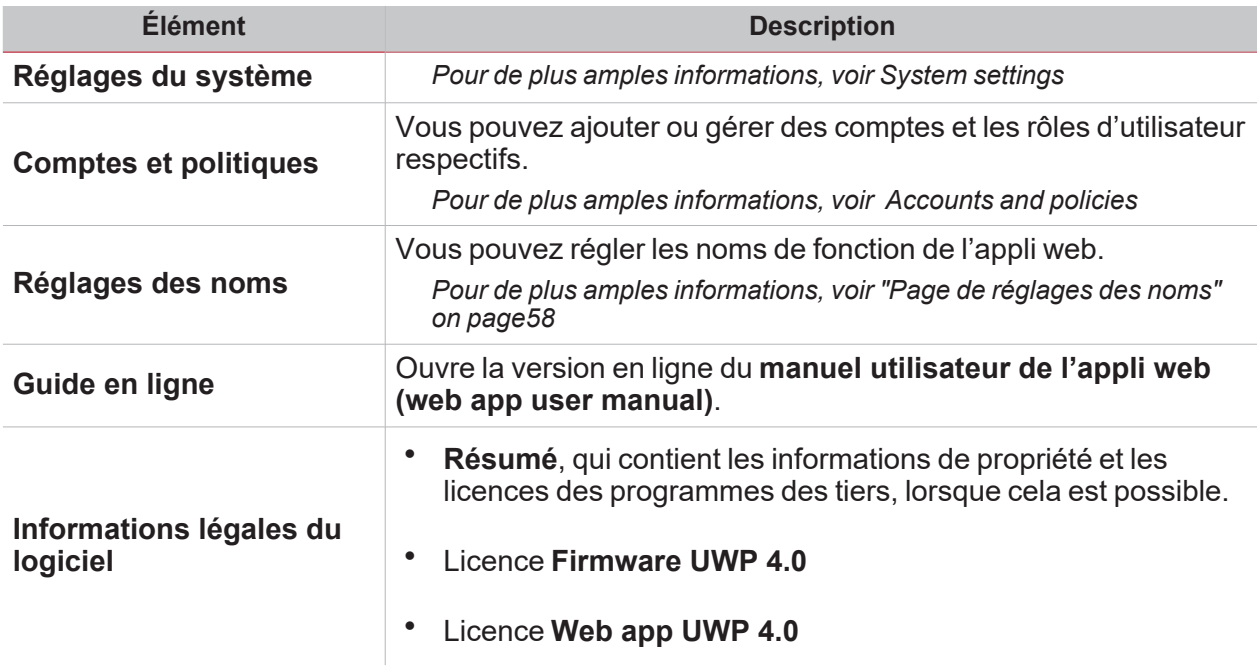

 $\overline{\mathbf{v}}$ 

# <span id="page-23-0"></span>Menu Réglages

#### **Contenu**

Cette section inclut les arguments suivants :

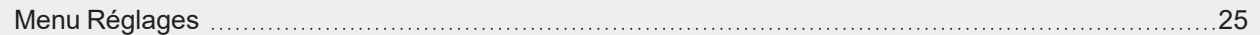

 $\overline{\phantom{0}}$ 

### Menu Réglages

Le **Menu réglages (Settings menu)** contient deux onglets : **Compte (Account)** et **Préférences (Preferences)**.

L'onglet **Compte (Account)** contient des informations de l'utilisateur telles que :

<sup>l</sup> **Nom**

<span id="page-24-0"></span> $\overline{\phantom{0}}$ 

- <sup>l</sup> **Prénom**
- <sup>l</sup> **Email**
- <sup>l</sup> **Nom d'utilisateur/mot de passe.**

De l'onglet **Préférences (Preferences)**, vous pouvez :

- <sup>l</sup> changer la **langue (Language)** de l'appli Web.
- <sup>l</sup> changer de **Police (Font)** et de taille de police (**Zoom**)
- <sup>l</sup> **Montre** le **titre** et la **section** du projet
- <sup>l</sup> **Montre l'horodatage en temps réel**
- <sup>l</sup> **Activer le tutoriel (Enable the tutorial)**.

# <span id="page-25-0"></span>Services (serveur Automation)

#### **Contenu**

Cette section inclut les arguments suivants :

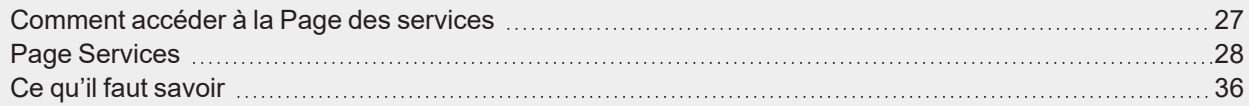

 $\overline{\phantom{a}}$ 

### <span id="page-26-0"></span>Comment accéder à la Page des services

- 1. De la **Barre de navigation**, cliquez sur **prourit de Menu principal (Main menu)**.
- 2. Sélectionnez **Services**

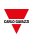

## <span id="page-27-0"></span>Page Services

#### **Contenu**

Cette section inclut les arguments suivants :

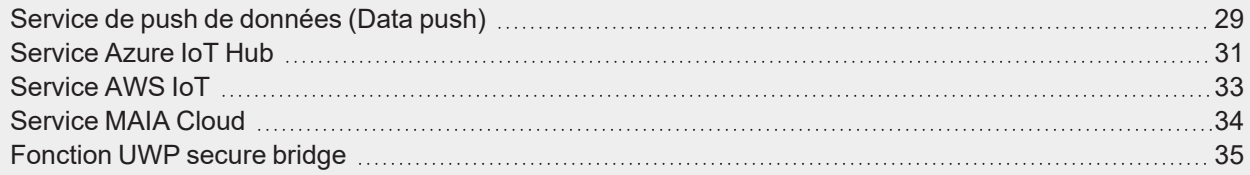

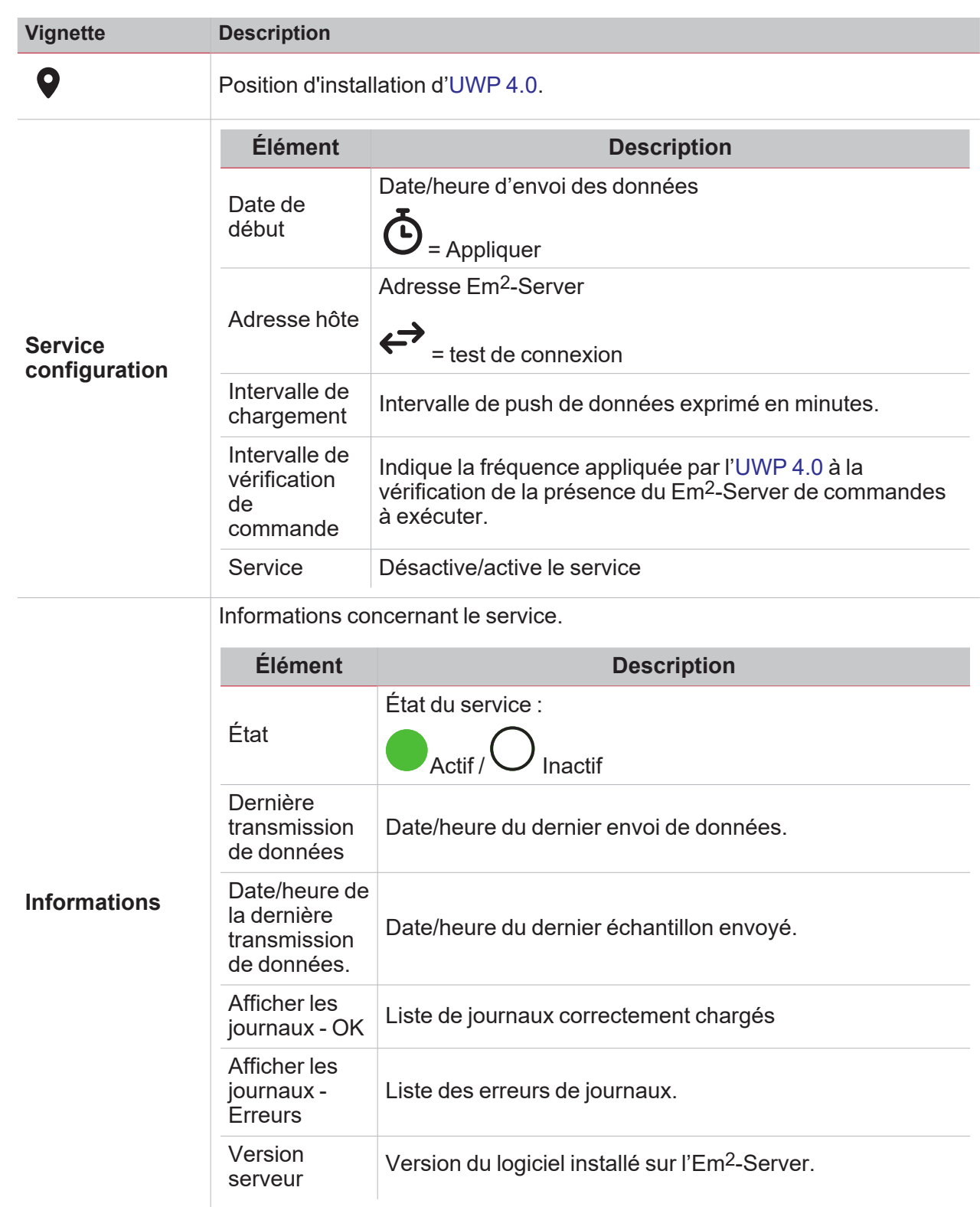

### <span id="page-28-0"></span>Service de push de données (Data push)

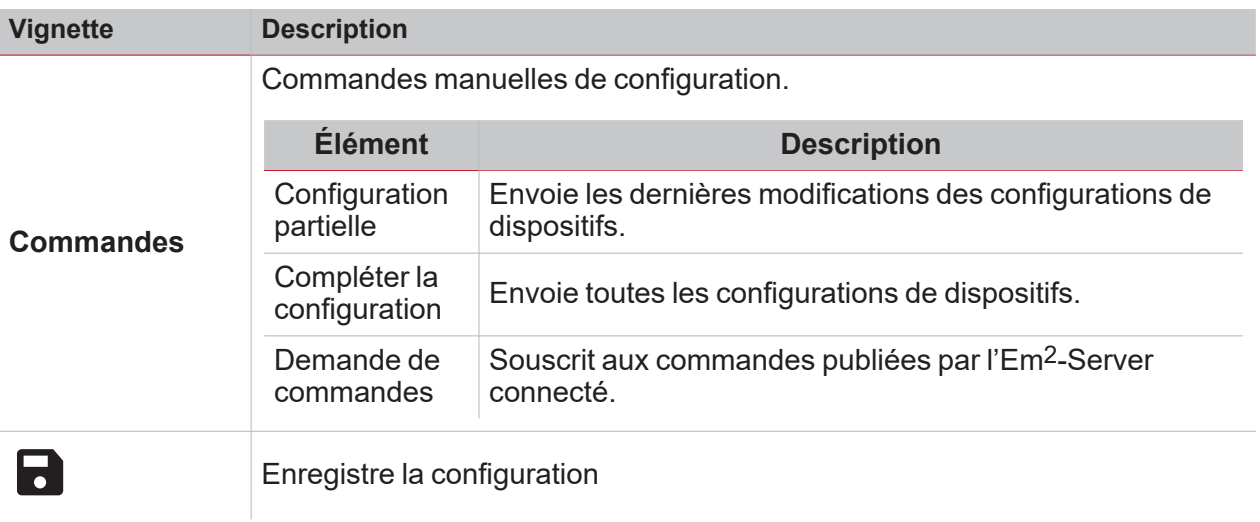

### <span id="page-30-0"></span>Service Azure IoT Hub

 $\overline{\mathbf{v}}$ 

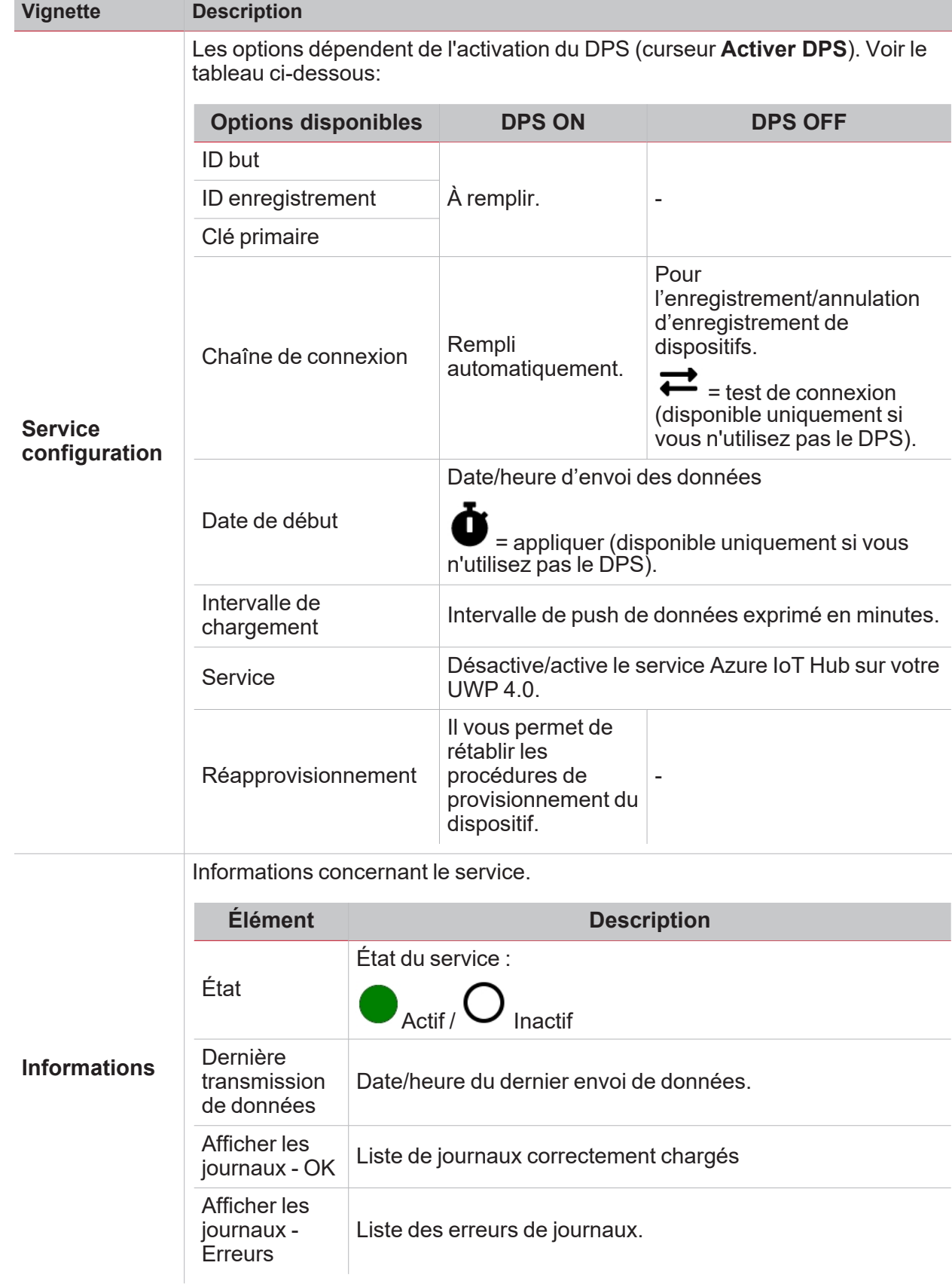

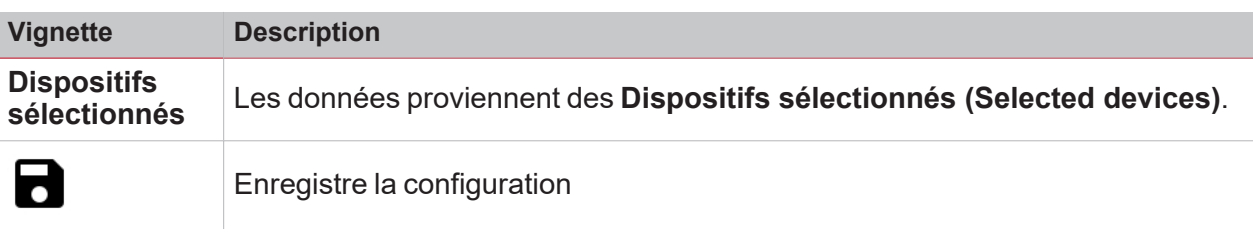

Pour de plus amples informations, voir Azure IoT Hub [concepts](https://learn.microsoft.com/en-us/azure/iot-hub/iot-hub-devguide) overview et How to set up a [Microsoft-Azure](https://www.gavazziautomation.com/images/PIM/BROCHURE/CHS/HowTo_MicrosoftAzure_UWP4.pdf) IoT*based [system](https://www.gavazziautomation.com/images/PIM/BROCHURE/CHS/HowTo_MicrosoftAzure_UWP4.pdf) with UWP 4.0*

### <span id="page-32-0"></span>Service AWS IoT

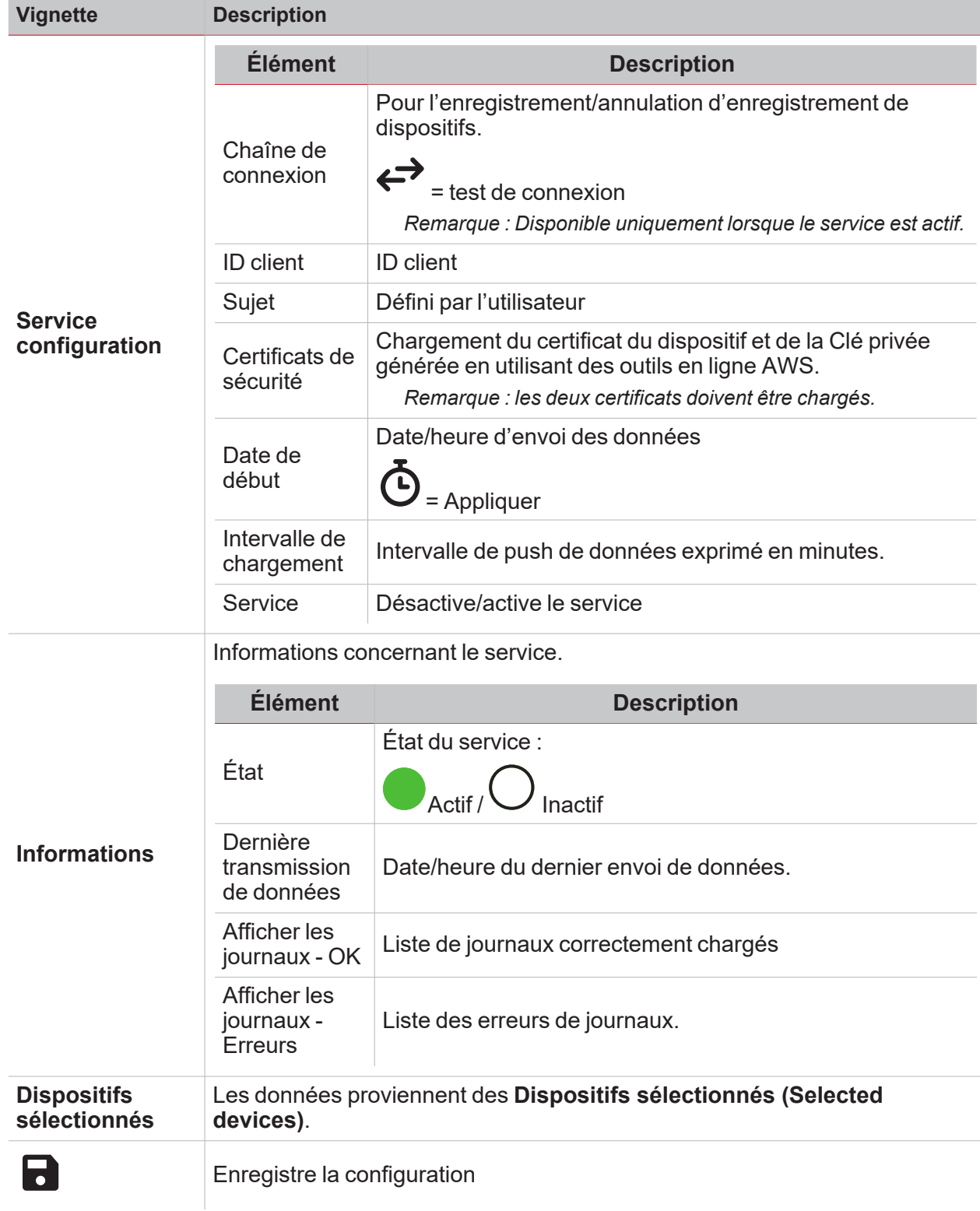

### <span id="page-33-0"></span>Service MAIA Cloud

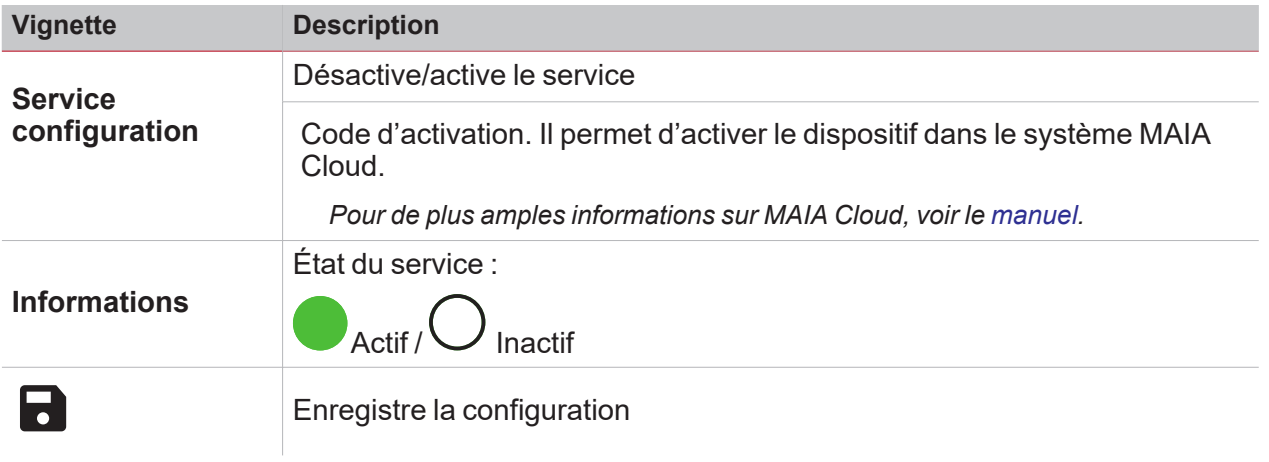

 $\frac{1}{\sqrt{2}}$ 

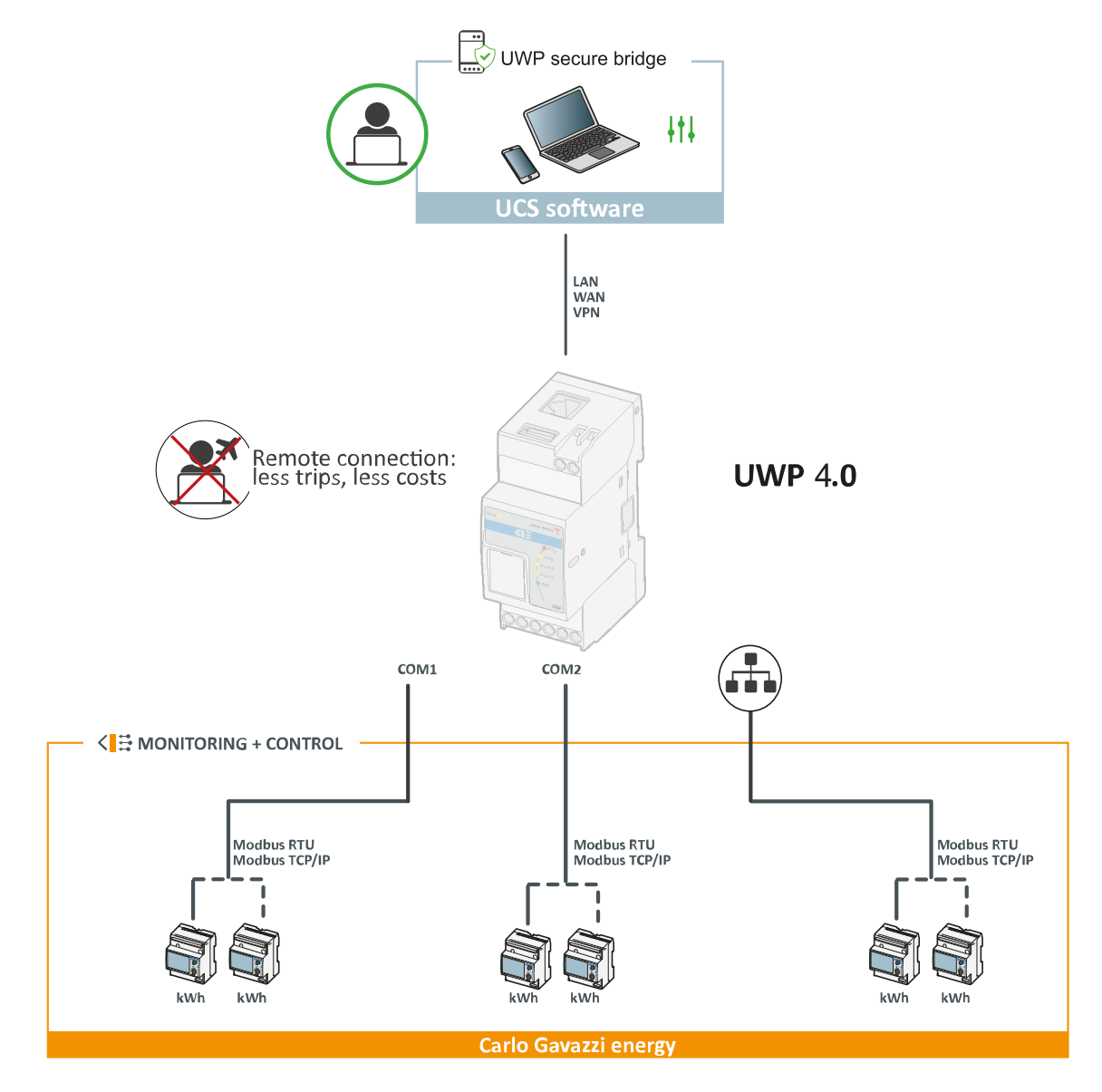

### <span id="page-34-0"></span>Fonction UWP secure bridge

 $\overline{\phantom{0}}$ 

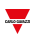

## <span id="page-35-0"></span>Ce qu'il faut savoir

#### **Contenu**

Cette section inclut les arguments suivants :

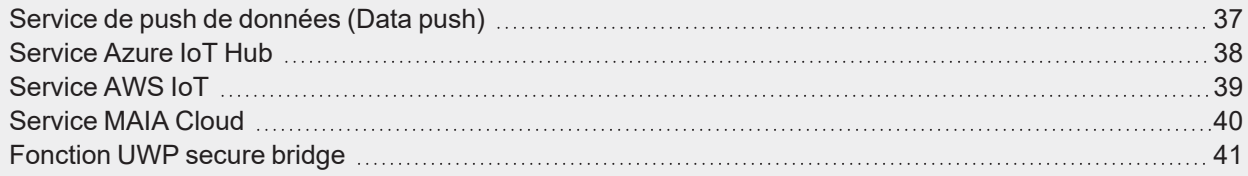
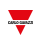

### Service de push de données (Data push)

Le service Data push vous permet d'envoyer des données de l'[UWP](https://www.gavazziautomation.com/images/PIM/DATASHEET/FRA/UWP_4.0_DS_FRA.pdf) 4.0 à l'Em2-Server.

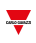

### Service Azure IoT Hub

[UWP](https://www.gavazziautomation.com/images/PIM/DATASHEET/ENG/UWP_4.0_DS_ENG.pdf) 4.0 est «Microsoft Azure Certified». Grâce aux données disponibles sur Microsoft Azure IoT, vous pouvez tirer parti des puissants outils Azure IoT pour :

- Intégrer d'autres données de sources de données ;
- Partager des informations avec d'autres systèmes ;
- Utiliser les meilleurs outils de veille économique pour puiser dans les données.

*Pour de plus amples informations, voir*

*Azure IoT Hub [concepts](https://learn.microsoft.com/en-us/azure/iot-hub/iot-hub-devguide) overview et How to set up a [Microsoft-Azure](https://www.gavazziautomation.com/images/PIM/BROCHURE/CHS/HowTo_MicrosoftAzure_UWP4.pdf) IoT-based system with UWP 4.0*

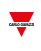

### Service AWS IoT

[UWP](https://www.gavazziautomation.com/images/PIM/DATASHEET/FRA/UWP_4.0_DS_FRA.pdf) 4.0 est compatible avec Amazon AWS IoT. Grâce aux données disponibles sur Amazon AWS, vous pouvez tirer parti des puissants outils Amazon pour :

- Intégrer d'autres données de sources de données ;
- Partager des informations avec d'autres systèmes ;
- Utiliser les meilleurs outils de veille économique pour puiser dans les données.

*Pour de plus amples informations, voir [www.productselection.net/MANUALS/UK/uwp4.0\\_azure-aws.pdf](http://www.productselection.net/MANUALS/UK/uwp3.0_azure-aws.pdf)*

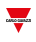

### Service MAIA Cloud

Le service **MAIA Cloud** est un accès à distance que Carlo Gavazzi Controls met en service pour fournir une assistance à distance.

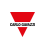

### Fonction UWP secure bridge

La **fonction UWP secure bridge** permet d'établir une connexion sécurisée par réseau LAN ou Internet entre le logiciel UCS et les compteurs Modbus Carlo Gavazzi connectés à un [UWP](https://www.gavazziautomation.com/images/PIM/DATASHEET/FRA/UWP_4.0_DS_FRA.pdf) 4.0 via RS485 ou un réseau LAN.

Vous pouvez ainsi effectuer les tâches suivantes à distance :

- configurer un dispositif filaire via UCS sans déconnecter l['UWP](https://www.gavazziautomation.com/images/PIM/DATASHEET/FRA/UWP_4.0_DS_FRA.pdf) 4.0;
- $\bullet$  contrôler le bon fonctionnement des dispositifs, les mesures en temps réel, l'état des alarmes et les entrées/sorties
- modifier ou corriger les paramètres de configuration, en cas d'anomalies de mesures ou de changements de structure du projet.

# Réglages du système

### **Contenu**

Cette section inclut les arguments suivants :

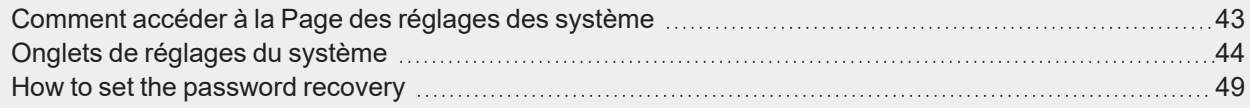

42 UWP 4.0 web app | Manuel d'emploi | 17/04/2023 | © 2023 CARLO GAVAZZI Controls SpA

# <span id="page-42-0"></span>Comment accéder à la Page des réglages des système

- 1. De la **Barre de navigation**, cliquez sur pour ouvrir le Menu principal (Main menu).
- 2. Sélectionnez **Réglages des système**.

# <span id="page-43-0"></span>Onglets de réglages du système

Le menu **Réglages du système (System settings)** contient les quatre onglets suivants :

<sup>l</sup> **Réseau**

Preferred DNS server 8.8.8.8

Alternative DNS server

- <sup>l</sup> **Maintenance**
- <sup>l</sup> **Personnalisations**
- <sup>l</sup> **Emplacements.**

Tous ces onglets ont en commun le  $\rightarrow$  menu qui permet d'enregistrer (  $\rightarrow$  ) ou restaurer (  $\rightarrow$  ) des configurations.

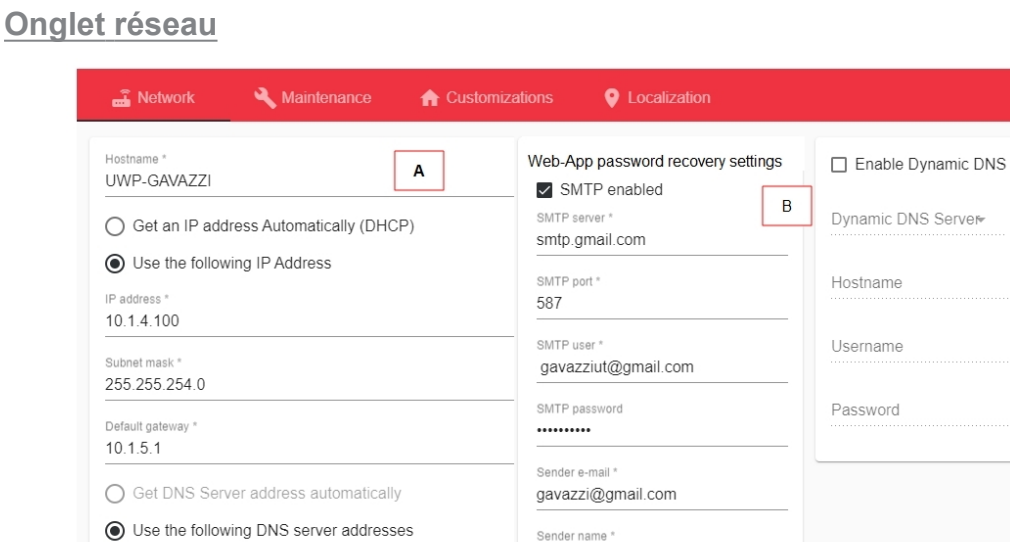

Sender name Gavazzi

 $\mathsf{C}$ 

J.

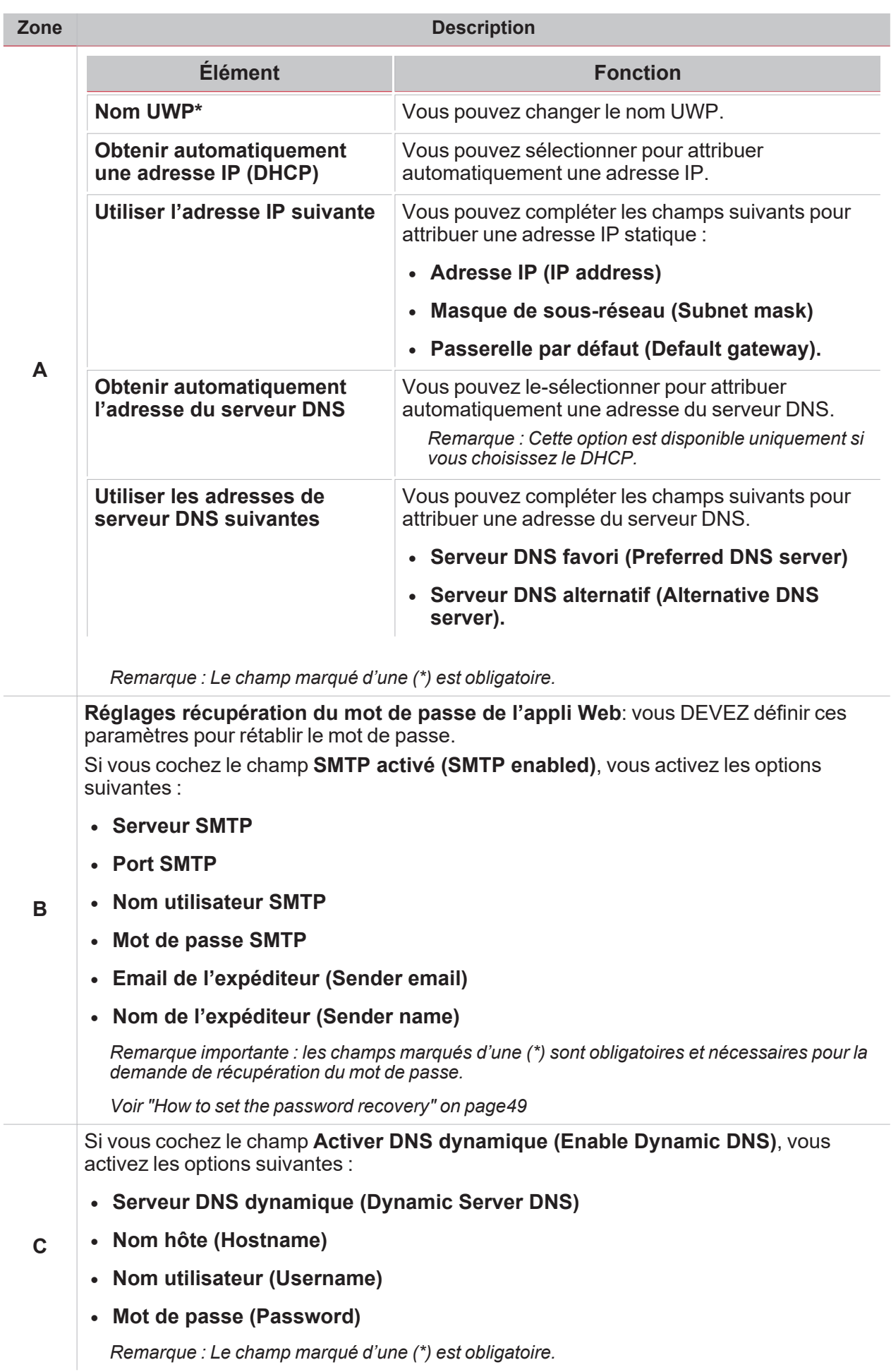

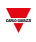

### **Onglet Maintenance**

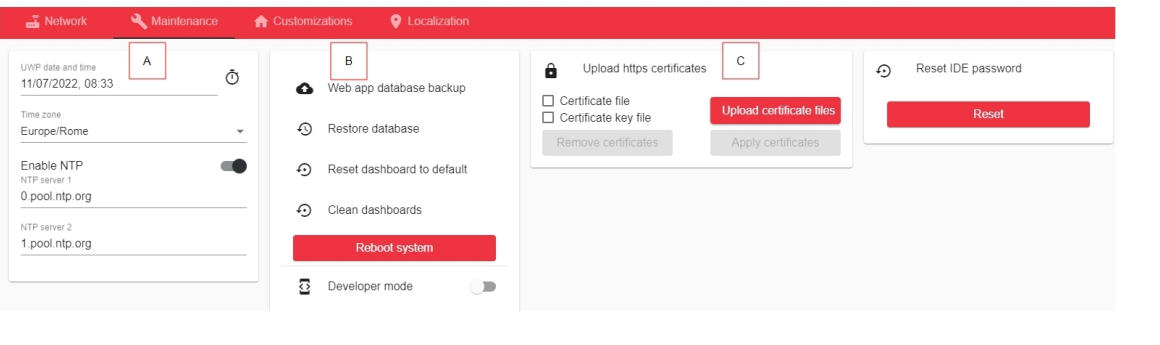

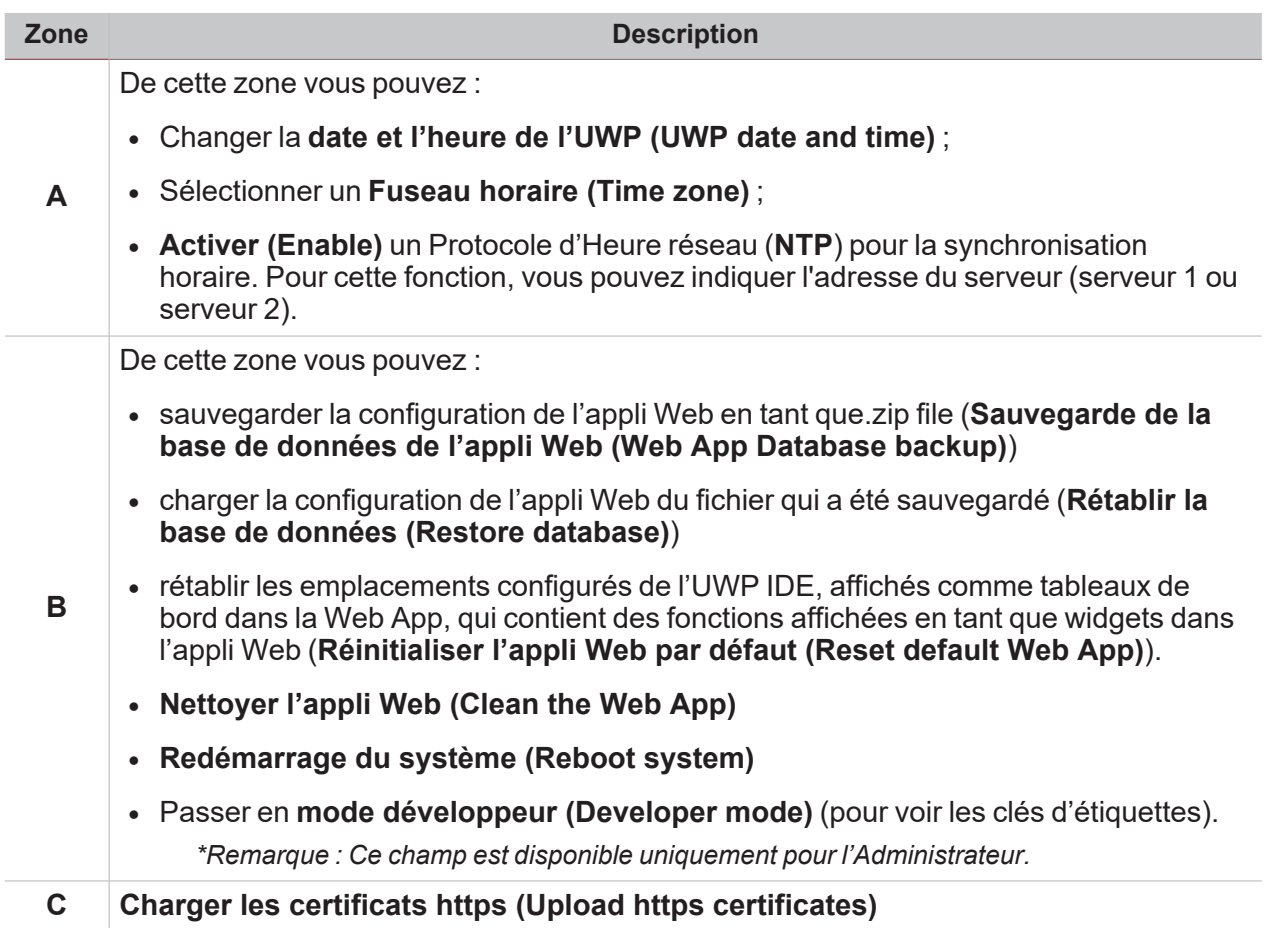

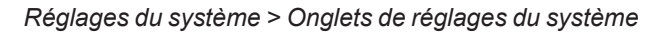

### **Onglet Personnalisations**

 $\overline{\phantom{0}}$ 

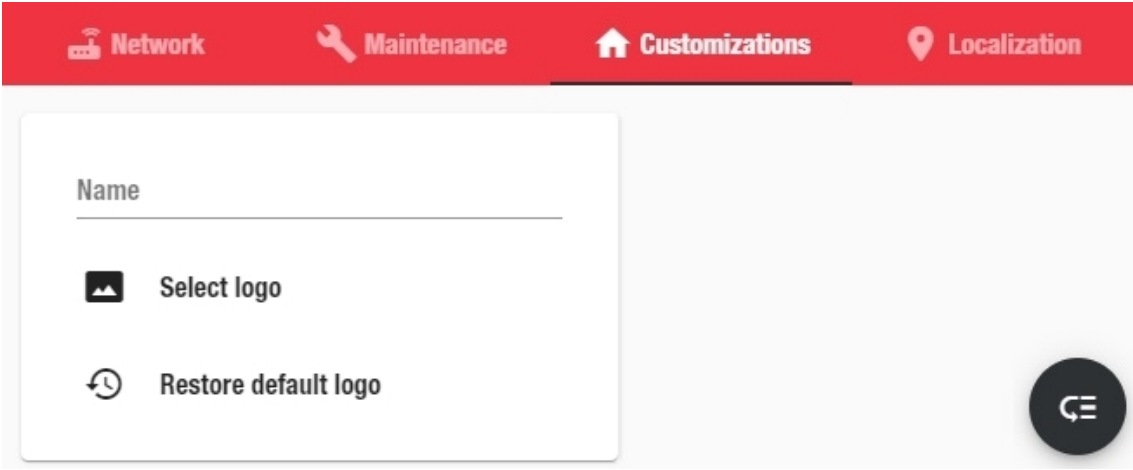

De cet onglet, vous pouvez personnaliser votre interface de l'appli web (**Nom (Name)** et **logo)**.

### **Onglet Emplacements**

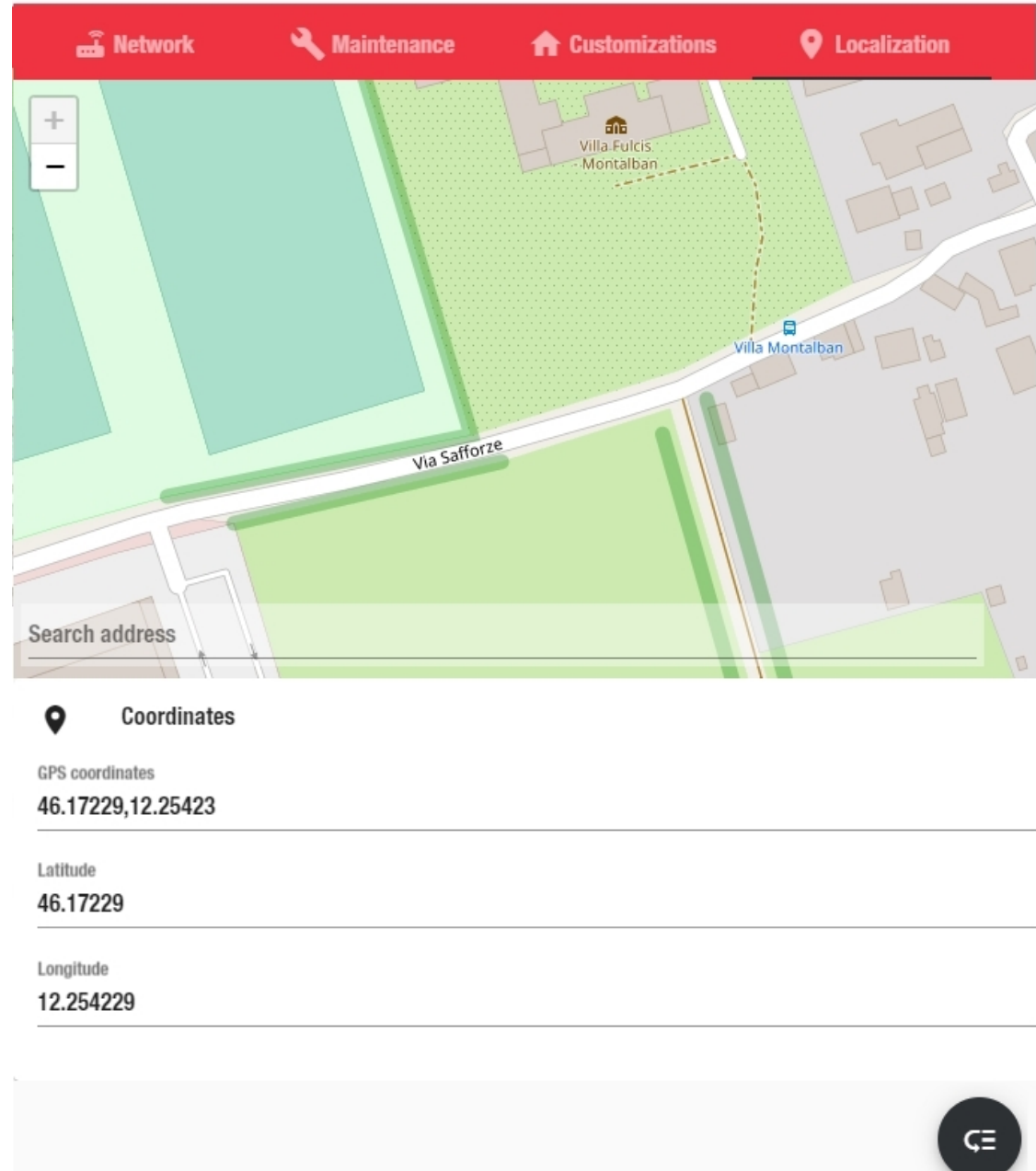

De cet onglet, vous pouvez saisir les **Coordonnées (Coordinates)** de vos dispositifs installés.

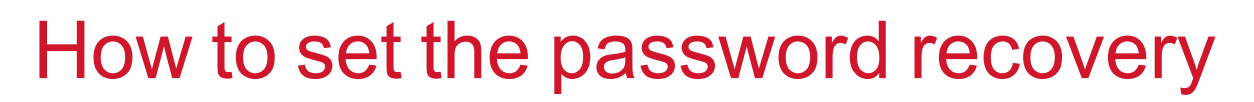

- 1. Go to *Navigation bar > > Accounts and policies*
- 2. Access the default administrator account

<span id="page-48-0"></span> $\overline{\phantom{a}}$ 

*You will find a fake e-mail address (admin@admin.com) that you are recommended to change with your e-mail.*

*This is important in case you forget the web app password because you have to use this e-mail address to receive a "web app password reset" link.*

3. Change the default email and go to the **Web app password recovery settings** (see the picture below).

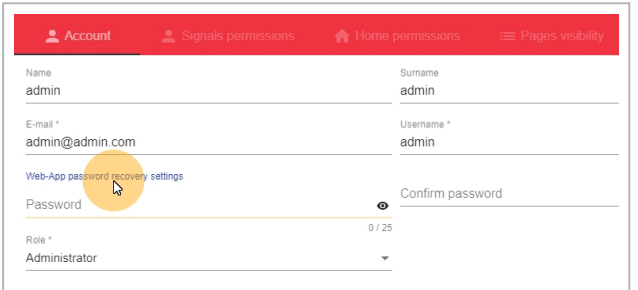

4. Clicking it readdresses you to the **System settings**: there, you can enable and fill in the **SMTP service** parameters (see the picture below).

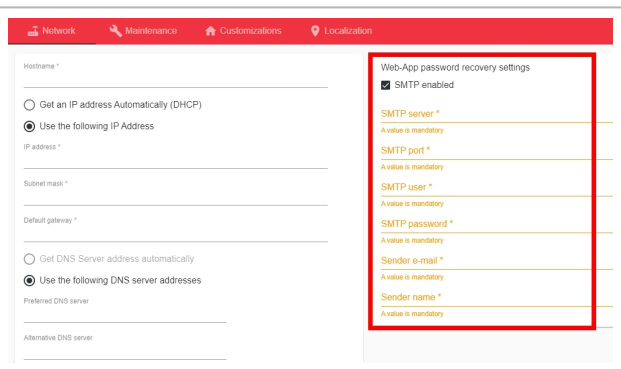

*Note: this SMTP server is only used for the Web-App password recovery.*

#### **Use case: reset a password**

1. From the **Login** page, click **Forgot password** (see the picture below).

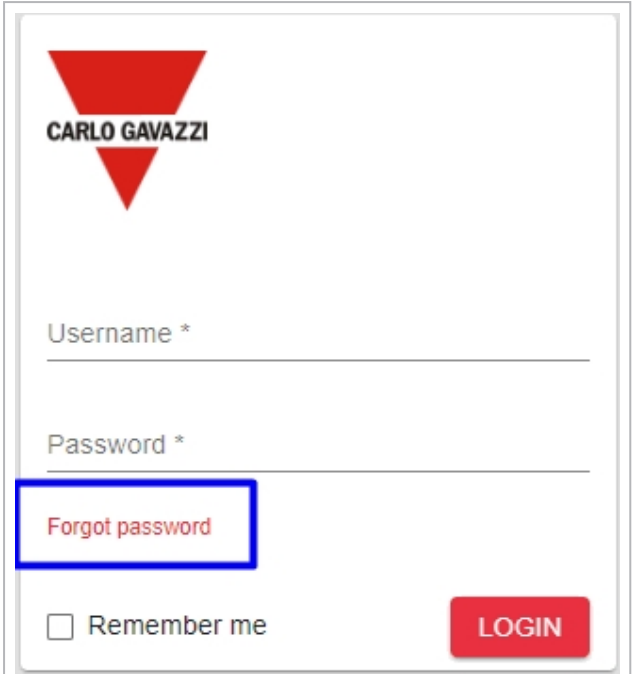

- 2. Enter the email address set in the procedure above (step 2).
- 3. Click **Reset** (see the picture below):

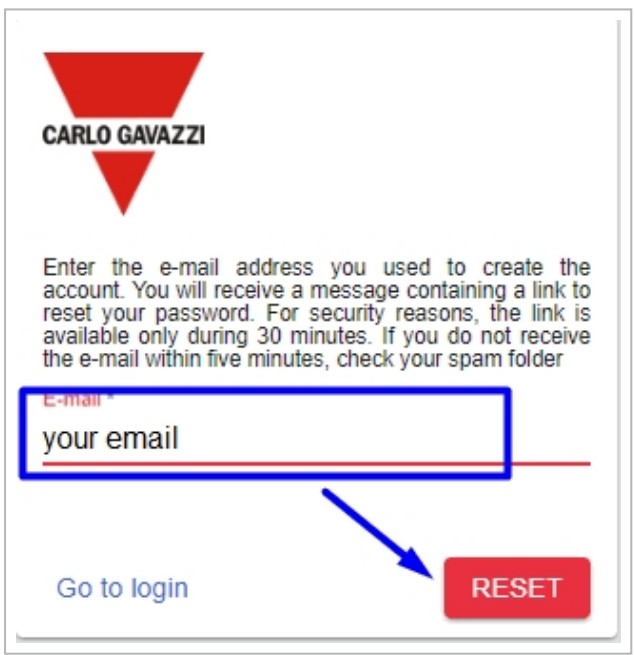

4. Go to your e-mail account and click the link for resetting the password (see the picture below):

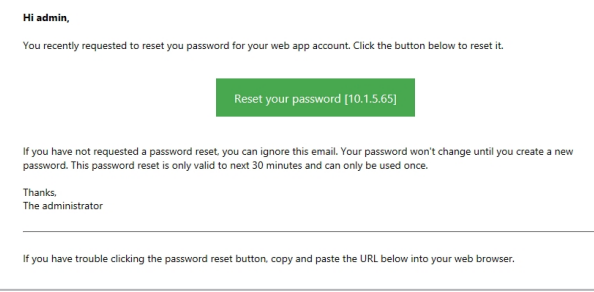

# Comptes et politiques

### **Contenu**

 $\overline{\mathbf{v}}$ 

Cette section inclut les arguments suivants :

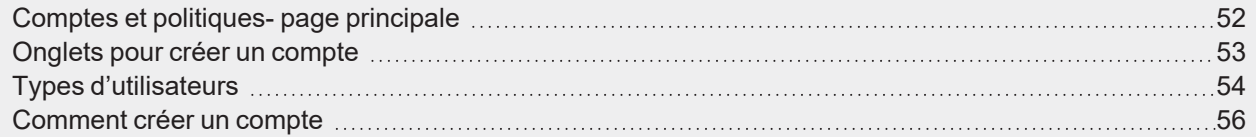

UWP 4.0 web app | Manuel d'emploi | 17/04/2023| | © 2023 CARLO GAVAZZI Controls SpA 51

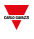

# <span id="page-51-0"></span>Comptes et politiques- page principale

Sur cette page, vous pouvez créer et gérer les comptes et les rôles des utilisateurs.

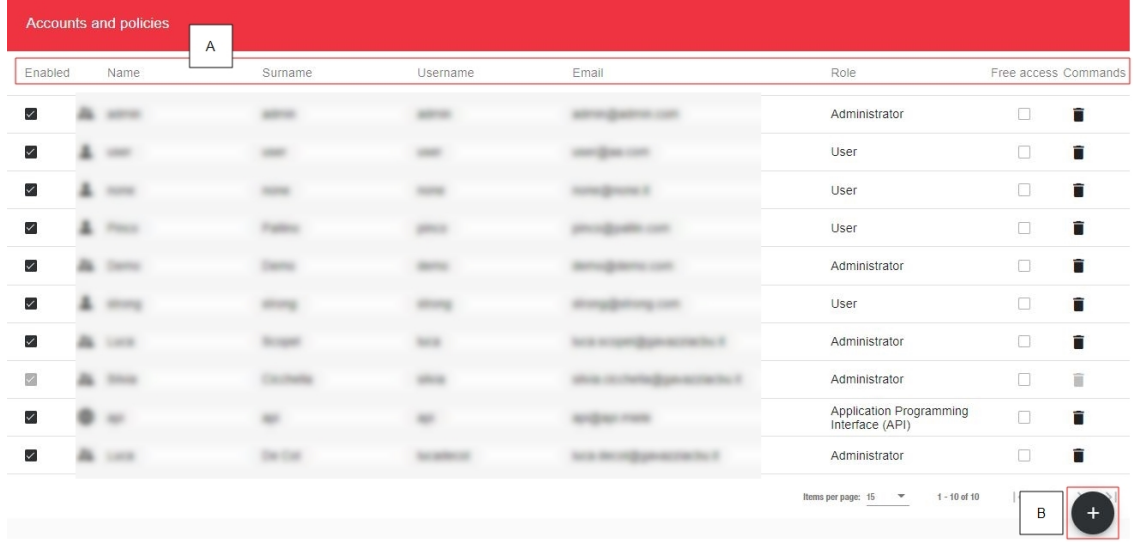

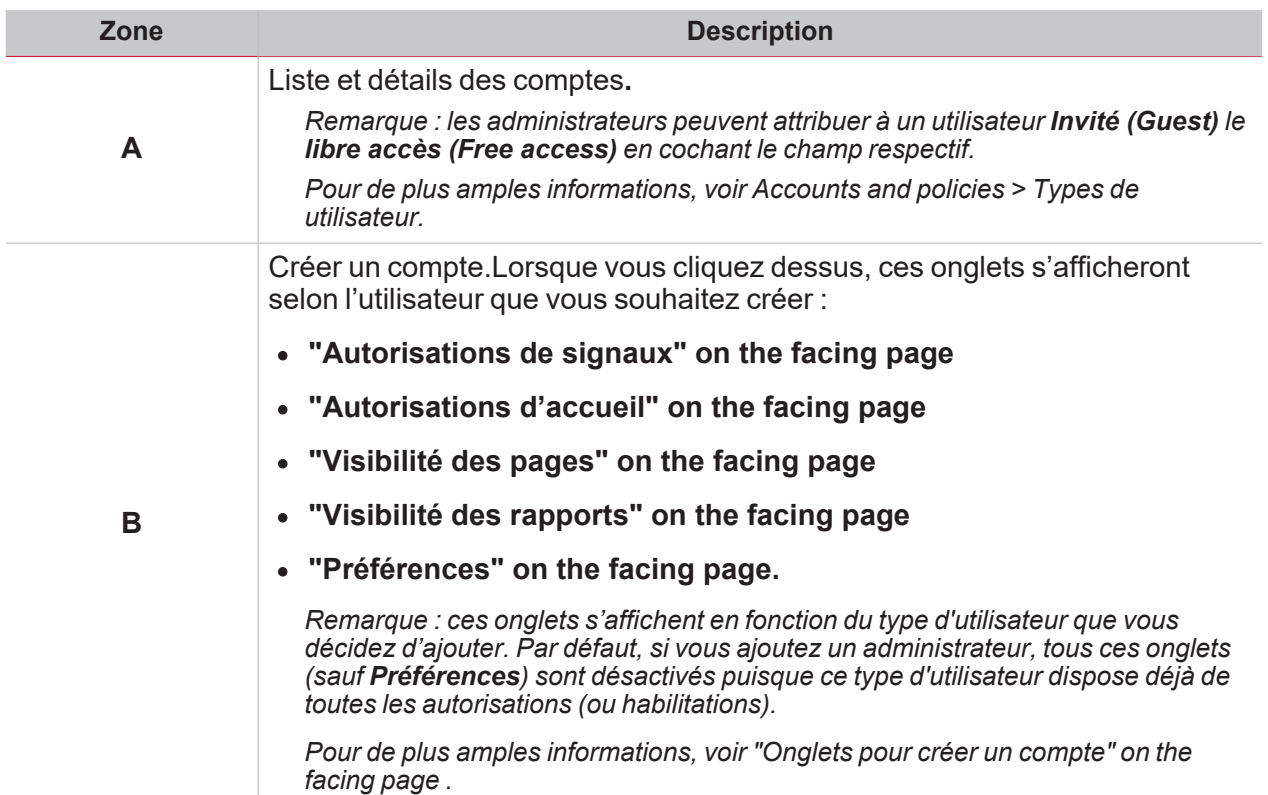

### <span id="page-52-0"></span>Onglets pour créer un compte

#### <span id="page-52-1"></span>**Autorisations de signaux**

 $\overline{\phantom{0}}$ 

De cet onglet, les administrateurs sélectionnent les signaux/paramètres visibles par un utilisateur (ex. **Lire (Read)**). Les utilisateurs voient une fonction à condition que l'administrateur règle l'état de la fonction sur **Lire (Read)**. Si l'administrateur règle également la fonction sur **écrire (Write)**, les utilisateurs seront en mesure de la gérer.

### <span id="page-52-2"></span>**Autorisations d'accueil**

De cet onglet, les administrateurs gèrent les autorisations de visibilité du tableau de bord des utilisateurs. Les administrateurs peuvent habiliter les utilisateurs de la manière suivante :

<sup>l</sup> Accès au mode édition des tableaux de bord (**tableau de bord personnalisé (Custom dashboard)**

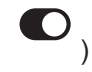

- <sup>l</sup> Afficher les **Alarmes (Alarms)**
- <sup>l</sup> Afficher les **Rapports (Reports)**

Remarque : cet onglet n'est pas disponible si les administrateurs créent des utilisateurs Invité (Guest) ou API.

#### <span id="page-52-3"></span>**Visibilité des pages**

De cet onglet, les administrateurs attribuent la visibilité des tableaux de bord à disposition des utilisateurs. *Remarque : cet onglet n'est pas disponible si les administrateurs créent des utilisateurs API.*

#### <span id="page-52-4"></span>**Visibilité des rapports**

De cet onglet, les administrateurs attribuent la visibilité des options **Rapports (Reports)** à disposition des utilisateurs. Les administrateurs peuvent habiliter les utilisateurs de la manière suivante :

- <sup>l</sup> **Visibilité des modèles (Template visibility)**. L'administrateur coche le(s) modèle(s) que l'utilisateur peut voir.
- <sup>l</sup> **Visibilité des comptes (Accounts visibility)**. L'administrateur coche le(s) compte(s) que l'utilisateur peut voir.
- <sup>l</sup> **Visibilité des plannings (Schedules visibility)**. L'administrateur coche le(s) planning(s) que l'utilisateur peut voir.

#### <span id="page-52-5"></span>**Préférences**

De cet onglet, les administrateurs peuvent personnaliser les autres comptes d'utilisateurs.

*Remarques :*

- <sup>l</sup> *cette option n'est pas disponible pour les utilisateurs API.*
- <sup>l</sup> *Les administrateurs peuvent personnaliser leurs propres comptes.*

Il est possible de changer de **Langue (Language)**, de **Police (Font)** et de taille de caractères.

De plus, il est possible d'afficher/masquer les titres, l'heure TR et de régler les niveaux de dénomination dans les fonctions.

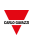

## <span id="page-53-0"></span>Types d'utilisateurs

De la page **Comptes et politiques (Accounts and policies)**, vous pouvez ajouter/gérer différents types d'utilisateurs avec différentes autorisations.

Les types d'utilisateurs disponibles sont :

- <sup>l</sup> **Administrateur**
- <sup>l</sup> **Utilisateur (user, l'utilisateur par défaut)**
- <sup>l</sup> **Invité (Guest)**

Remarque : vous pouvez activer l'Accès libre (Free access) pour UN SEUL utilisateur Invité (Guest) de la *page Connexion (Login) ou de la page Comptes et politiques (Accounts and policies).*

• API (abréviation d'Interface de programmation ou Application Programming Interface, en anglais).

Prière de consulter le tableau suivant pour voir que peut faire chaque type d'utilisateur :

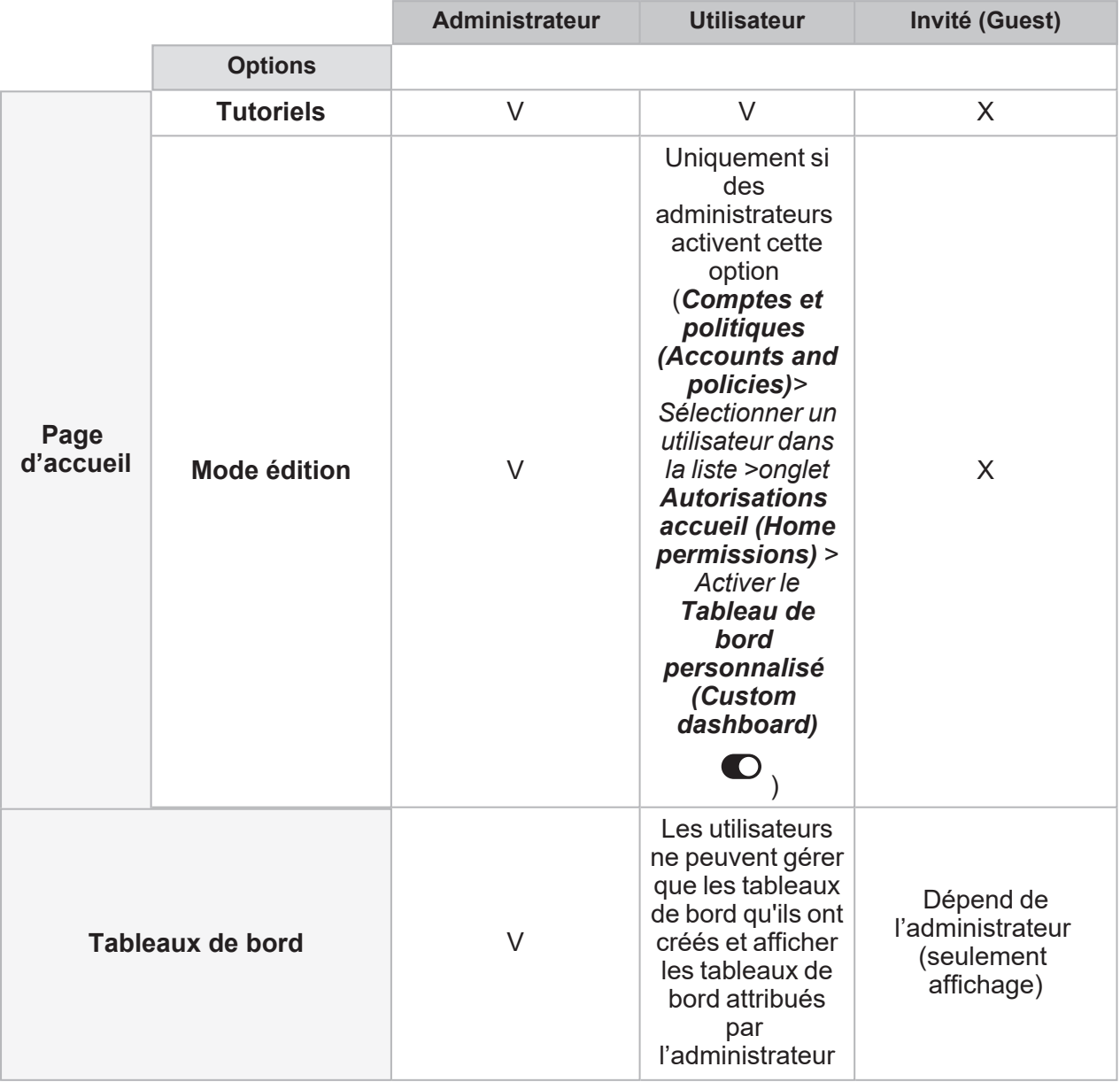

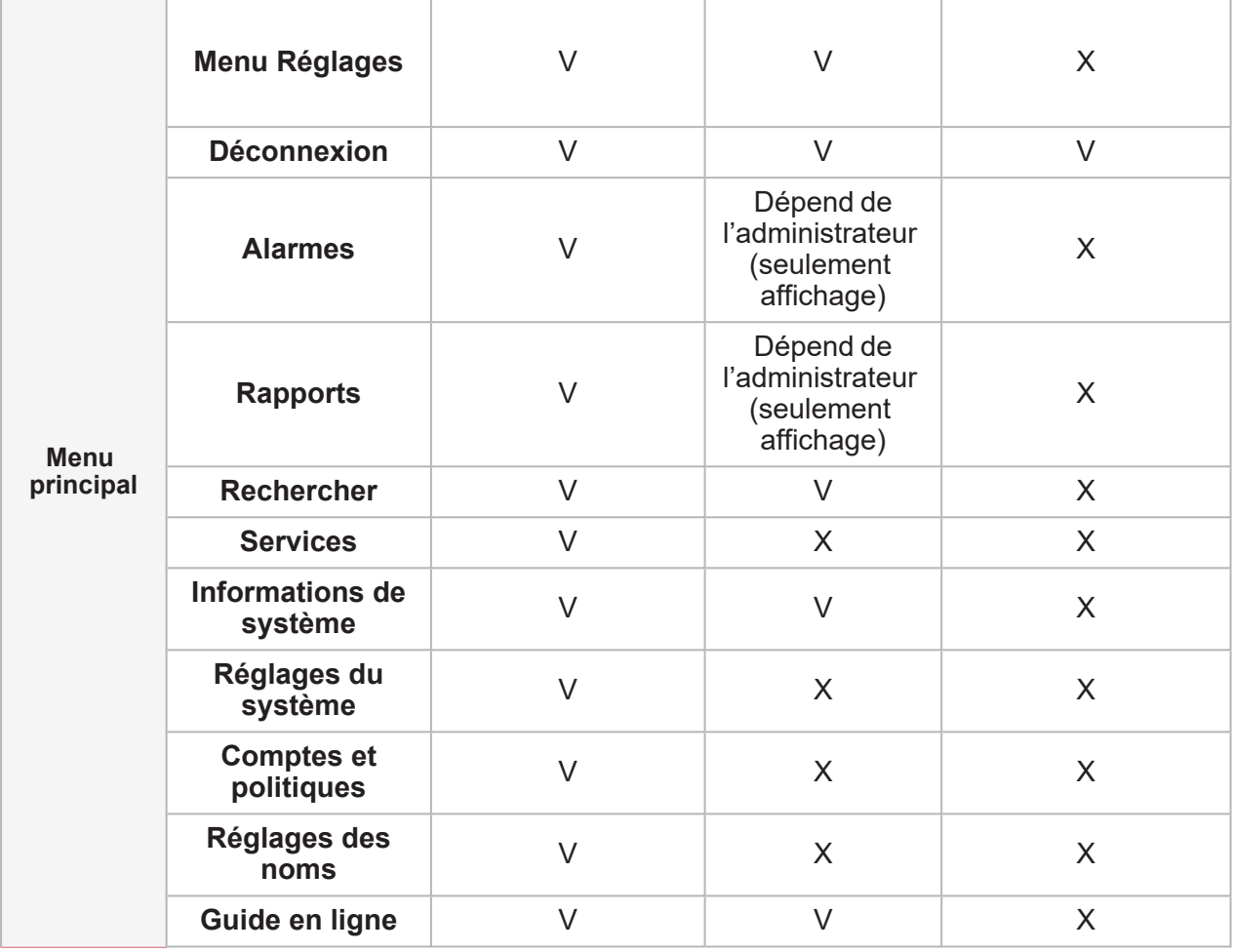

 $\overline{\mathbf{v}}$ 

<span id="page-55-0"></span>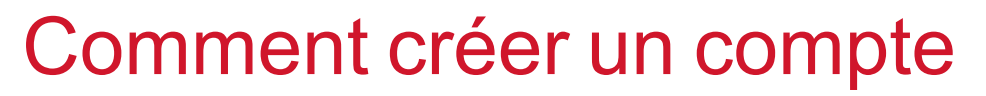

*(uniquement pour les administrateurs)*

- 1. De la **Barre de navigation**, cliquez sur pour ouvrir le **Menu principal (Main menu)**.
- 2. Sélectionnez **Comptes et politiques (Accounts and policies)**.
- 3. Depuis la page principal, cliquer sur pour ouvrir la page de configuration.
- 4. De l'onglet **Compte (Account)**, saisissez les détails du compte.

*Remarque : vous pouvez attribuer un nom d'utilisateur pour une seule occasion.*

- 5. Attribuer un **Rôle** à l'utilisateur : *Remarque :*
	- $\bullet$ Du menu inférieur droit  $\overline{\overline{S}}$ , vous pouvez aussi copier un compte existant pour en créer un ().
	- <sup>l</sup> *les autres onglets apparaissent en fonction du Rôle que vous sélectionnez. Pour de plus amples informations, voir Types d'utilisateurs*

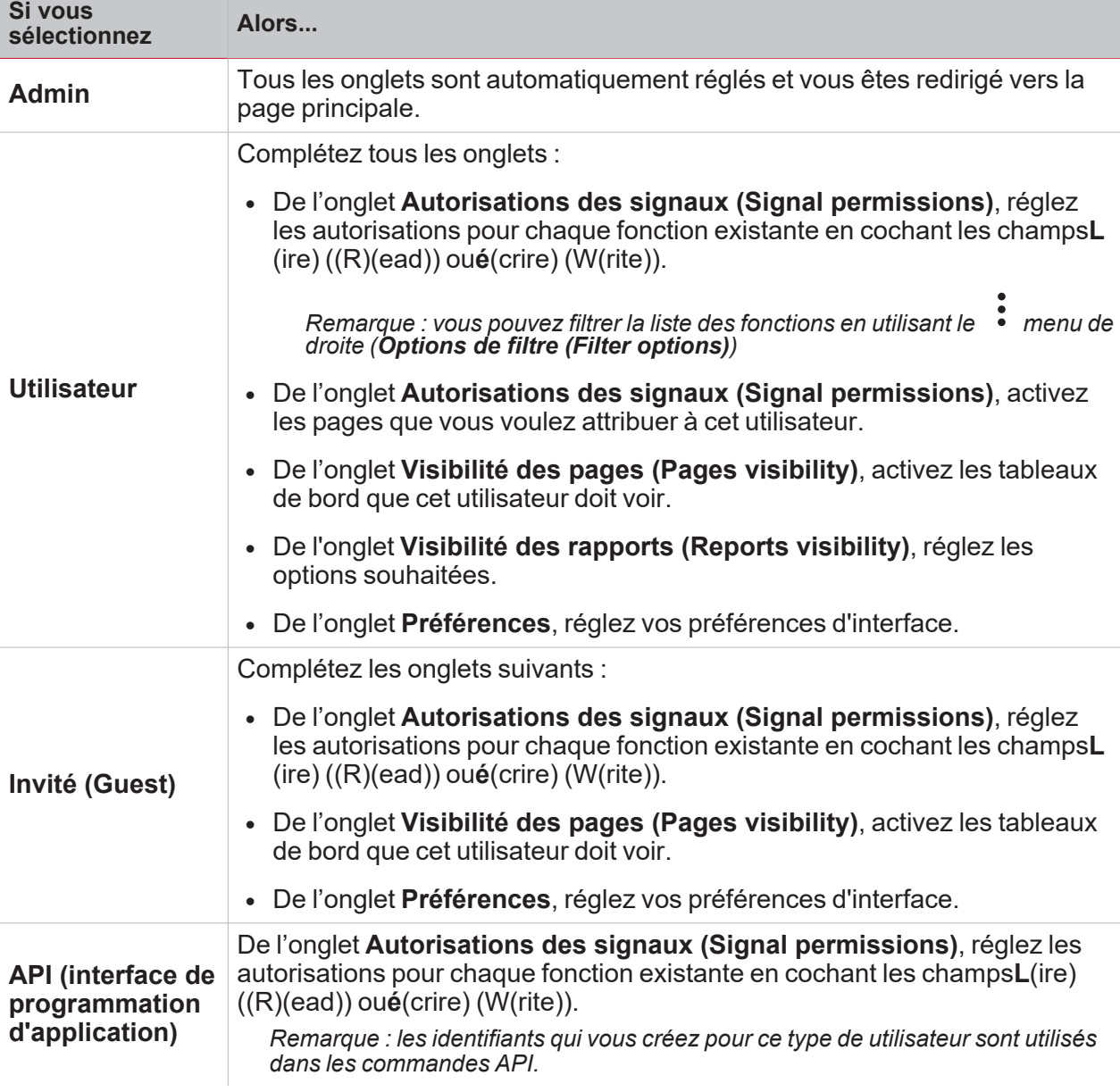

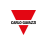

6. Du menu inférieur droit  $(\overline{\mathsf{G}})$ , cliquez sur  $\blacksquare$  pour enregistrer votre compte. *Remarque : une fois que vous avez enregistré le compte, vous êtes redirigé vers la page principale.*

# Page de réglages des noms

### **Contenu**

Cette section inclut les arguments suivants :

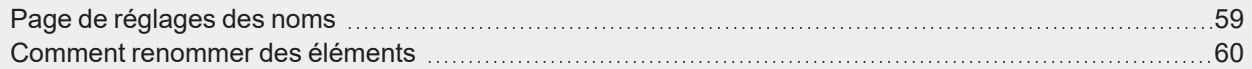

## Page de réglages des noms

De cette page, vous pouvez gérer les noms de fonction de l'appli web.

<span id="page-58-0"></span> $\overline{\phantom{0}}$ 

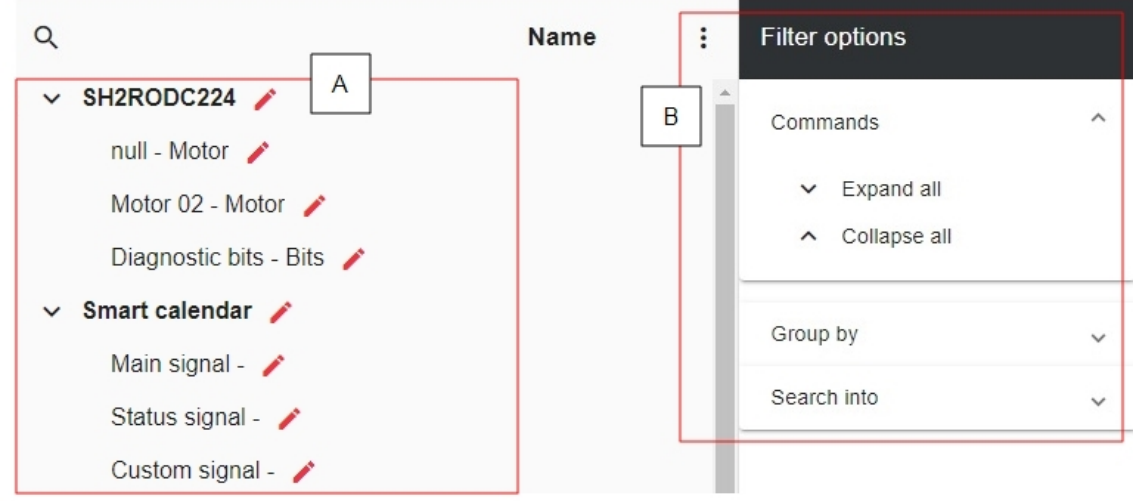

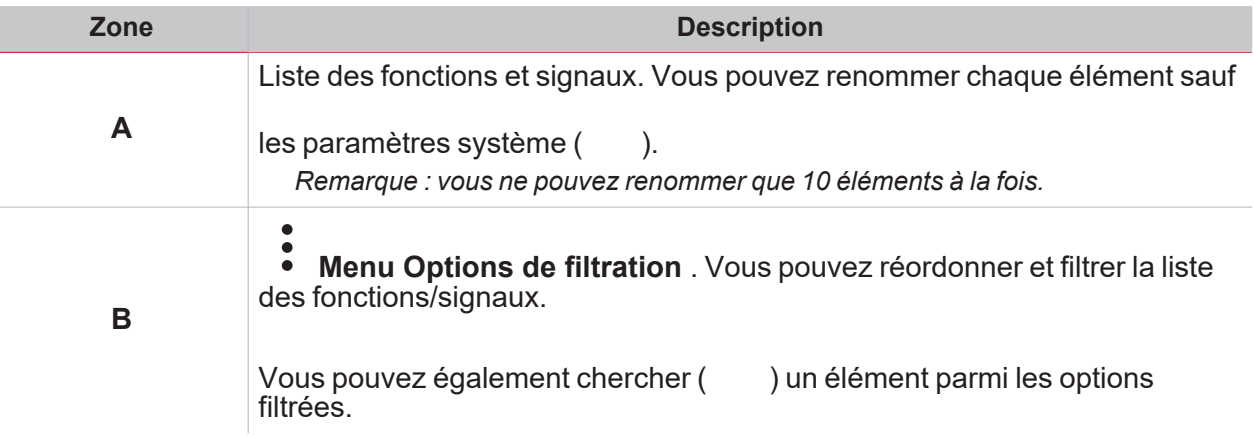

# <span id="page-59-0"></span>Comment renommer des éléments

*(uniquement pour les administrateurs)*

- 1. De la **Barre de navigation**, cliquez sur pour ouvrir le Menu principal (Main menu).
- 2. Sélectionnez **Réglages des noms (Name settings)**.
- 3. Sélectionnez l'élément que vous voulez modifier
- 4. Cliquez sur pour modifier. *Remarque : vous ne pouvez modifier que 10 éléments à la fois.*
- 5. Cliquez sur **v** pour enregistrer les modifications *Remarque : vous pouvez également restaurer le nom par défaut d'un seul élément (de la rangée respective)*

*ou de tous les éléments modifiés (du menu ).*

*Remarque : chaque modification est également enregistrée dans l'UWP IDE.*

# Tableaux de bord

### **Contenu**

 $\overline{\mathbf{v}}$ 

Ce chapitre inclut les sections suivantes :

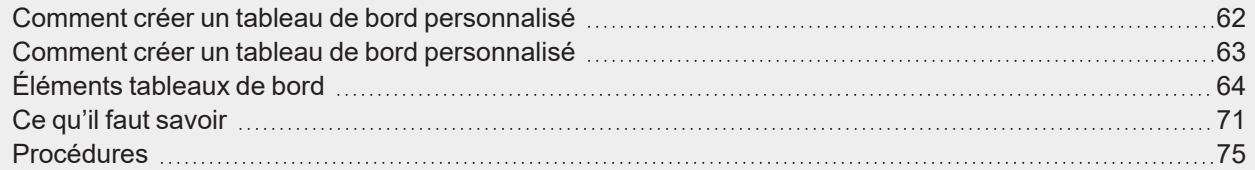

# <span id="page-61-0"></span>Comment créer un tableau de bord

# personnalisé

- 1. De la **Barre de navigation**, cliquez sur pour ouvrir le Menu principal (Main menu).
- 2. Select a **Tableau de bord personnalisé**.

Remarque : la liste des tableaux de bord de fonction dépend de la configuration de l'UWP IDE. Pour de plus *amples informations, voir [manuel](https://gavazziautomation.com/images/PIM/MANUALS/ENG/UWPIDE_Eng.pdf) UWP IDE.*

## Comment créer un tableau de bord personnalisé

- 1. De la Barre de navigation, cliquez sur pour ouvrir le Menu principal (Main menu).
- 2. Select a **Tableau de bord de fonction**.

<span id="page-62-0"></span> $\frac{1}{\sqrt{2}}$ 

Remarque : la liste des tableaux de bord de fonction dépend de la configuration de l'UWP IDE. Pour de plus *amples informations, voir [manuel](https://gavazziautomation.com/images/PIM/MANUALS/ENG/UWPIDE_Eng.pdf) UWP IDE.*

# <span id="page-63-0"></span>Éléments tableaux de bord

### **Contenu**

Ce chapitre inclut les arguments suivantes :

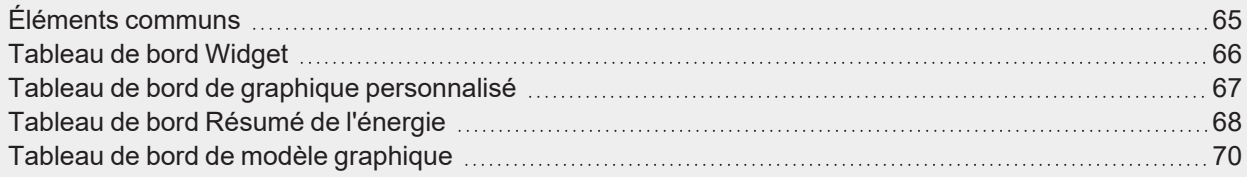

## <span id="page-64-0"></span>Éléments communs

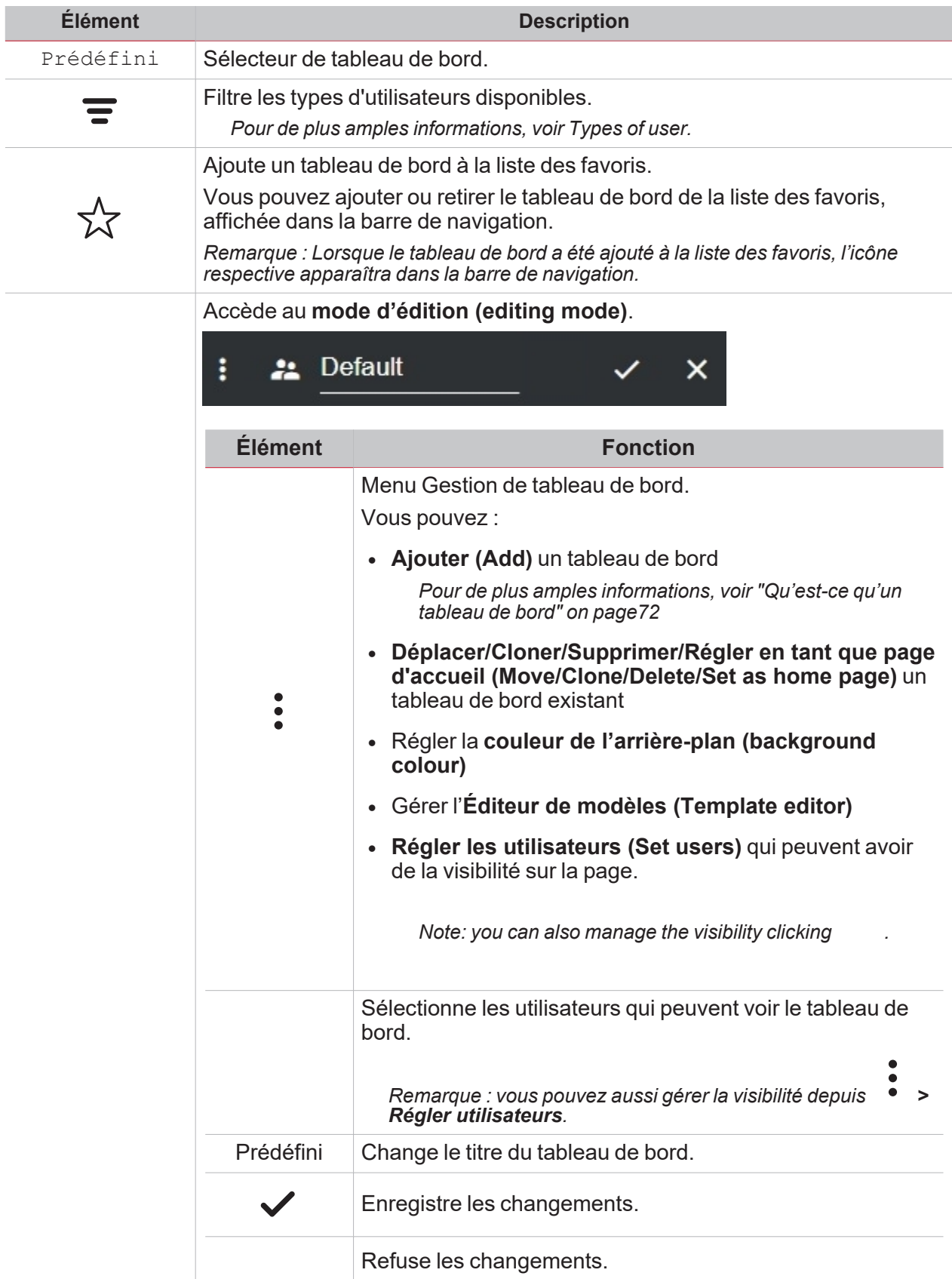

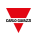

## <span id="page-65-0"></span>Tableau de bord Widget

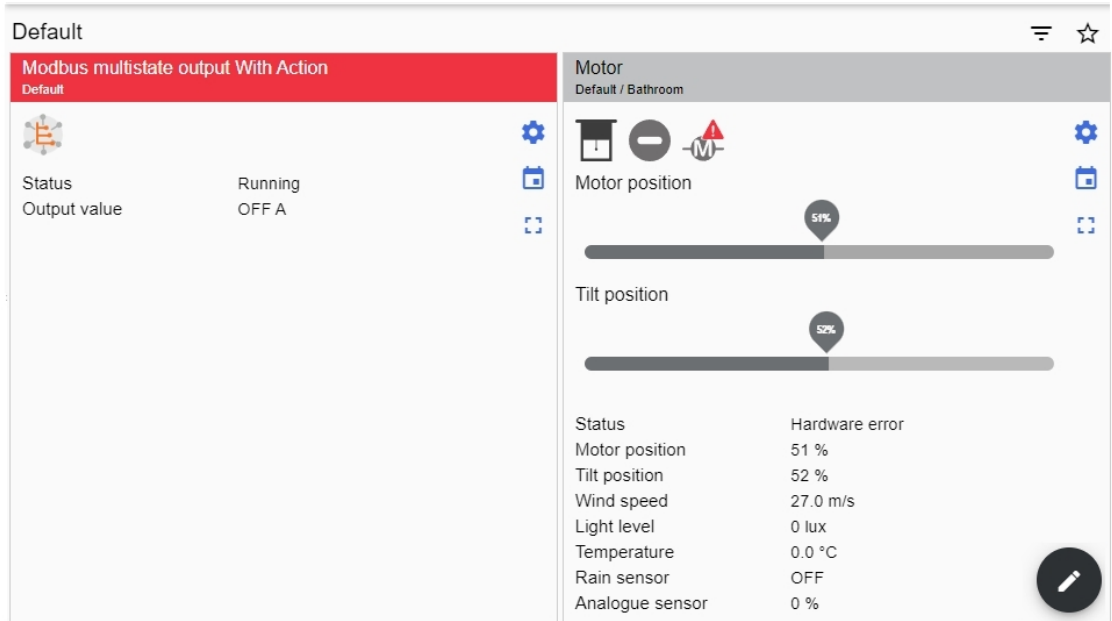

*Exemple de tableau de bord widget*

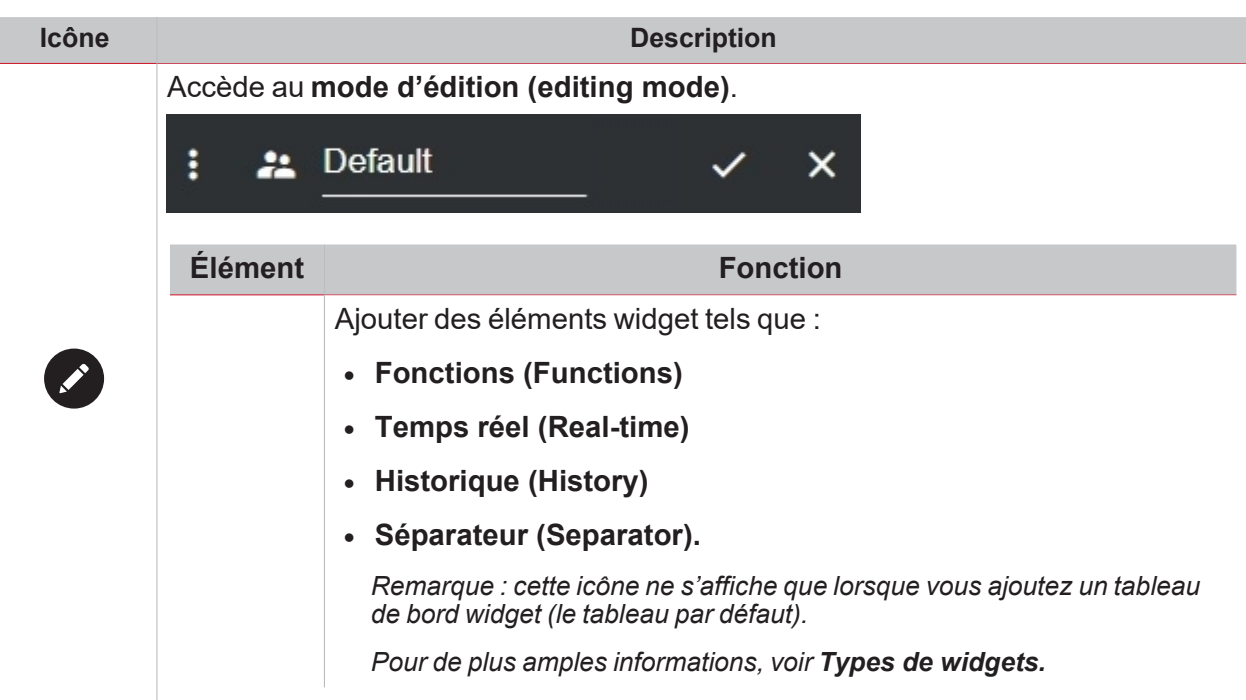

## <span id="page-66-0"></span>Tableau de bord de graphique personnalisé

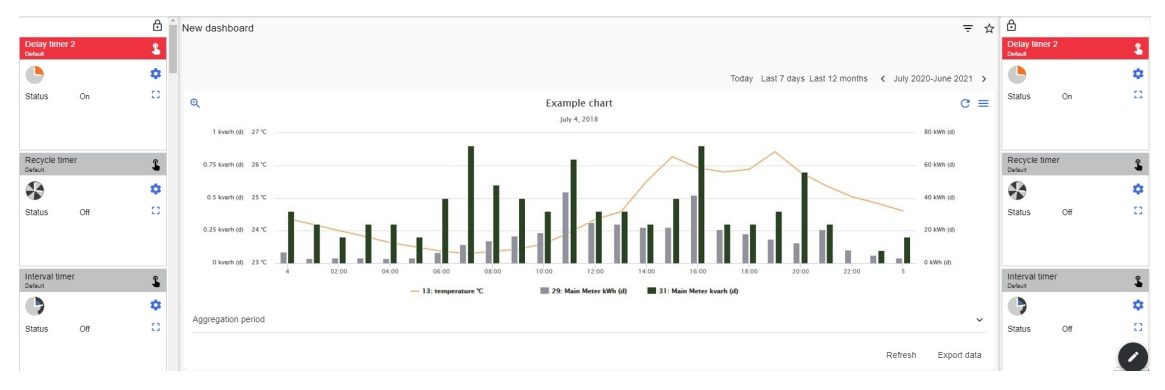

*Exemple de graphique personnalisé*

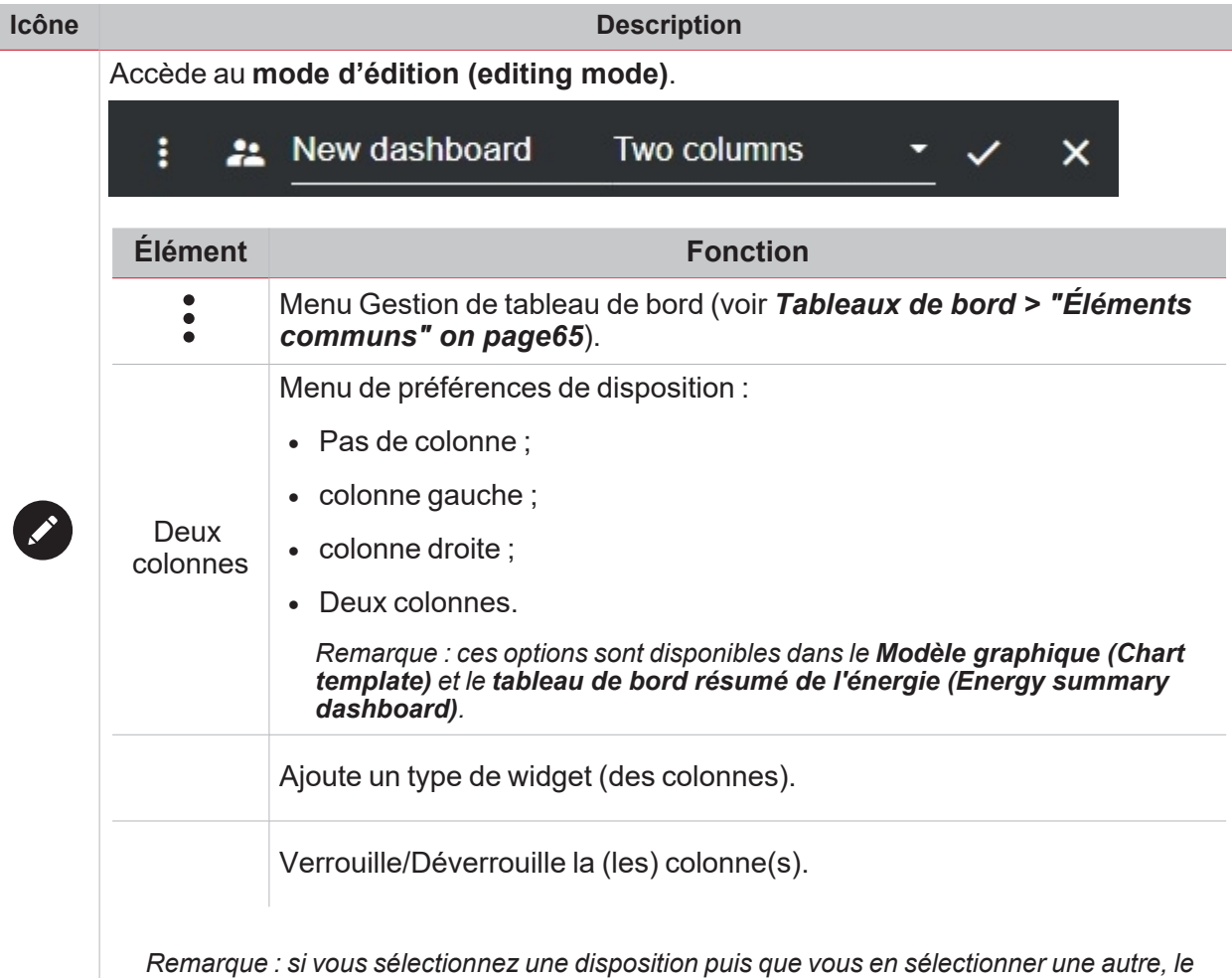

*contenu de la première sélection sera perdu.*

I

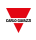

## <span id="page-67-0"></span>Tableau de bord Résumé de l'énergie

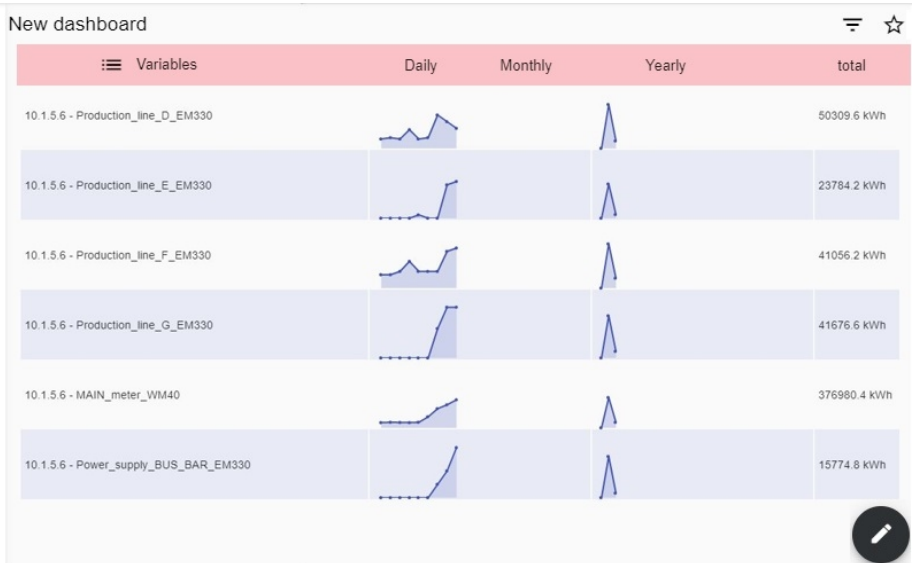

#### *Exemple de résumé de l'énergie*

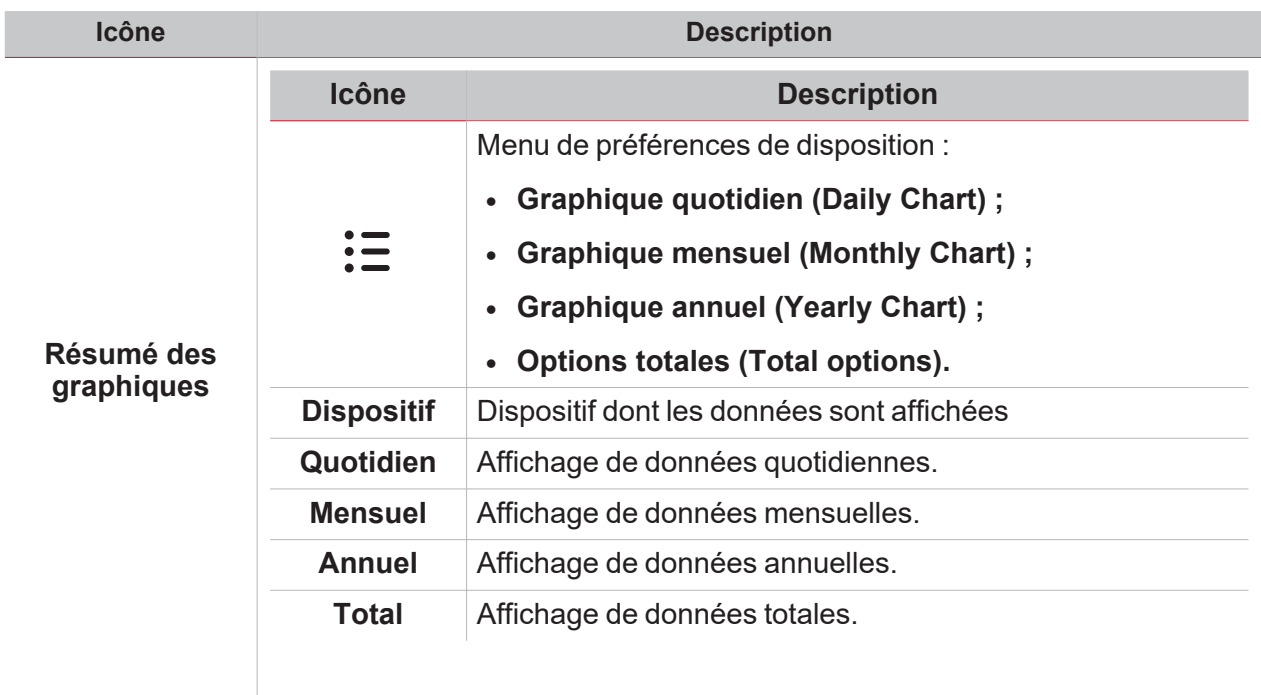

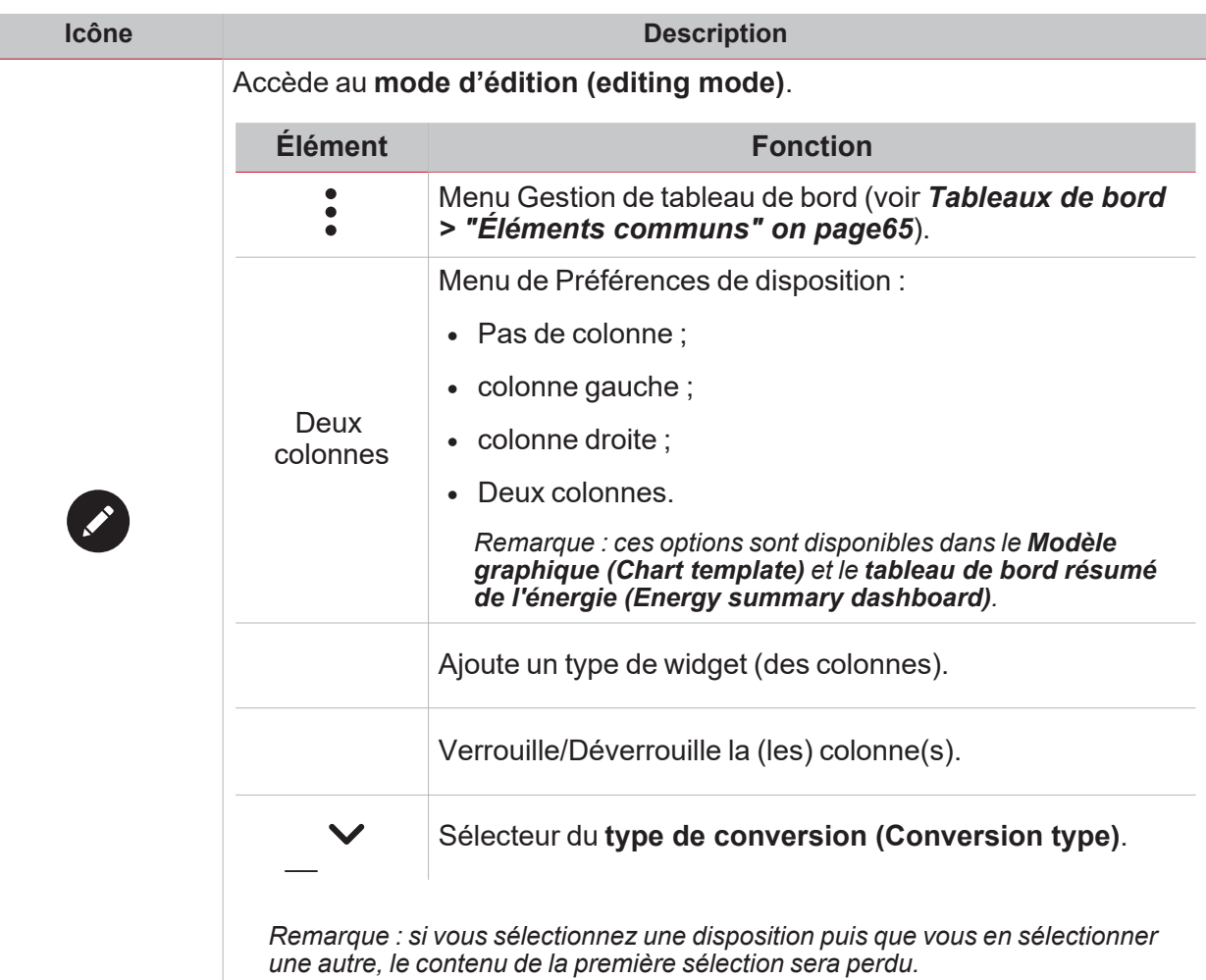

 $\frac{1}{\sqrt{2}}$ 

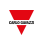

## <span id="page-69-0"></span>Tableau de bord de modèle graphique

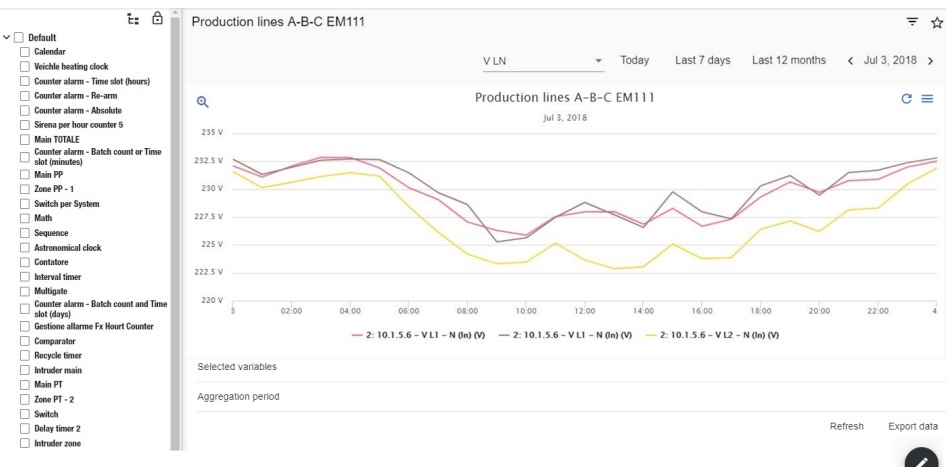

*Exemple de modèle graphique*

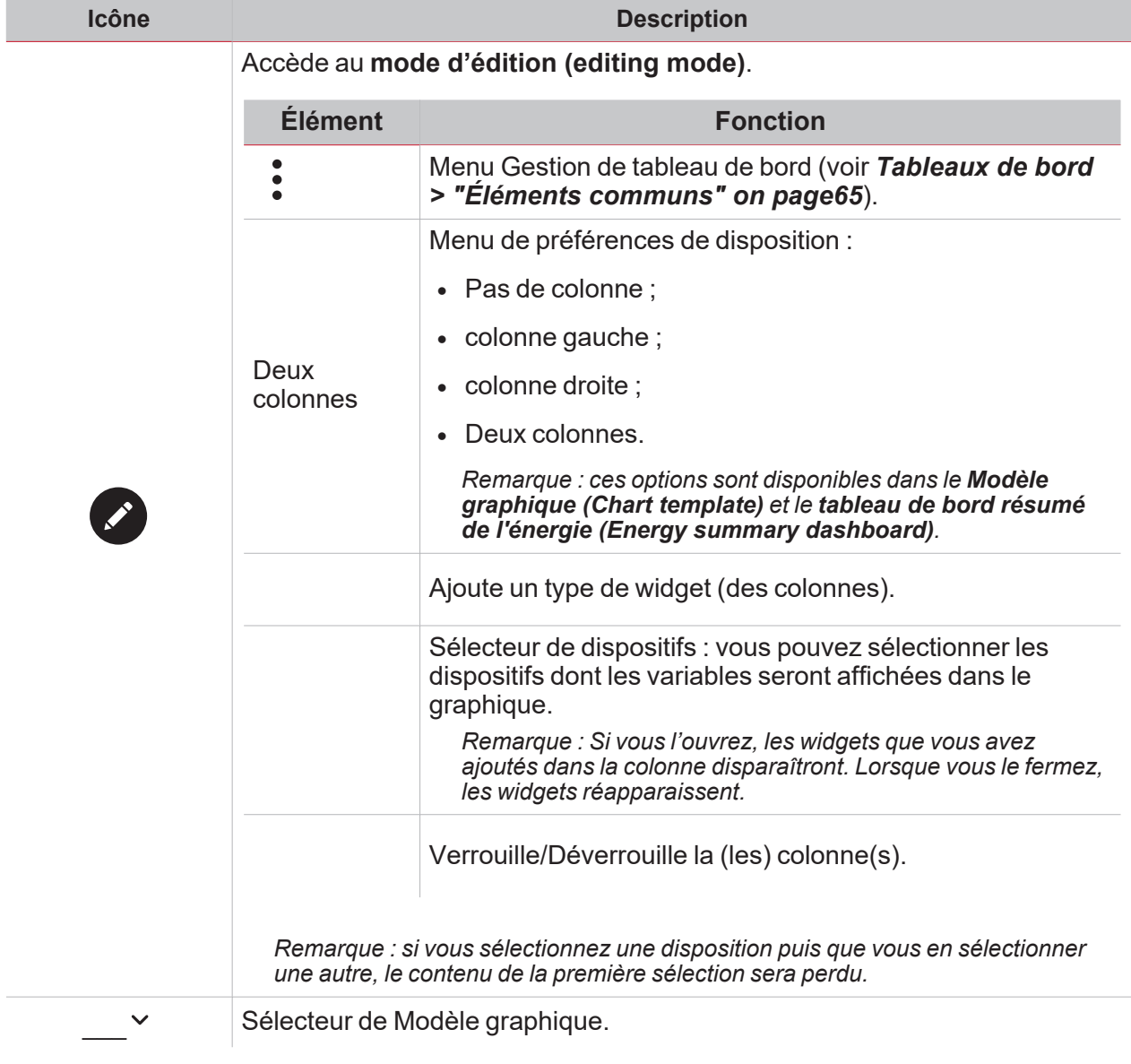

# Ce qu'il faut savoir

### **Contenu**

<span id="page-70-0"></span> $\overline{\mathbf{v}}$ 

Ce chapitre inclut les arguments suivantes :

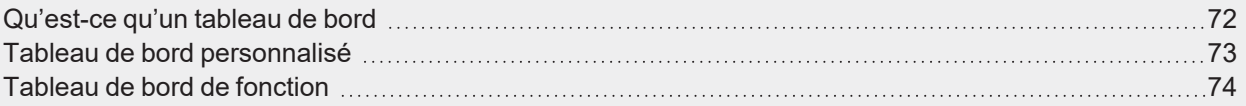

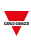

### <span id="page-71-0"></span>Qu'est-ce qu'un tableau de bord

Un tableau de bord est un conteneur de widgets où les actions suivantes peuvent aisément être accomplies :

- Afficher les données et les graphiques en temps réel
- Vérifier les alarmes
- Envoyer des commandes (ex. allumer/éteindre des lumières (ON/OFF), régler la température, etc.),
- Configurer les paramètres de la fonction.

L'application Web UWP 4.0 vous permet d'afficher deux types de tableau de bord : le **Tableau de bord de fonction (Function dashboard)** et le **tableau de bord personnalisé (Custom dashboard)**.

Remarque : Pour passer d'un tableau de bord à un autre, il est possible de glisser vers la gauche et la droite.
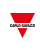

### Tableau de bord personnalisé

Un **tableau de bord personnalisé (Custom dashboard)** contient les widgets choisis de l'appli Web.

Dans chaque tableau de bord, il est possible de régler :

- le titre du tableau de bord et
- · les widgets associés.

De plus, il y a quatre types de **tableaux de bord personnalisés (Custom dashboard)** :

- Tableau de bord Widget II vous permet de gérer et de créer des widgets (voir Créer un nouveau widget).
- <sup>l</sup> Tableau de bord de graphique personnalisé Ce tableau de bord est dédié à la création et gestion de graphiques.
- Tableau de bord de modèle graphique Ce tableau de bord est dédié aux modèles de graphiques qui peuvent être ajoutés, changés ou supprimés pour créer un graphique personnalisé.
- Tableau de bord Résumé de l'énergie Ce tableau de bord affiche les données de consommation Quotidiennes, Mensuelles et Annuelles pour une liste programmée de compteurs (sélectionnés par l'utilisateur). Qui plus est, cette page permet de sélectionner les variables dans la liste des variables disponibles du compteur cible et de changer l'unité de mesure de façon à aligner toutes les données sur l'unité commune ; un ensemble de facteurs d'échelle de conversion est disponible. Néanmoins, vous pouvez changer d'échelle selon vos besoins.

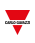

### Tableau de bord de fonction

Un **tableau de bord de fonction (Function dashboard)** est automatiquement généré par le système pendant le processus de configuration.

Chaque **tableau de bord de fonction (Function dashboard)** contient tous les widgets appartenant à un type spécifique de fonction, qui donne son nom au tableau de bord.

Remarque : dans l'appli Web, vous ne voyez que les fonctions réglées depuis l'UWP IDE et vous ne pouvez pas les *modifier.*

## Procédures

#### **Contenu**

 $\blacktriangledown$ 

Ce chapitre inclut les arguments suivantes :

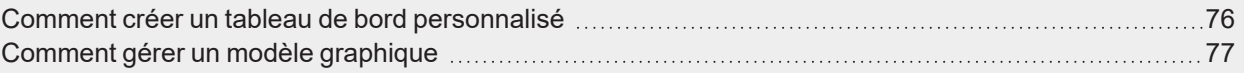

## <span id="page-75-0"></span>Comment créer un tableau de bord personnalisé

- 1. D'un tableau de bord, cliquez sur  $\mathcal U$  pour entrer en mode édition.
- 2. Cliquez sur pour ouvrir le Menu de gestion de tableau de bord.
- 3. Se placer sur **Ajouter (Add)** pour sélectionner le type de Tableau de bord personnalisé à ajouter.
- 4. Donner un titre au type de Tableau de bord personnalisé qui a été sélectionné.

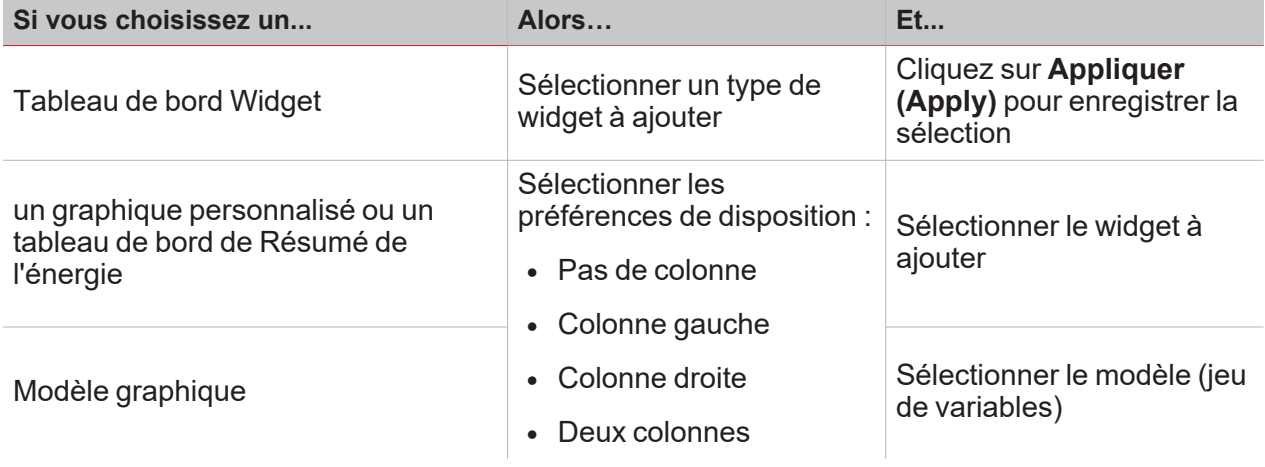

- 5. Compléter le Tableau de bord personnalisé sélectionné.
- 6. Enregistrer en cliquant sur  $\bullet$  ou sur pour quitter le mode édition.

*Pour de plus amples informations, voir "Tableau de bord de graphique [personnalisé"](#page-66-0) on page67, ["Tableau](#page-67-0) de bord Résumé de [l'énergie"](#page-67-0) on page68 et "Tableau de bord de modèle [graphique"](#page-69-0) on page70.*

76 UWP 4.0 web app | Manuel d'emploi | 17/04/2023 | © 2023 CARLO GAVAZZI Controls SpA

## <span id="page-76-0"></span>Comment gérer un modèle graphique

- 1. D'un tableau de bord, cliquez sur  $\mathscr D$  pour entrer en mode édition.
- 2. Cliquez sur  $\bullet$  pour sélectionner l'option **Éditeur de modèles (Template editor)**.
- 3. De la page **Éditeur de modèles (Template editor)**, cliquez sur  $\mathscr{D}$  pour entrer en mode édition.

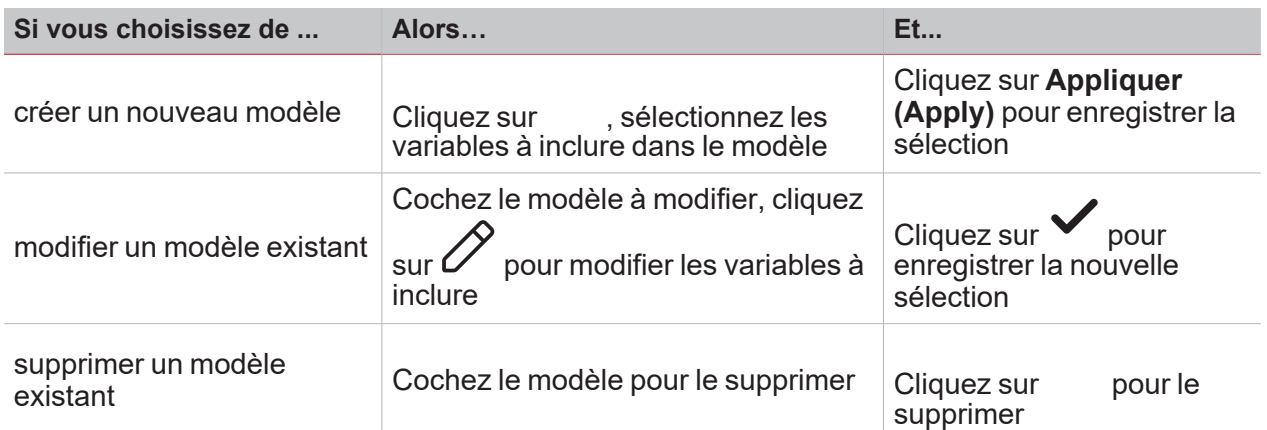

*Remarque : les modèles par défaut (en gris) ne peuvent être ni modifiés ni supprimés.*

 $\overline{\phantom{0}}$ 

4. Cliquez sur **pour enregistrer les changements** 

# **Widgets**

#### **Contenu**

Ce chapitre inclut les sections suivantes :

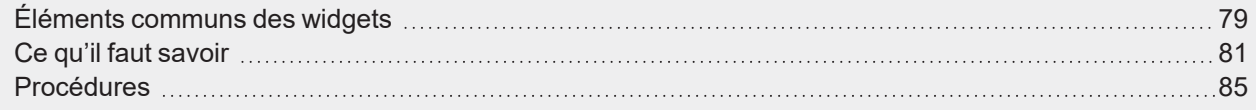

 $\frac{1}{\sqrt{2}}$ 

78 UWP 4.0 web app | Manuel d'emploi | 17/04/2023 | © 2023 CARLO GAVAZZI Controls SpA

## Éléments communs des widgets

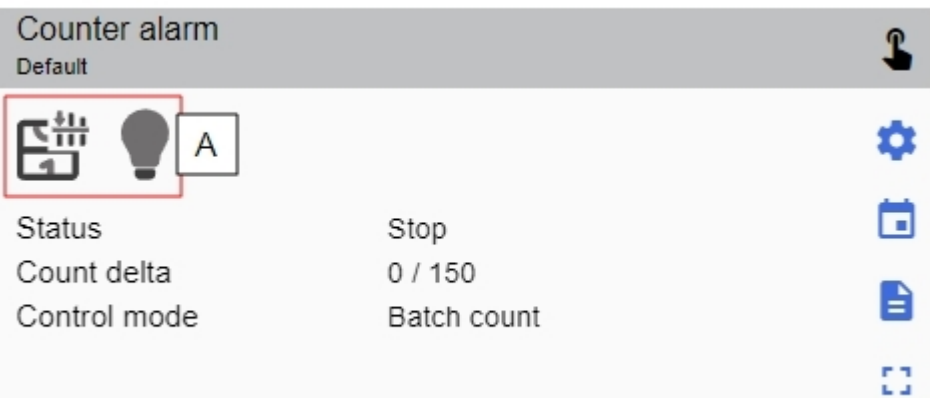

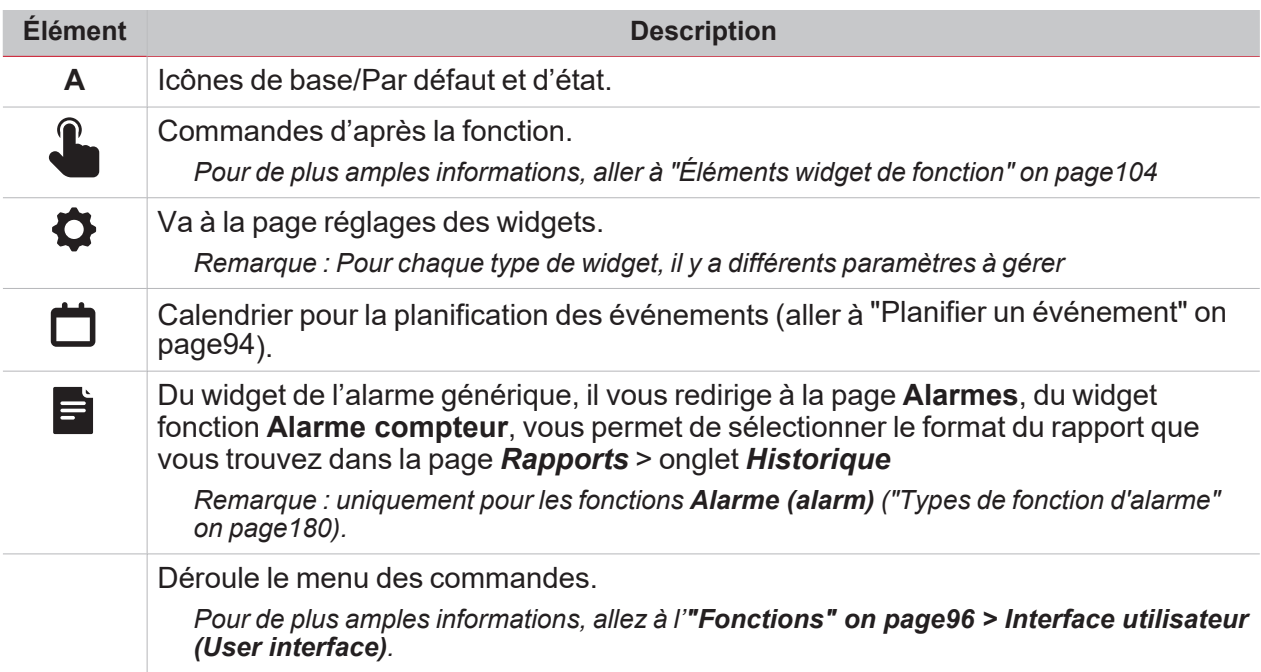

#### **Fonctions du calendrier local**

Remarque : cette liste dépend de ce que vous configurez depuis l'UWP IDE.

• "Alarme" on [page116](#page-115-0)

<span id="page-78-0"></span> $\overline{\phantom{0}}$ 

- "Horloge [astronomique"](#page-155-0) on page156
- ["Calendrier"](#page-144-0) on page145
- ["Comparateur](#page-108-0) analogique" on page109
- ["Compteur"](#page-106-0) on page107
- "Alarme [compteur"](#page-117-0) on page118
- "Alarme d'intrusion [principale"](#page-124-0) on page125
- ["Séquence"](#page-142-0) on page143
- ["Calendrier](#page-146-0) intelligent" on page147
- ["Commutation"](#page-104-0) on page105
- ["Température](#page-149-0) système" on page150
- ["Minuteries"](#page-129-0) on page130
- ["Chauffage](#page-152-0) de véhicule" on page153
- "Alarme [d'intrusion](#page-122-0) locale" on page123
- ["Température](#page-147-0) locale" on page148

# Ce qu'il faut savoir

#### **Contenu**

<span id="page-80-0"></span> $\overline{\mathbf{v}}$ 

Ce chapitre inclut les arguments suivantes :

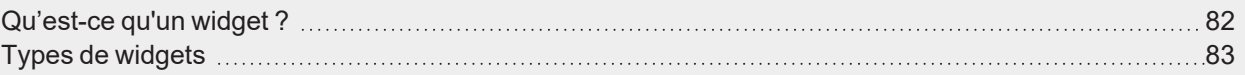

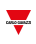

## <span id="page-81-0"></span>Qu'est-ce qu'un widget ?

Un widget est un élément graphique contenu dans un tableau de bord qui permet à l'utilisateur d'interagir avec le système géré par l['UWP](https://www.gavazziautomation.com/images/PIM/DATASHEET/FRA/UWP_4.0_DS_FRA.pdf) 4.0.

Selon le type de widget, vous pouvez :

- Afficher les données en temps réel, l'état d'une fonction ou une situation d'alarme
- Aller aux réglages d'une fonction
- Afficher les graphiques
- Envoyer des commandes
- Personnaliser la distribution des widgets.

## <span id="page-82-0"></span>Types de widgets

#### **Widget de fonction**

 $\overline{\phantom{0}}$ 

Le widget de **[Fonction](Functions_AddAFX.htm)** (function) est associé à une fonction spécifique, configurée précédemment de l'[UWP](https://gavazziautomation.com/images/PIM/MANUALS/ENG/UWPIDE_Eng.pdf) [IDE](https://gavazziautomation.com/images/PIM/MANUALS/ENG/UWPIDE_Eng.pdf).

Selon la fonction [associée](#page-97-0), vous pouvez :

- envoyer des commandes (ex. allumer/éteindre des lumières ON/OFF, lever-baisser des volets, etc.),
- <sup>l</sup> Changer des points de consigne (ex. point de consigne de chauffage) ou d'autres paramètres (ex. délais)
- afficher l'état d'une fonction ou des alarmes.

#### **Widget de temps réel :**

Le widget **de temps réel (Real-time)** affiche la valeur en temps réel ou l'état des variables sélectionnées. *Remarque : vous pouvez donner un titre au widget.*

#### **Widget d'historique**

Le widget d'**historique (History)** affiche la valeur en temps réel ou l'état des variables sélectionnées\* et leur tendance\*.

*\*Remarques :*

- <sup>l</sup> *Les variables sont tracées dans un [graphique](#page-86-0) qui est affiché dans une autre page.*
- Les mêmes variables affichées à la fois dans le widget d'historique et dans le widget de temps réel peuvent *porter des noms différents.*

Pour chaque variable, vous pouvez sélectionner le type de graphique pour les valeurs moyennes, MIN et MAX :

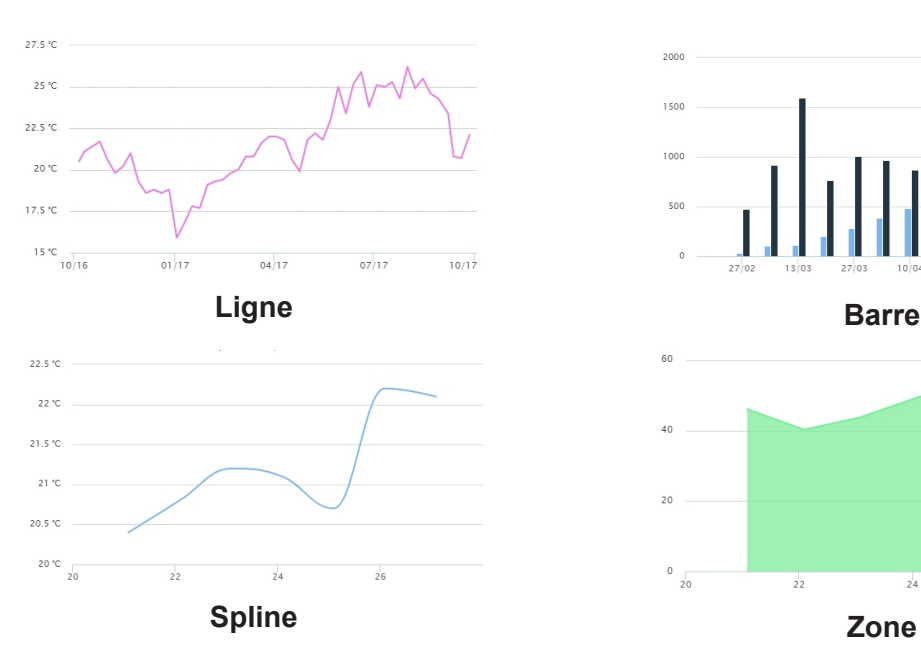

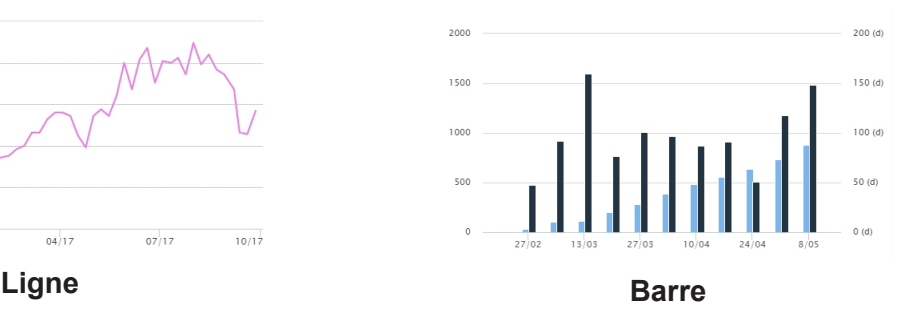

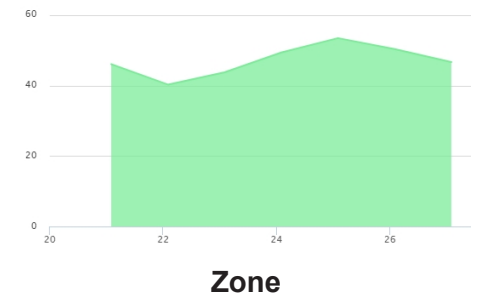

#### **Widget diviseur**

Le widget **Séparateur (Separator)** vous permet de personnaliser la distribution des widgets dans le tableau de bord.

Vous pouvez :

- modifier la distribution automatique des widgets
- couvrir horizontalement deux ou plusieurs widgets (jusqu'à 4)
- regrouper des widgets par fonction.

*Remarque : ce widget n'est pas disponible dans le Tableau de bord de graphique personnalisé (Custom chart dashboard).*

#### **Widget événement**

Le **Widget événement** vous permet d'afficher les événements dans un tableau, comme montré dans l'image ci-dessous.

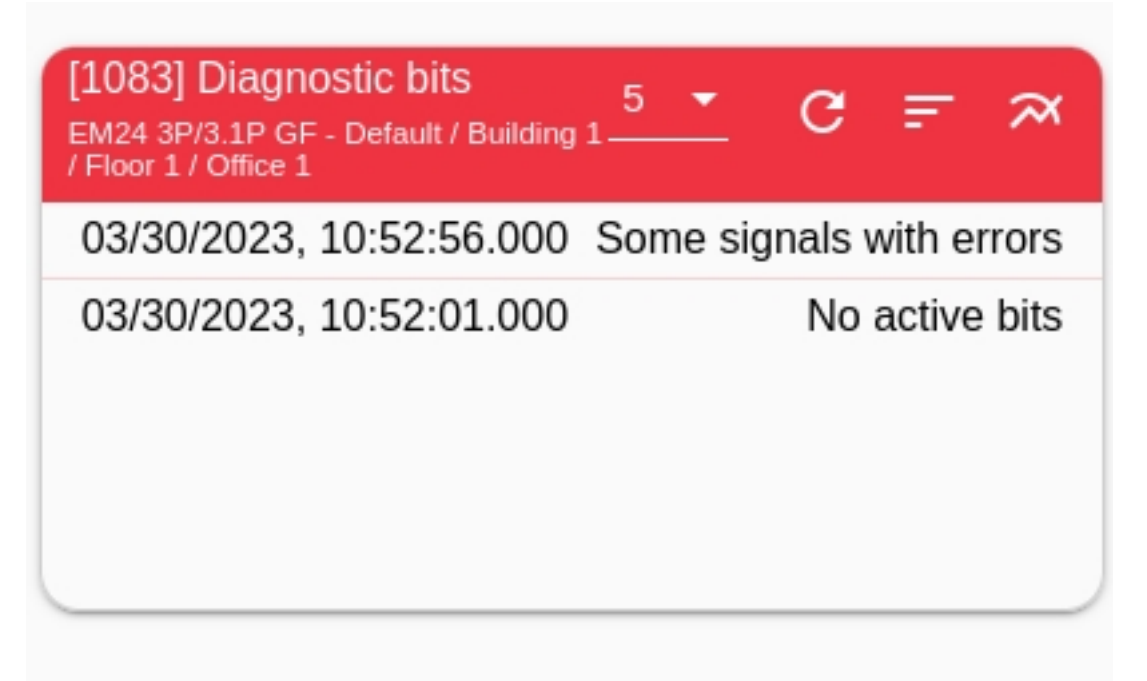

Du menu déroulant, vous pouvez établir le nombre d'événements à montrer (5, 10, 20 ou 50). Par ailleurs, en

cliquant sur vous ouvrirez le graphique **Historique**.

## Procédures

#### **Contenu**

<span id="page-84-0"></span> $\overline{\mathbf{v}}$ 

Ce chapitre inclut les arguments suivantes :

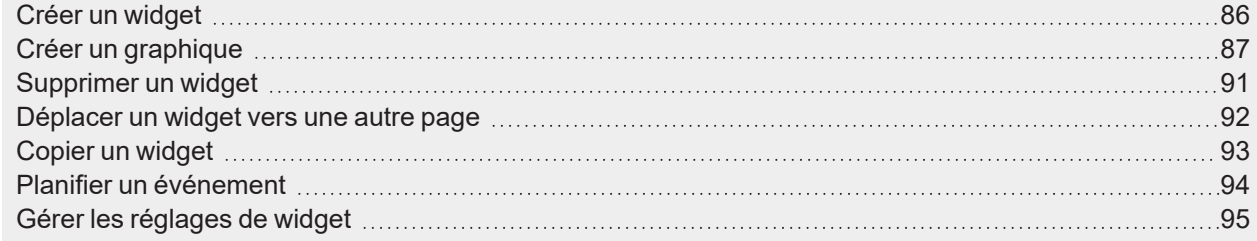

## <span id="page-85-0"></span>Créer un widget

#### **Dans le tableau de bord de widget**

- 1. Cliquez sur  $\nu$  pour accéder au mode d'édition.
- 2. De la barre d'outils d'édition, cliquez sur pour sélectionner le type de widget à ajouter.

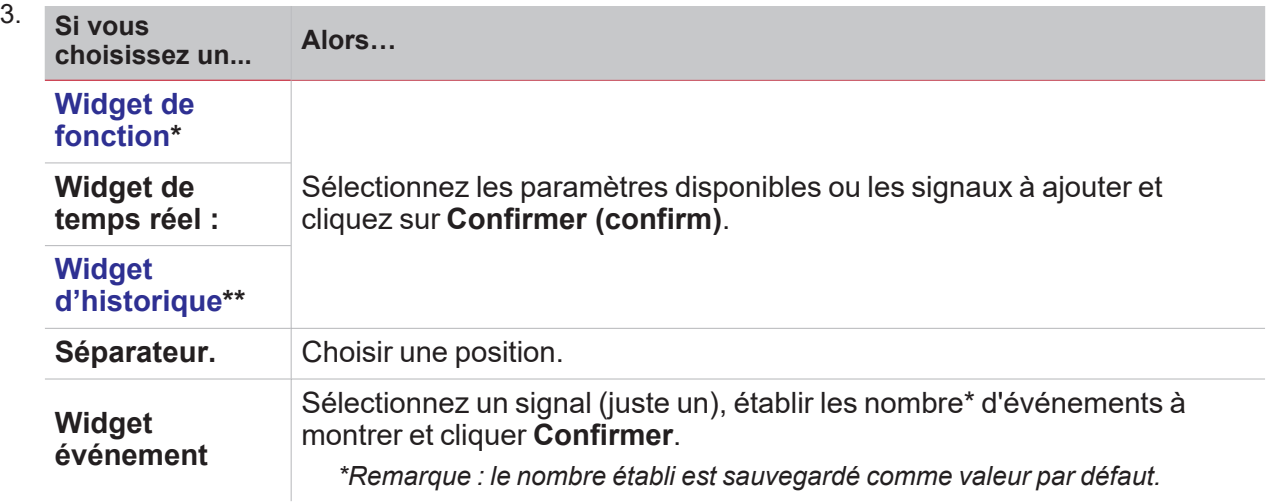

4. De la barre d'outils d'édition, cliquez sur vour enregistrer les modifications.

#### **Dans le graphique personnalisé/Modèle graphique/tableau de bord Résumé sur l'énergie**

- 1. Cliquez sur  $\mathcal U$  pour accéder au mode d'édition.
- 2. De la barre d'outils d'édition, cliquez sur pour sélectionner le type de widget à ajouter.
- 3. Cliquez sur **Confirmer (confirm)** pour ajouter le widget.
	- 4. De la barre d'outils d'édition, cliquez sur sour enregistrer les modifications.

## <span id="page-86-0"></span>Créer un graphique

 $\frac{1}{\sqrt{2}}$ 

<span id="page-86-1"></span>**Dans le tableau de bord de widget**

- 1. Ajouter un widget d'historique (voir "Créer un widget" on the [previous](#page-85-0) page).
- 2. Cliquez sur **Sélectionner variables (Select variables)** pour ouvrir la page des paramètres disponibles.

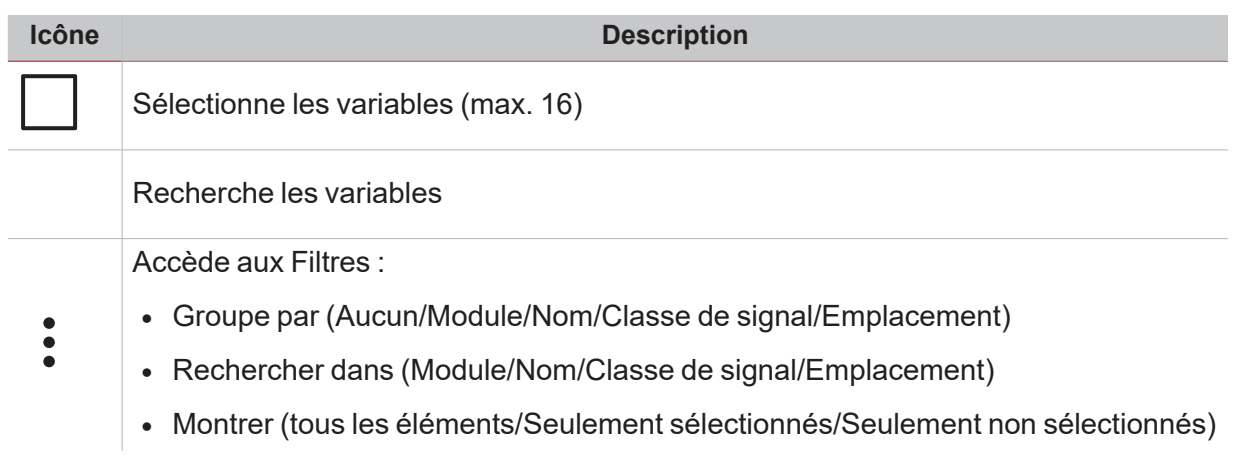

- 3. Cliquez sur **Appliquer (Apply)** pour enregistrer la sélection.
- 4. Intitulez le widget
- 5. Cliquez sur vour enregistrer le widget.
- 6. Allez à la page des graphiques en cliquant sur
- 7. Réintitulez le graphique.
- 8. De la liste, sélectionnez le type de graphique.
- 9. Sélectionnez la Période d'agrégation (dans le champ **Sélectionner variables (Select variables)** )
- 10. Complétez le graphique en choisissant l'une de ces options.

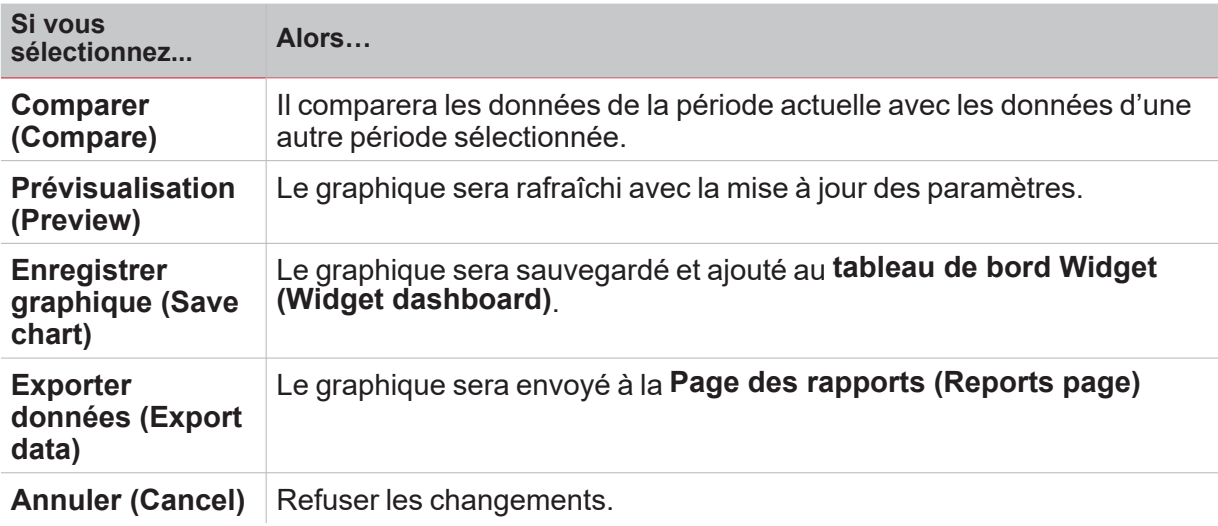

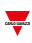

#### **Dans le tableau de bord graphique personnalisé**

- 1. Créez un nouveau tableau de bord Graphique personnalisé (voir ["Comment](#page-75-0) créer un tableau de bord [personnalisé"](#page-75-0) on page76).
- 2. Réintitulez le graphique.
- 3. Cliquez sur **Sélectionner variables (Select variables)** pour ouvrir la page des paramètres disponibles.

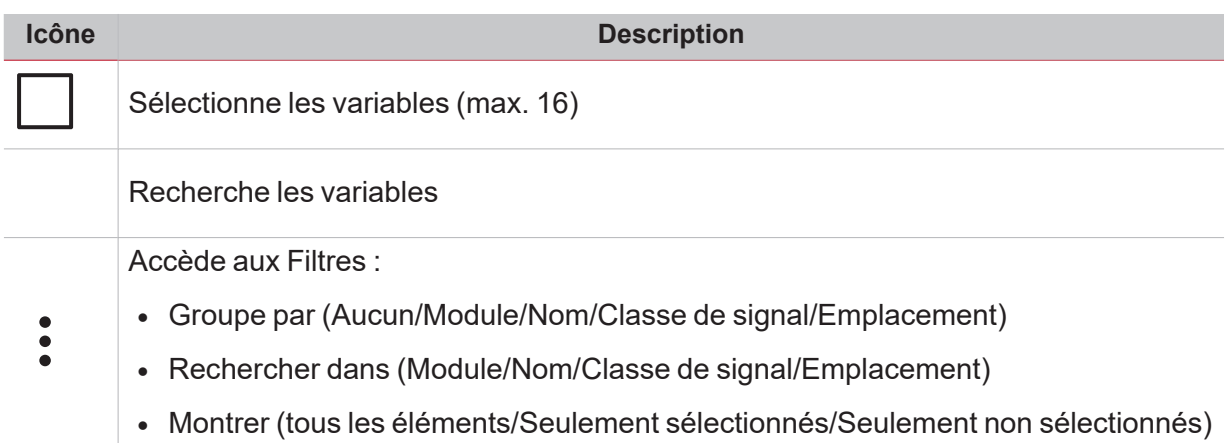

- 4. De la liste, sélectionner le type de graphique
- 5. Sélectionnez la Période d'agrégation (dans le champ **Sélectionner variables (Select variables)** )
- 6. Complétez le graphique en choisissant l'une de ces options.

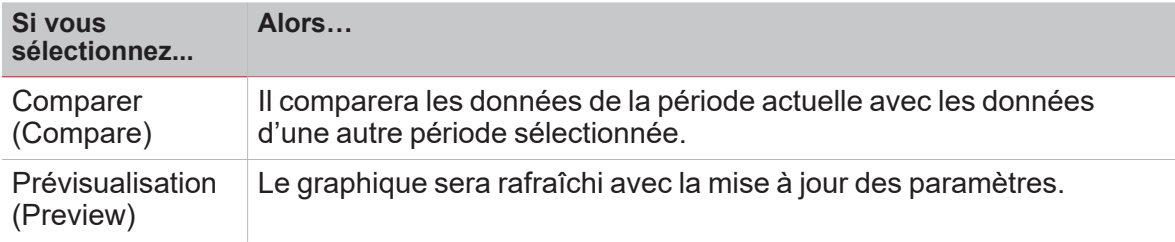

7. Cliquez sur v pour enregistrer le tableau de bord.

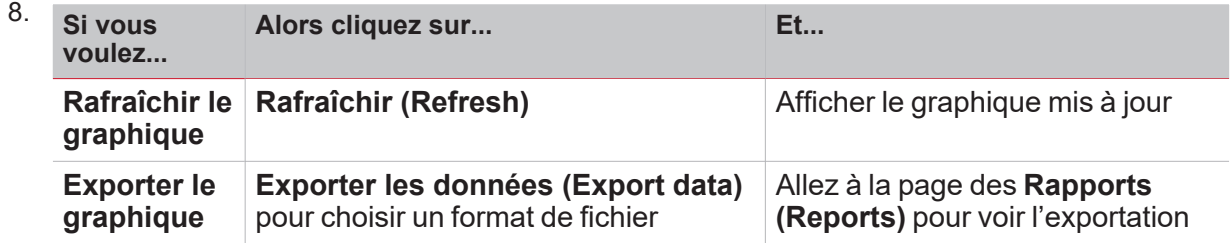

#### **Dans le tableau de bord Modèle graphique**

- 1. Créez un **tableau de bord de modèle graphique (Chart template dashboard)** (voir ["Comment](#page-75-0) créer un tableau de bord [personnalisé"](#page-75-0) on page76).
- 2. Sélectionnez un modèle dans la liste.
- 3. Réintitulez le graphique.

 $\overline{\phantom{0}}$ 

- 4. Sélectionnez la **Période d'agrégation (Aggregation period)** (à la section **Titre (Title)** )
	- 5. Complétez le graphique en choisissant l'une de ces options.

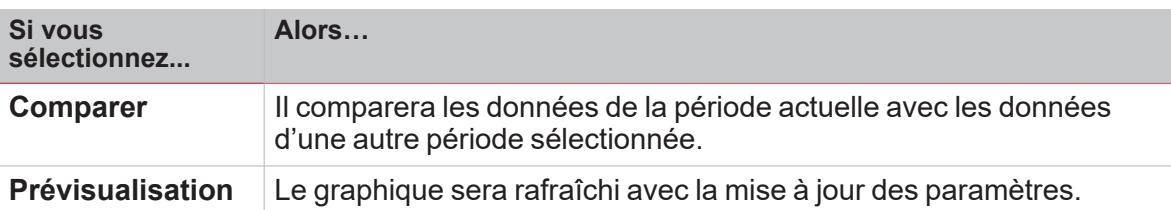

6. Cliquez sur v pour enregistrer le tableau de bord.

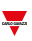

#### **Dans le tableau de bord Résumé sur l'énergie**

- 1. Créer (voir "Comment créer un tableau de bord [personnalisé"](#page-75-0) on page76) ou sélectionner un tableau de bord Résumé sur l'énergie.
	-
	-
- 2. De la colonne, cliquez sur  $\bullet$  pour sélectionner le widget graphique.<br>3. Suivez la procédure désuit 3. Suivez la procédure décrite dans *Comment créer un graphique > "Dans le [tableau](#page-86-1) de bord de [widget"](#page-86-1) on page87* (de l'étape 2).

## <span id="page-90-0"></span>Supprimer un widget

 $\overline{\phantom{0}}$ 

- 1. Cliquez sur  $\oslash$  pour accéder au mode d'édition.
- 2. Cliquez sur le widget à modifier.
- 3. Du menu édition, cliquez sur pour supprimer le widget.
- 4. Cliquez sur v pour enregistrer les changements

## <span id="page-91-0"></span>Déplacer un widget vers une autre page

- 1. Du tableau de bord widget, cliquez sur  $\gg$  pour entrer en mode édition.
- 2. Cliquez sur le widget à modifier.
- 3. Du menu édition, cliquez sur l'icône pour déplacer le widget.
- 4. Sélectionner le tableau de bord et la colonne vers laquelle déplacer le widget.
- 5. Cliquez sur vour enregistrer les changements

### <span id="page-92-0"></span>Copier un widget

 $\overline{\phantom{0}}$ 

- 1. Du tableau de bord widget, cliquez sur  $\mathscr D$  pour entrer en mode édition.
- 2. Cliquez sur le widget à modifier.
- 3. Du menu édition, cliquez sur (copier).
- 4. Sélectionnez le tableau de bord et la colonne dans laquelle copier le widget.
- 5. Cliquez sur **v** pour enregistrer les changements

<span id="page-93-0"></span>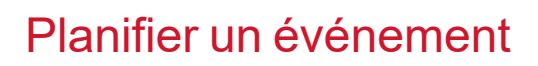

- 1. D'un widget, cliquez sur pour aller à la page de planification d'événement.
- 2. Cliquez sur pour ouvrir la fenêtre de configuration.
- 3. Remplir tous les champs.

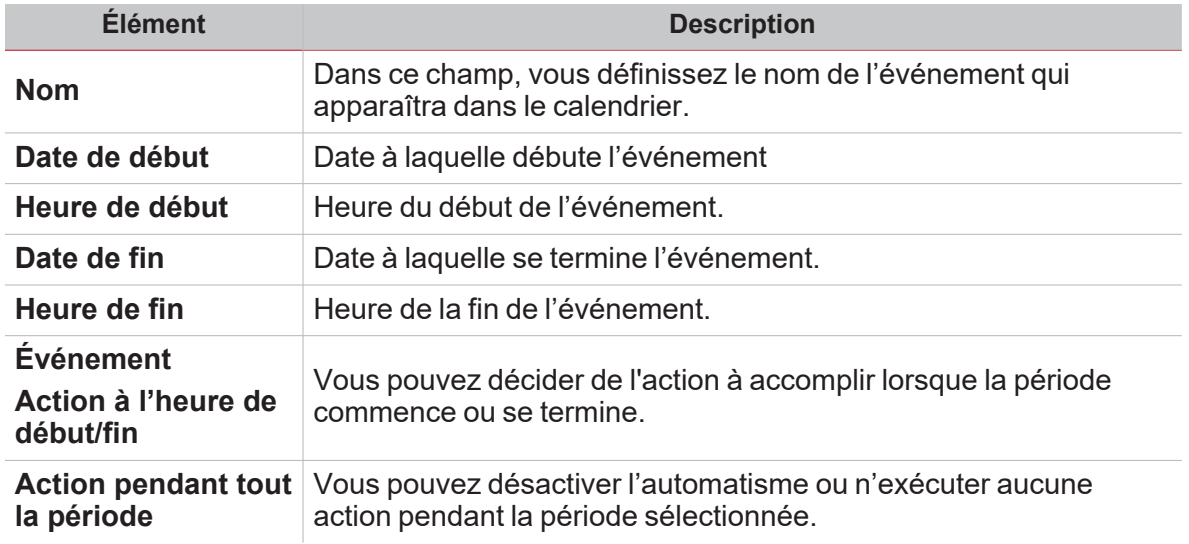

4. Cliquez sur **Enregistrer (Save)**.

 $\frac{1}{2}$ 

<span id="page-94-0"></span>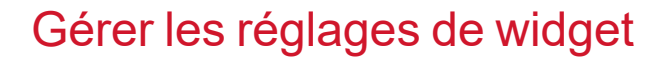

*(only for [administrators\)](#page-53-0)*

 $\overline{\phantom{0}}$ 

De l'appli web, vous pouvez gérer les réglages de fonction disponibles mais vous ne pouvez pas supprimer ou ajouter des paramètres. Les paramètres de fonction ne peuvent être ajoutés ou supprimés qu'au moyen de l'UWP *IDE.*

- 1. D'un widget, cliquez sur **Quintum aller à la page des réglages.**
- 2. Sélectionner le(s) paramètre(s) à régler.

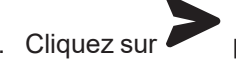

3. Cliquez sur pour envoyer le(s) paramètre(s).

# <span id="page-95-0"></span>Fonctions

#### **Contenu**

Ce chapitre inclut les sections suivantes :

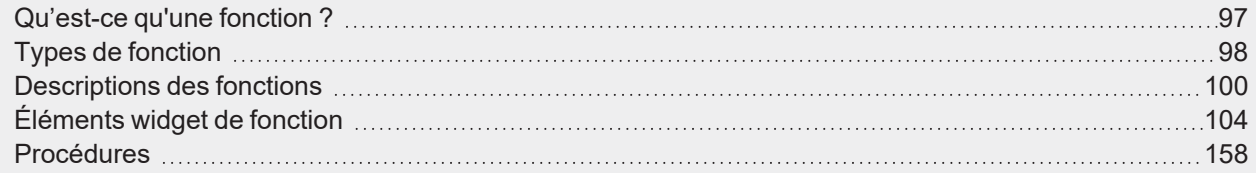

96 UWP 4.0 web app | Manuel d'emploi | 17/04/2023 | © 2023 CARLO GAVAZZI Controls SpA

## Qu'est-ce qu'une fonction ?

<span id="page-96-0"></span> $\overline{\phantom{a}}$ 

Une **fonction (function)** est un ensemble d'instructions qui, en présence d'une ou de plusieurs commandes (ex. bouton pressé) et d'une ou plusieurs conditions (ex. la température est inférieure au point de consigne), engendre une ou plusieurs actions (ex. allumage/extinction de lampes (ON/OFF) ou activation de chaudière) ou alertes.

Ce sont des fonctions prédéfinies servant à gérer une série complète d'automatismes, de l'éclairage aux volets roulants.

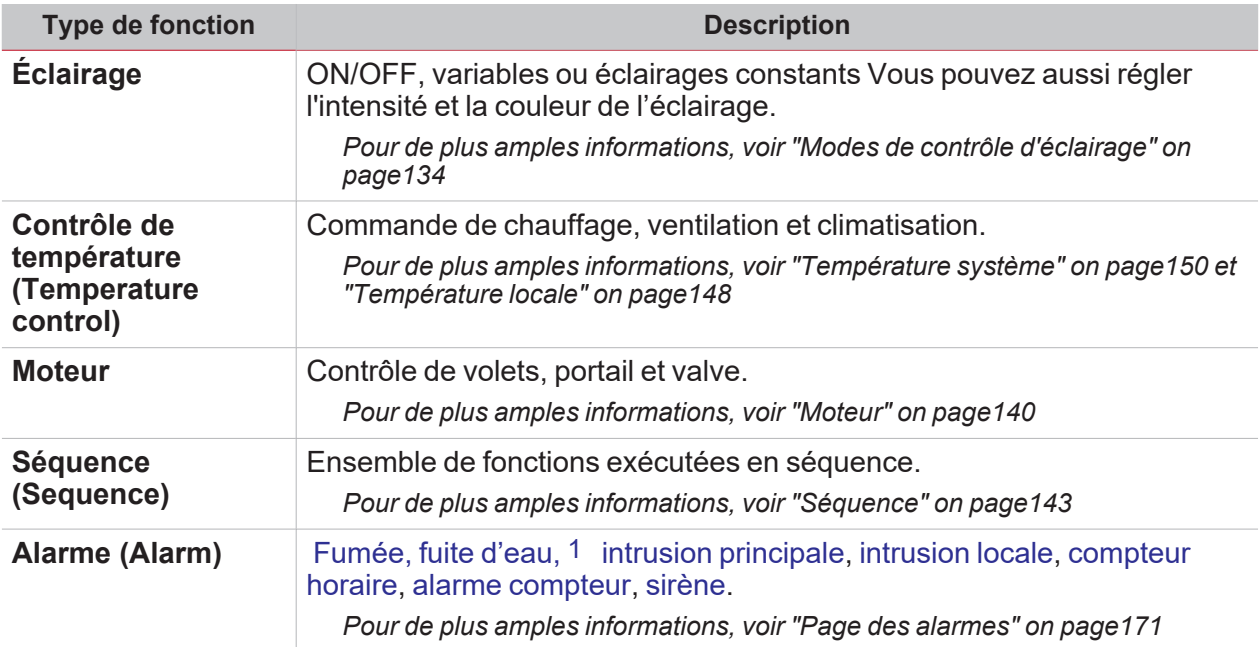

Remarque : d'autres fonctions peuvent être définies et configurées au moyen de l'assistant ID. Pour de plus amples *informations, voir Le [Manuel](https://www.gavazziautomation.com/images/PIM/MANUALS/ENG/UWPIDE_Eng.pdf) UWP IDE.*

## <span id="page-97-0"></span>Types de fonction

#### **Fonctions d'éclairage**

Ces fonctions vous permettent de gérer une ou plusieurs lumières en même temps.

Vous pouvez configurer une fonction de base pour allumer l'éclairage manuellement ou un système automatique en programmant les objets respectifs de la fonction.

De l'appli Web, vous pouvez :

- $\bullet$ ALLUMER/ÉTEINDRE une lampe ( **fonction éclairage (Light function)**)
- $\bullet$ Tamiser la lumière ( **fonction Éclairage variable (Dimmable light function)**)
- $\bullet$ Régler un éclairage constant ( **fonction Éclairage constant (Constant light function)**)

#### **Fonctions de contrôle de la température**

L'UWP IDE, vous permet de gérer la température dans le bâtiment, en créant différentes zones en fonction des besoins. Chaque fonction de zone peut correspondre à une partie du bâtiment (ex. un bureau) où l'utilisateur souhaite contrôler le chauffage/la climatisation.

Les fonctions consacrées au contrôle de la température sont :

- <sup>l</sup> **Fonction Température locale**
- <sup>l</sup> **Fonction de température du système de refroidissement**
- <sup>l</sup> **Fonction [Température](#page-149-0) système**

#### **Fonction de volets roulants**

Ces fonctions vous permettent de gérer le moteur pour commander les volets roulants.

Vous pouvez configurer une fonction de base pour lever ou baisser des volets ou un système automatisé en programmant les objets respectifs de la fonction.

De l'appli Web, vous pouvez :

- Commander le mouvement des volets roulants ;
- Ajuster l'inclinaison des lames ;
- Commander le mouvement de la fenêtre.

#### **Fonctions de séquence**

Les fonctions de la séquence vous permettent de rassembler les fonctions existantes et/ou de les activer/désactiver d'un simple clic. Toutes les fonctions sélectionnées sont activées à un moment donné et dans un certain ordre. La séquence commence par l'activation de la première fonction dans la liste puis continue par les autres fonctions, jusqu'à ce que la dernière fonction de la liste ait été exécutée.

Tous les types de fonction peuvent être ajoutés à la séquence.

#### **Fonctions d'alarme**

Les fonctions d'**Alarme (Alarm)** sont configurées via UWP IDE et peuvent aussi être gérées à la page des **Alarmes (Alarms)**.

*Pour de plus amples informations, voir :*

- <sup>l</sup> *Types de fonction d'alarme*
- <sup>l</sup> *Alarme*
- <sup>l</sup> *Alarme compteur*

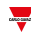

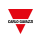

- <sup>l</sup> *Compteur horaire*
- <sup>l</sup> *Alarme d'intrusion principale*
- <sup>l</sup> *Alarme d'intrusion locale*

## <span id="page-99-0"></span>Descriptions des fonctions

#### **Alarme**

La fonction **Alarme (Alarm)** permet d'implémenter la fonctionnalité alarme pour des signaux numériques/analogiques génériques, des applications de fumée/fuite d'eau ou de compteurs et de configurer la séquence annonciatrice de l'alarme.

Il est possible de régler la sortie et les options de retour selon les séquences annonciatrices d'alarme suivantes : ISA-A, ISA-A5, ISA-R8, ISA-M, ISA-M5.

Pour de plus amples informations, voir

- <sup>l</sup> *Page des alarmes1*
- <sup>l</sup> *"Types de fonction [d'alarme"](#page-179-0) on page180*
- <sup>l</sup> *"Alarme" on [page116](#page-115-0)*
- <sup>l</sup> *"Alarme [compteur"](#page-117-0) on page118*
- <sup>l</sup> *["Compteur](#page-120-0) horaire" on page121*
- <sup>l</sup> *"Alarme d'intrusion [principale"](#page-124-0) on page125*
- <sup>l</sup> *"Alarme [d'intrusion](#page-122-0) locale" on page123*

#### **Sortie analogique**

La fonction **Sortie analogique** d'affichage vous permit de connecter un ou plusieurs signaux à un module de sortie analogique.

La fonction gère les types de signal suivants :

**Signaux 10 V** (module SHPOUTV224). Ce type de signal est un standard industriel qui transmit une valeur à un compteur de panneau ou à un actionneur (par exemple pompe, chaudière, ventilateur). La programmabilité du signal de sortie permit aussi de gérer les signaux industriels 0-1 V / 0-5 V.

*Pour de plus amples informations, voir "Sortie [analogique"](#page-112-0) on page113*

#### **Horloge astronomique**

La fonction **Horloge astronomique (Astronomical clock)** calcule automatiquement les heures de lever et coucher du soleil en fonction de l'emplacement géographique : le calcul s'effectue par les coordonnées de latitude et longitude fournies par l'utilisateur. La valeur de sortie de la fonction est un signal de niveau : lorsque l'heure se situe entre le lever et le coucher du soleil, la valeur de sortie est ON (allumé) (**Nuit (Night condition)**) ; dans le cas contraire, la valeur est OFF (éteint) (**Jour (Day condition)**). Cette fonction est la solution idéale pour allumer l'éclairage au coucher du soleil et l'éteindre à l'aube, ce qui est habituel pour l'application des réverbères.

*Pour de plus amples informations, voir "Horloge [astronomique"](#page-155-0) on page156*

#### **Calendrier**

La fonction **Calendrier (Calendar)** gère un signal numérique ON/OFF qui change en fonction des activités du calendrier que vous réglez.

*Pour de plus amples informations, voir ["Calendrier"](#page-144-0) on page145*

#### **Comparateur**

La fonction de **Comparateur (Comparator)** permet de comparer deux valeurs. Elle permet aussi de changer les valeurs de la comparaison, telles que :

- Signaux de commande
- Calendrier

*1*Page réservée aux fonctions d'alarme

<sup>l</sup> Valeurs de fonction d'un autre **Comparateur (Comparator)**.

Consultez l'image ci-dessous pour mieux appréhender le fonctionnement du **Comparateur (Comparator)**.

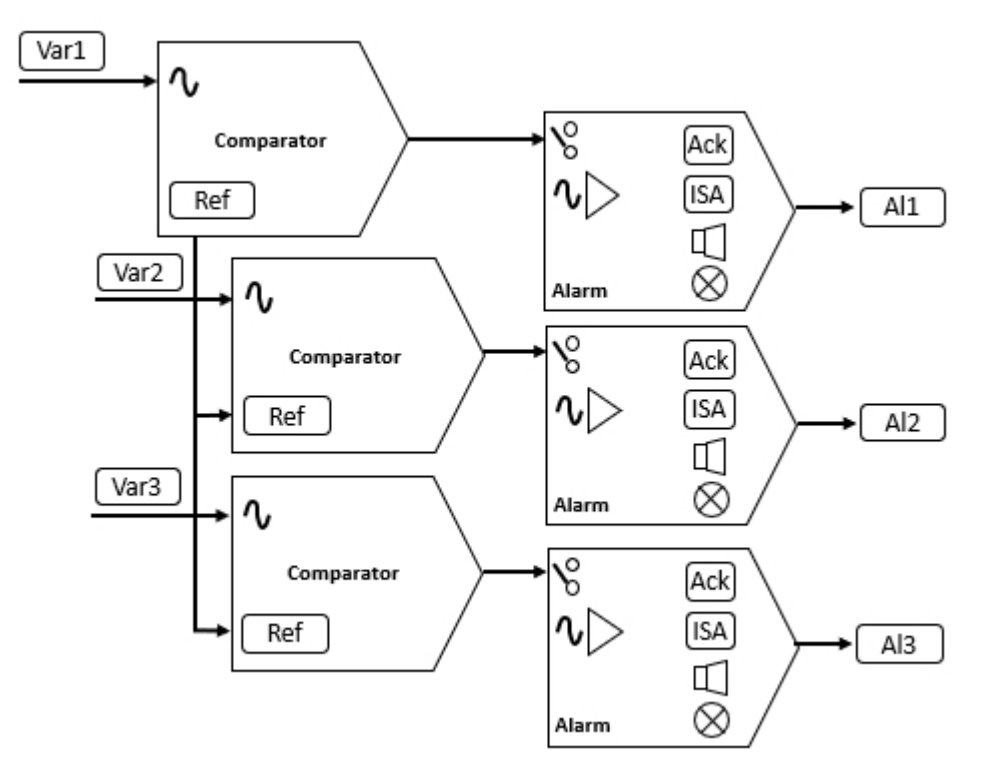

*Pour de plus amples informations, voir ["Comparateur](#page-108-0) analogique" on page109*

#### **Compteur**

 $\overline{\phantom{0}}$ 

La fonction **Compteur (Counter)** est un compteur d'impulsions d'entrée à incrément et décrément, qui enregistre le compteur totalisateur - ou simplement le compteur partiel - entre les deux dernières heures d'échantillonnage. La valeur comptabilisée peut également servir à contrôler un module de sortie analogique.

*Pour de plus amples informations, voir ["Compteur"](#page-106-0) on page107*

#### **Éclairage**

La fonction **Éclairage** vous permet de contrôler un ou plusieurs objets lumineux à travers trois modes de contrôle qui s'adaptent à l'actuateur que vous voulez contrôler.

Les trois modes de contrôle sont les suivantes :

- <sup>l</sup> ON/OFF
- variateur
- éclairage constant.

*Pour de plus amples informations, voir "Modes de contrôle [d'éclairage"](#page-133-0) on page134*

#### **Mathématique**

La fonction **Mathématique (Mathematical)** fournit un ensemble d'opérations mathématiques pour deux signaux entrants analogiques ou davantage.

*Pour de plus amples informations, voir ["Mathématique"](#page-111-0) on page112*

#### **Sorties Modbus**

Les fonctions **Sortie Modbus** vous permettent d'écrire une ou plusieurs variables configurée précédemment dans un pilote Modbus créé dans UWP IDE.

Selon le type de variable que vous voulez contrôler, il y a trois fonctions disponibles :

- <sup>l</sup> Fonction **Sortie analogique**. La fonction vous permet d'écrire les variables analogiques (codes fonction 6 ou 16)
- <sup>l</sup> Fonction **Sortie digitale**. La fonction vous permet d'écrire les variables analogiques (codes fonction 1 ou 2)
- <sup>l</sup> Fonction **Sortie multiétat**. La fonction vous permet d'écrire les variables analogiques multiétat (codes fonction 6 ou 16)

Remarque : chaque variable de sortie Modbus doit être crée dans le pilote (type et format) pour être écrites *par le fonctions décrites ci-dessus.*

Les fonctions **Sortie Modbus** permet de:

- moduler entre la valeur de la sortie calculée par la fonction et la valeur écrite dans le signal de sortie (seulement sortie analogique à travers la gamme de sortie min./max.)
- écrire la sortie lorsque la valeur de la fonction change
- forcer la valeur de la sortie à une valeur définie
- <sup>l</sup> périodiquement écrire la valeur de la sortie (à travers du paramètre Rafraîchir la minuterie de sortie)
- <sup>l</sup> écrire la valeur de la sortie depuis le calendrier local
- $\bullet$  calculer la valeur de sortie de la fonction selon les signaux d'entrée.

*Remarque : la fonction Sortie multiétat Modbus ne supporte pas cette option.*

*Pour de plus amples informations, voir "Sortie [analogique"](#page-112-0) on page113*

#### **Moteur**

La fonction **Moteur** vous permet de contrôler les volets roulants et les fenêtres qui utilisent un moteur pour gérer la position. De plus, grâce à cette fonction, vous pouvez contrôler valvules de trois fils.

Cette fonction a été conçue pour gérer un ou plus de sorties de moteur ou circuits électroniques contrôlés par des sorties digitales (relais).

*Pour de plus amples informations, voir "Moteur" on [page140](#page-139-0)*

#### **Multi portail**

La fonction **Multi portail (Multigate)** permet d'effectuer une opération logique avec une ou plusieurs entrées pour avoir un seul état de sortie logique.

*Pour de plus amples informations, voir "Multi portail" on [page111](#page-110-0)*

#### **Calendrier intelligent**

La fonction **Calendrier intelligent (Smart calendar)** permet de définir une liste de commandes pour chaque activité programmée.

*Pour de plus amples informations, voir ["Calendrier](#page-146-0) intelligent" on page147*

#### **Commutation**

La fonction de **commutation (Switch)** vous permet d'activer ou désactiver n'importe quel type de charge (ex. un relais).

*Pour de plus amples informations, voir ["Commutation"](#page-104-0) on page105*

#### **Température système**

La fonction **Température système (System temperature)** permet de gérer le changement saisonnier du contrôle de la température et de commander la pompe du circuit hydraulique et/ou le générateur de chaleur/climatisation.

*Pour de plus amples informations, voir ["Température](#page-149-0) système" on page150*

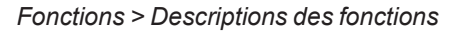

#### **Minuteries**

 $\sum_{\text{infinite}}$ 

#### **Temporisation**

En utilisant la temporisation, la sortie reproduit l'état de l'entrée, en appliquant une temporisation active (ON) et/ou une temporisation désactivée (OFF).

#### **Minuterie d'intervalle**

La fonction de minuterie permet de commander une sortie lorsqu'une temporisation automatisée est nécessaire.

#### **Minuterie cyclique**

Dans la fonction de minuterie cyclique, tant que l'entrée de déclenchement est active, la sortie s'enclenche et se coupe selon un minutage programmé.

Dès que le signe de déclenchement est actif, la sortie s'enclenche et se coupe selon des temps Ton (enclenchée) et Toff (éteinte) ; lorsque le signal d'arrêt est actif, la sortie se coupe.

*Pour de plus amples informations, voir ["Minuteries"](#page-129-0) on page130*

#### **Chauffage de véhicule**

La fonction **Chauffage de véhicule (Vehicle heating)** permet d'ajuster l'anticipation du planning de l'allumage d'une chaudière en fonction de la température extérieure pour avoir un environnement chaud à l'heure prévue.

*Pour de plus amples informations, voir ["Chauffage](#page-152-0) de véhicule" on page153*

#### **Température locale**

La fonction **Température locale (Zone temperature)** peut être configurée selon l'un des modes de fonctionnement suivants :

1. Chauffage

2. Climatisation

3. Chauffage/Climatisation. Modes de contrôle indépendants qui peuvent s'activer simultanément (double circuit indépendant)

4. Chauffage/Climatisation partagés. Modes de contrôle partagés qui ne peuvent s'activer simultanément et exigent l'inversion du système saisonnier.

*Pour de plus amples informations, voir ["Température](#page-147-0) locale" on page148*

*Pour de plus amples informations, voir [Manuel](https://www.gavazziautomation.com/images/PIM/MANUALS/ENG/UWPIDE_Eng.pdf) UWP IDE.*

# <span id="page-103-0"></span>Éléments widget de fonction

#### **Contenu**

Ce chapitre inclut les arguments suivantes :

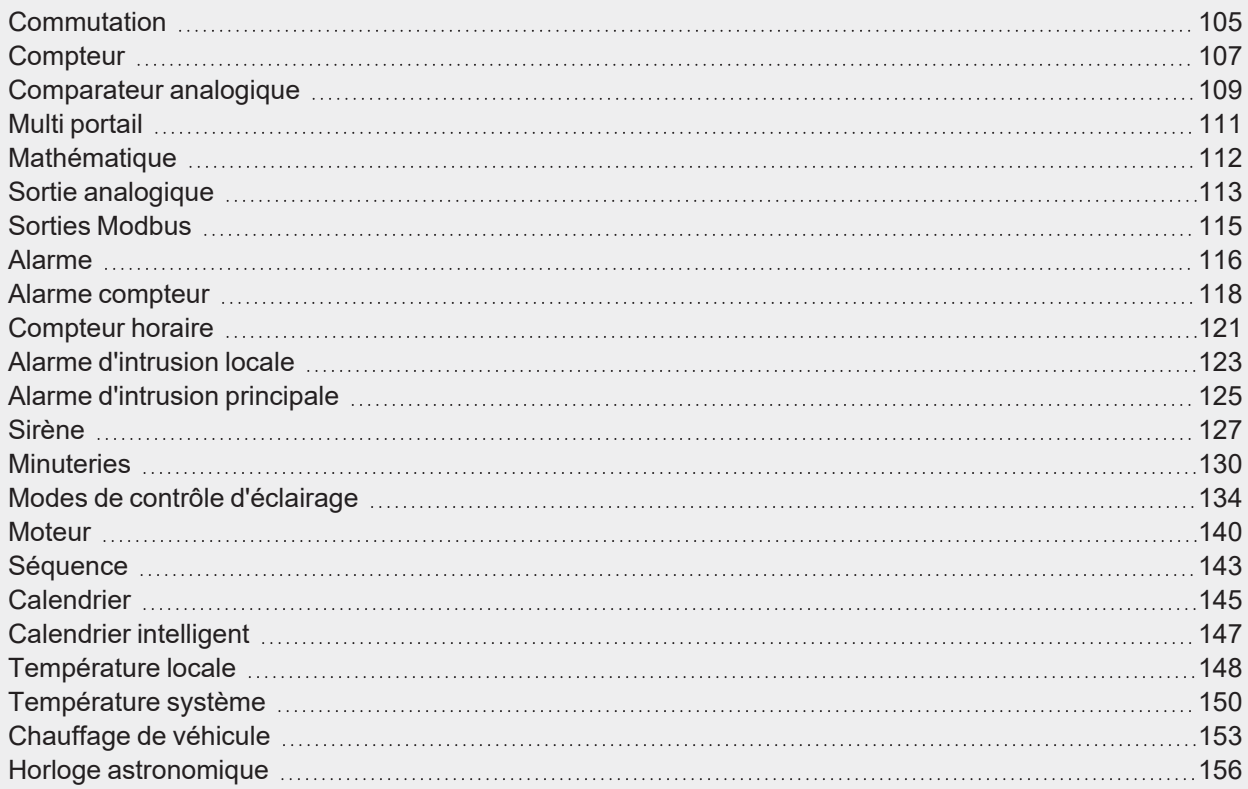

## <span id="page-104-0"></span>**Commutation**

 $\overline{\phantom{0}}$ 

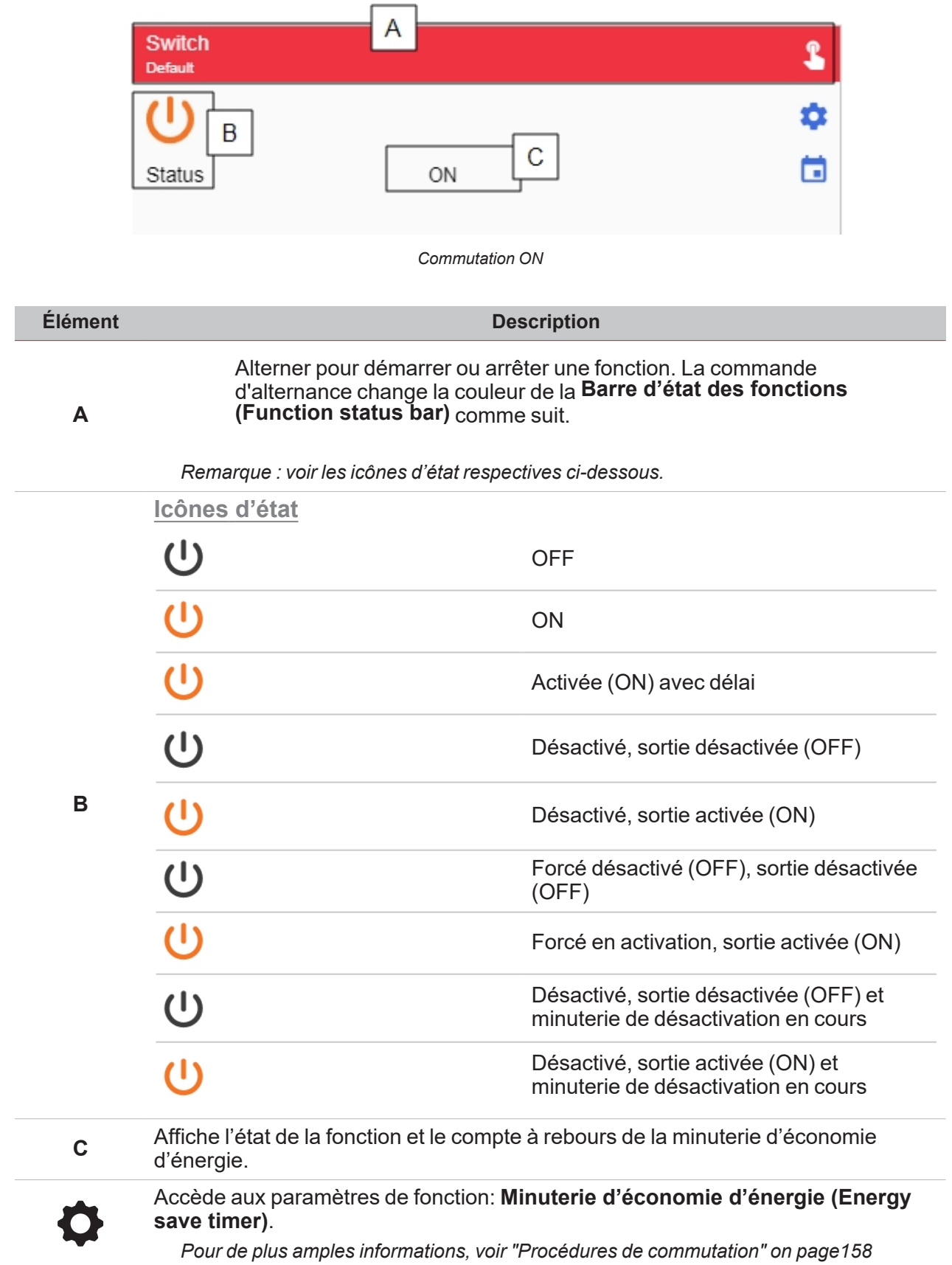

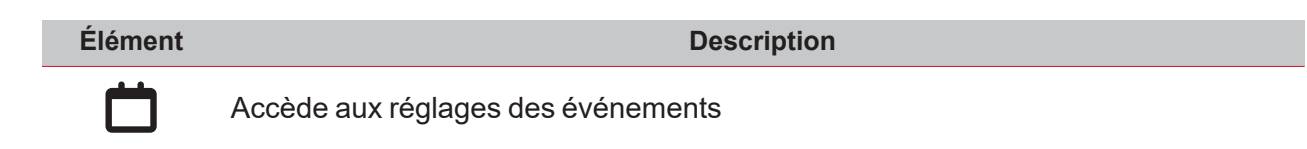

## <span id="page-106-0"></span>**Compteur**

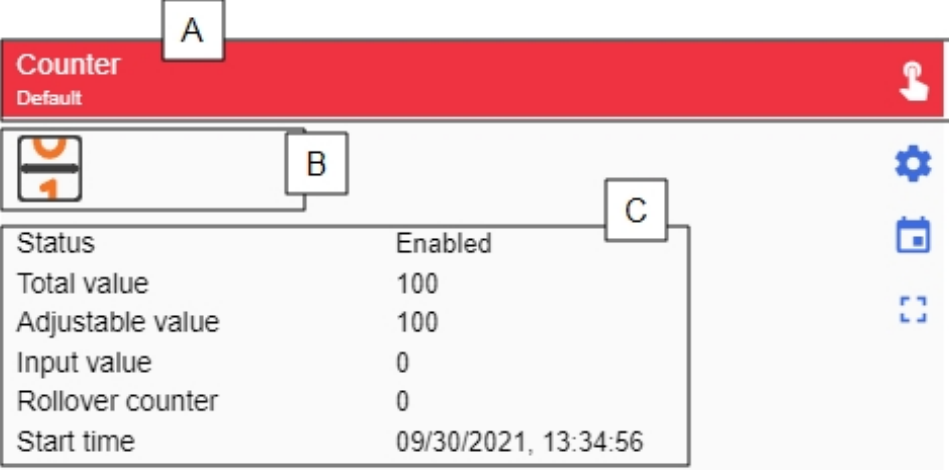

#### *Compteur ON (activé)*

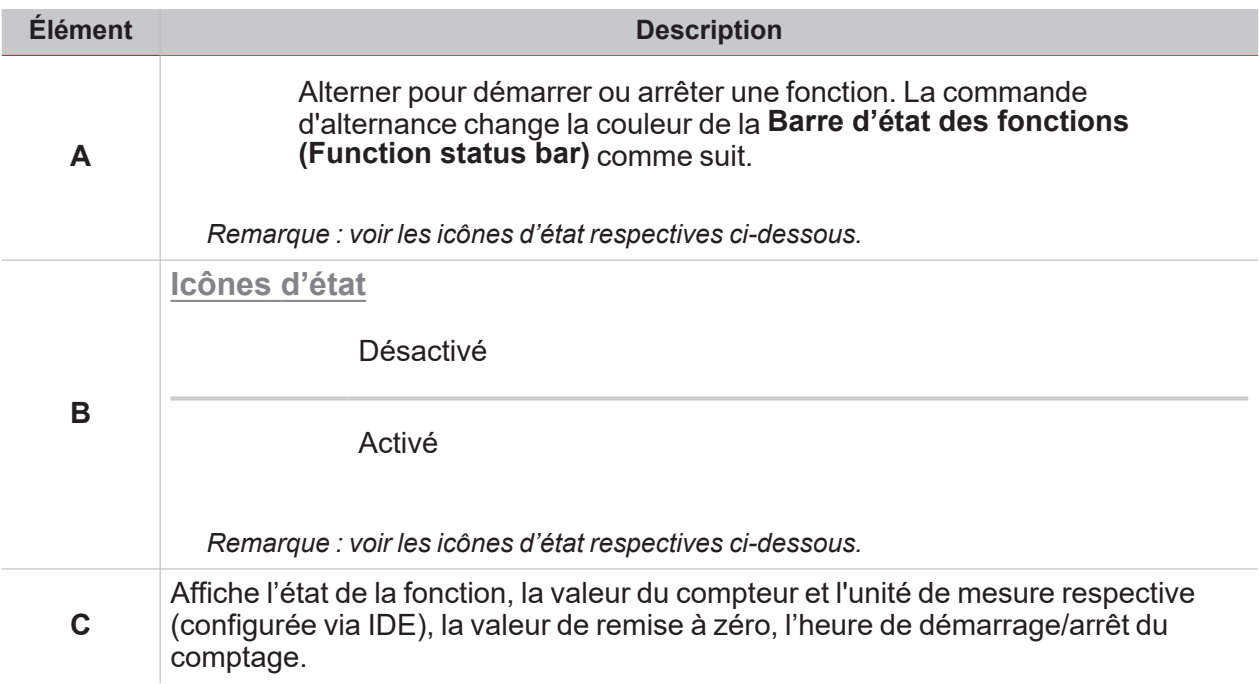

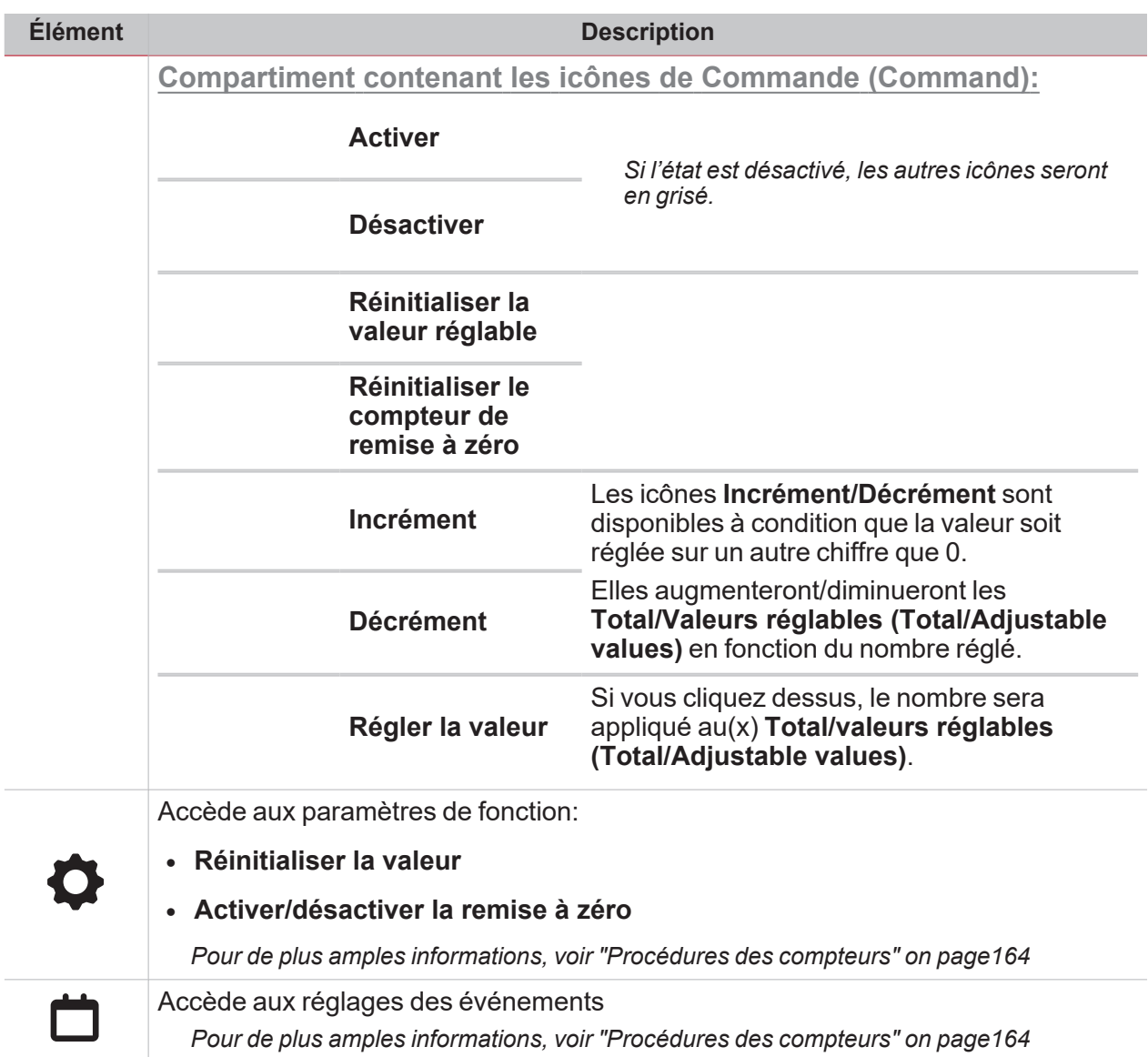

 $\overline{\phantom{0}}$
# Comparateur analogique

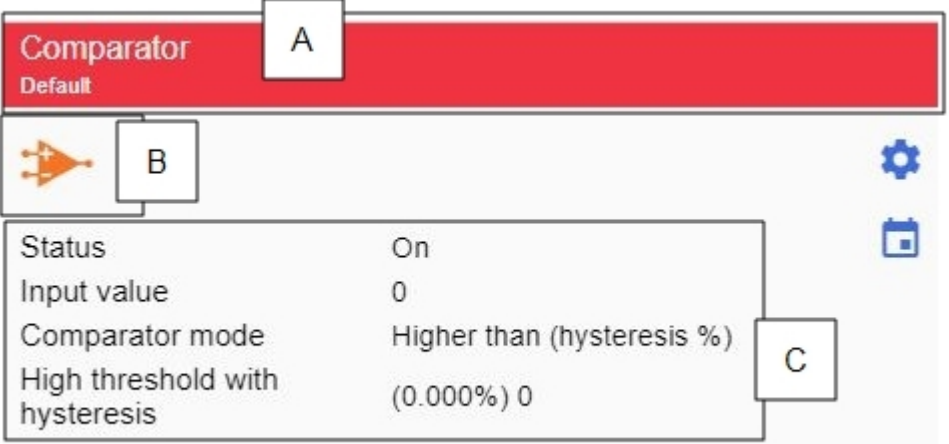

*Comparateur ON (activé)*

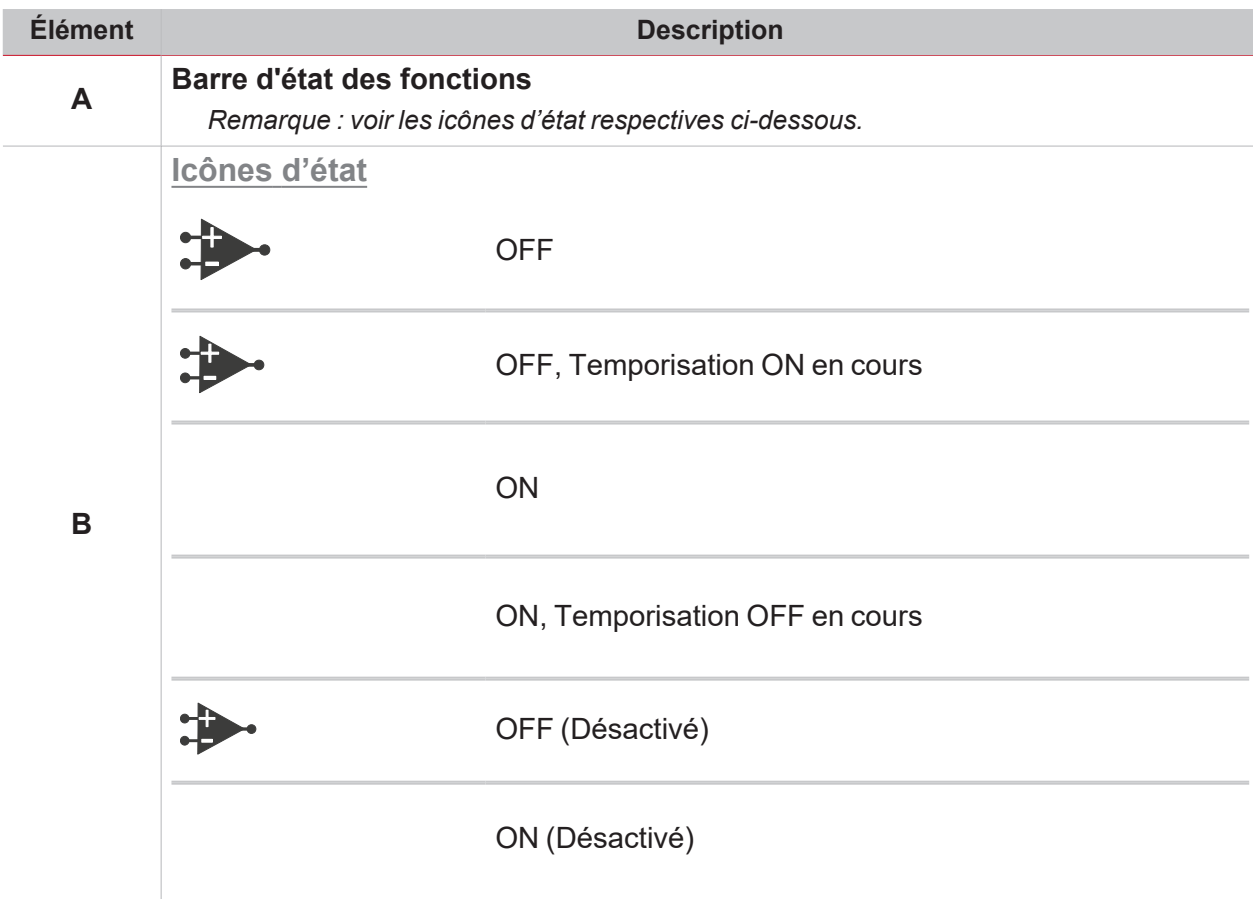

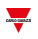

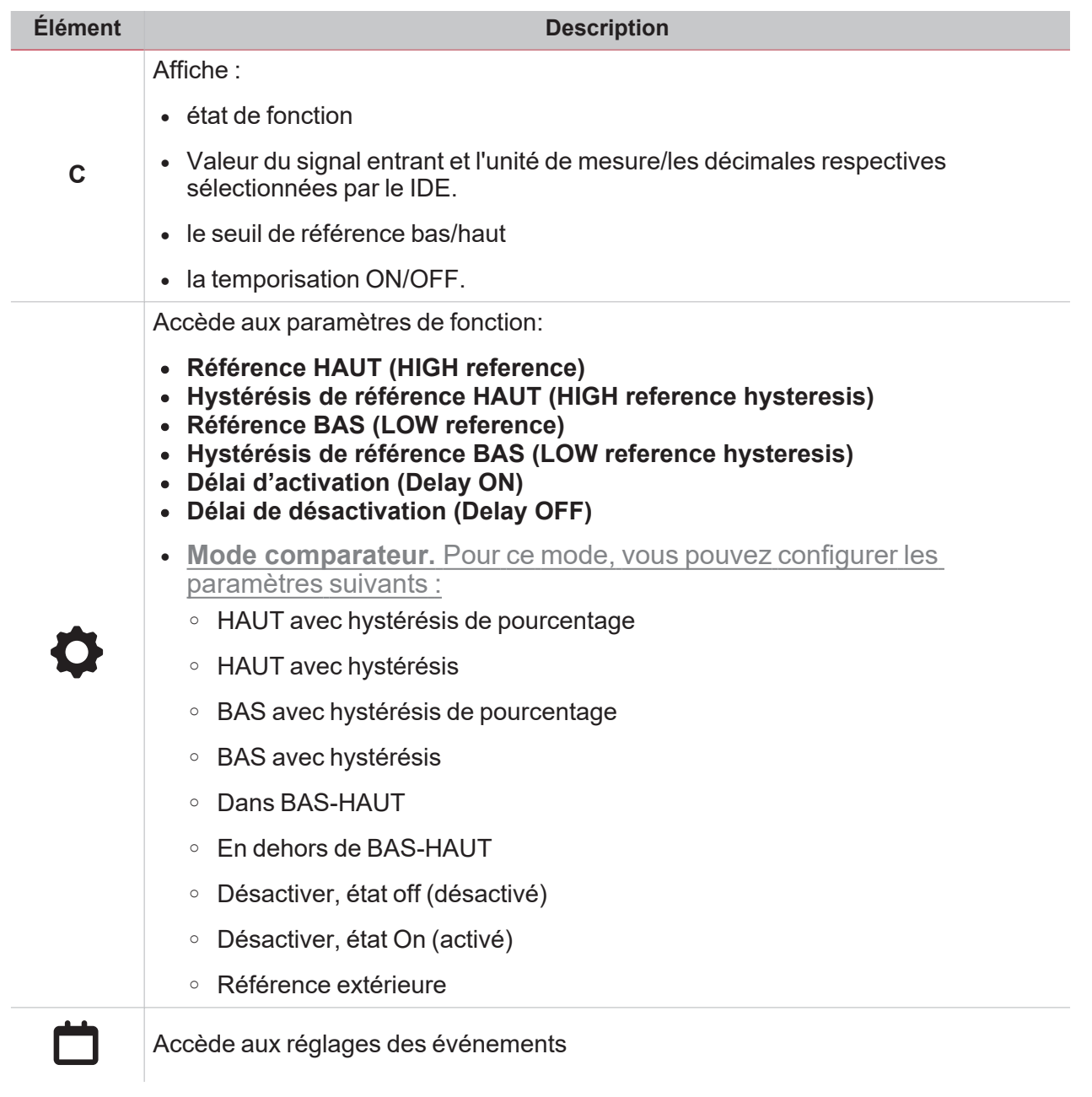

# Multi portail

 $\overline{\mathbf{v}}$ 

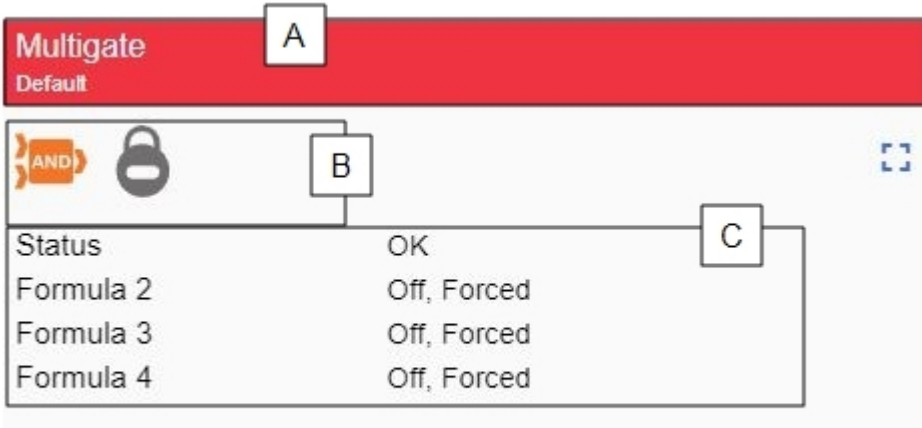

*Multi portail ON (activé)*

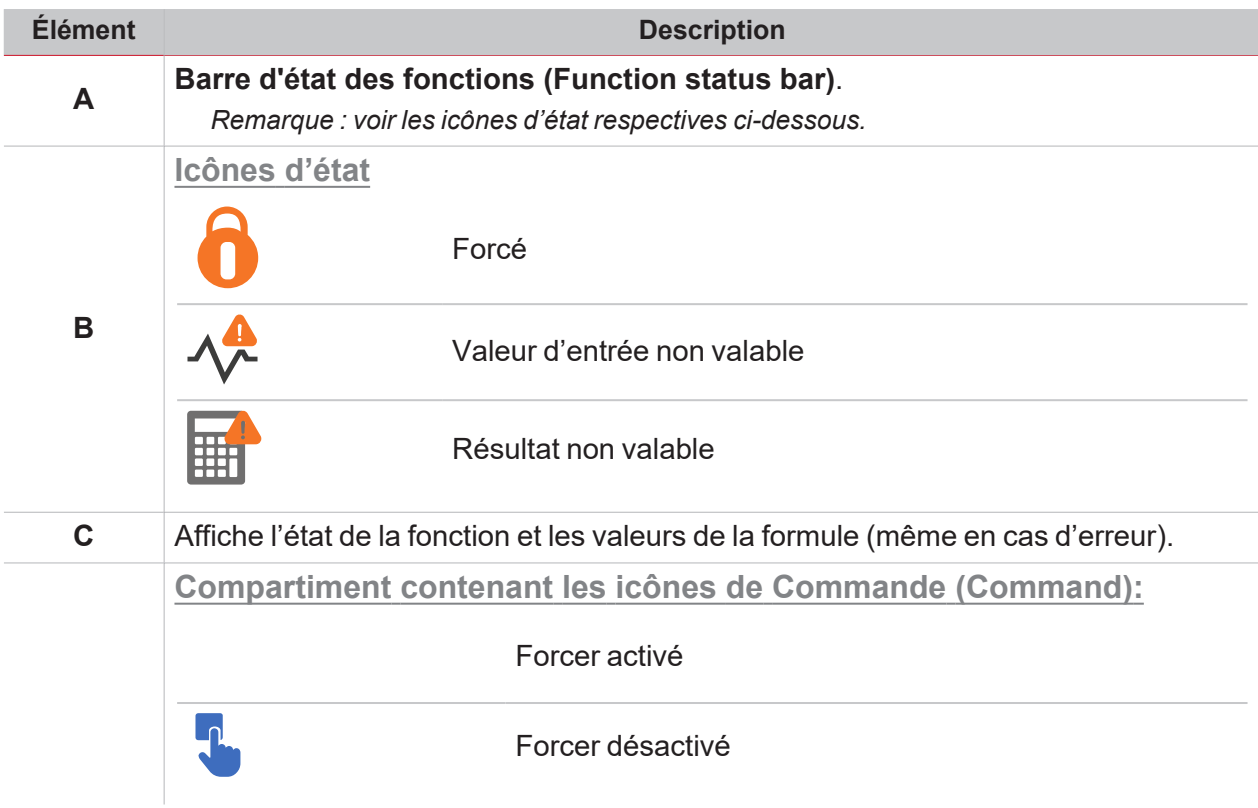

# Mathématique

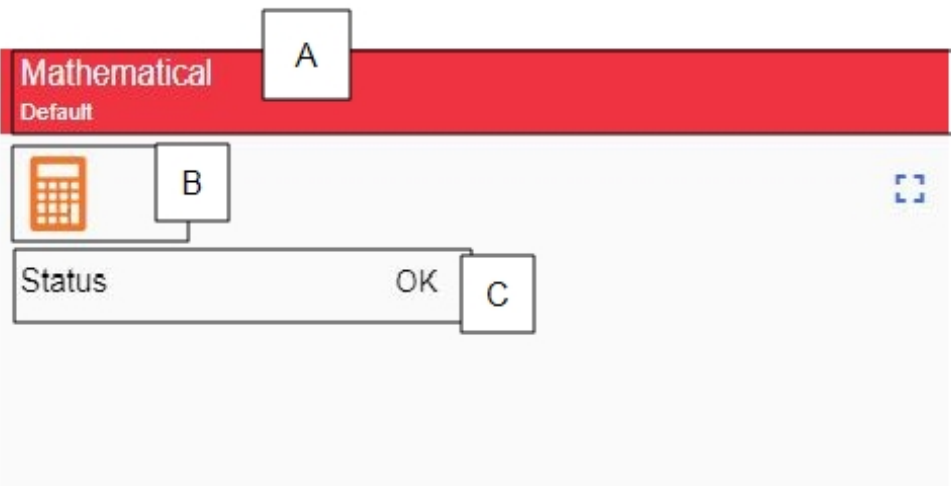

*Mathématique ON*

| <b>Élément</b> | <b>Description</b>                                                                 |
|----------------|------------------------------------------------------------------------------------|
| A              | Barre d'état des fonctions                                                         |
|                | Icônes d'état                                                                      |
|                | Forcé                                                                              |
| B              | Valeur d'entrée non valable                                                        |
|                | H<br>Résultat non valable                                                          |
| C              | Affiche l'état de la fonction et les valeurs de la formule (même en cas d'erreur). |
|                | <b>Compartiment contenant les icônes de Commande (Command):</b>                    |
|                | Forcer valeur                                                                      |

## Sortie analogique

 $\overline{\phantom{0}}$ 

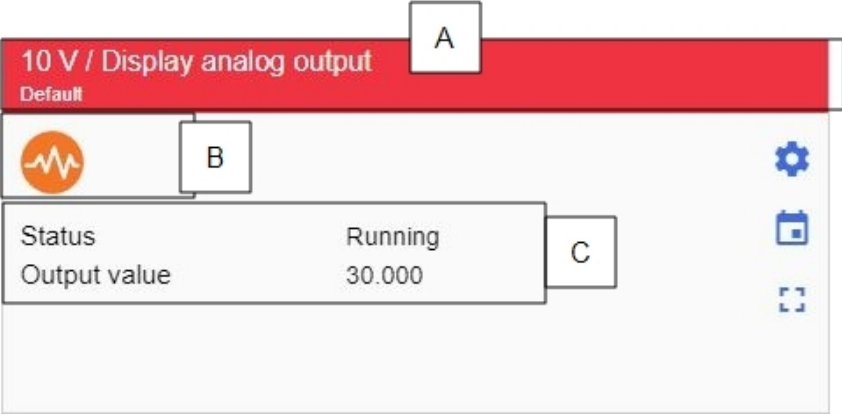

*Sortie analogique ON (activée)*

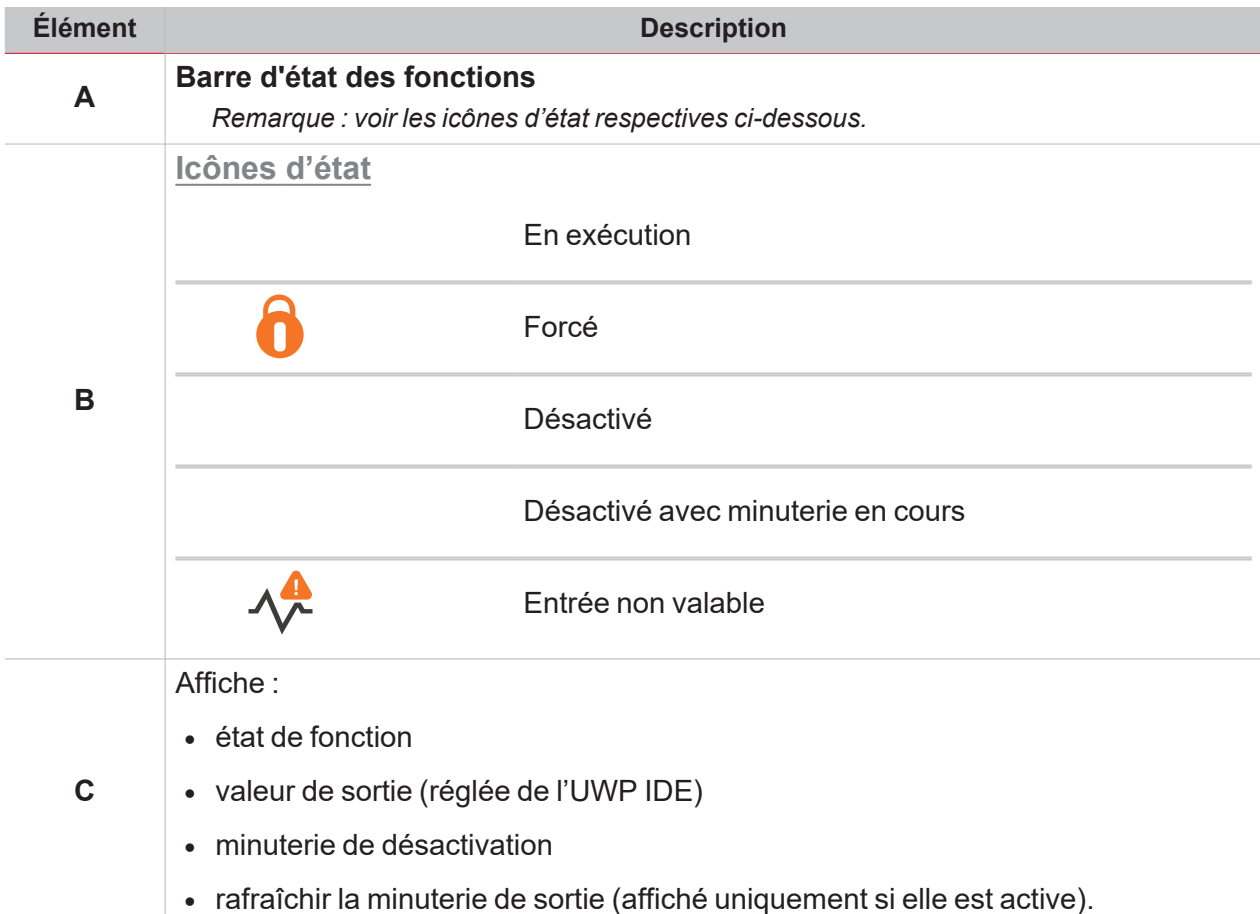

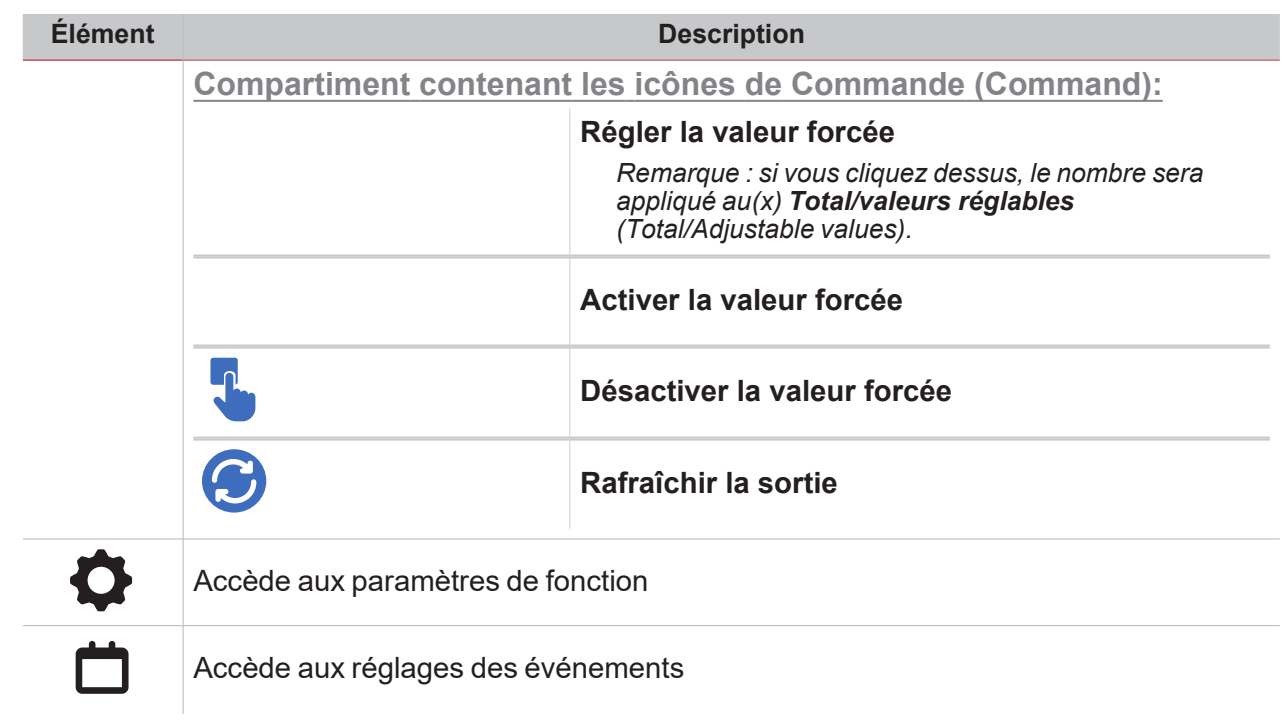

```
\frac{1}{\sqrt{2}}
```
## Sorties Modbus

 $\overline{\mathbf{v}}$ 

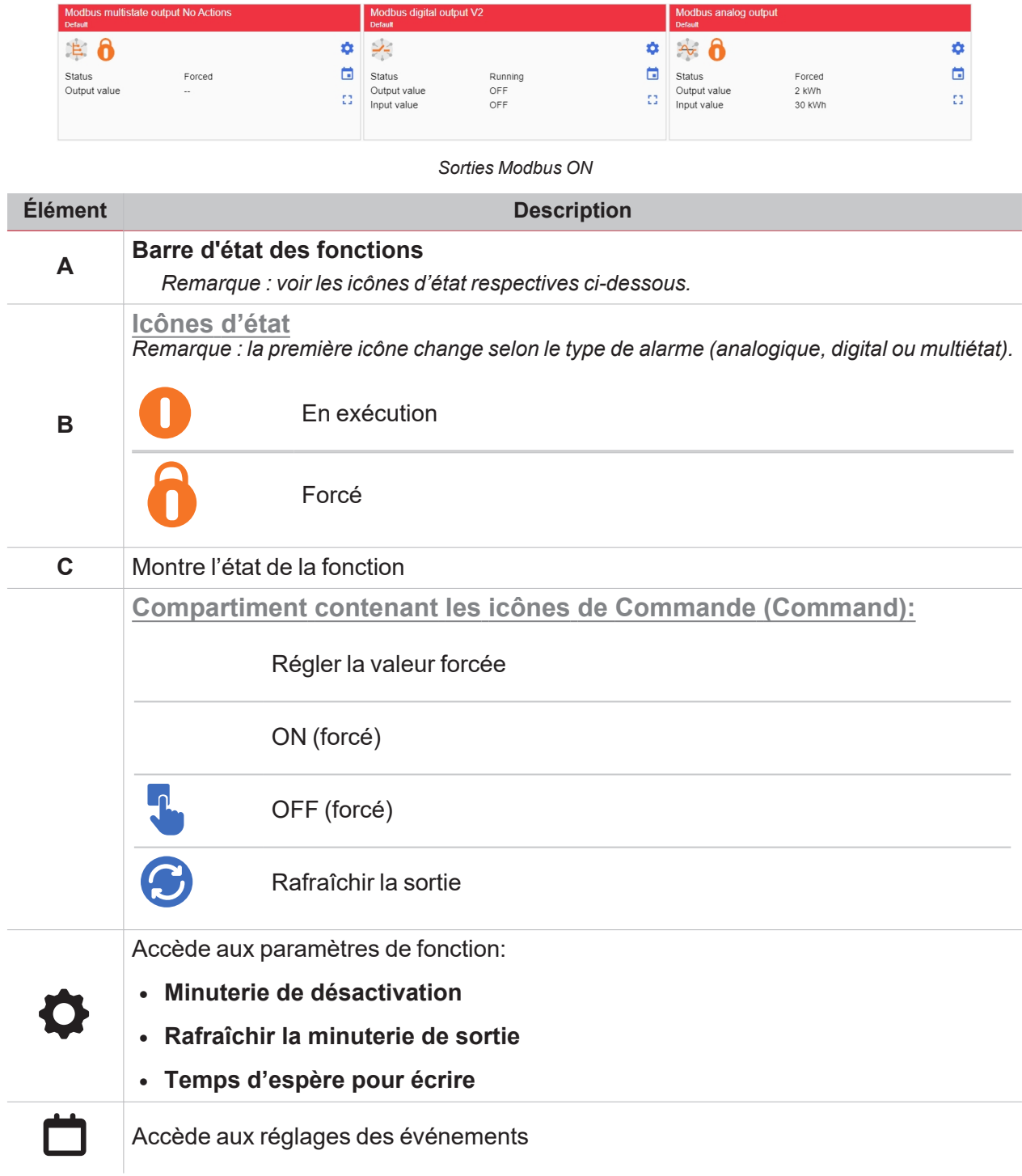

# Alarme

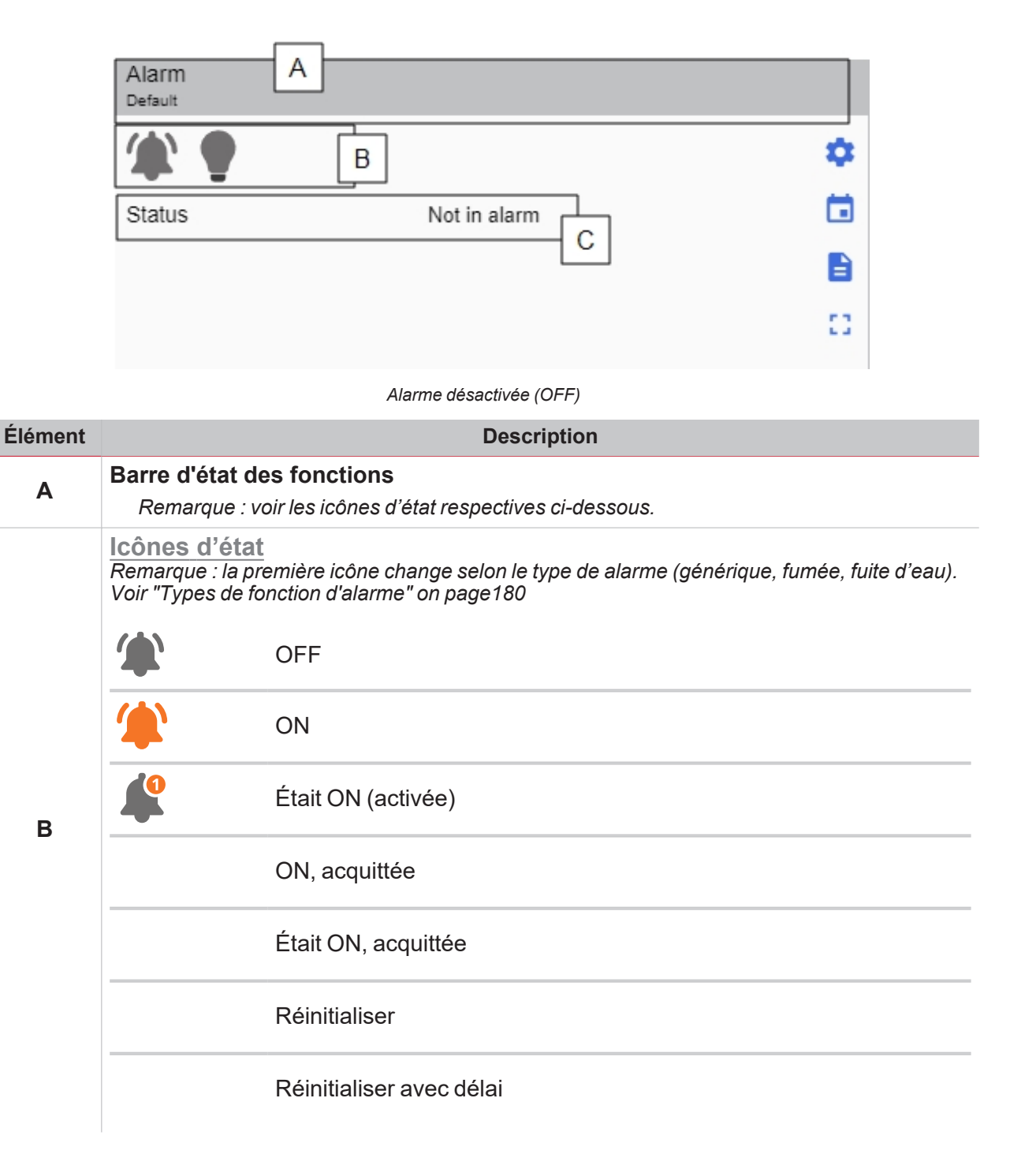

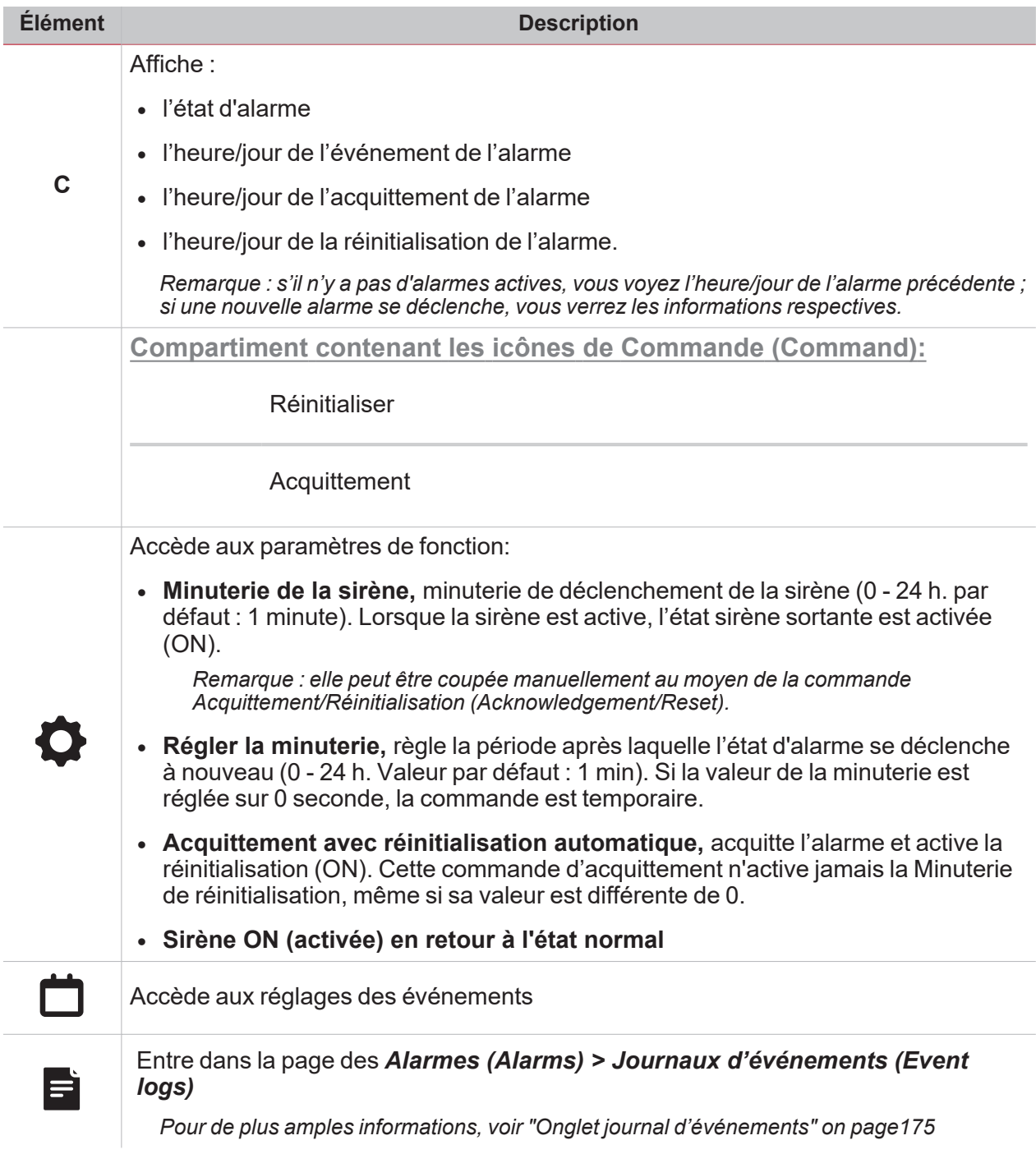

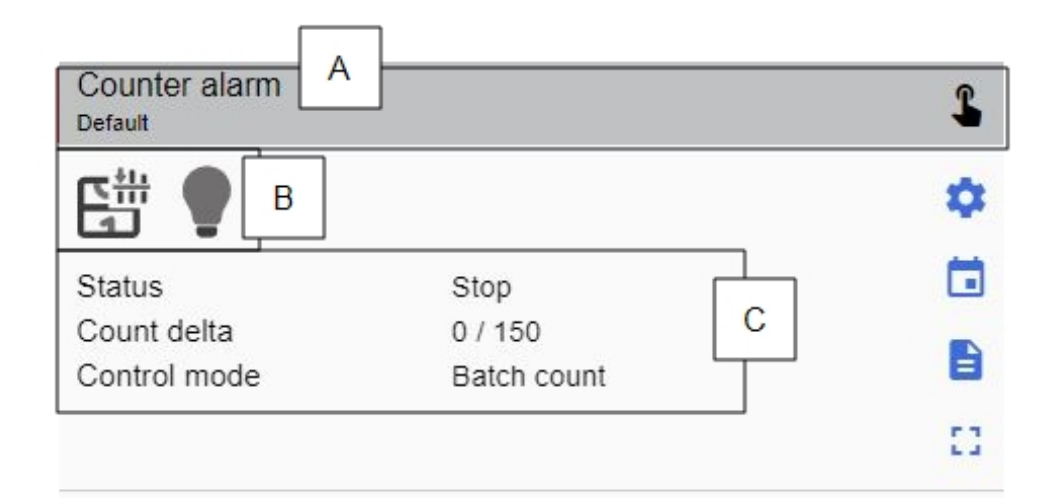

*Alarme compteur OFF (désactivée)*

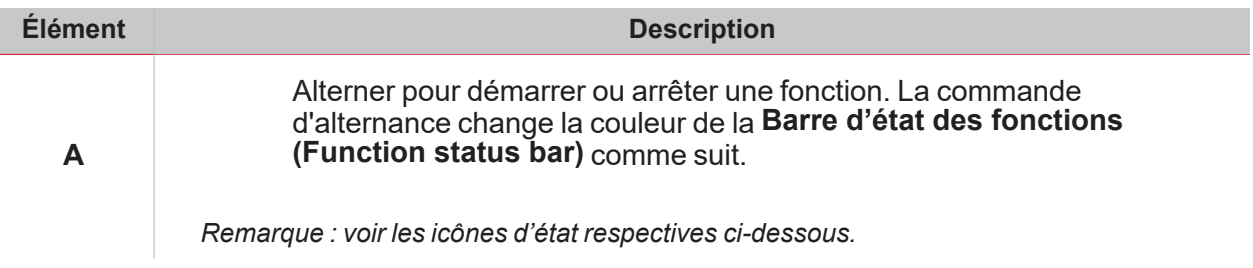

 $\overline{\phantom{0}}$ 

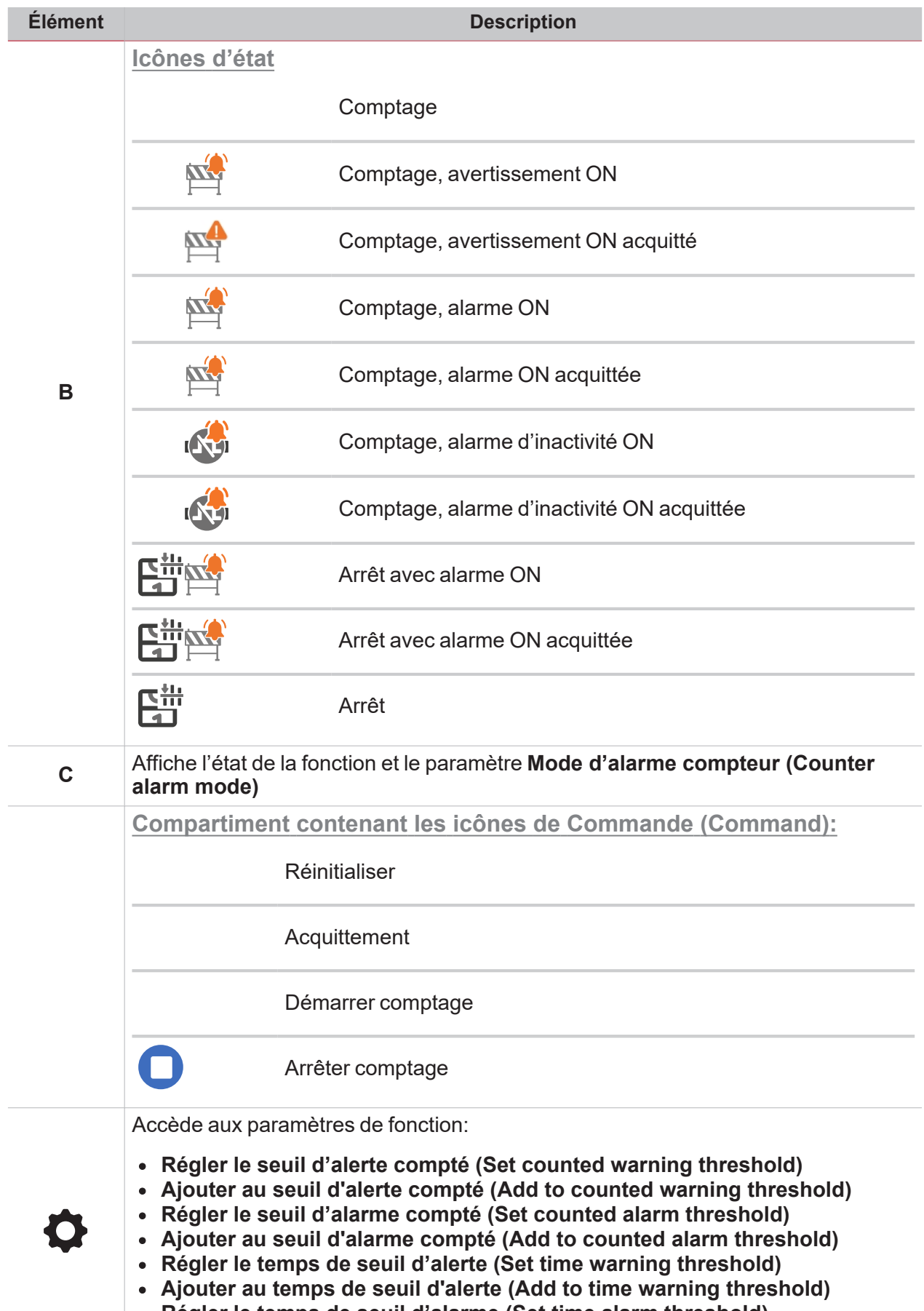

- <sup>l</sup> **Régler le temps de seuil d'alarme (Set time alarm threshold)**
- <sup>l</sup> **Ajouter au temps de seuil d'alarme (Add to time alarm threshold)**

 $\overline{\phantom{0}}$ 

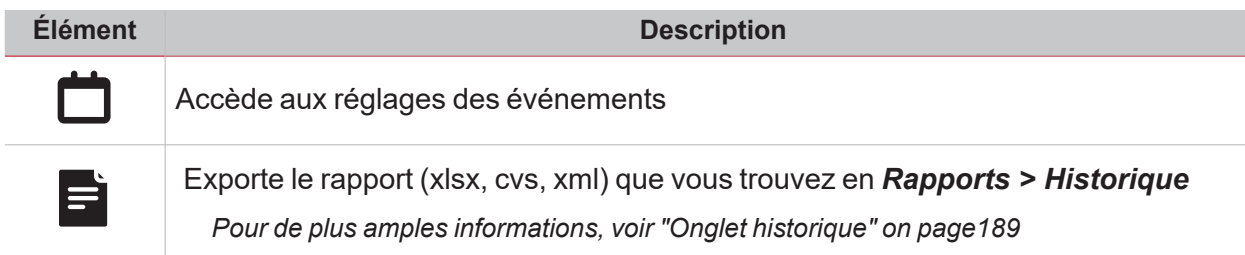

120 UWP 4.0 web app | Manuel d'emploi | 17/04/2023 | © 2023 CARLO GAVAZZI Controls SpA

# Compteur horaire

 $\overline{\mathbf{v}}$ 

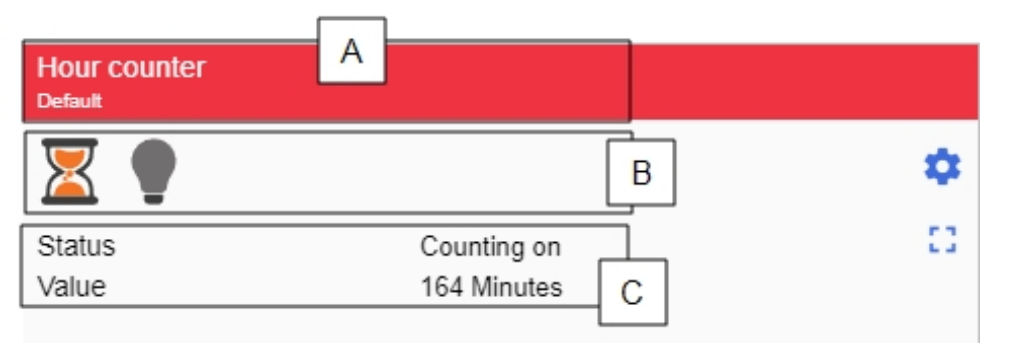

*Compteur horaire ON*

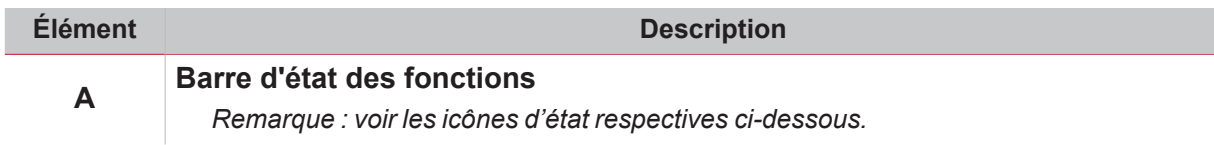

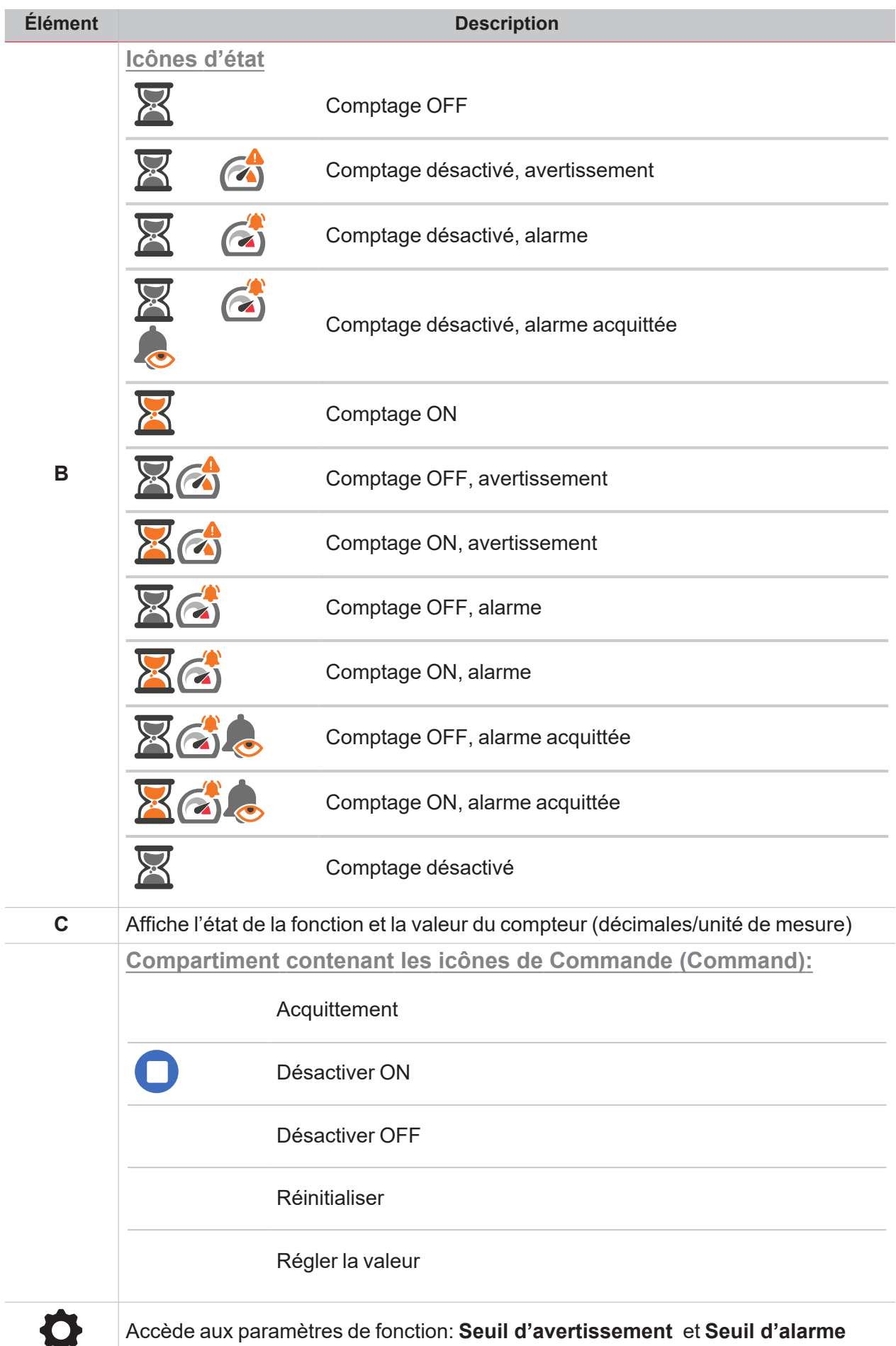

 $\frac{1}{2}$ 

 $\overline{a}$  $\overline{a}$ 

## Alarme d'intrusion locale

 $\frac{1}{\sqrt{2}}$ 

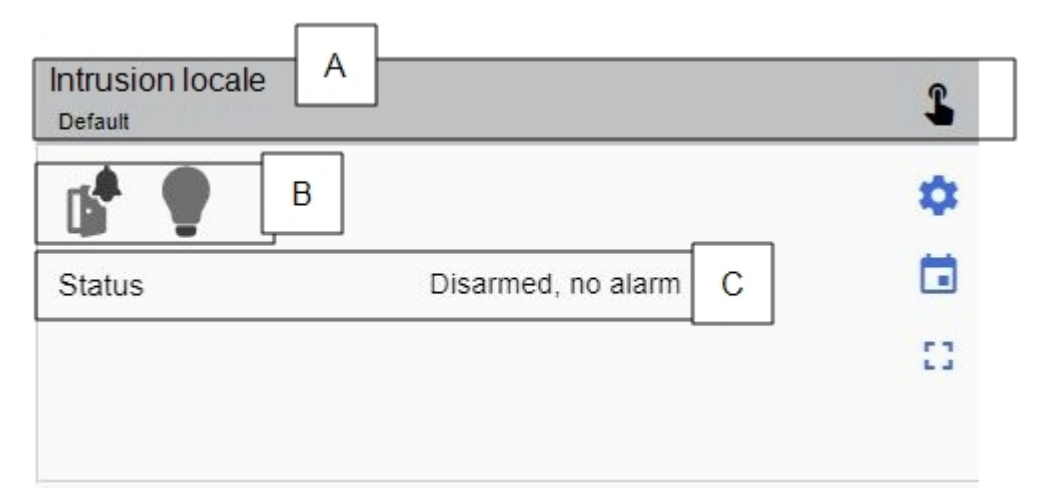

*Alarme d'intrusion locale désactivée (OFF)*

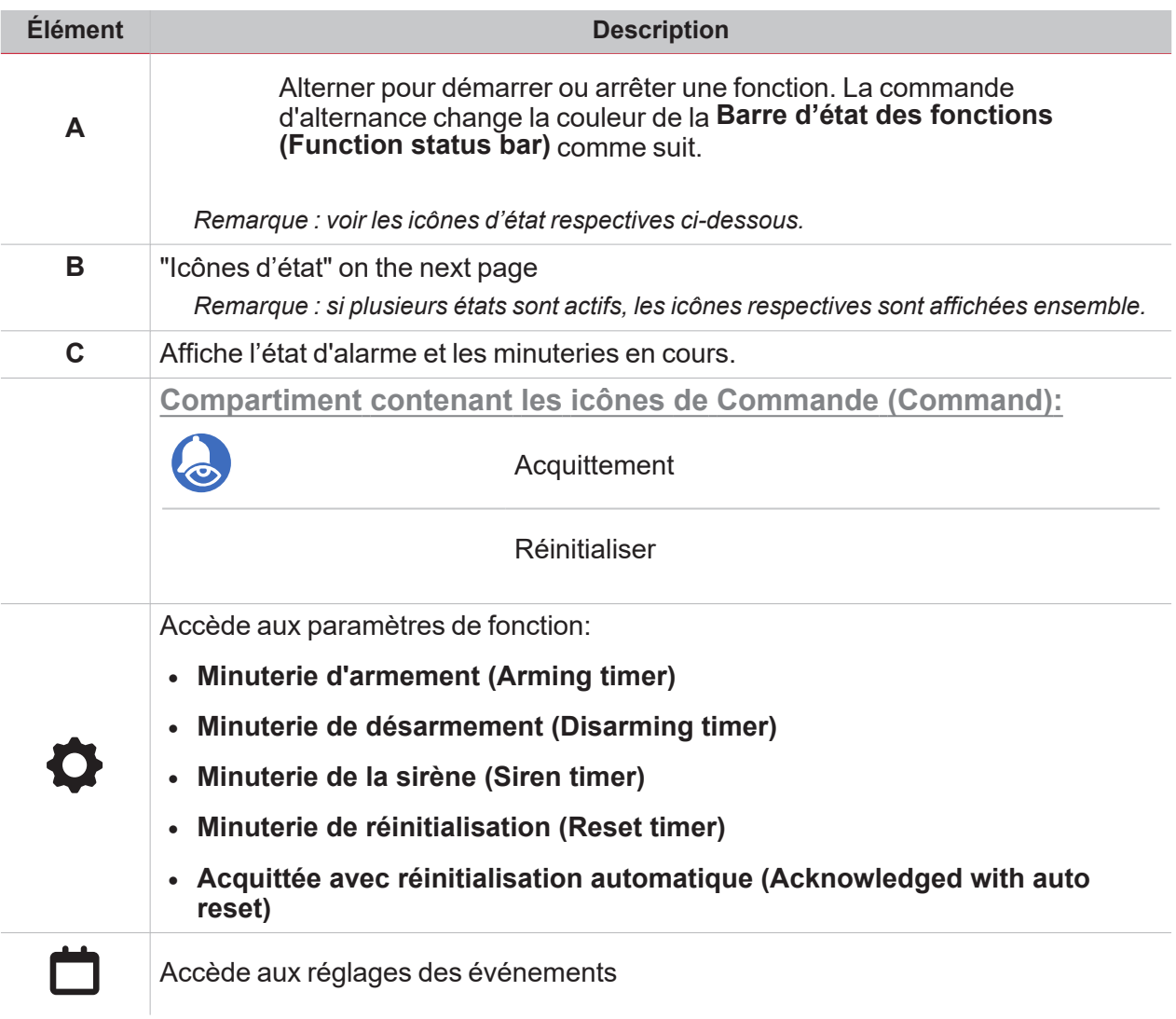

### <span id="page-123-0"></span>**Icônes d'état**

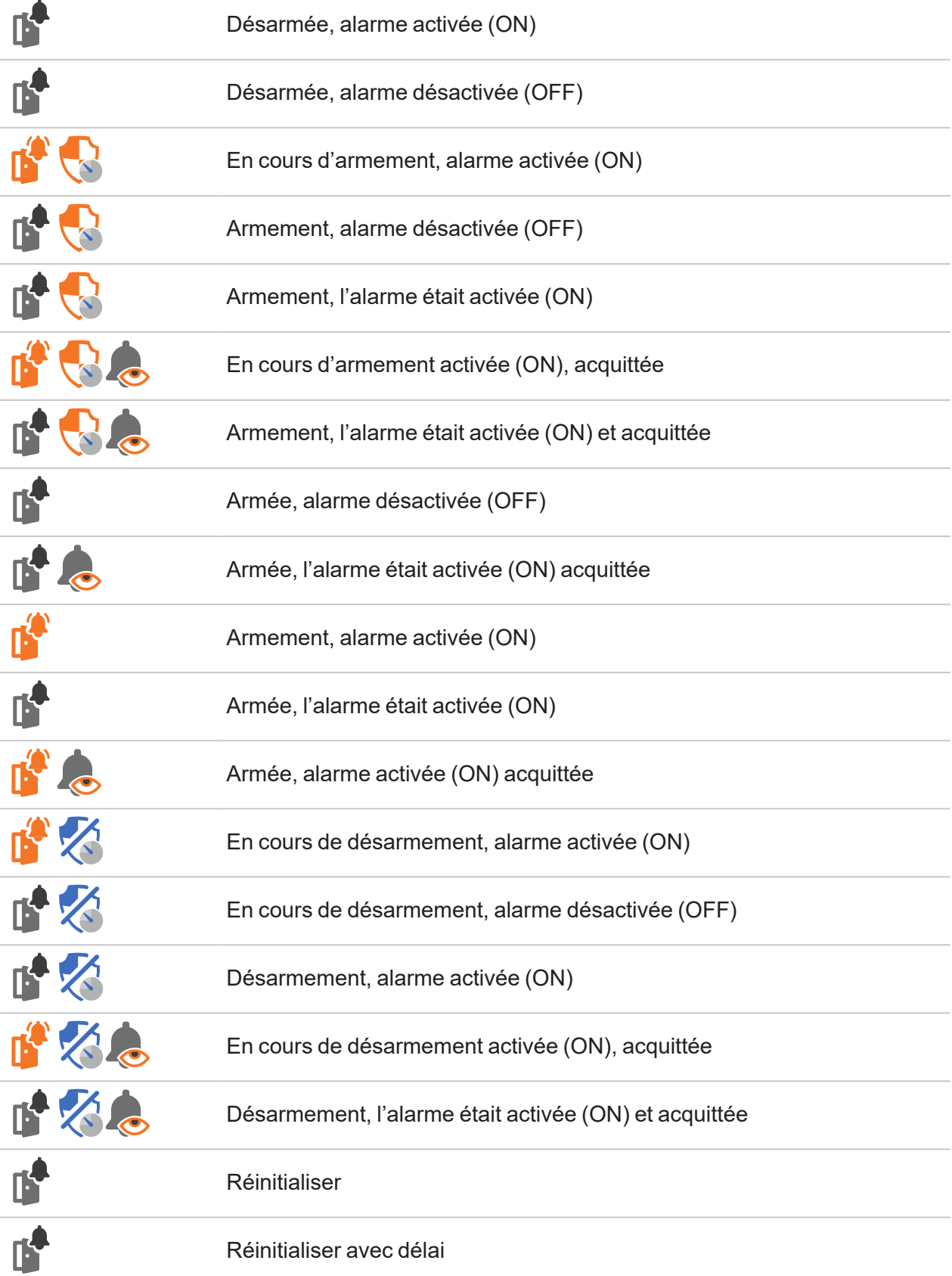

## Alarme d'intrusion principale

 $\overline{\phantom{0}}$ 

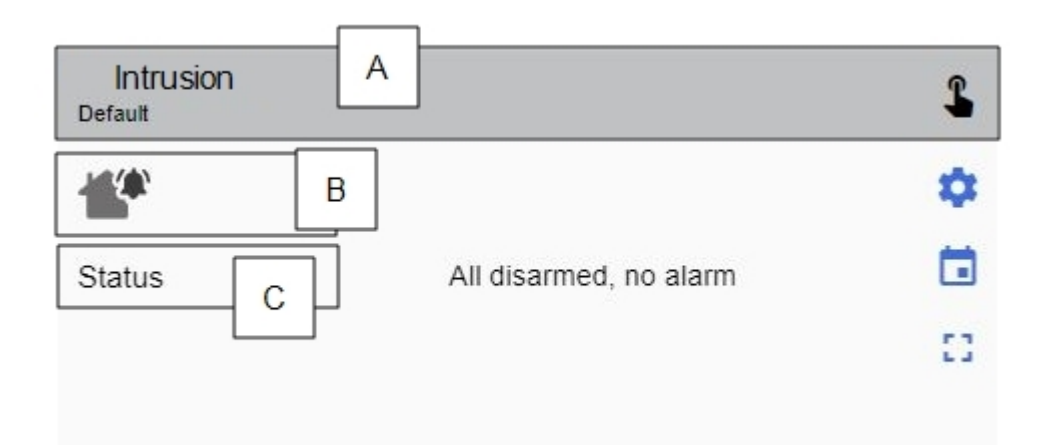

*Alarme d'intrusion principale désactivée (OFF)*

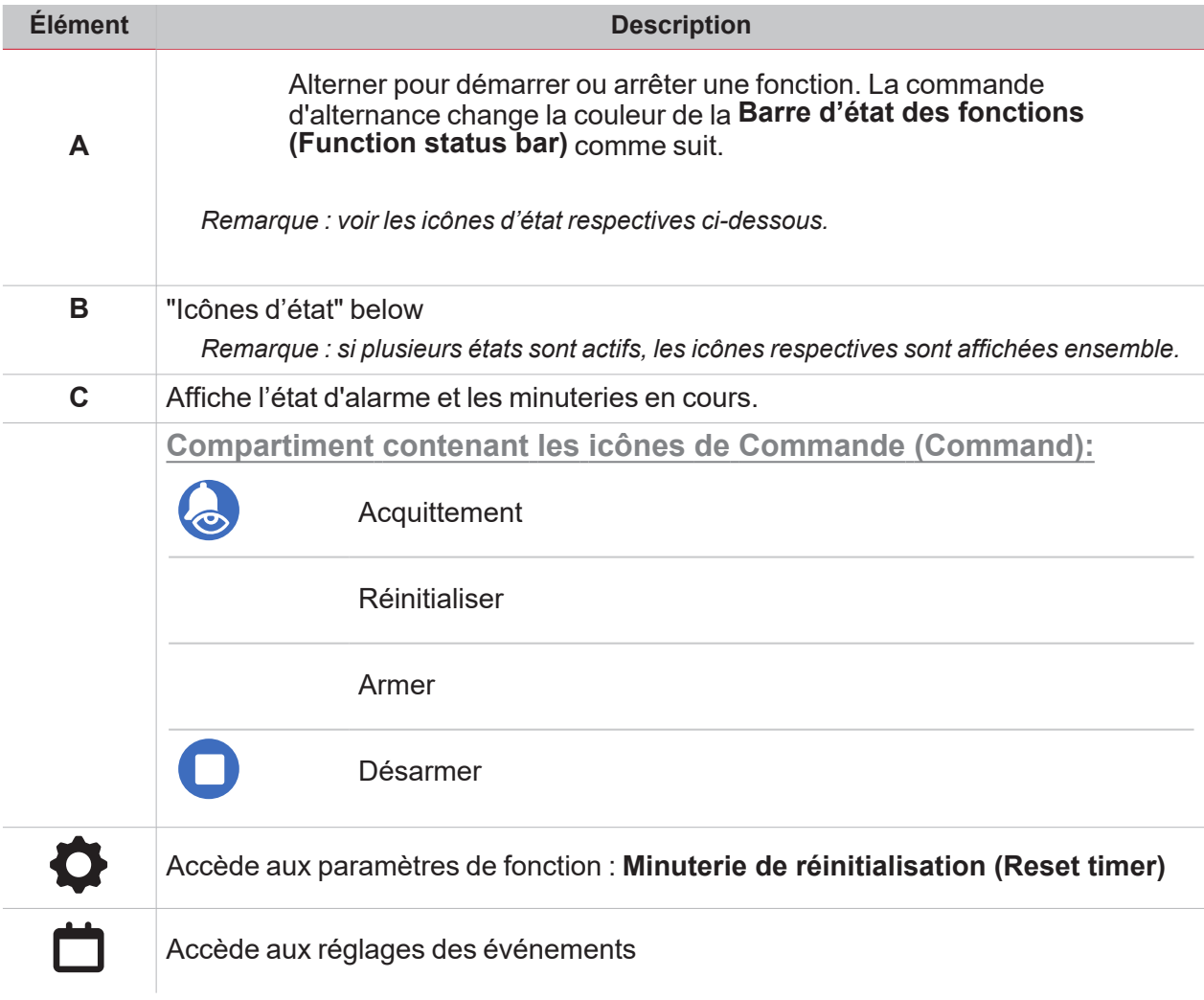

<span id="page-124-0"></span>**Icônes d'état**

Réinitialisation de toutes les zones

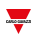

Toutes les zones désarmées, alarme désactivée (OFF)

Certaines sont armées, alarme activée (ON)

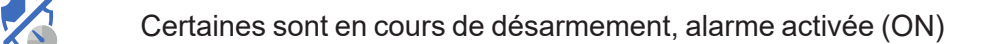

Certaines sont armées, l'alarme était activée (ON)

Certaines sont en cours de désarmement, l'alarme était activée (ON)

Certaines sont en cours d'armement, alarme activée (ON)

Certaines sont en cours d'armement, l'alarme était activée (ON)

Certaines sont armées, alarme activée (ON) acquittée

Certaines sont en cours de désarmement, alarme activée (ON) acquittée

Certaines sont armées, l'alarme était activée (ON) acquittée

Certaines sont en cours de désarmement, l'alarme était activée acquittée (ON)

Certaines sont en cours d'armement, alarme activée (ON) acquittée

Certaines sont en cours d'armement, l'alarme était activée (ON) acquittée

Certaines sont réinitialisées

Certaines sont armées désactivées (OFF)

Certaines sont en cours de désarmement (OFF)

Certaines sont en cours d'armement désactivées OFF

Certaines sont désarmées activées (ON)

Toutes les réinitialisation de zones avec délai

## Sirène

 $\frac{1}{\sqrt{2}}$ 

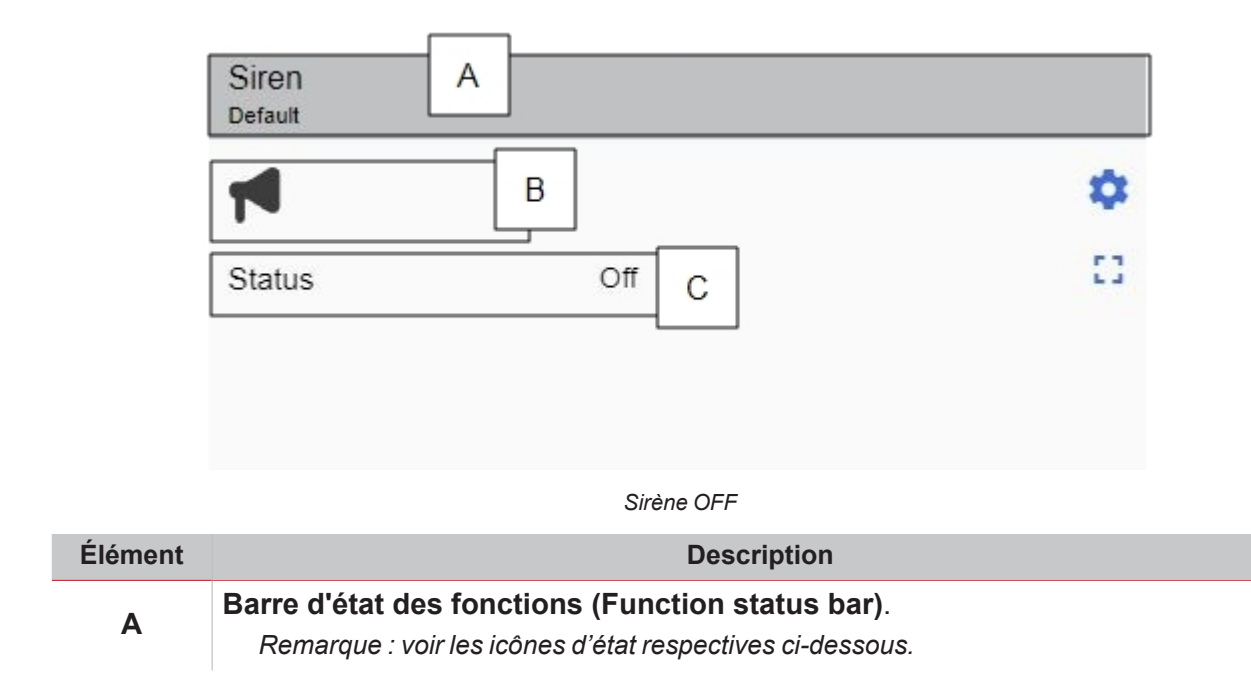

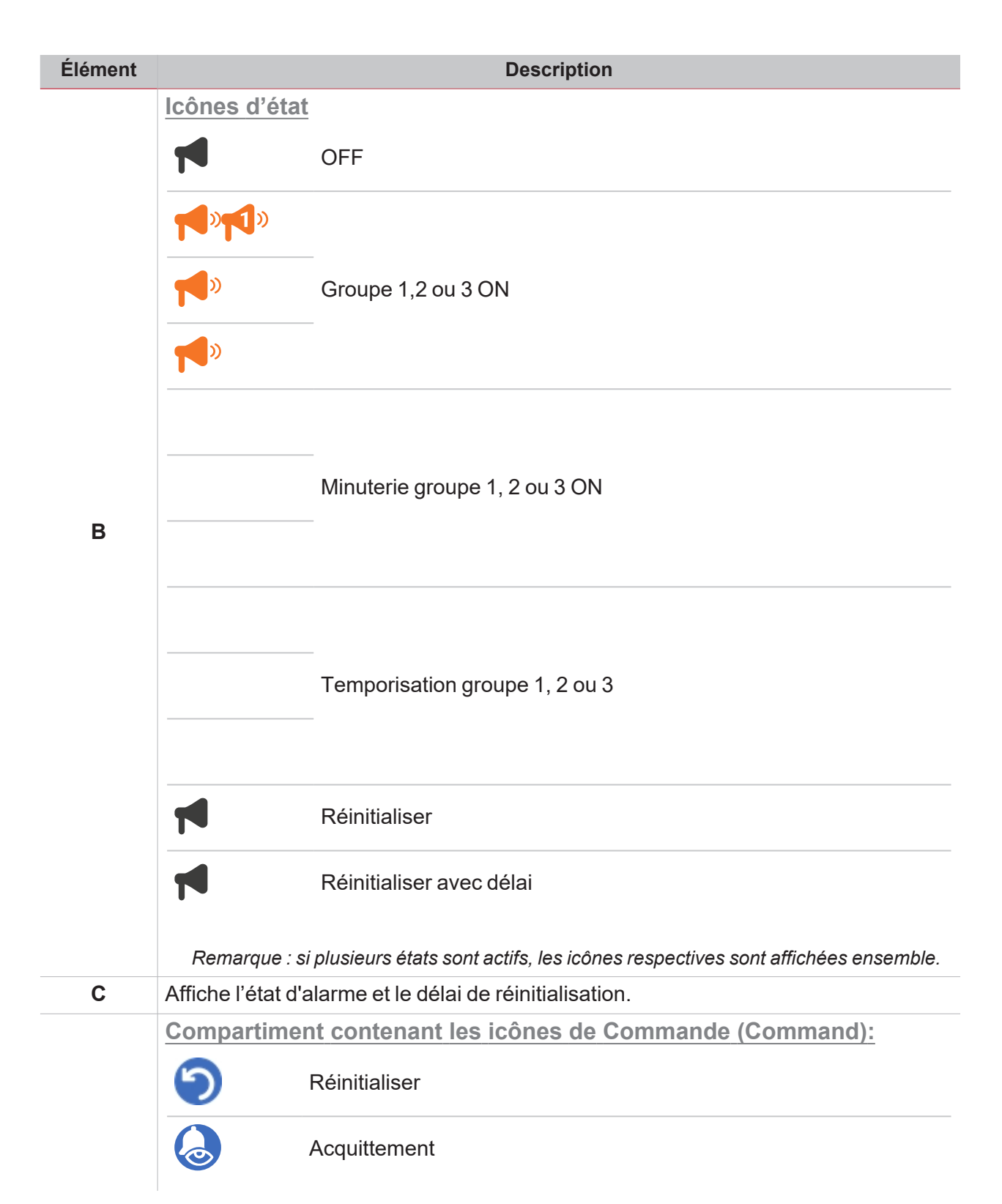

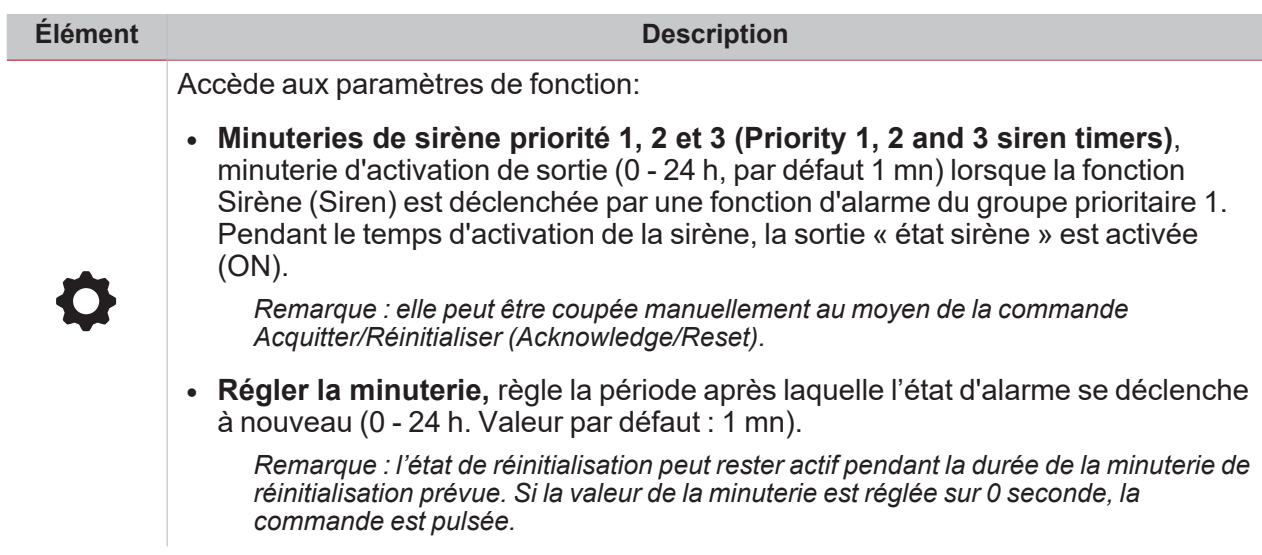

## **Minuteries**

### **Temporisation**

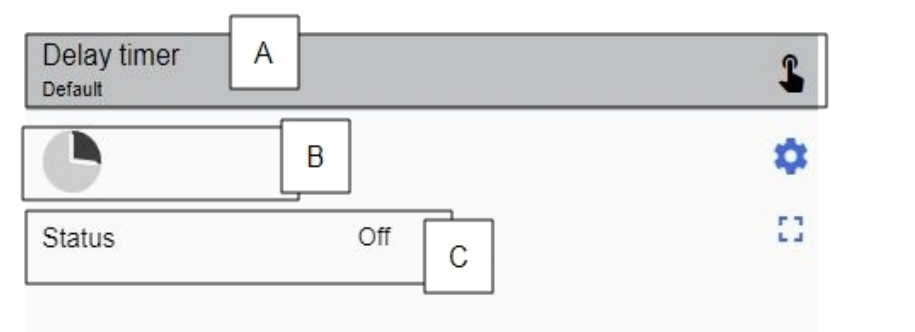

#### *Temporisation OF*

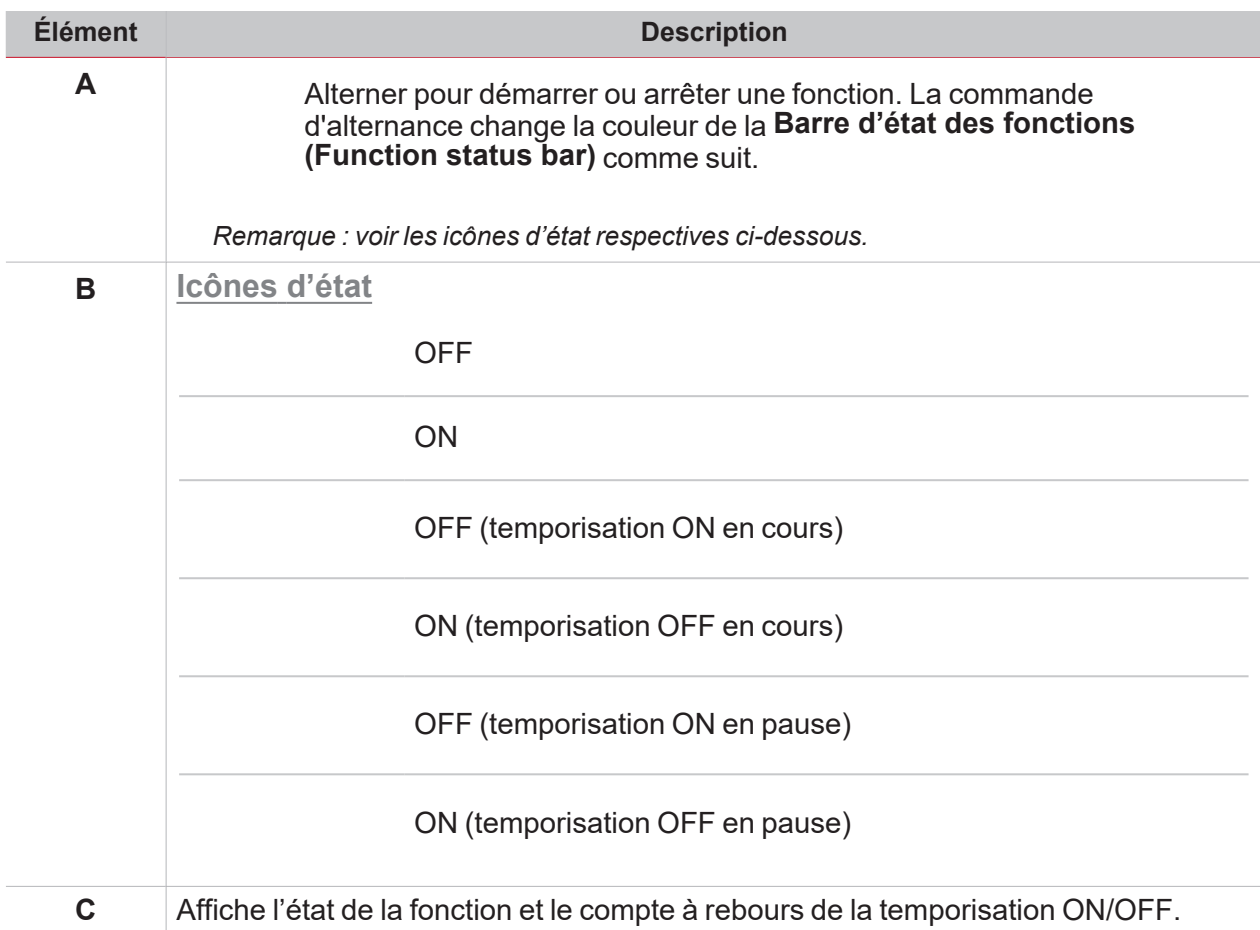

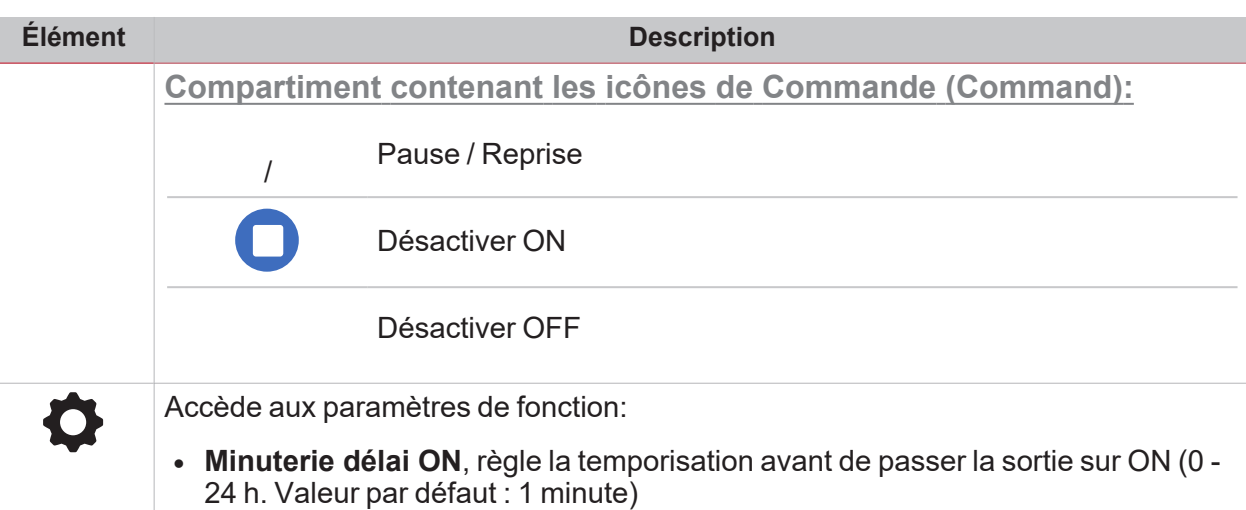

**Minuterie délai OFF**, règle la temporisation avant de passer la sortie sur OFF (0 - 24 h. Valeur par défaut : 1 minute)

#### **Minuterie d'intervalle**

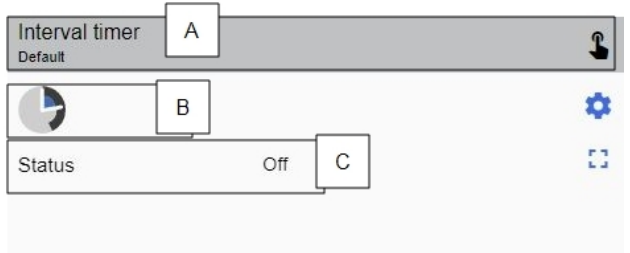

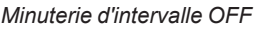

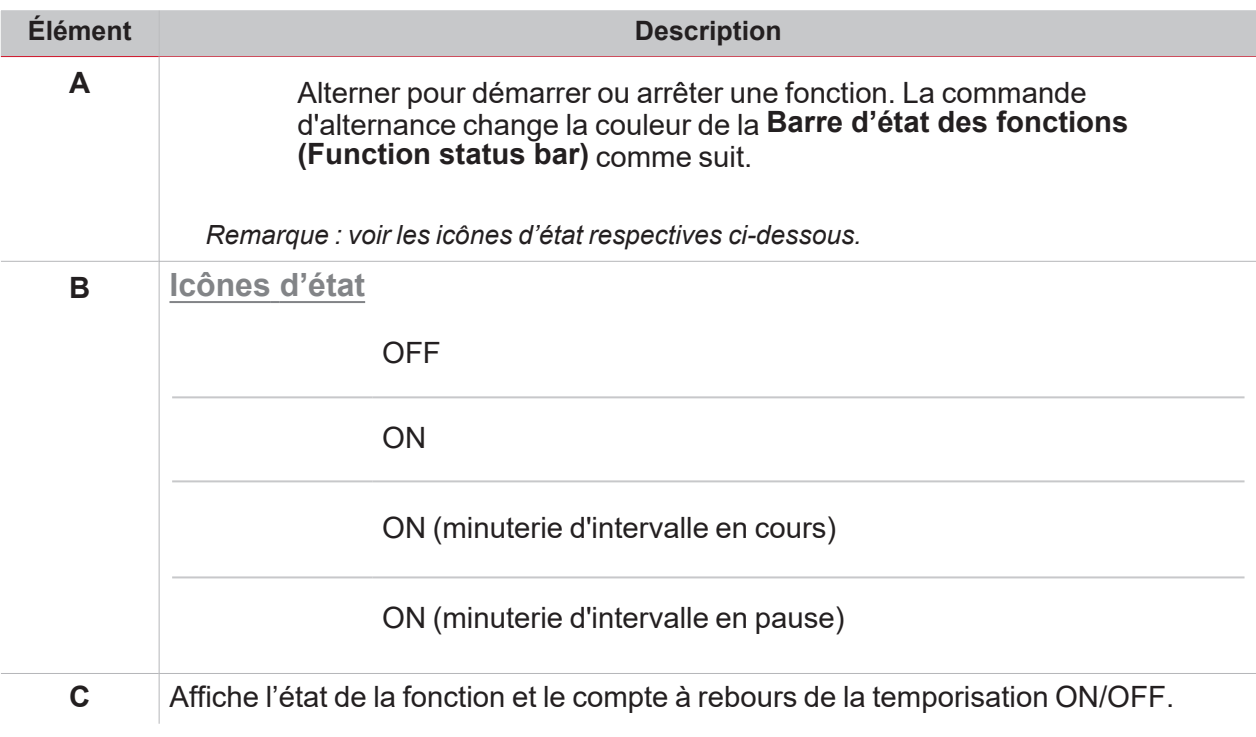

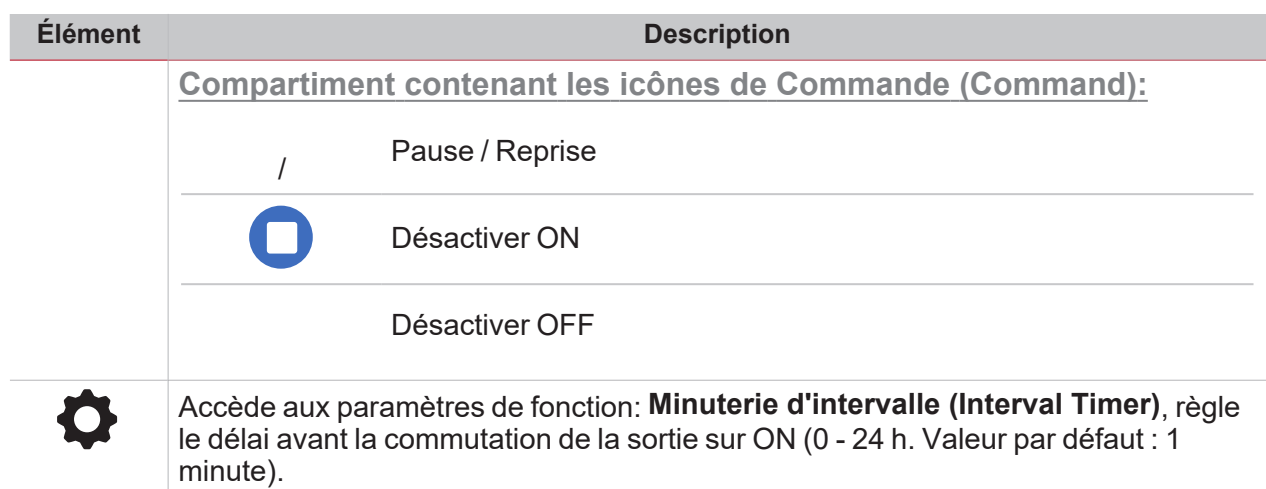

### **Minuterie cyclique**

 $\overline{\mathbf{v}}$ 

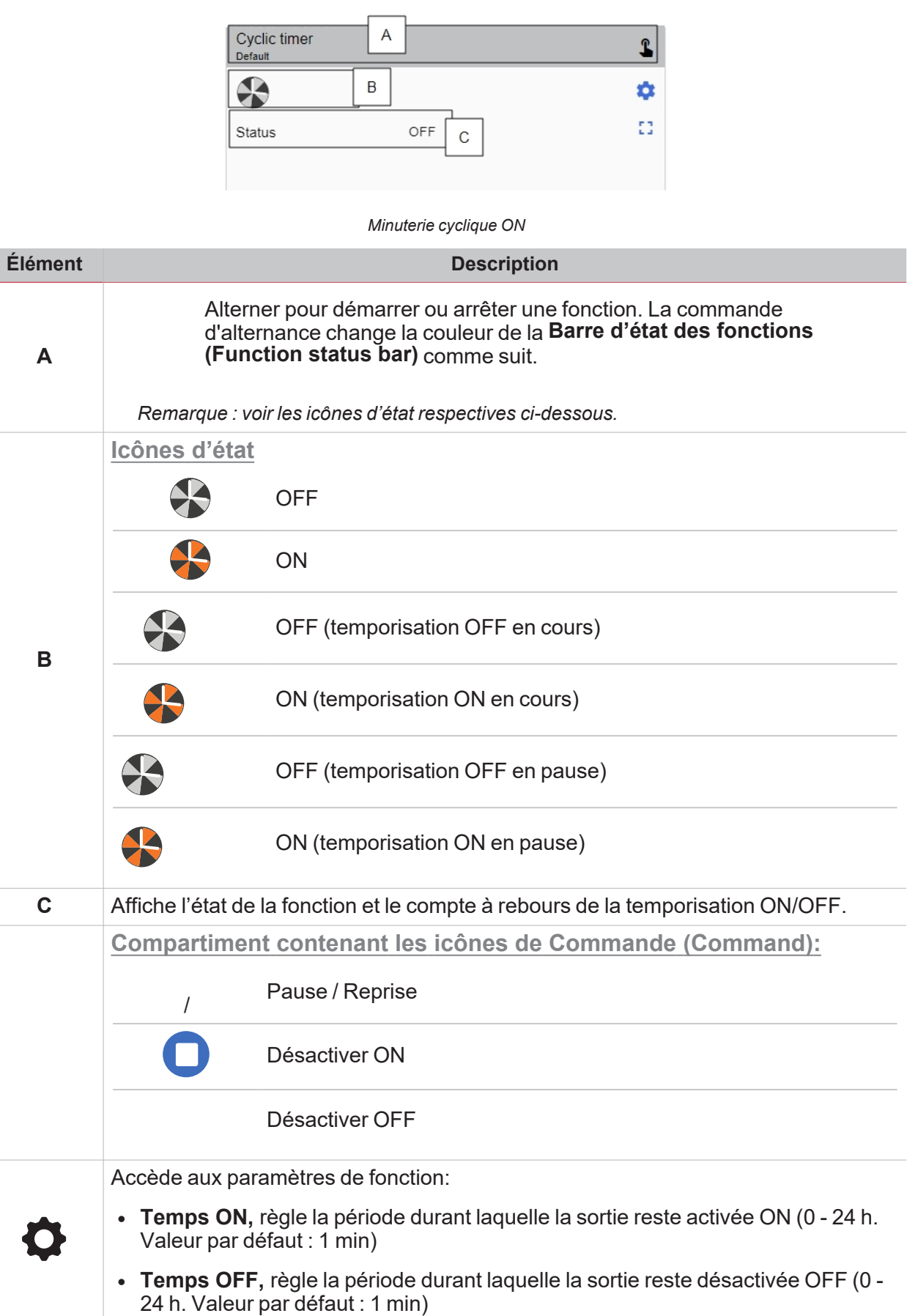

### **Allumer/éteindre une lampe**

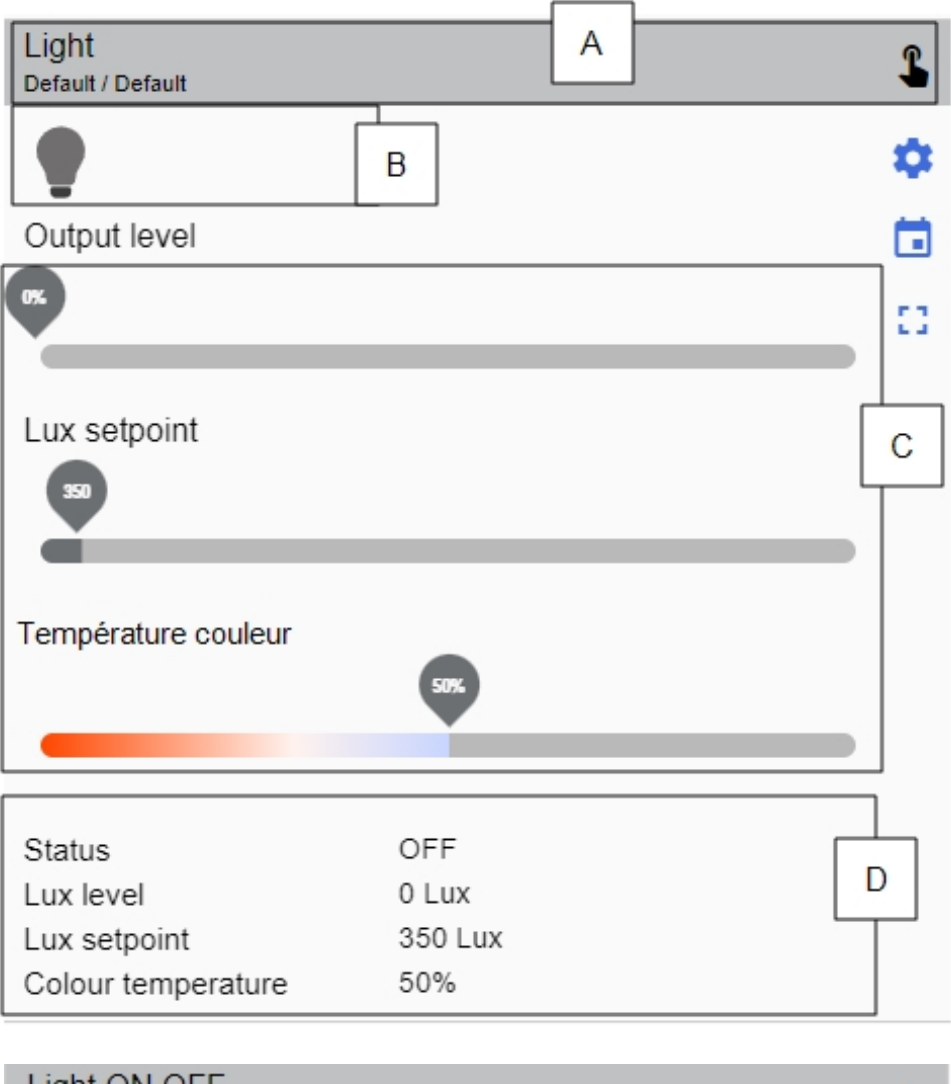

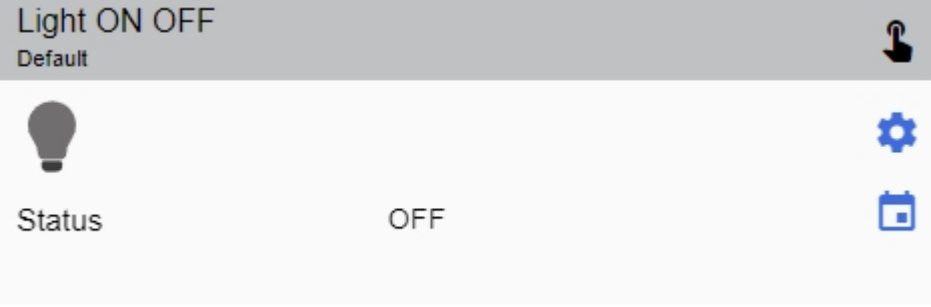

*Exemples de contrôle d'éclairage*

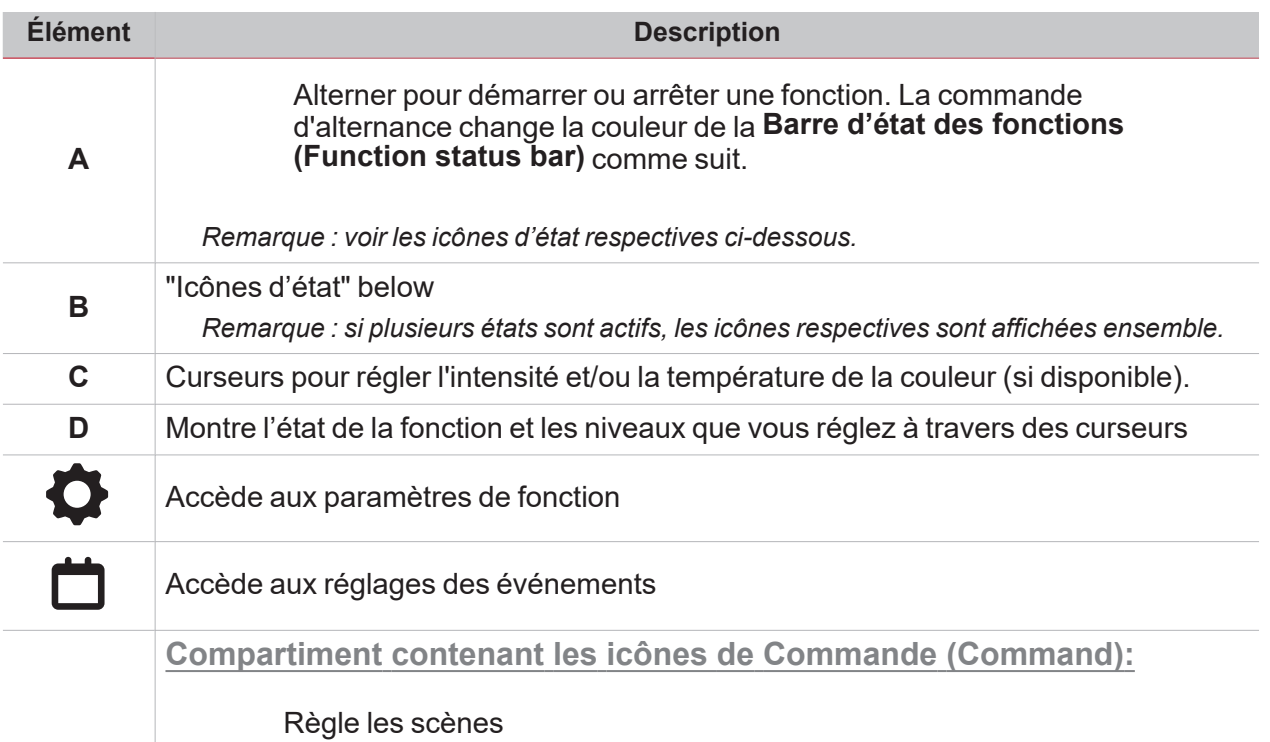

### <span id="page-134-0"></span>**Icônes d'état**

 $\overline{\mathbf{v}}$ 

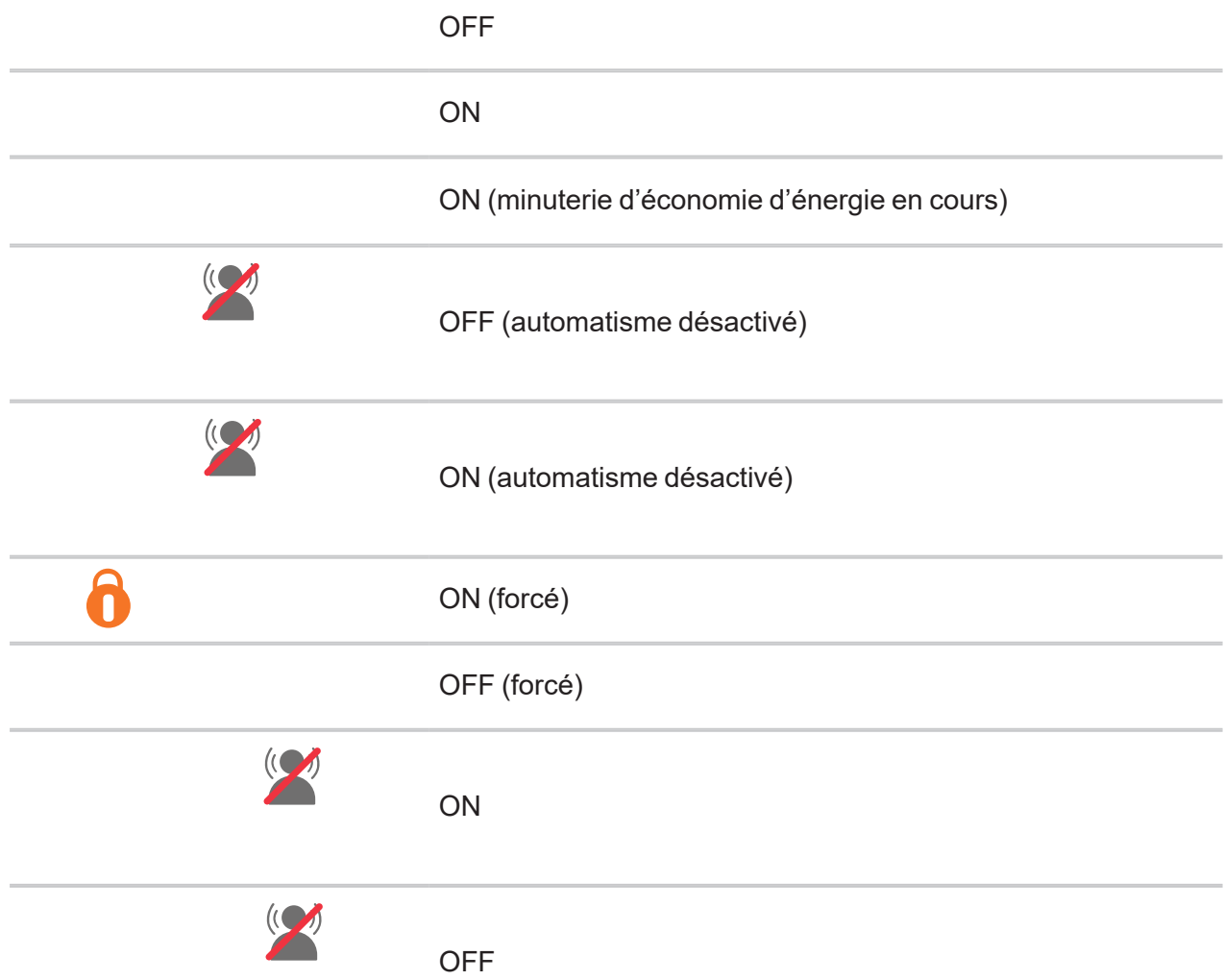

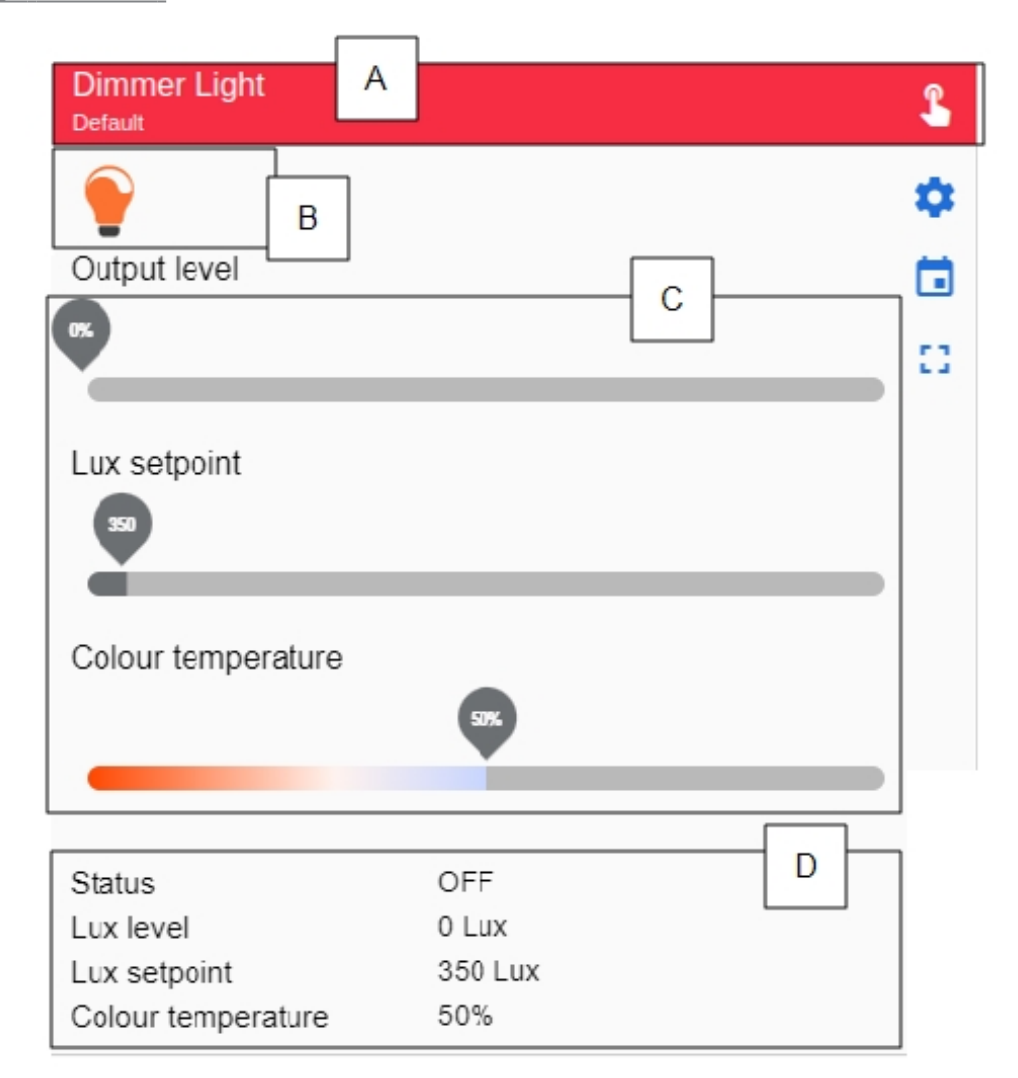

#### *Éclairage variable OF*

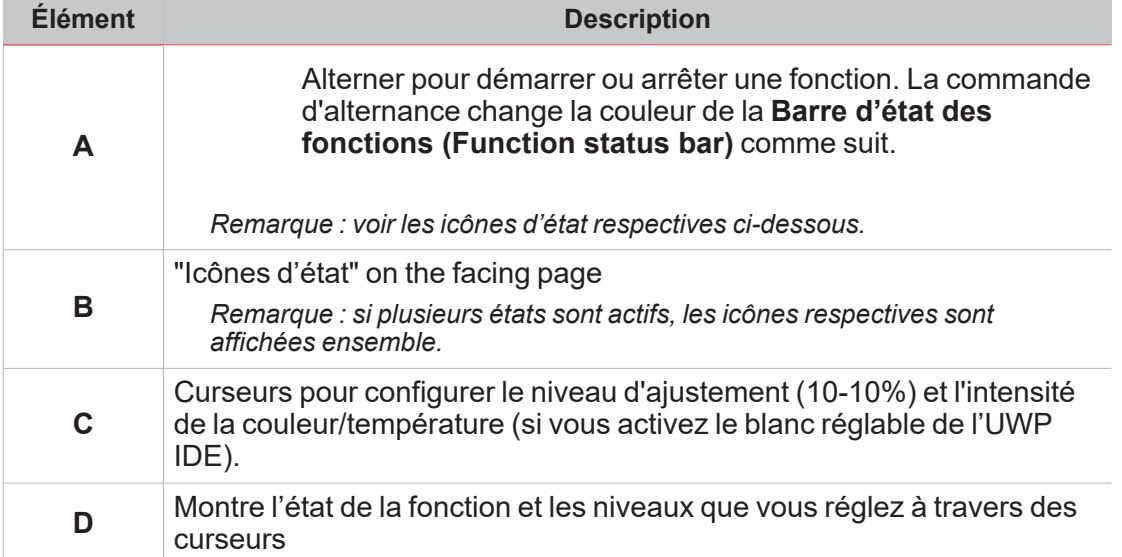

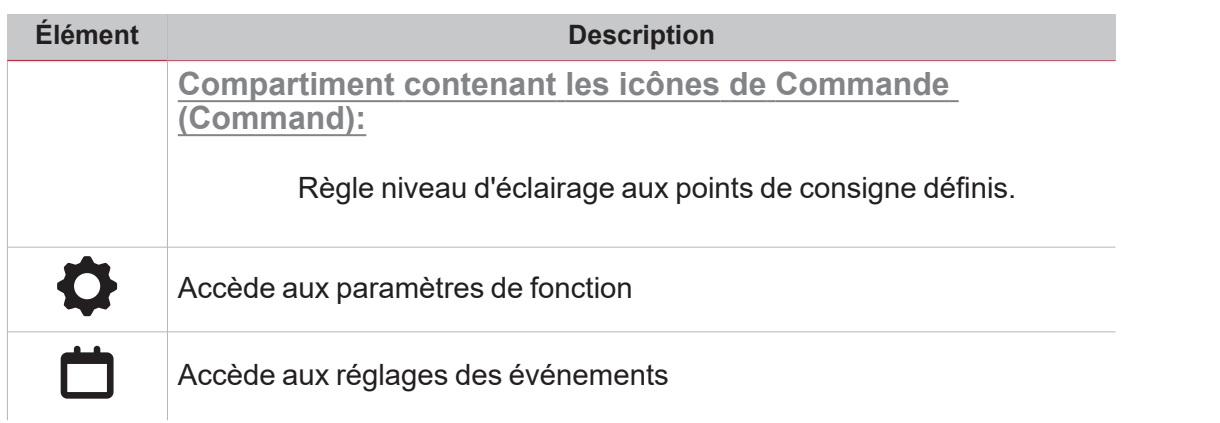

### <span id="page-136-0"></span>**Icônes d'état**

P

Remarque : la première icône change selon le type de contrôle d'éclairage (variateur ou variateur + blanc réglable

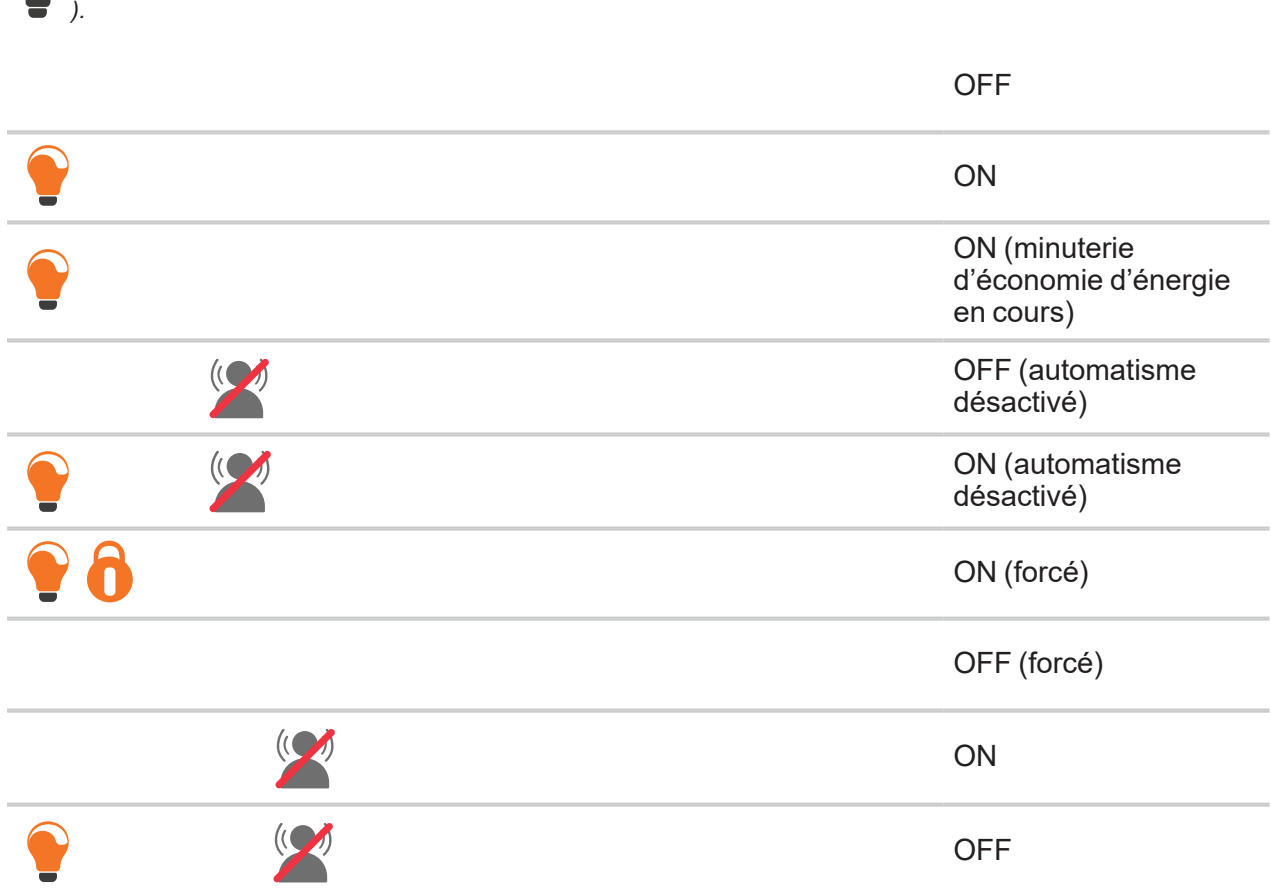

### **Éclairage constant.**

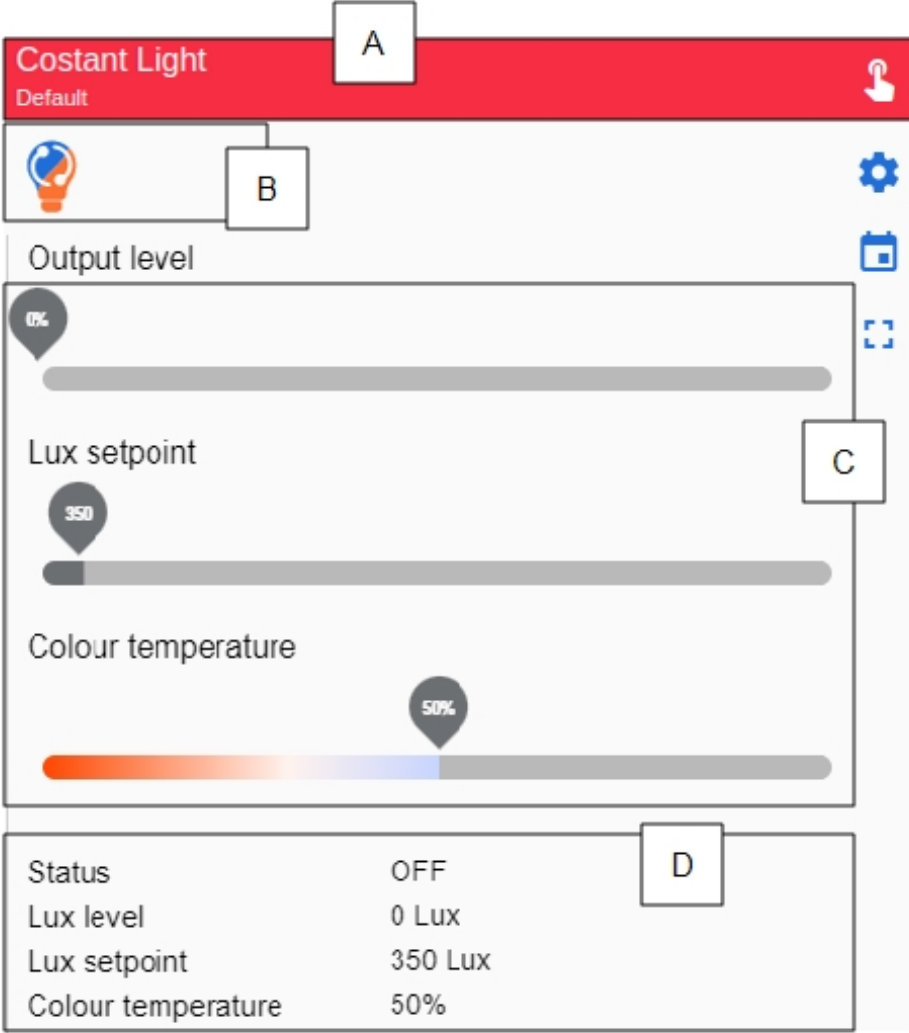

*Éclairage constant OF*

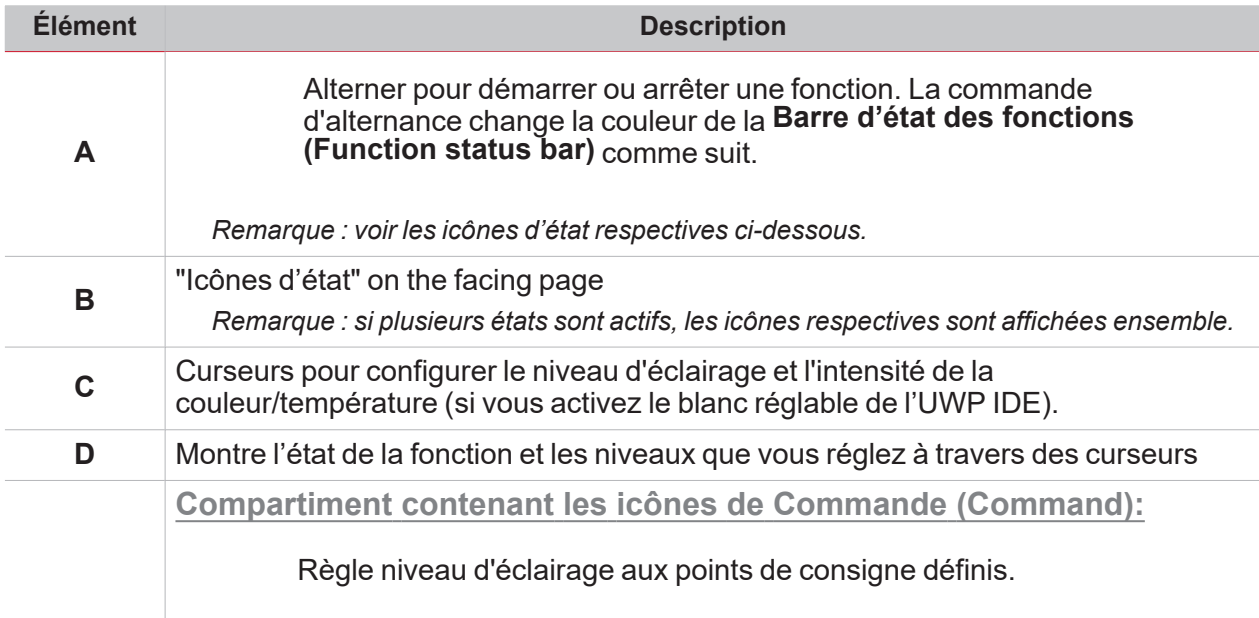

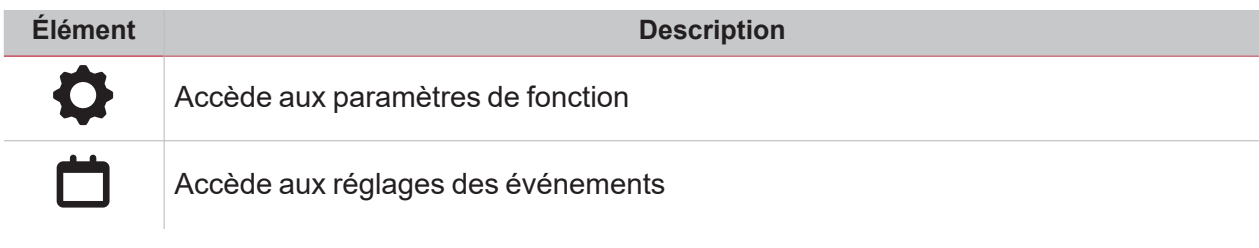

#### <span id="page-138-0"></span>**Icônes d'état**

 $\overline{\phantom{0}}$ 

Remarque : la première icône change selon le type de contrôle d'éclairage (constant ou constant + blanc réglable *).*

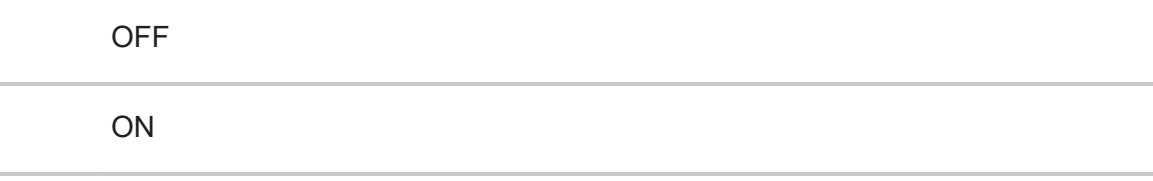

ON (minuterie d'économie d'énergie en cours)

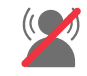

OFF (automatisme désactivé)

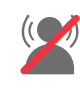

ON (automatisme désactivé)

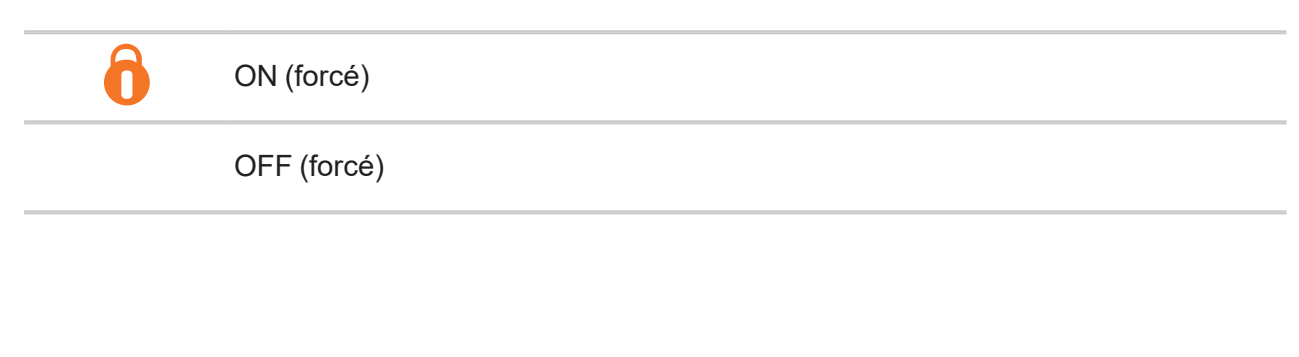

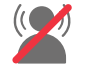

**ON** 

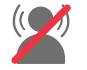

OFF

## **Moteur**

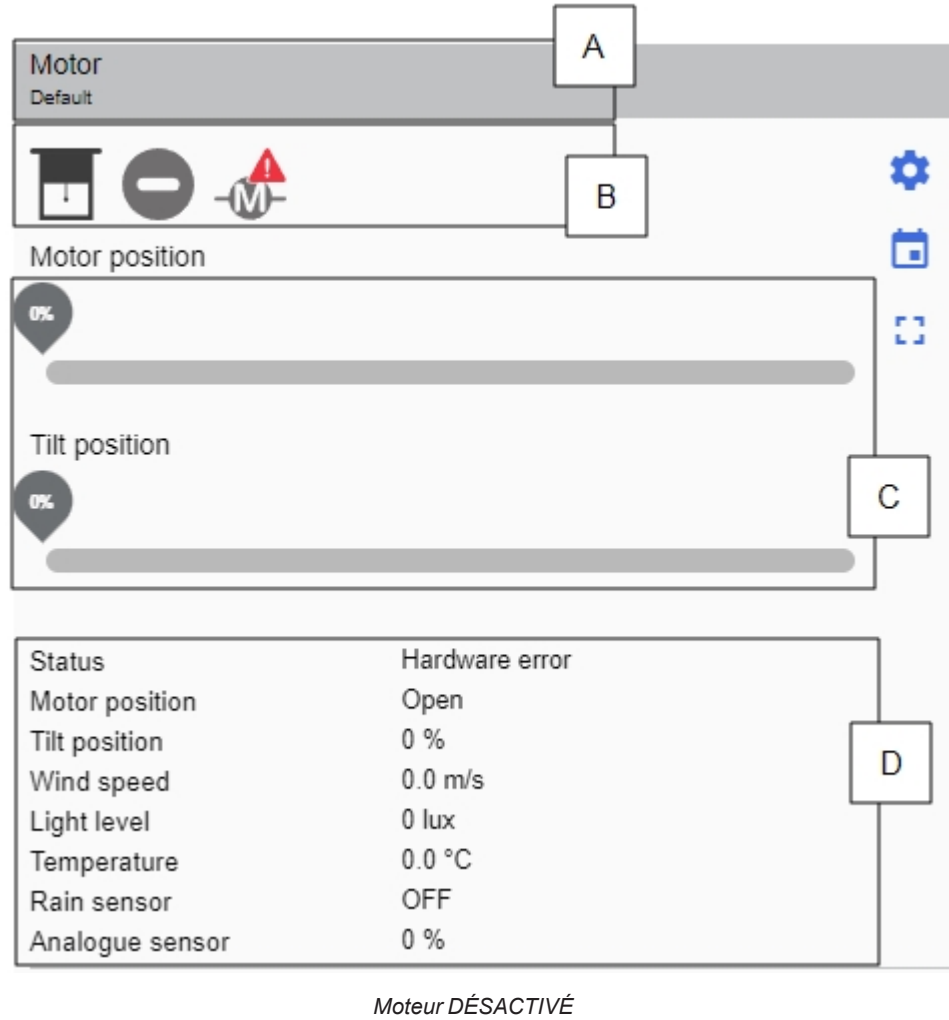

#### **Élément Description A Barre d'état des fonctions (Function status bar)**. *Remarque : voir les icônes d'état respectives ci-dessous.*

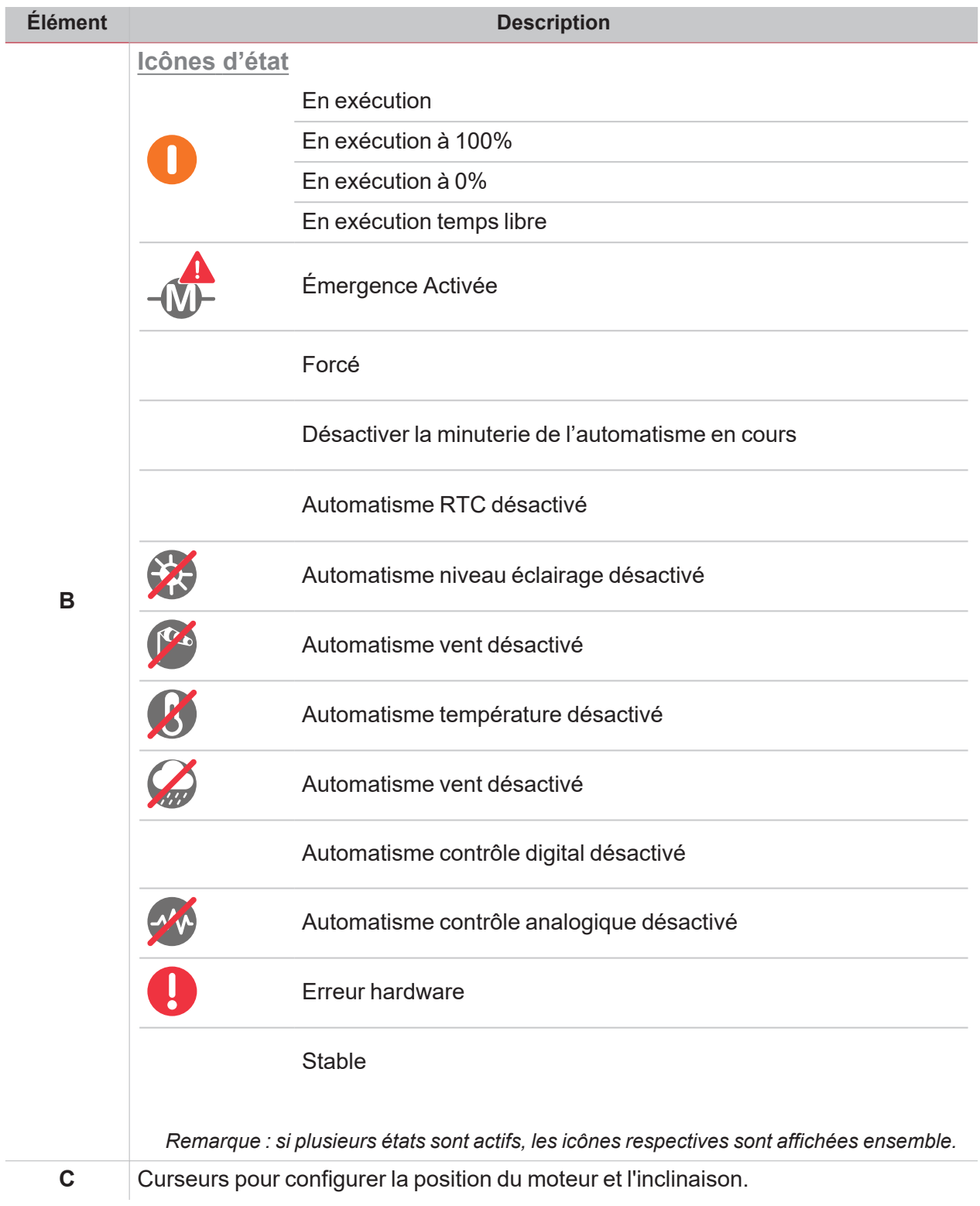

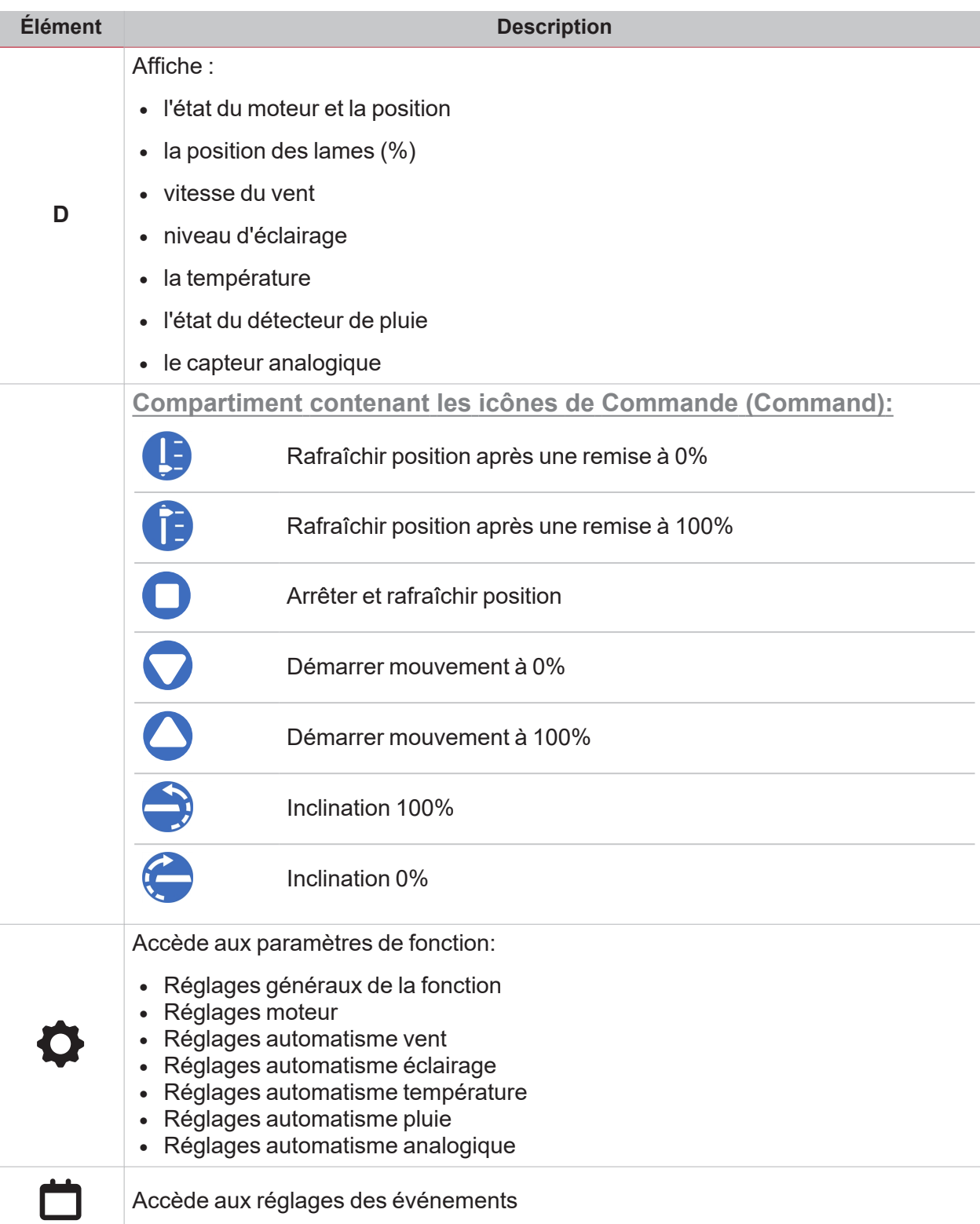

# Séquence

 $\overline{\mathbf{v}}$ 

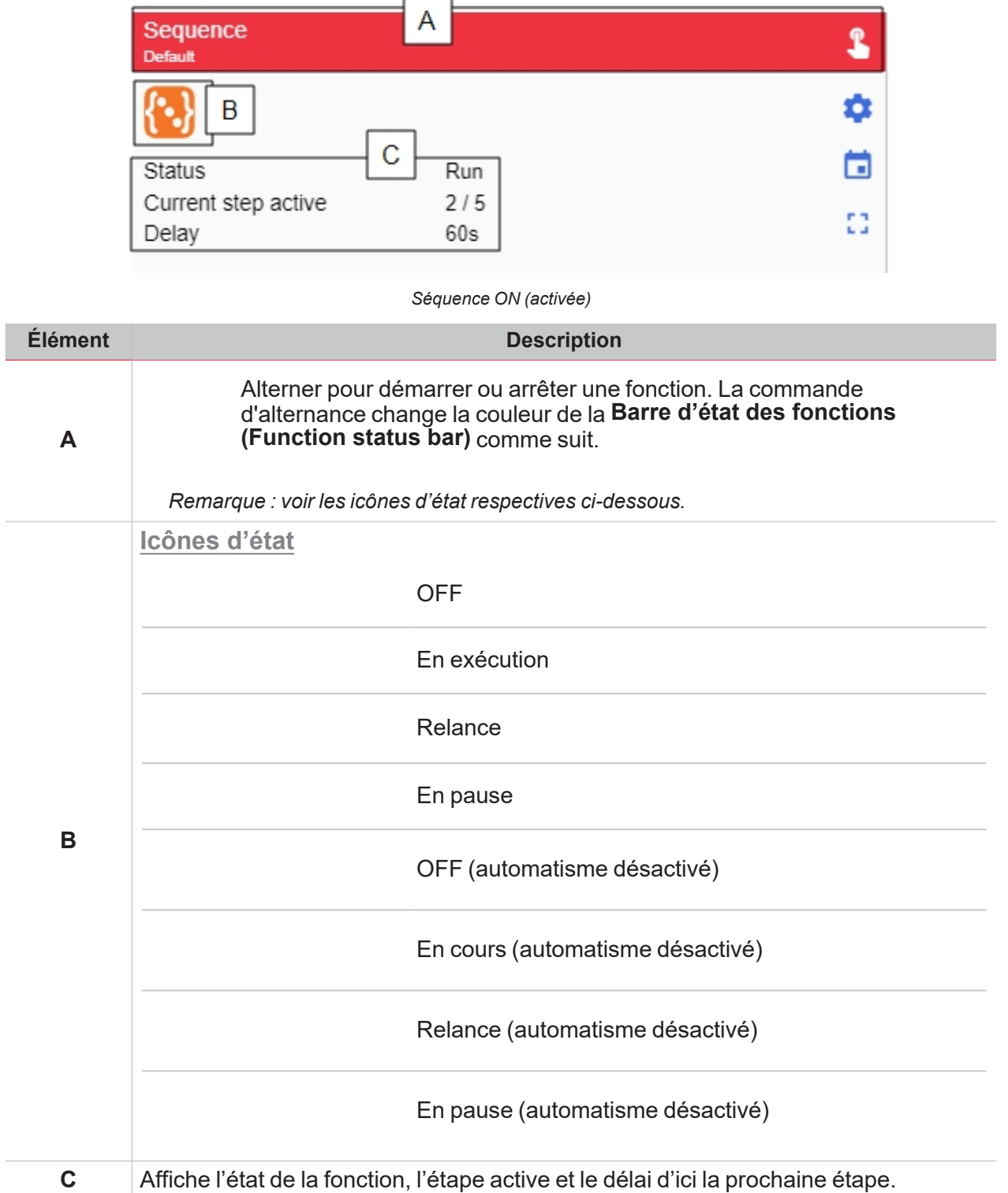

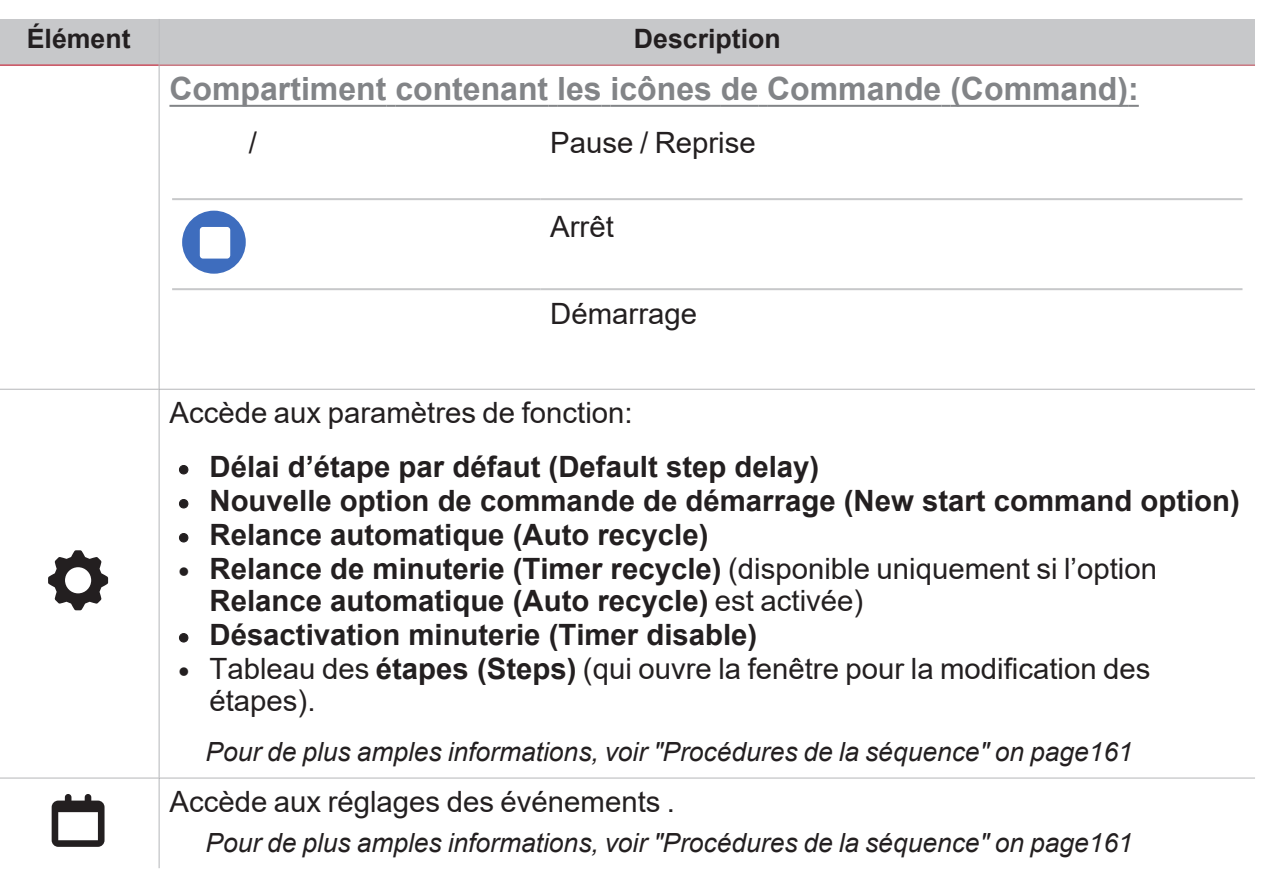

 $\frac{1}{\sqrt{2}}$
## **Calendrier**

 $\overline{\phantom{0}}$ 

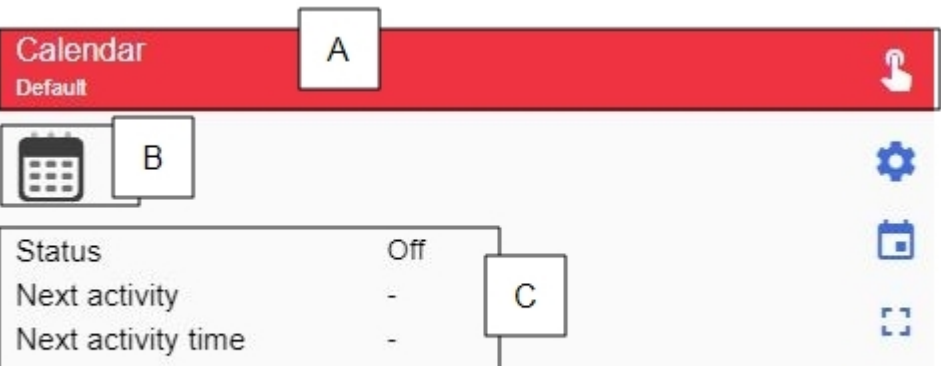

*Calendrier ON (activé)*

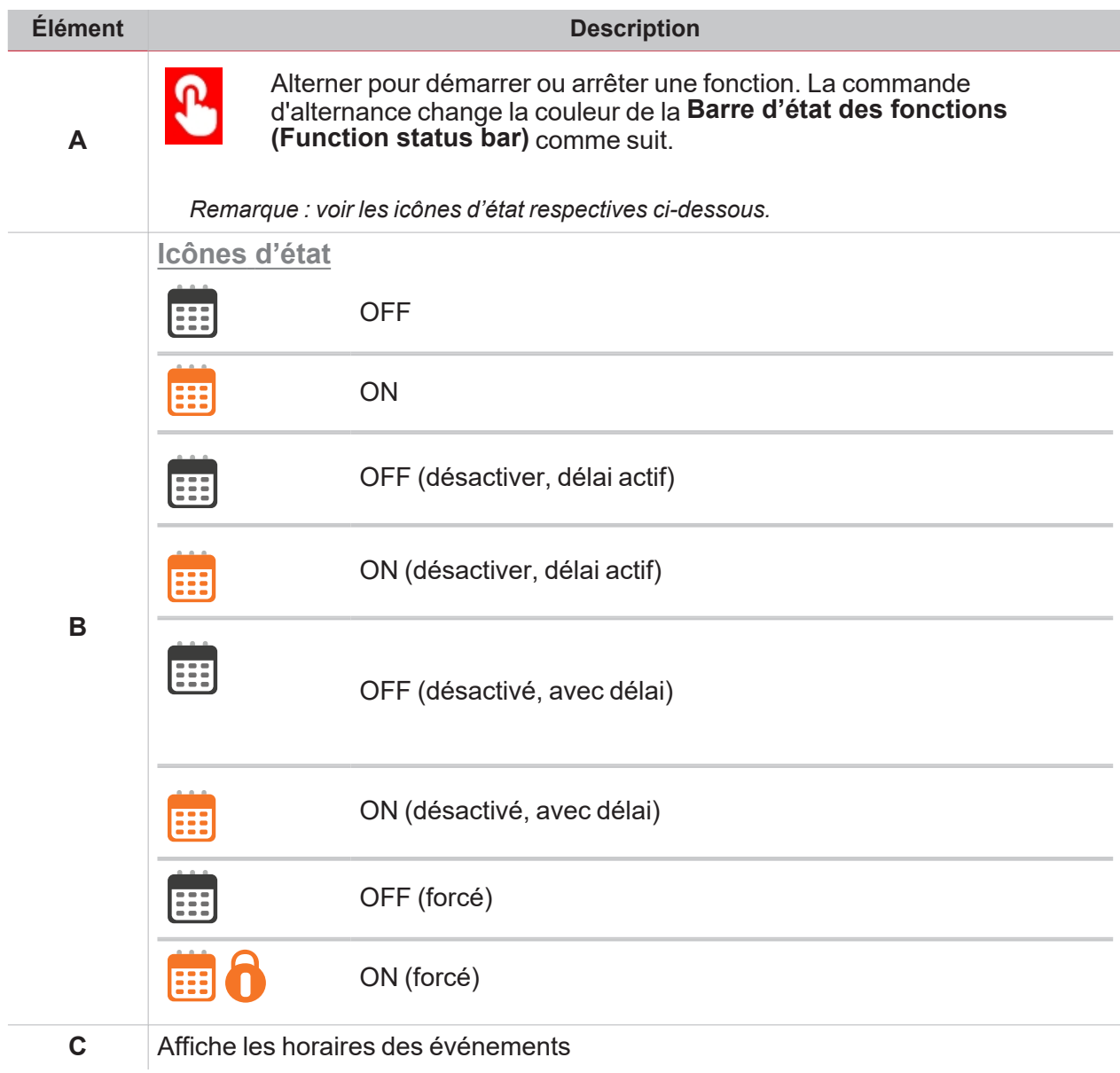

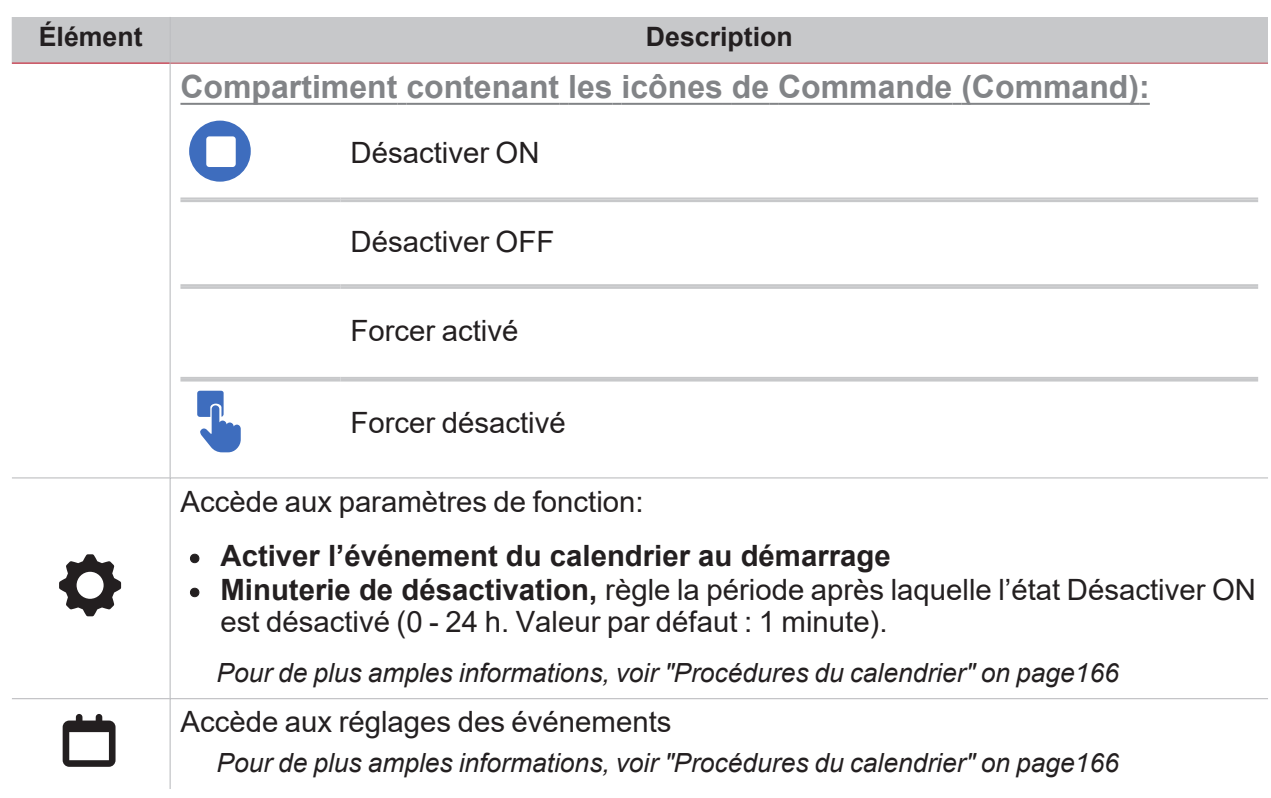

## Calendrier intelligent

 $\overline{\mathbf{v}}$ 

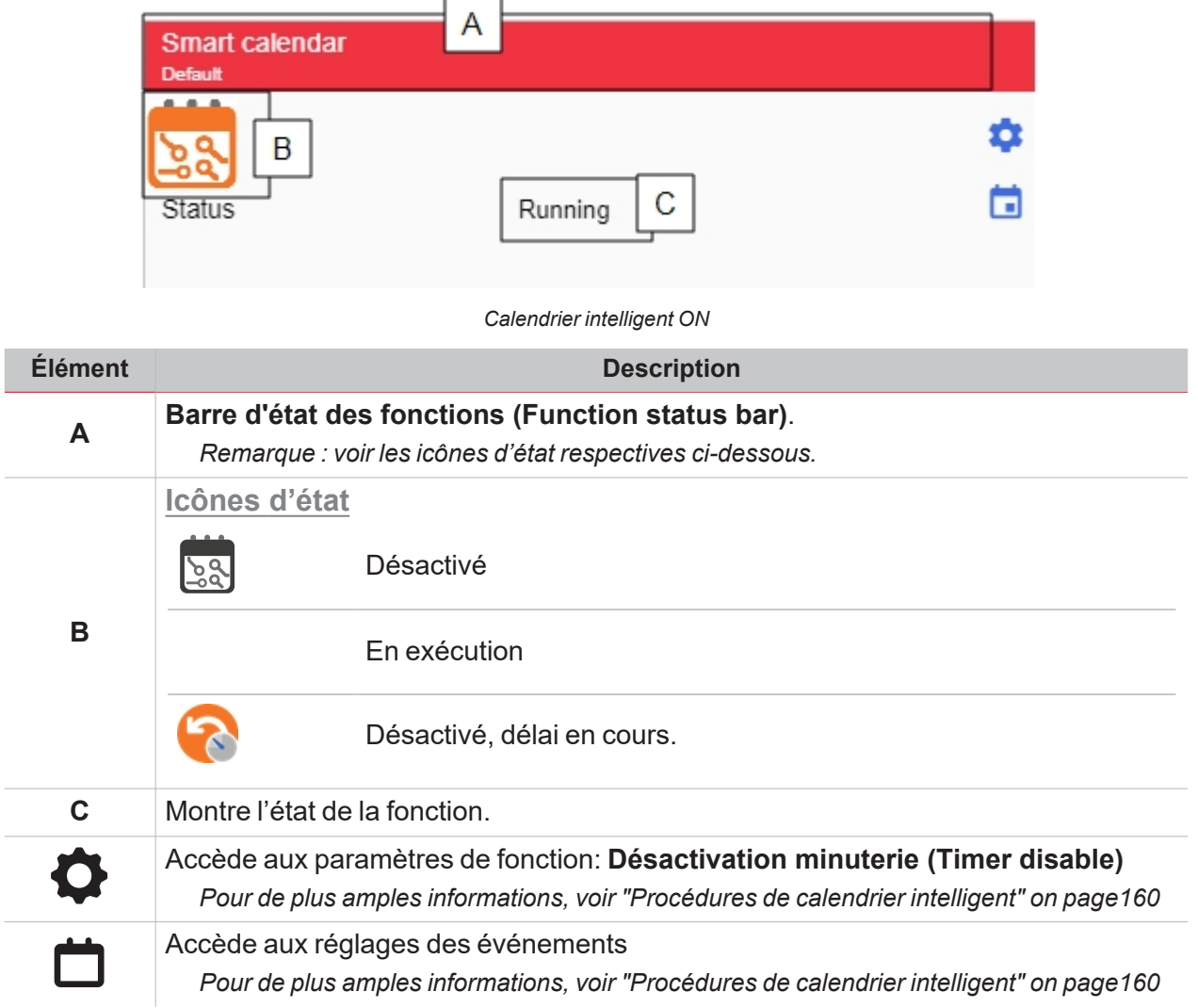

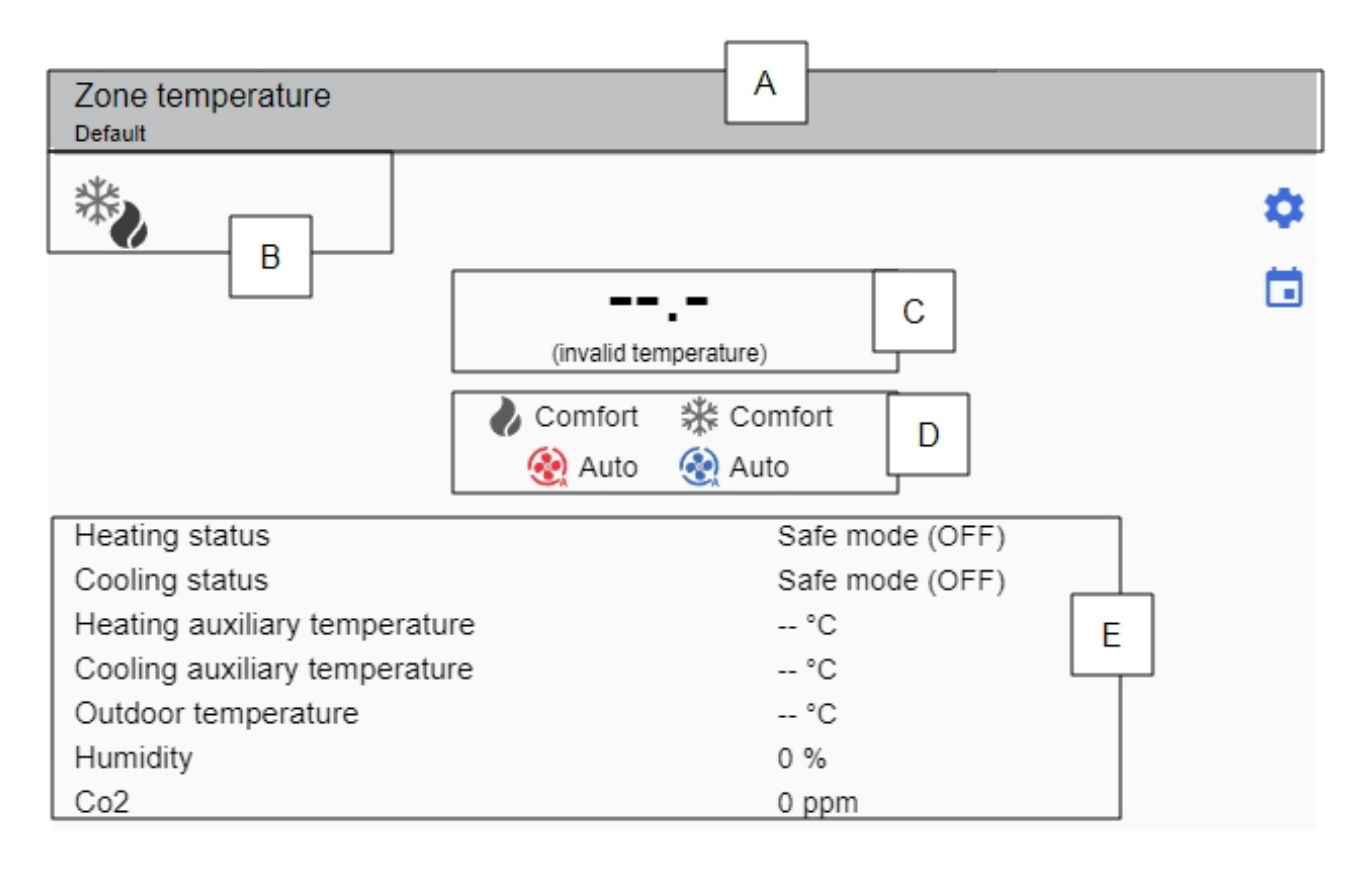

#### *Température locale OFF*

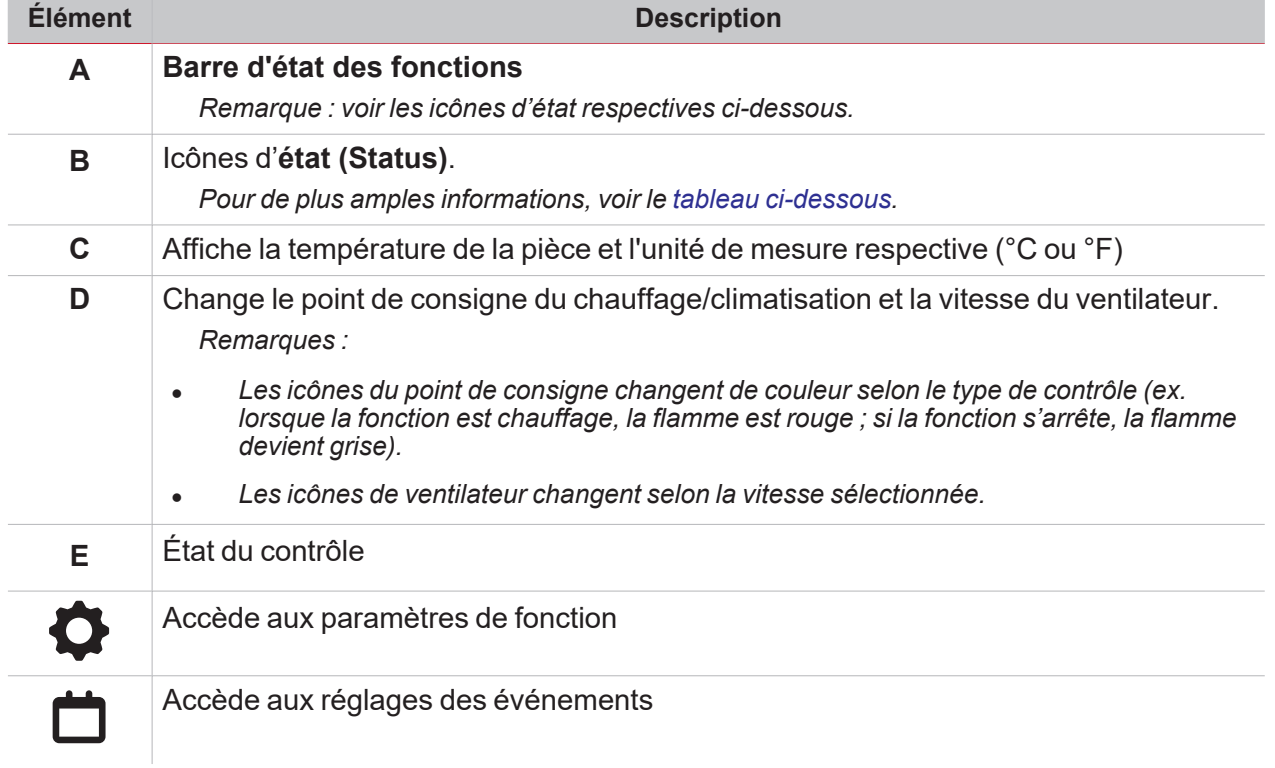

 $\overline{\phantom{a}}$ 

## <span id="page-148-0"></span>**États de fonction**

 $\overline{\mathbf{v}}$ 

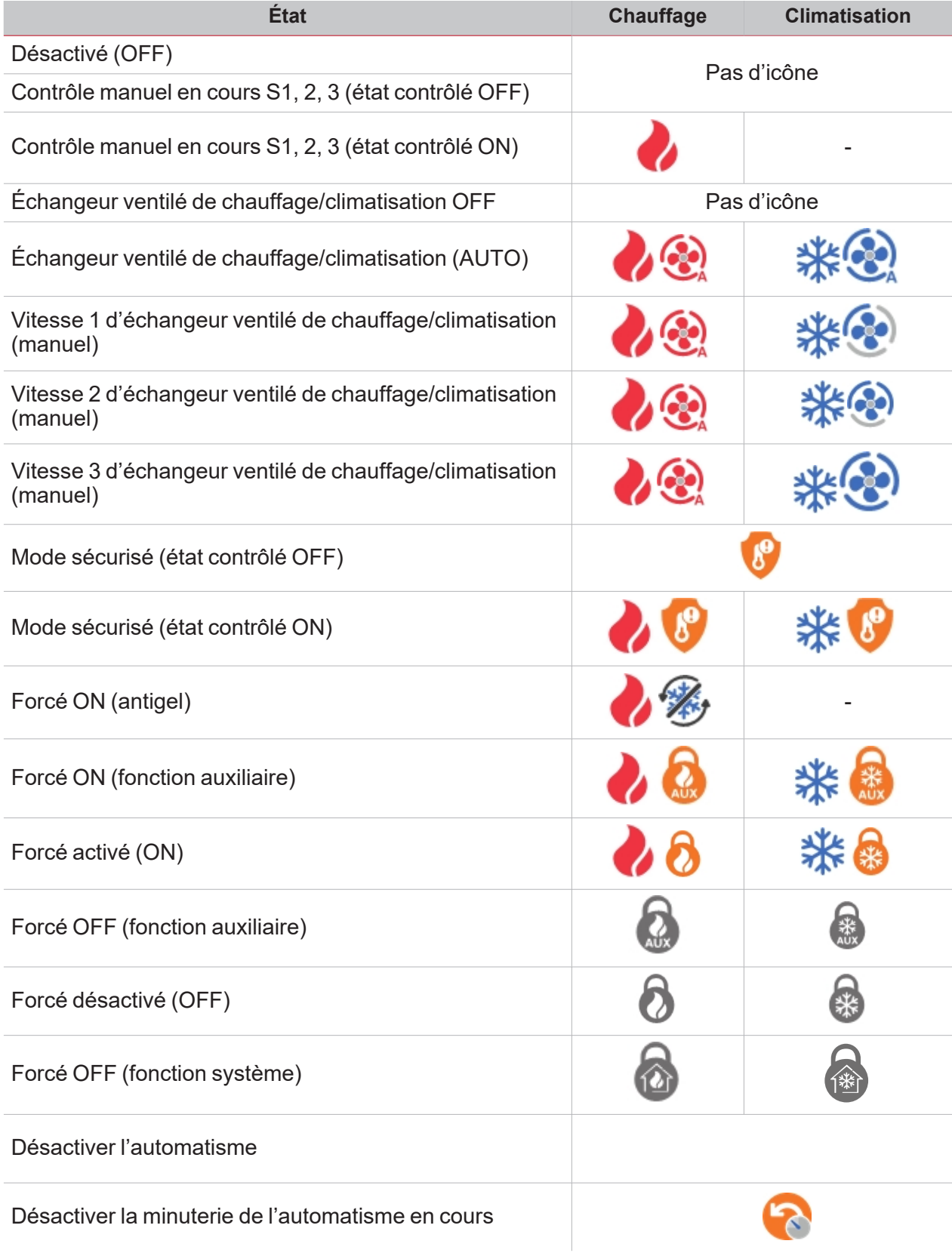

## Température système

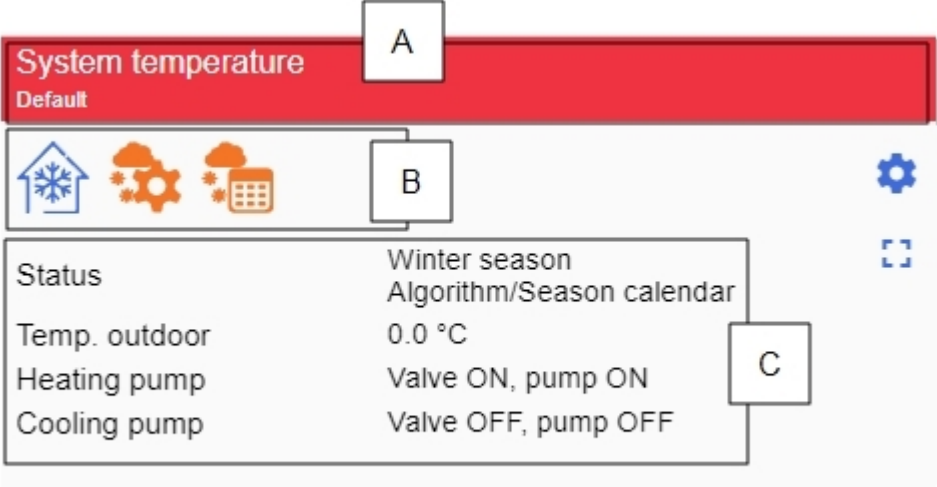

*Température système ON*

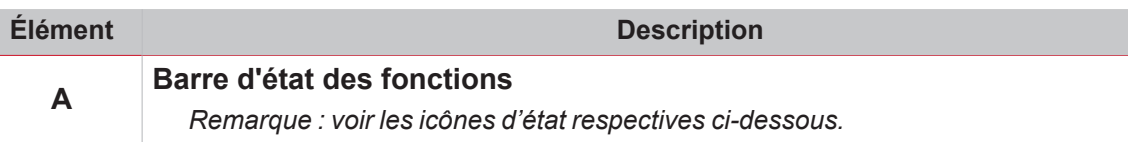

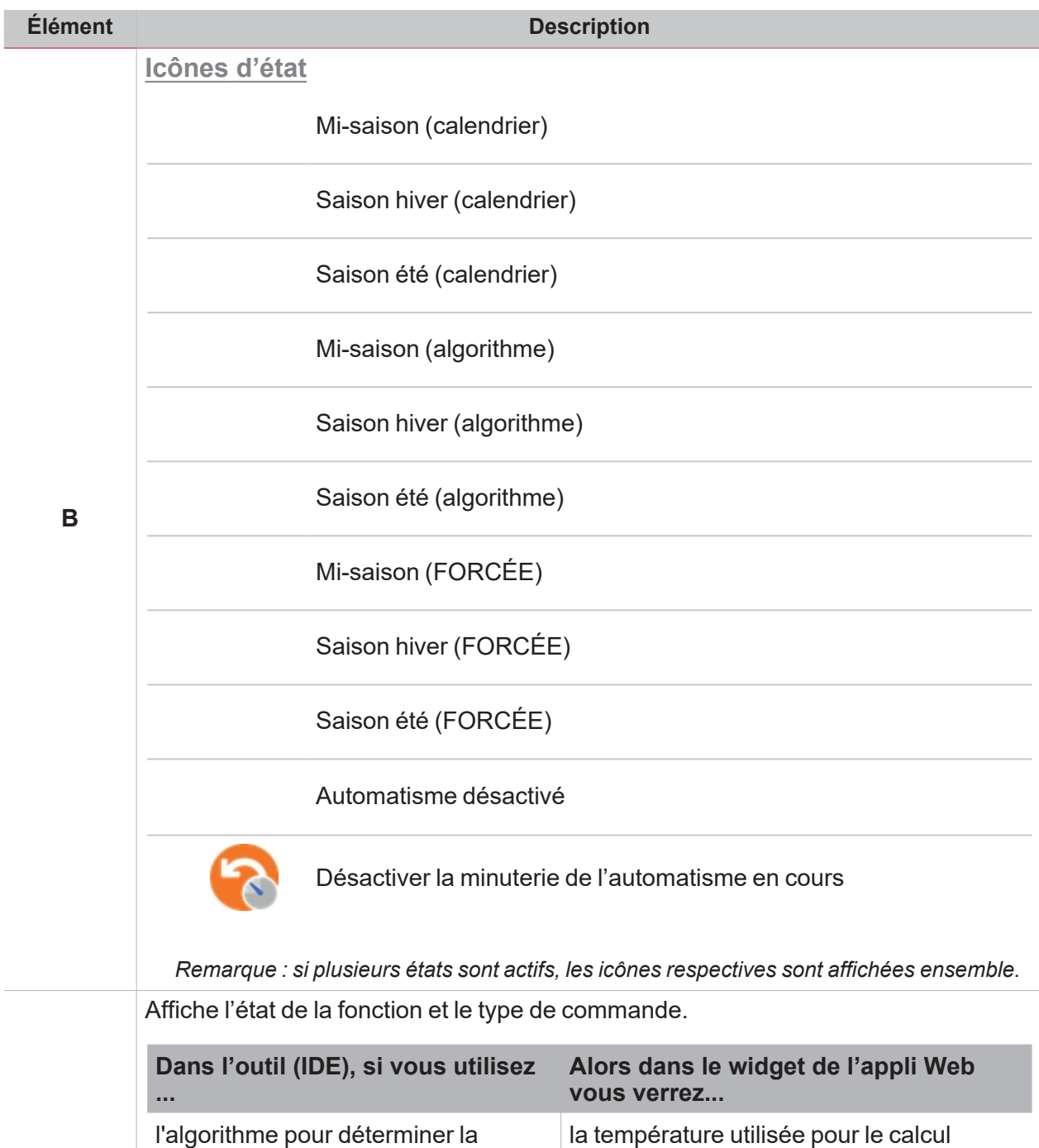

saison

 $\overline{\phantom{a}}$ 

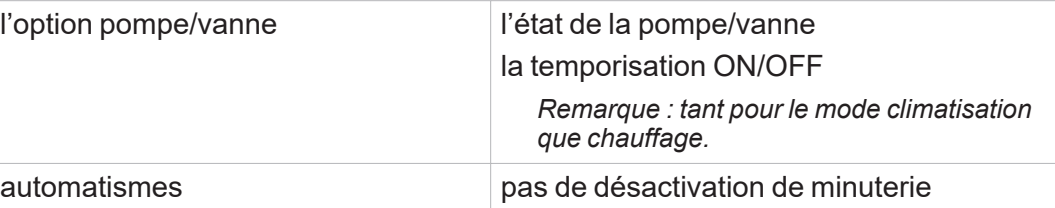

l'algorithme pour déterminer la

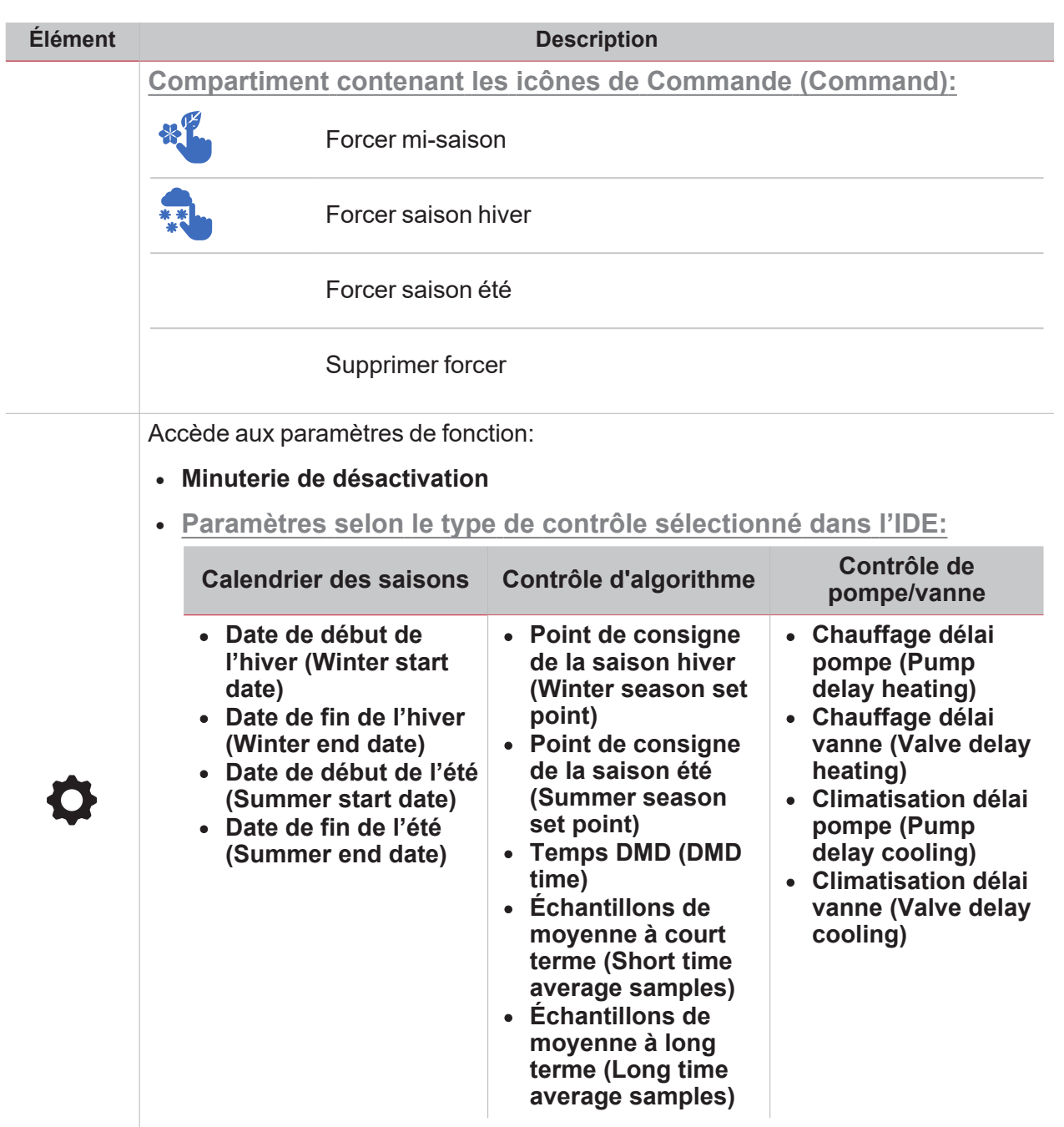

• Dates d'hiver et d'été (si le calendrier est sélectionné de l'IDE)

 $\overline{\phantom{0}}$ 

## Chauffage de véhicule

 $\overline{\phantom{0}}$ 

I

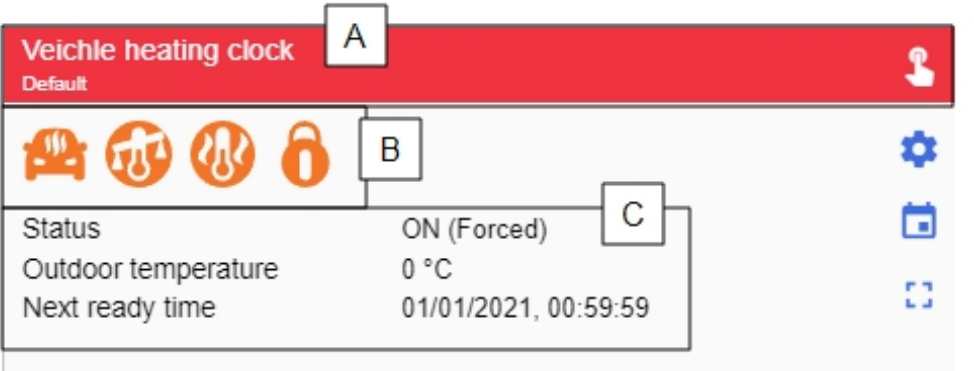

*Chauffage de véhicule ON*

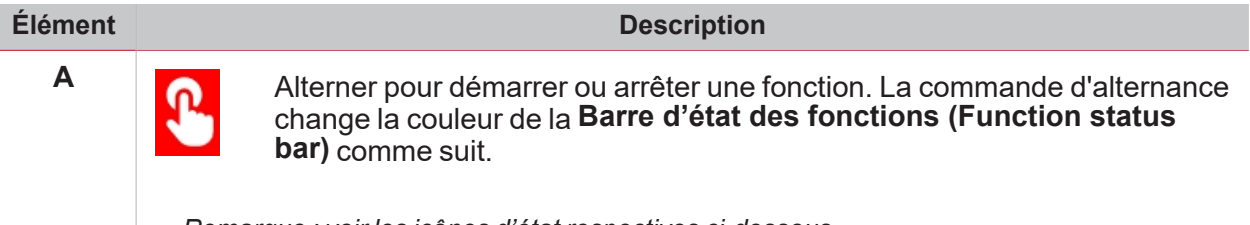

*Remarque : voir les icônes d'état respectives ci-dessous.*

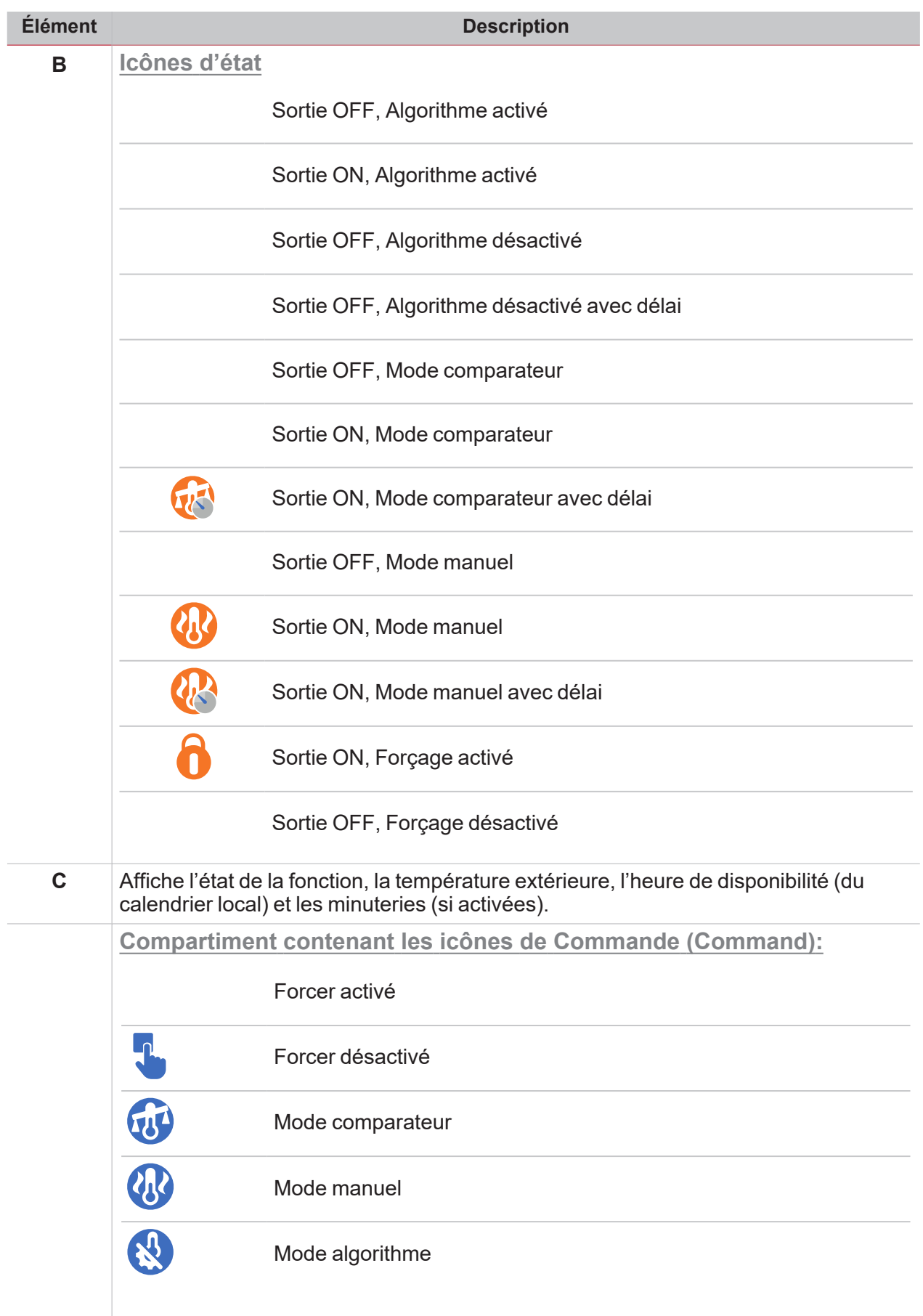

*Remarque : ces commandes sont des boutons à bascule. Si vous cliquez sur l'une de ces icônes, sa couleur change (orange = commande activée, bleue = commande désactivée).*

154 UWP 4.0 web app | Manuel d'emploi | 17/04/2023 | © 2023 CARLO GAVAZZI Controls SpA

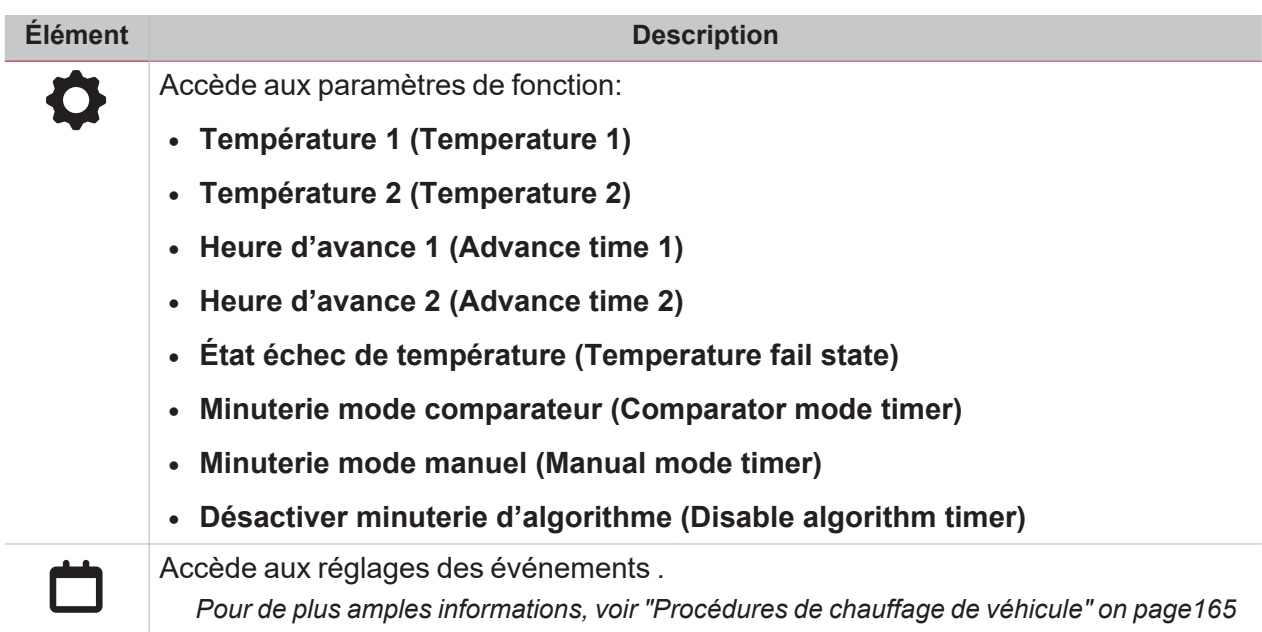

## Horloge astronomique

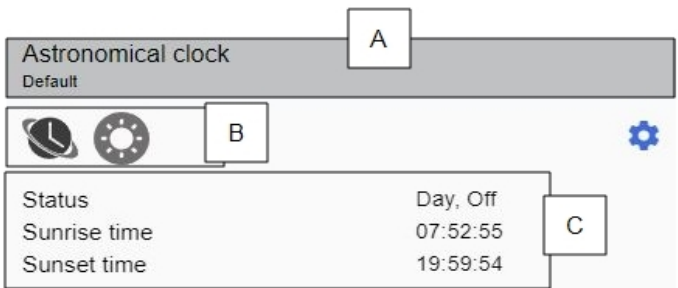

*Horloge astronomique OFF (désactivé)*

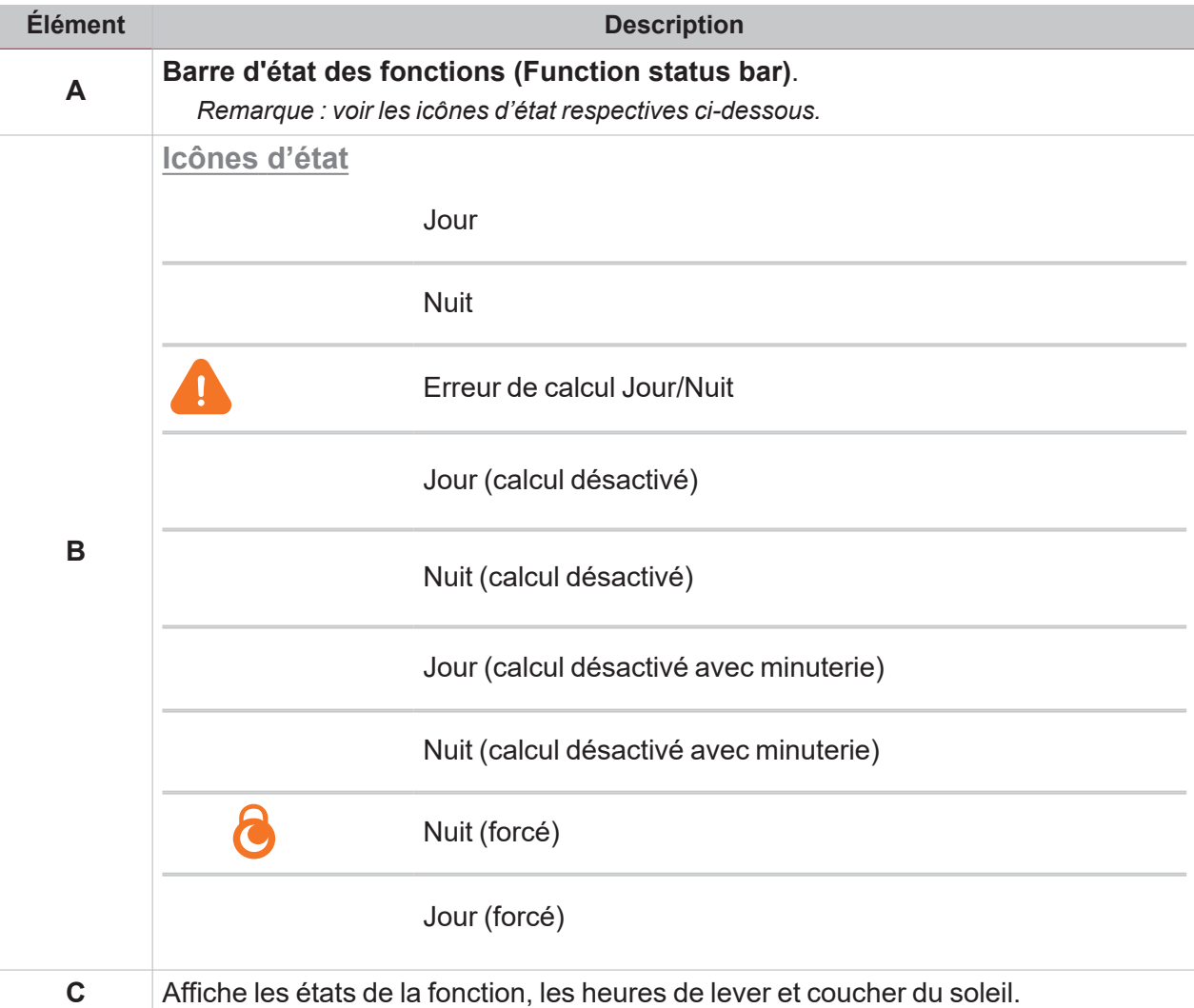

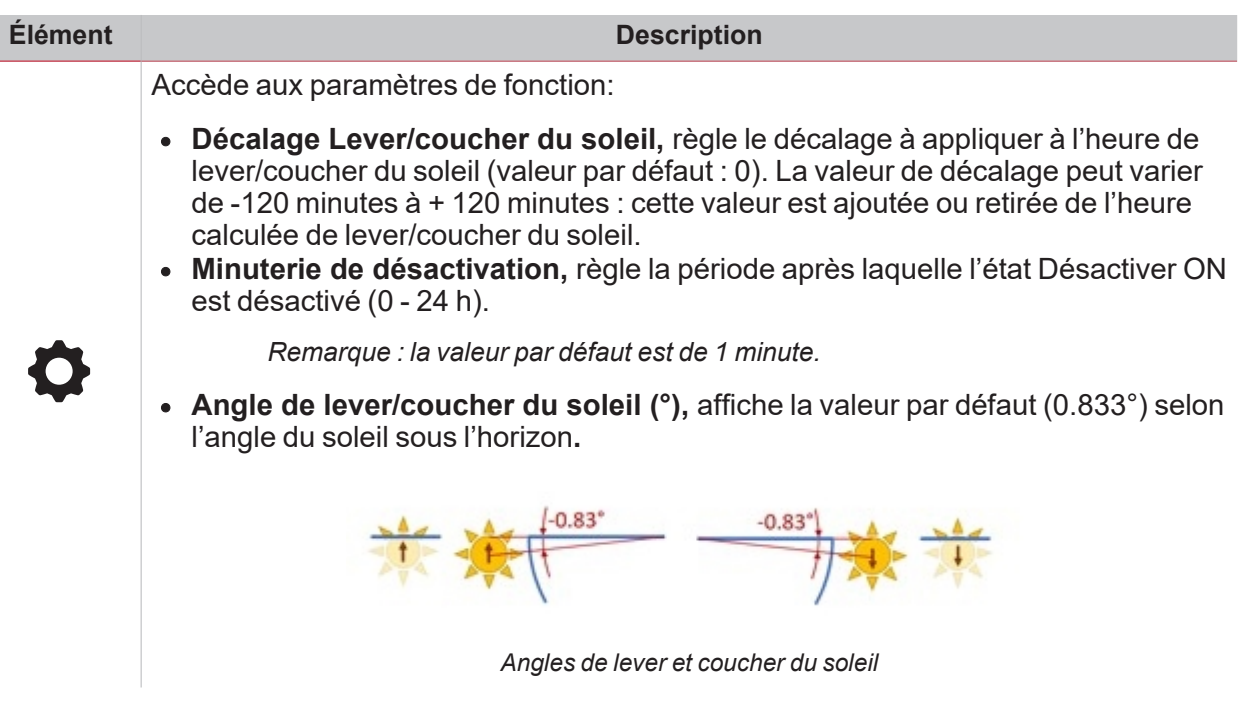

 $\overline{\phantom{0}}$ 

I

Remarque : les coordonnées sont nécessaires pour calculer le lever/coucher du soleil; dans le cas contraire, le *calcule n'est pas correct.*

## Procédures

#### **Contenu**

Ce chapitre inclut les arguments suivantes :

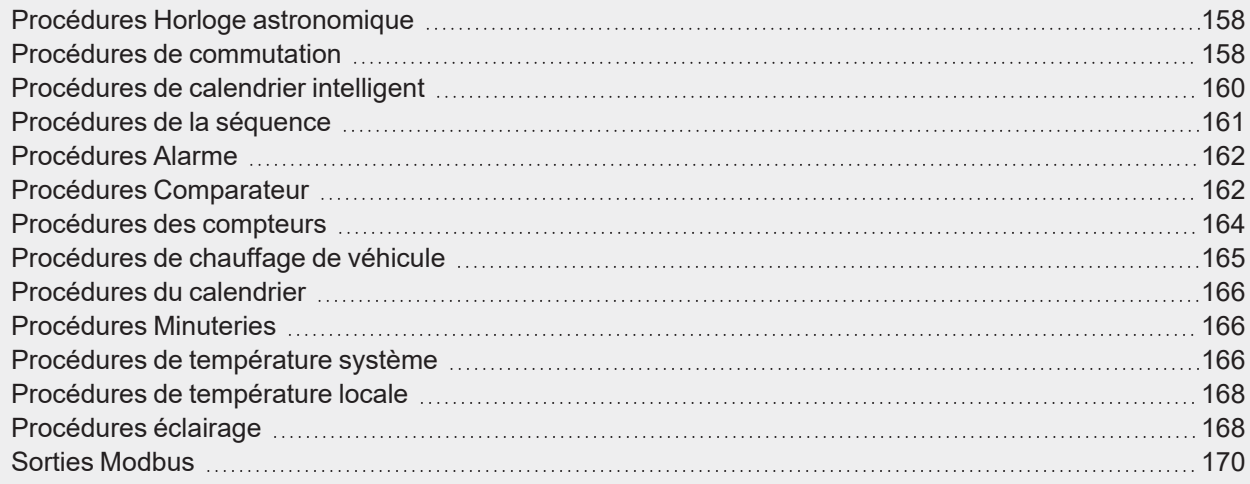

## <span id="page-157-0"></span>Procédures Horloge astronomique

#### **Gérer les réglages**

- 1. Du widget **Horloge astronomique**, cliquez sur pour accéder aux réglages de la fonction.
- 2. Configurer les paramètres contenus dans les deux onglets.
- 3. Cliquez sur pour enregistrer les changements *Pour de plus amples informations, voir [Manuel](https://www.gavazziautomation.com/images/PIM/MANUALS/ENG/UWPIDE_Eng.pdf) UWP IDE.*

## <span id="page-157-1"></span>Procédures de commutation

#### **Créer un événement**

- 1. Du widget **Commutation (Switch)**, cliquez sur **integlacy de localité de l'événement.**
- 2. Cliquez sur  $\mathsf{G} = \mathsf{p}$ our ouvrir les options.
- 3. Cliquez sur pour ajouter un événement.
- 4. Saisissez l'information.
- 5. Dans le champ **Action**, sélectionnez l'action à exécuter en fonction du planning.

## 6. De  $\begin{matrix} \begin{matrix} 2 \\ -1 \end{matrix} \end{matrix}$ , cliquez sur pour enregistrer les changements **Éditer un événement**

- 1. Du widget **Commutation (Switch)**, cliquez sur **D** pour accéder aux réglages de l'événement.
- 2. Modifier les détails de l'événement.
- $\overline{\mathcal{S}}$ . De  $\overline{\mathsf{G}}$ , cliquez sur  $\overline{\mathsf{G}}$  pour enregistrer les changements

**Gérer les réglages**

 $\frac{1}{\sqrt{2}}$ 

- 1. Du widget **Commutation (Switch)**, cliquez sur **Commutation** accéder aux réglages de la fonction.
- 2. Réglez les minuteries.
- 3. Cliquez sur pour enregistrer les changements *Pour de plus amples informations, voir [Manuel](https://www.gavazziautomation.com/images/PIM/MANUALS/ENG/UWPIDE_Eng.pdf) UWP IDE.*

## <span id="page-159-0"></span>Procédures de calendrier intelligent

### **Créer un événement**

- 1. Du widget **Calendrier intelligent (Smart calendar)**, cliquez sur pour accéder aux réglages des événements.
- 2. Cliquez sur pour ajouter un événement
- 3. Cliquez sur  $\bullet$  pour ouvrir la liste des fonctions.
- 4. Cliquez sur  $\mathcal U$  pour ajouter des fonctions à la liste.
- 5. Régler les paramètres de la fonction et de l'événement.
- 6. Cliquez sur pour enregistrer les changements

#### **Éditer un événement**

- 1. Du widget **Calendrier intelligent (Smart calendar)**, cliquez sur pour accéder aux réglages des événements.
- 2. Cliquez sur pour ouvrir la liste des fonctions incluses dans l'événement.
- 3. Changer les paramètres souhaités ou cliquez sur  $V$  pour ajouter/supprimer une fonction à la liste.
- 4. Cliquez sur pour enregistrer les changements

*Remarque : vous pouvez désactiver l'événement de la case à cocher Activer (Enable).*

#### **Gérer les réglages**

- 1. Du widget **Calendrier intelligent (Smart calendar)**, cliquez sur pour accéder aux réglages des événements.
- 2. Réglez les minuteries.
- 3. Cliquez sur pour enregistrer les changements *Pour de plus amples informations, voir [Manuel](https://www.gavazziautomation.com/images/PIM/MANUALS/ENG/UWPIDE_Eng.pdf) UWP IDE.*

## <span id="page-160-0"></span>Procédures de la séquence

### **Créer un événement**

- 1. Du widget **Séquence**, cliquez sur **et pour accéder aux réglages de l'événement.**
- 2. Cliquez sur  $\overline{P}$  pour ouvrir les options.
- 3. Cliquez sur pour ajouter un événement.
- 4. Saisissez l'information.
- 5. Dans le champ **Action**, sélectionnez l'action à exécuter en fonction du planning.

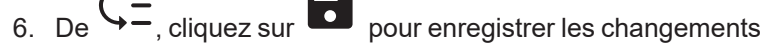

**Éditer un événement**

- 1. Du widget **Séquence**, cliquez sur **integral de l'événement**e de l'événement.
- 2. Modifier les détails de l'événement.
- $\overline{3.}$  De  $\overline{\mathsf{G}}$ , cliquez sur  $\overline{\bullet}$  pour enregistrer les changements.

#### **Gérer les étapes**

- 1. Du widget **Séquence**, cliquez sur pour accéder aux réglages de la fonction.
- 2. Cliquez sur **étapes (Steps)** pour voir les réglages pertinents.
- 3. **Si vous voulez... Alors... Modifier l'ordre des étapes** Activer l'option **Glisser - déposer** (Drag and **drop)** Ajouter des étapes Cliquez sur de la barre inférieure Restaurer les valeurs d'usine Cliquez dans la barre inférieure Supprimer des étapes en entre la cliquez sur dans la rangée que vous voulez effacer Éditer les paramètres d'étapes existantes Modifiez les valeurs souhaitées et cliquez sur pour les enregistrer
- 
- 4. Cliquez sur pour enregistrer les changements

*Remarques :*

- Les utilisateurs habilités à écrire peuvent aussi accéder à la liste des étapes définies via IDE. Ils peuvent donc *ajouter, supprimer, réorganiser ou modifier n'importe quelle étape.*
- Si la liste contient ne fut-ce une fonction qu'un utilisateur n'est pas habilité à lire/écrire, AUCUNE étape ne *pourra être modifiée (un message avertira l'utilisateur). Les fonctions qu'un utilisateur n'est pas habilité à lire/écrire apparaissent désactivées dans la liste.*

*Pour de plus amples informations, voir [Manuel](https://www.gavazziautomation.com/images/PIM/MANUALS/ENG/UWPIDE_Eng.pdf) UWP IDE.*

## <span id="page-161-0"></span>Procédures Alarme

## **Créer un événement**

- 1. Du widget **Alarme**, cliquez sur **D** pour accéder aux réglages de la fonction.
- 2. Cliquez sur  $\leftarrow$  pour ouvrir les options.
- 3. Cliquez sur pour ajouter un événement.
- 4. Saisissez l'information.
- 5. Dans le champ **Action**, sélectionnez l'action à exécuter en fonction du planning.

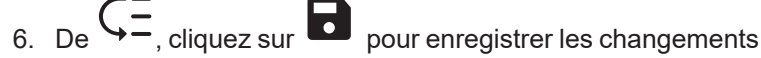

**Éditer un événement**

- 1. Du widget **Alarme**, cliquez sur pour accéder aux réglages de la fonction.
- 2. Modifier les détails de l'événement.
- $\overline{\mathcal{S}}$ . De  $\overline{\mathsf{G}}$ , cliquez sur pour enregistrer les changements

## **Gérer les réglages**

- 1. Du widget **Alarme**, cliquez sur pour accéder aux réglages de la fonction.
- 2. Réglez les minuteries.
- 3. Cliquez sur pour enregistrer les changements *Pour de plus amples informations, voir [Manuel](https://www.gavazziautomation.com/images/PIM/MANUALS/ENG/UWPIDE_Eng.pdf) UWP IDE.*

## <span id="page-161-1"></span>Procédures Comparateur

#### **Créer un événement**

- 1. Du widget **Comparateur**, cliquez sur **pour accéder aux réglages de la fonction.**
- 2. Cliquez sur  $\zeta =$  pour ouvrir les options.
- 3. Cliquez sur pour ajouter un événement.
- 4. Saisissez l'information.
- 5. Dans le champ **Mode comparateur**, sélectionnez l'action à exécuter en fonction du planning.

## **Éditer un événement**

 $\overline{\phantom{0}}$ 

- 1. Du widget **Comparateur**, cliquez sur **D** pour accéder aux réglages de la fonction.
- 2. Modifier les détails de l'événement.
- $\overline{3.}$  De  $\overline{\mathsf{G}}$ , cliquez sur  $\overline{\mathsf{G}}$  pour enregistrer les changements

## **Gérer les réglages**

- 1. Du widget **Comparateur**, cliquez sur pour accéder aux réglages de la fonction.
- 2. Définir le **Type de comparateur** et les réglages de la **Fonction**.
- 3. Cliquez sur pour enregistrer les changements *Pour de plus amples informations, voir [Manuel](https://www.gavazziautomation.com/images/PIM/MANUALS/ENG/UWPIDE_Eng.pdf) UWP IDE.*

## <span id="page-163-0"></span>Procédures des compteurs

### **Créer un événement**

- 1. Du widget **Température locale (Zone temperature)**, cliquez sur pour accéder aux réglages des événements.
- 2. Cliquez sur  $\mathsf{C} =$  pour ouvrir les options.
- 3. Cliquez sur pour ajouter un événement.
- 4. Saisissez l'information.
- 5. Dans le champ **Action**, sélectionnez l'action à exécuter en fonction du planning.

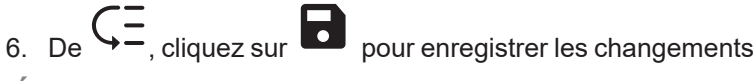

**Éditer un événement**

- 1. Du widget **Température locale (Zone temperature)**, cliquez sur pour accéder aux réglages des événements.
- 2. Modifier les détails de l'événement.
- $\frac{1}{3.}$  De  $\left(-\frac{1}{2}\right)$  cliquez sur pour enregistrer les changements
- **Gérer les réglages**
- 1. Du widget **Température zone**, cliquez sur pour accéder aux réglages de la fonction.
- 2. Réinitialiser le compteur de remise à zéro
- 3. Cliquez sur pour enregistrer les changements *Pour de plus amples informations, voir [Manuel](https://www.gavazziautomation.com/images/PIM/MANUALS/ENG/UWPIDE_Eng.pdf) UWP IDE.*

## <span id="page-164-0"></span>Procédures de chauffage de véhicule

## **Créer un événement**

 $\overline{\phantom{0}}$ 

- 1. Du widget **Chauffage de véhicule (Vehicle heating)**, cliquez sur **D** pour accéder aux réglages des événements.
- 2. Cliquez sur  $\mathsf{G} =$  pour ouvrir les options.
- 3. Cliquez sur pour ajouter un événement.
- 4. Saisissez l'information.
- 5. Dans le champ **Action**, sélectionnez l'action à exécuter en fonction du planning.

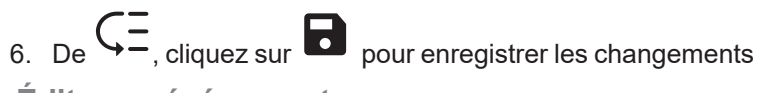

- **Éditer un événement**
- 1. Du widget **Chauffage de véhicule (Vehicle heating)**, cliquez sur pour accéder aux réglages des événements.
- 2. Modifier les détails de l'événement.

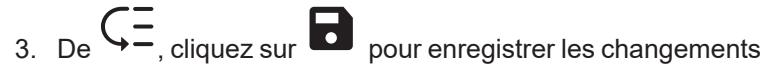

**Gérer les réglages**

- 1. Du widget **Chauffage de véhicule (Vehicle heating)**, cliquez sur pour accéder aux réglages des événements.
- 2. Réglez la température et le comparateur
- 3. Cliquez sur pour enregistrer les changements *Pour de plus amples informations, voir [Manuel](https://www.gavazziautomation.com/images/PIM/MANUALS/ENG/UWPIDE_Eng.pdf) UWP IDE.*

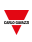

## <span id="page-165-0"></span>Procédures du calendrier

#### **Créer un événement**

- 1. Du widget **Calendrier (Calendar)**, cliquez sur **integación de la pour accéder aux réglages des événements.**
- 2. Cliquez sur pour ajouter un événement.
- 3. Saisissez l'information.
- 4. Dans le champ **Sortie**, sélectionnez l'action à exécuter en fonction du planning.
- $\frac{1}{5.}$  De  $\leftarrow$ , cliquez sur pour enregistrer les changements

**Éditer un événement**

- 1. Du widget **Calendrier (Calendar)**, cliquez sur pour accéder aux réglages des événements.
- 2. Changer les paramètres désirés.
- $_{\rm 3.~De}$   $\zeta$   $=$   $_{\rm,~cliquez~sur}$   $\blacksquare$  pour enregistrer les changements

*Remarque : vous pouvez désactiver l'événement de la case à cocher Activer (Enable).*

#### **Gérer les réglages**

- 1. Du widget **Calendrier**, cliquez sur pour accéder aux réglages de la fonction.
- 2. Réglez les minuteries.
- 3. Cliquez sur pour enregistrer les changements *Pour de plus amples informations, voir [Manuel](https://www.gavazziautomation.com/images/PIM/MANUALS/ENG/UWPIDE_Eng.pdf) UWP IDE.*

## <span id="page-165-1"></span>Procédures Minuteries

#### **Gérer les réglages**

- 1. Du widget **Minuterie**, cliquez sur pour accéder aux réglages de la fonction.
- 2. Réglez les minuteries.
- 3. Cliquez sur pour enregistrer les changements *Pour de plus amples informations, voir [Manuel](https://www.gavazziautomation.com/images/PIM/MANUALS/ENG/UWPIDE_Eng.pdf) UWP IDE.*

## <span id="page-165-2"></span>Procédures de température système

#### **Gérer les réglages**

- 1. Du widget **Température système (System temperature)**, cliquez sur pour accéder aux réglages de la fonction.
- 2. Configurer les paramètres contenus dans les trois onglets.

3. Cliquez sur pour enregistrer les changements *Pour de plus amples informations, voir [Manuel](https://www.gavazziautomation.com/images/PIM/MANUALS/ENG/UWPIDE_Eng.pdf) UWP IDE.*

 $\overline{\mathbf{v}}$ 

### <span id="page-167-0"></span>**Créer un événement**

- 1. Du widget **Température locale (Zone temperature)**, cliquez sur pour accéder aux réglages des événements.
- 2. Cliquez sur  $\mathsf{G}$  pour ouvrir les options.
- 3. Cliquez sur pour ajouter un événement.
- 4. Saisissez l'information.
- 5. Dans le champ **Affiche tous**, sélectionnez l'action à exécuter en fonction du planning.
- $_{6.}$  De  $\zeta$   $=$  cliquez sur  $\blacksquare$  pour enregistrer les changements

## **Éditer un événement**

- 1. Du widget **Température locale (Zone temperature)**, cliquez sur **D** pour accéder aux réglages des événements.
- 2. Modifier les détails de l'événement.

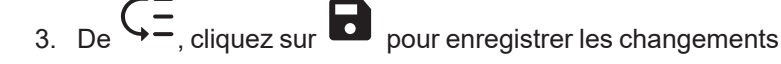

## **Gérer les réglages**

- 1. Du widget **Température zone**, cliquez sur pour accéder aux réglages de la fonction.
- 2. Configurer les paramètres contenus dans les trois onglets.
- 3. Cliquez sur pour enregistrer les changements *Pour de plus amples informations, voir [Manuel](https://www.gavazziautomation.com/images/PIM/MANUALS/ENG/UWPIDE_Eng.pdf) UWP IDE.*

## <span id="page-167-1"></span>Procédures éclairage

#### **Créer un événement**

- 1. Du widget **Éclairage**, cliquez sur **et pour accéder aux réglages de l'événement.**
- 2. Cliquez sur  $\leftarrow$  pour ouvrir les options.
- 3. Cliquez sur pour ajouter un événement.
- 4. Saisissez l'information.
- 5. Dans le champ **Action**, sélectionnez l'action à exécuter en fonction du planning.
- 6. De  $\begin{matrix} \begin{matrix} 2 \\ -1 \end{matrix} \end{matrix}$ , cliquez sur pour enregistrer les changements **Éditer un événement**
- 1. Du widget **Éclairage**, cliquez sur **et pour accéder aux réglages de l'événement.**
- 2. Modifier les détails de l'événement.
- $\overline{\mathcal{S}}$ . De  $\overline{\mathsf{G}}$ , cliquez sur pour enregistrer les changements

**Gérer les réglages**

 $\frac{1}{\sqrt{2}}$ 

- 1. Du widget **Éclairage**, cliquez sur pour accéder aux réglages de la fonction.
- 2. Réglez les minuteries.
- 3. Cliquez sur pour enregistrer les changements *Pour de plus amples informations, voir [Manuel](https://www.gavazziautomation.com/images/PIM/MANUALS/ENG/UWPIDE_Eng.pdf) UWP IDE.*

## <span id="page-169-0"></span>Sorties Modbus

### **Créer un événement**

- 1. Du widget **Sortie Modbus**, cliquez sur **Quality de la pour accéder aux réglages de la fonction.**
- 2. Cliquez sur  $\leftarrow$  pour ouvrir les options.
- 3. Cliquez sur pour ajouter un événement.
- 4. Saisissez l'information.
- 5. Dans le champ **Action**, sélectionnez l'action à exécuter en fonction du planning.
- $_{6.}$  De  $\zeta$   $=$   $_{,}$  cliquez sur  $\blacksquare$  pour enregistrer les changements

## **Éditer un événement**

- 1. Du widget **Sortie Modbus**, cliquez sur **D** pour accéder aux réglages de l'événement.
- 2. Modifier les détails de l'événement.
- $_{\rm 3.~De}$   $\zeta$   $\overline{=}$ <sub>, cliquez sur</sub>  $\overline{ }$  pour enregistrer les changements

## **Gérer les réglages**

- 1. Du widget **Sortie Modbus**, cliquez sur pour accéder aux réglages de la fonction.
- 2. Réglez les minuteries.
- 3. Cliquez sur pour enregistrer les changements *Pour de plus amples informations, voir [Manuel](https://www.gavazziautomation.com/images/PIM/MANUALS/ENG/UWPIDE_Eng.pdf) UWP IDE.*

170 UWP 4.0 web app | Manuel d'emploi | 17/04/2023 | © 2023 CARLO GAVAZZI Controls SpA

# Page des alarmes

### **Contenu**

 $\blacktriangledown$ 

Ce chapitre inclut les sections suivantes :

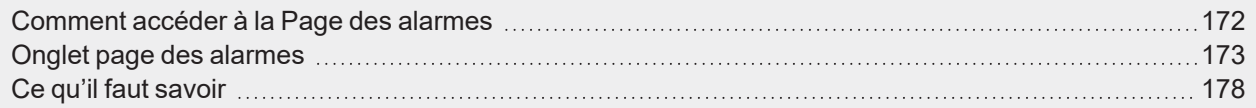

## <span id="page-171-0"></span>Comment accéder à la Page des alarmes

*(uniquement pour les administrateurs)*

- 1. Cliquez sur  $\equiv$  pour ouvrir le **menu principal**.
- 2. Sélectionnez **Alarmes**

## Onglet page des alarmes

#### **Contenu**

<span id="page-172-0"></span> $\blacktriangledown$ 

Ce chapitre inclut les arguments suivantes :

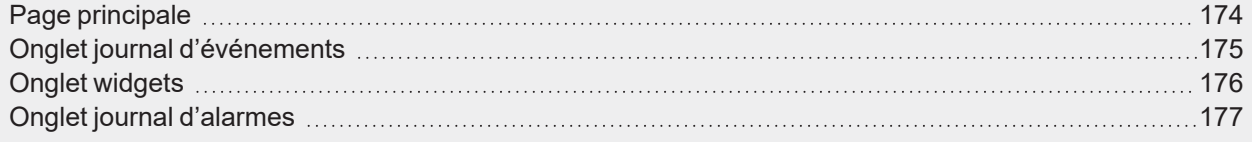

## <span id="page-173-0"></span>Page principale

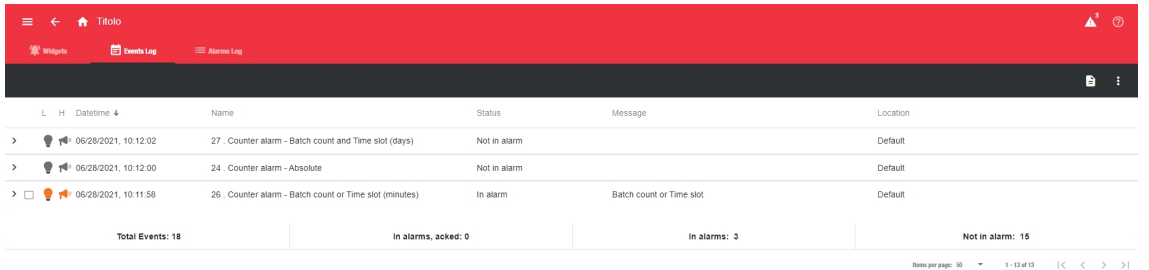

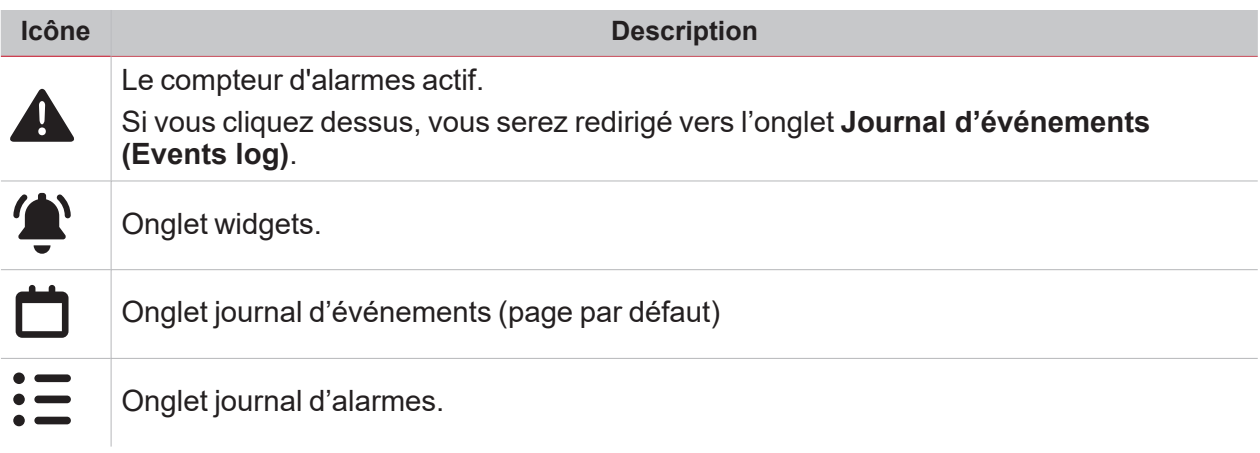

## <span id="page-174-0"></span>Onglet journal d'événements

 $\overline{\phantom{0}}$ 

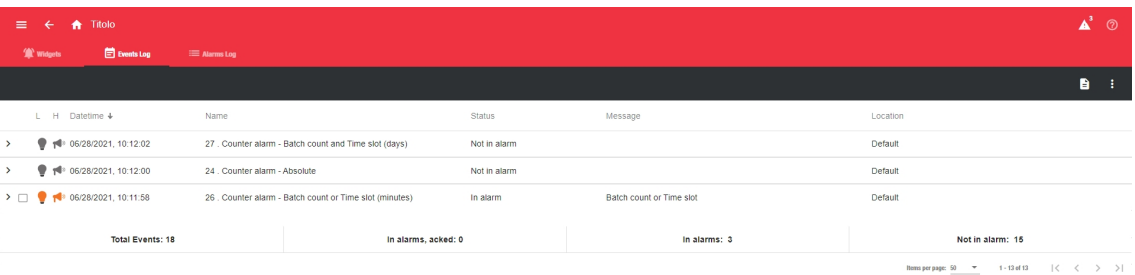

De cet onglet, vous voyez la liste de tous les événements d'alarme, triés par ordre chronologique et groupés par fonction. Chaque rangée représente le dernier état d'alarme d'une fonction. Toute nouvelle alarme associée à un nouvel événement est ajoutée à la liste.

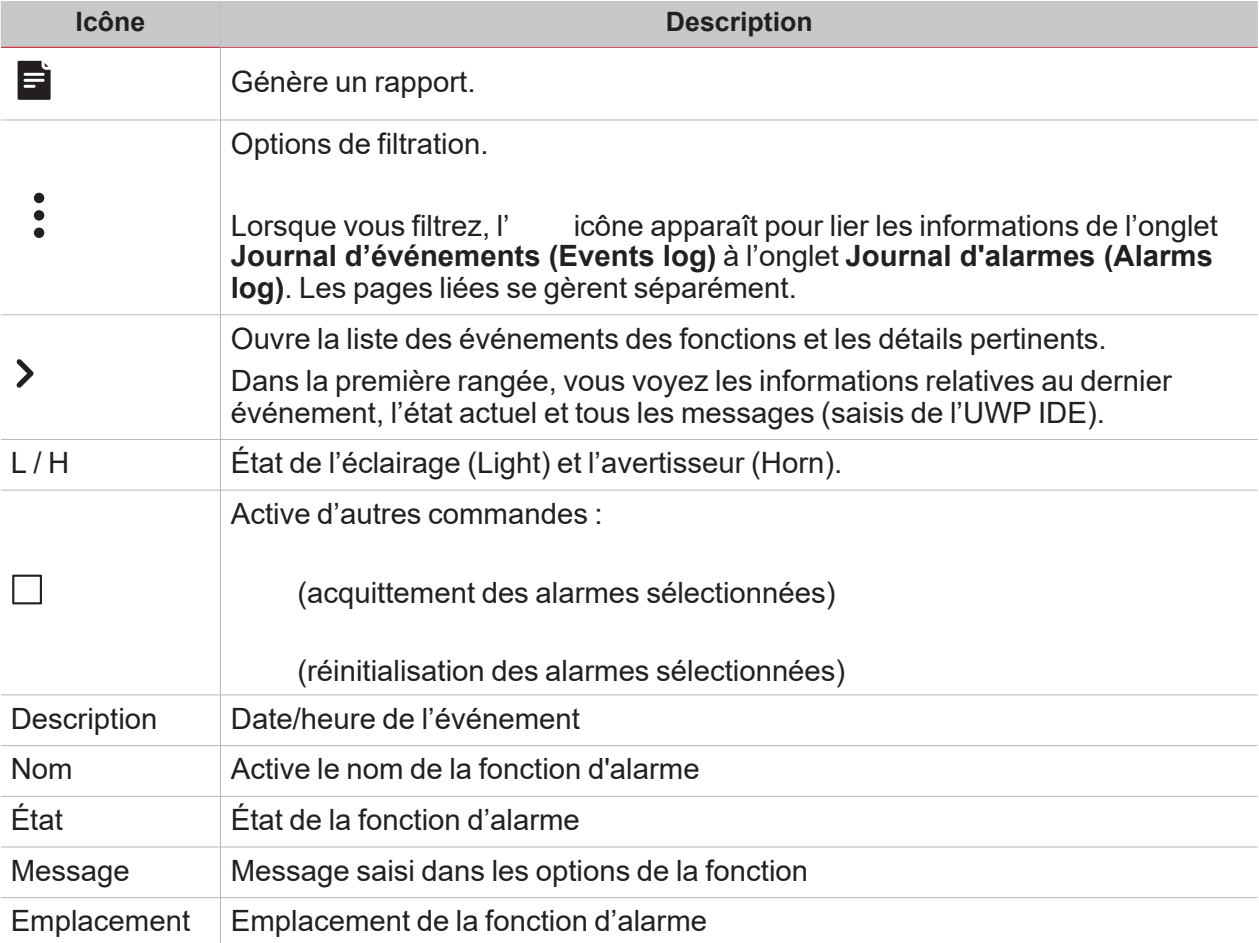

## <span id="page-175-0"></span>Onglet widgets

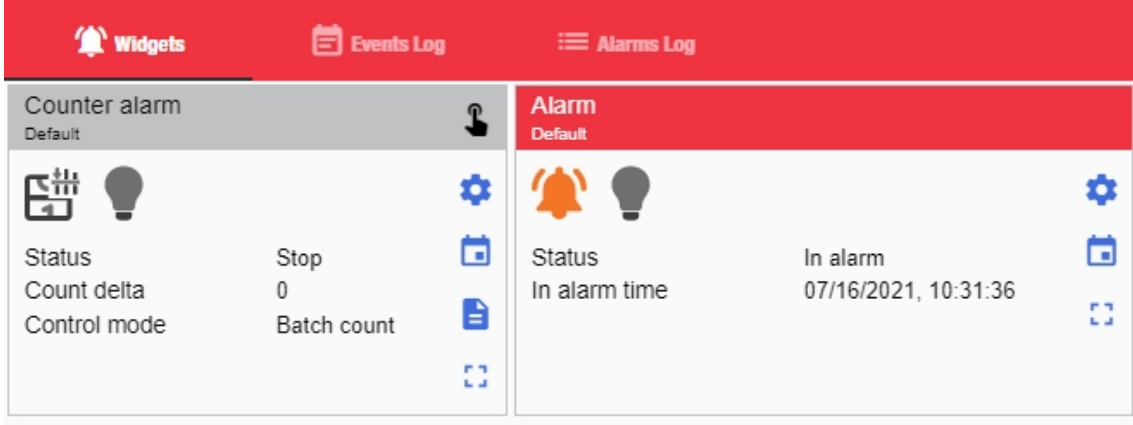

De cet onglet, vous voyez les widgets de **Fonction d'alarme (Alarm function)**.

## <span id="page-176-0"></span>Onglet journal d'alarmes

 $\sum_{i=1}^{n}$ 

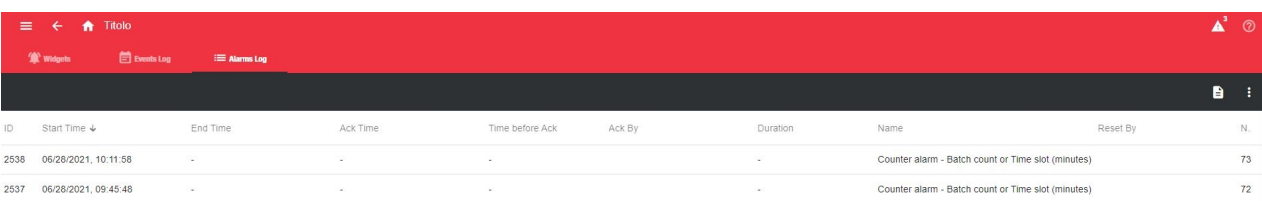

De cet onglet, vous voyez la liste de tous les événements des fonctions d'alarme.

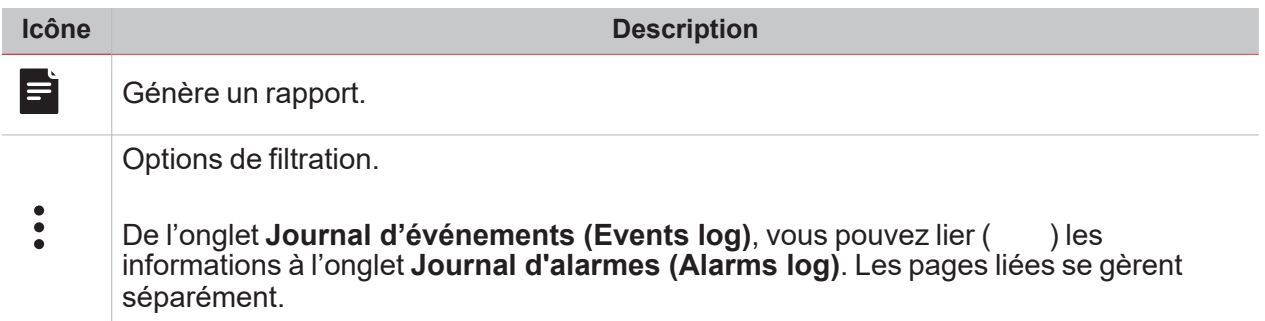

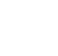

 $\overline{\phantom{0}}$ 

## <span id="page-177-0"></span>Ce qu'il faut savoir

### **Contenu**

Ce chapitre inclut les arguments suivantes :

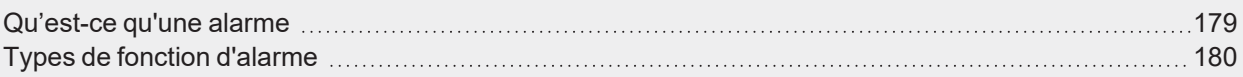

## <span id="page-178-0"></span>Qu'est-ce qu'une alarme

 $\overline{\phantom{0}}$ 

L'alarme signale le changement/variation d'un état, représenté graphiquement par :

 $\cdot$  L'icône  $\blacktriangle$  qui s'affiche dans la barre de navigation ;

- La couleur de widget;
- Les widgets contenues dans le tableau de bord d'alarmes.

Il y a deux catégories d'alarmes :

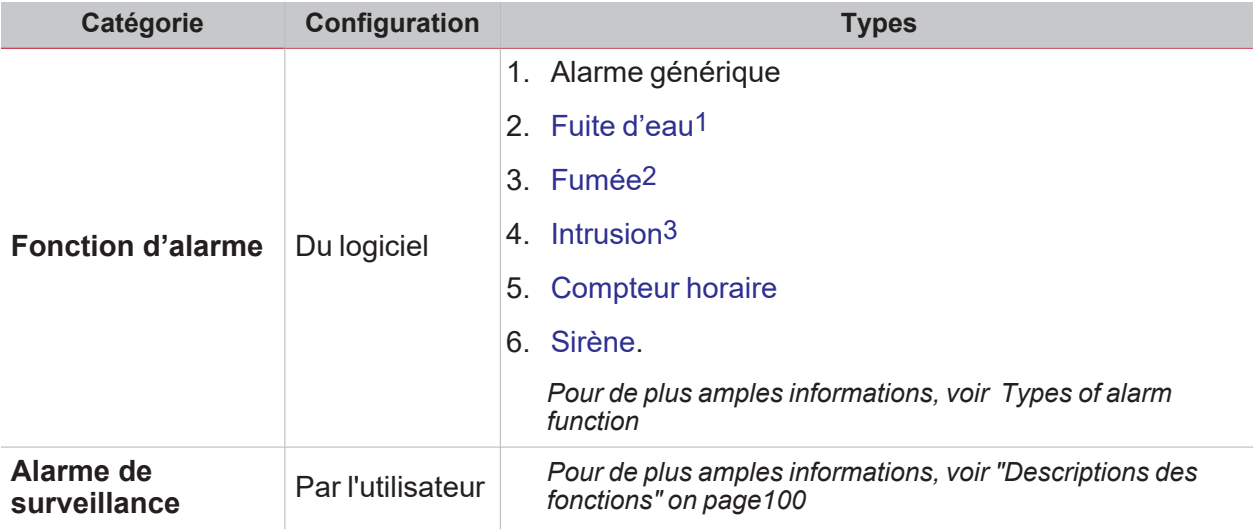

1Incluse dans la fonction d'alarme 2Incluse dans la fonction d'alarme 3Voir Fonction d'intrusion principale ou locale

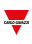

## <span id="page-179-0"></span>Types de fonction d'alarme

#### **Fonction d'alarme**

La fonction Alarme signale un événement se produit. Les événements peuvent être lié à les alarme fumée, de fuite d'eau ou à tout autre événement dont on doit d'être notifié.

*Pour de plus amples informations, voir Fonctions > Éléments de widget de fonction > "Alarme" on [page116](#page-115-0)*

#### **Fonction d'alarme fuite d'eau**

De l'UWP IDE, vous pouvez configurer une fonction d'alarme fuite d'eau afin de surveiller les inondations sur le sol.

De l'appli Web, vous pouvez surveiller la fonction en ajoutant le widget de fonction d'**alarme (Alarm)**.

#### **Fonction d'alarme fumée**

De l'UWP IDE, vous pouvez configurer une fonction d'alarme fumée de base afin de donner l'alarme en cas de fumée dans la maison.

De l'appli Web, vous pouvez surveiller la fonction en ajoutant le widget de fonction d'**alarme (Alarm)**.

#### **Fonction d'alarme d'intrusion principale et locale**

La fonction d'alarme intrusion sert à protéger la maison contre les cambrioleurs et les intrus.

Pour créer une fonction d'alarme intrusion, vous devez créer au moins une fonction d'alarme locale. Chaque fonction de zone peut correspondre à une partie de la maison qui doit être surveillée ou à un seul capteur. Vous devez ensuite créer une fonction d'alarme principale, servant à gérer toutes les fonctions de zone.

Ces fonctions servent à armer/désarmer et recueillir tous les états des zones.

De l'appli Web, vous pouvez surveiller la fonction en ajoutant le widget respectif.

Pour de plus amples informations, voir Fonctions > Éléments de widget de fonction > "Alarme [d'intrusion](#page-122-0) locale" on *[page123](#page-122-0) et "Alarme d'intrusion [principale"](#page-124-0) on page125*

#### **Fonction de compteur horaire**

Le but de la fonction de compteur horaire est de compter le nombre d'heures au cours desquelles une sortie de fonction doit être active, depuis la dernière remise à zéro.

Elle s'emploie en général dans le contrôle de l'éclairage pour un remplacement précoce des tubes d'éclairage fluorescents avant qu'ils ne grillent et pour garder une trace des heures de fonctionnement d'une pompe de CVC (chauffage - ventilation - climatisation) (en vue d'un remplacement précoce et pour planifier l'entretien).

De l'appli Web, vous pouvez surveiller la fonction en ajoutant le widget respectif.

Pour de plus amples informations, voir Fonctions > Éléments de widget de fonction > ["Compteur](#page-120-0) horaire" on page121

#### **Fonction d'alarme sirène**

La fonction d'alarme sirène vous permet de gérer une sortie lorsqu'une alarme est détectée.

Elle vous donne la plus grande flexibilité pour l'activation de la sortie et pour utiliser un seul signal de sortie comme sortie commune pour plusieurs alarmes

De l'appli Web, vous pouvez surveiller la fonction en ajoutant le widget respectif.

*Pour de plus amples informations, voir Fonctions > Éléments de widget de fonction > "Sirène" on [page127](#page-126-0)*

#### **Fonction d'alarme compteur**

La fonction d'**Alarme compteur (Counter alarm)** permet d'implémenter des fonctionnalités de contrôle sur les variables de compteur. L'entrée de la fonction est un signal de compteur et/ou l'état de sortie d'une fonction compteur.

Remarque : la variable d'entrée peut simplement augmenter ; toute autre situation (ex. remise à zéro) doit être gérée *manuellement*
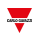

Pour de plus amples informations, voir Fonctions > Éléments de widget de fonction >"Alarme [compteur"](#page-117-0) on page118

# Rapports

#### **Contenu**

Ce chapitre inclut les sections suivantes :

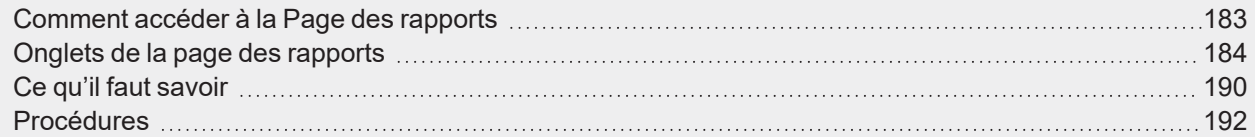

 $\overline{\phantom{0}}$ 

182 UWP 4.0 web app | Manuel d'emploi | 17/04/2023 | © 2023 CARLO GAVAZZI Controls SpA

## <span id="page-182-0"></span>Comment accéder à la Page des rapports

- 1. De la **Barre de navigation**, cliquez sur **pour ouvrir le Menu principal (Main menu).**
- 2. Sélectionnez **Rapports**

## <span id="page-183-0"></span>Onglets de la page des rapports

#### **Contenu**

Cette section inclut les arguments suivants :

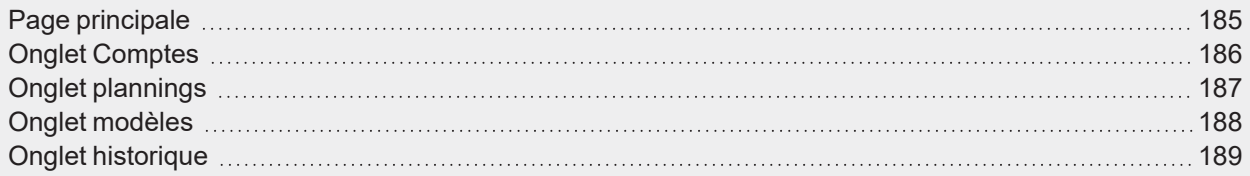

### <span id="page-184-0"></span>Page principale

 $\overline{\mathbf{v}}$ 

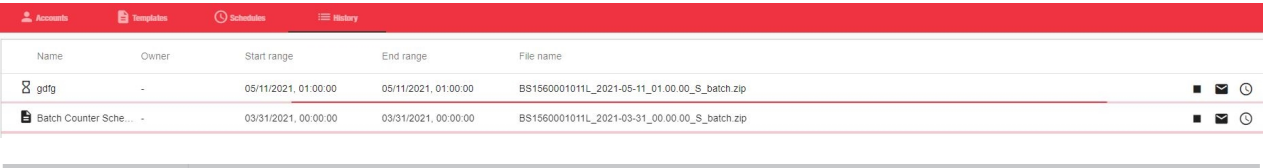

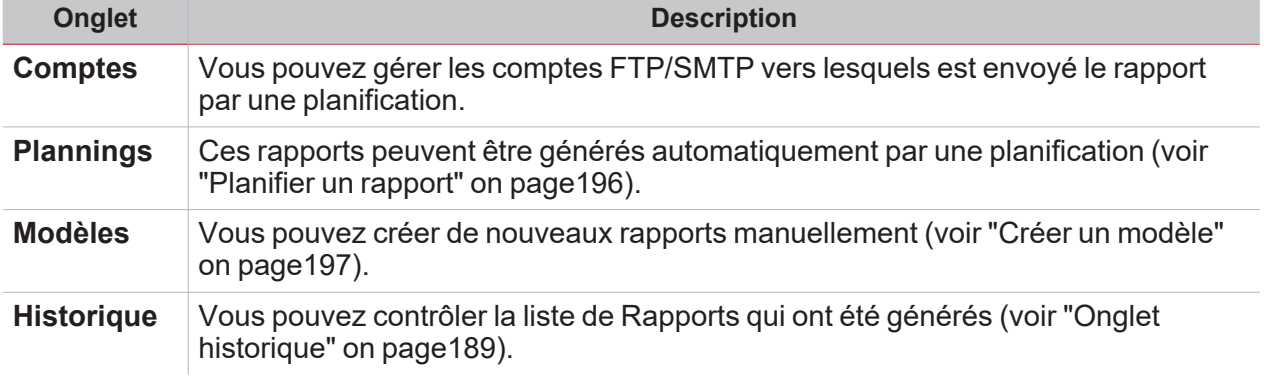

▼

### <span id="page-185-0"></span>Onglet Comptes

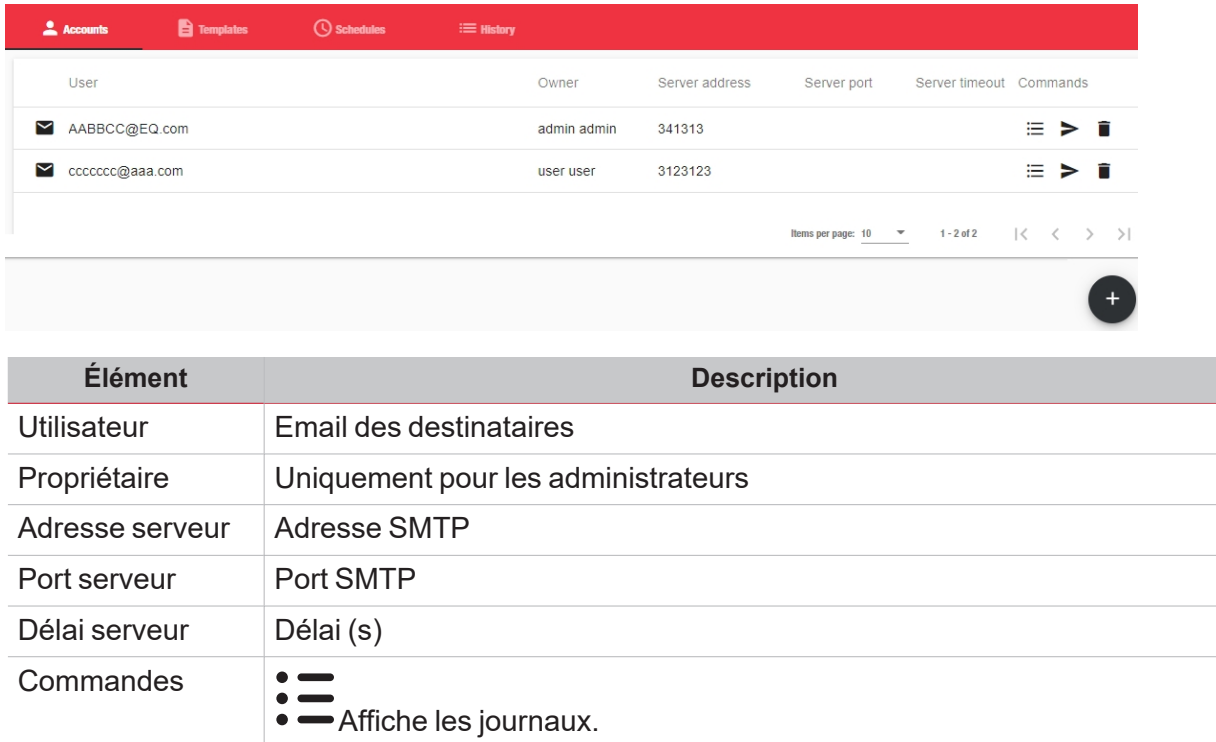

Envoie la demande.

Navigue entre les pages.

compte SMTP" on [page194](#page-193-0)).

Efface l'élément.

Sélectionne les éléments par page.

Crée un compte (voir "Créer un compte [FTP/FTPS"](#page-192-0) on page193 et ["Créer](#page-193-0) un

*Remarque : l'administrateur peut attribuer le compte à un utilisateur.*

### <span id="page-186-0"></span>Onglet plannings

 $\overline{\phantom{0}}$ 

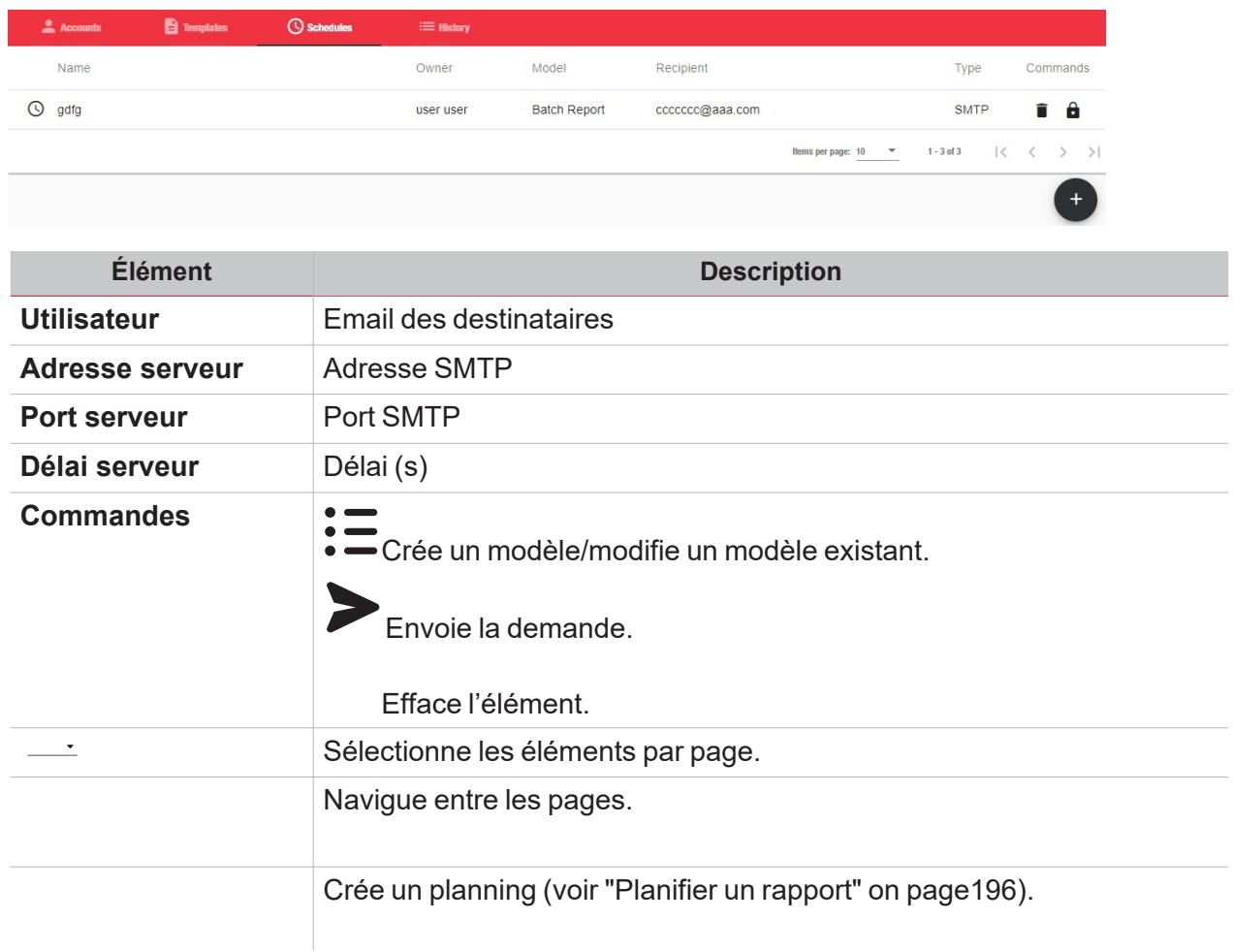

*Remarque : les administrateurs voient tous les plannings et peuvent les supprimer ( ) ou désactiver*

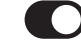

*(sélectionner le planning et cliquer sur ). Les autres utilisateurs voient simplement leurs plannings mais ne peuvent modifier ou activer les plannings que l'administrateur a désactivé.*

### <span id="page-187-0"></span>Onglet modèles

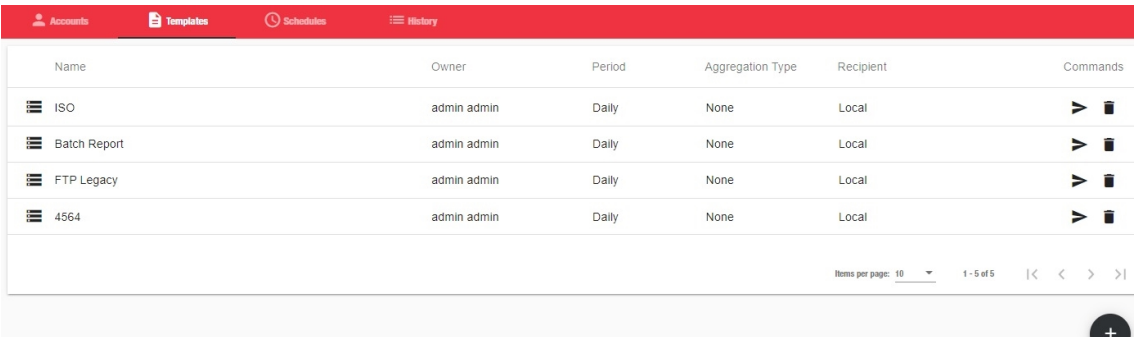

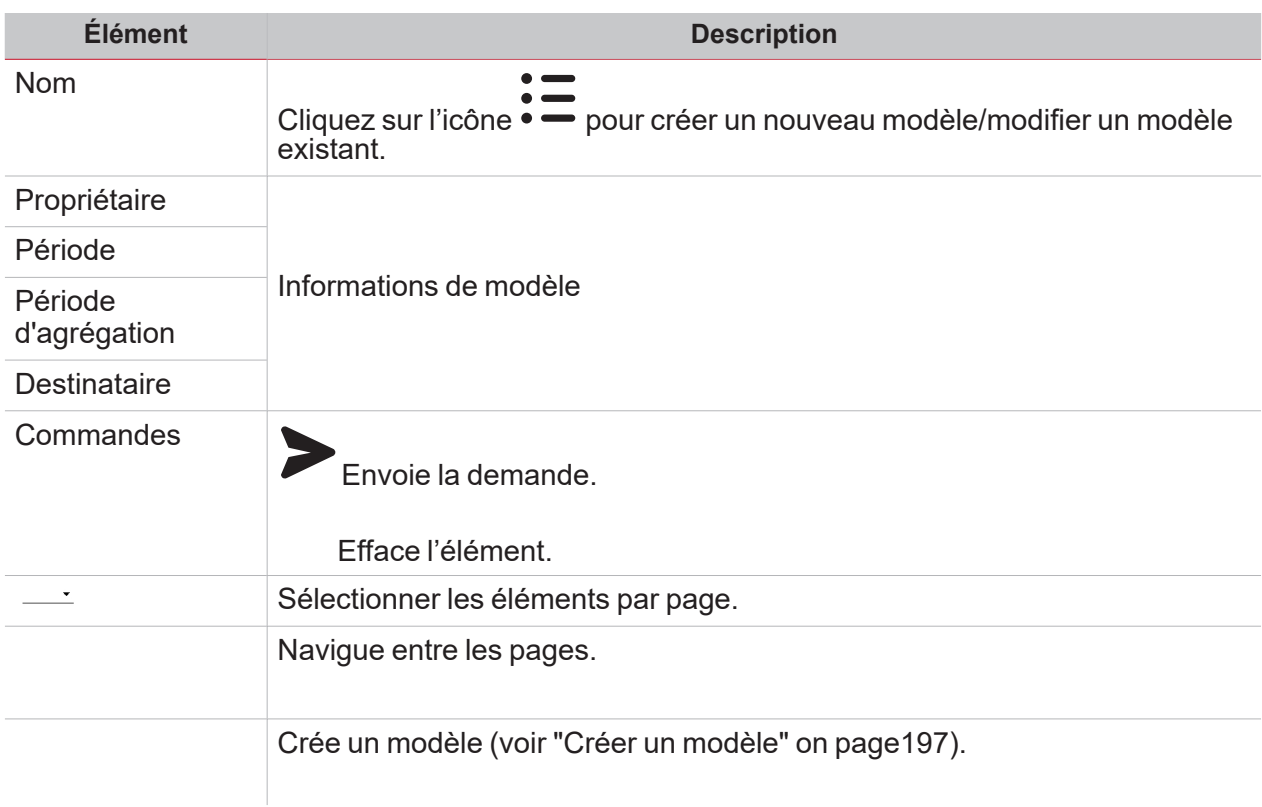

Remarque : les utilisateurs ne voient que leurs propres modèles. Toutefois, les administrateurs peuvent attribuer la *visibilité de leurs modèles à un autre utilisateur.*

### <span id="page-188-0"></span>Onglet historique

 $\overline{\phantom{0}}$ 

Cet onglet affiche la liste des rapports selon les habilitations des utilisateurs.

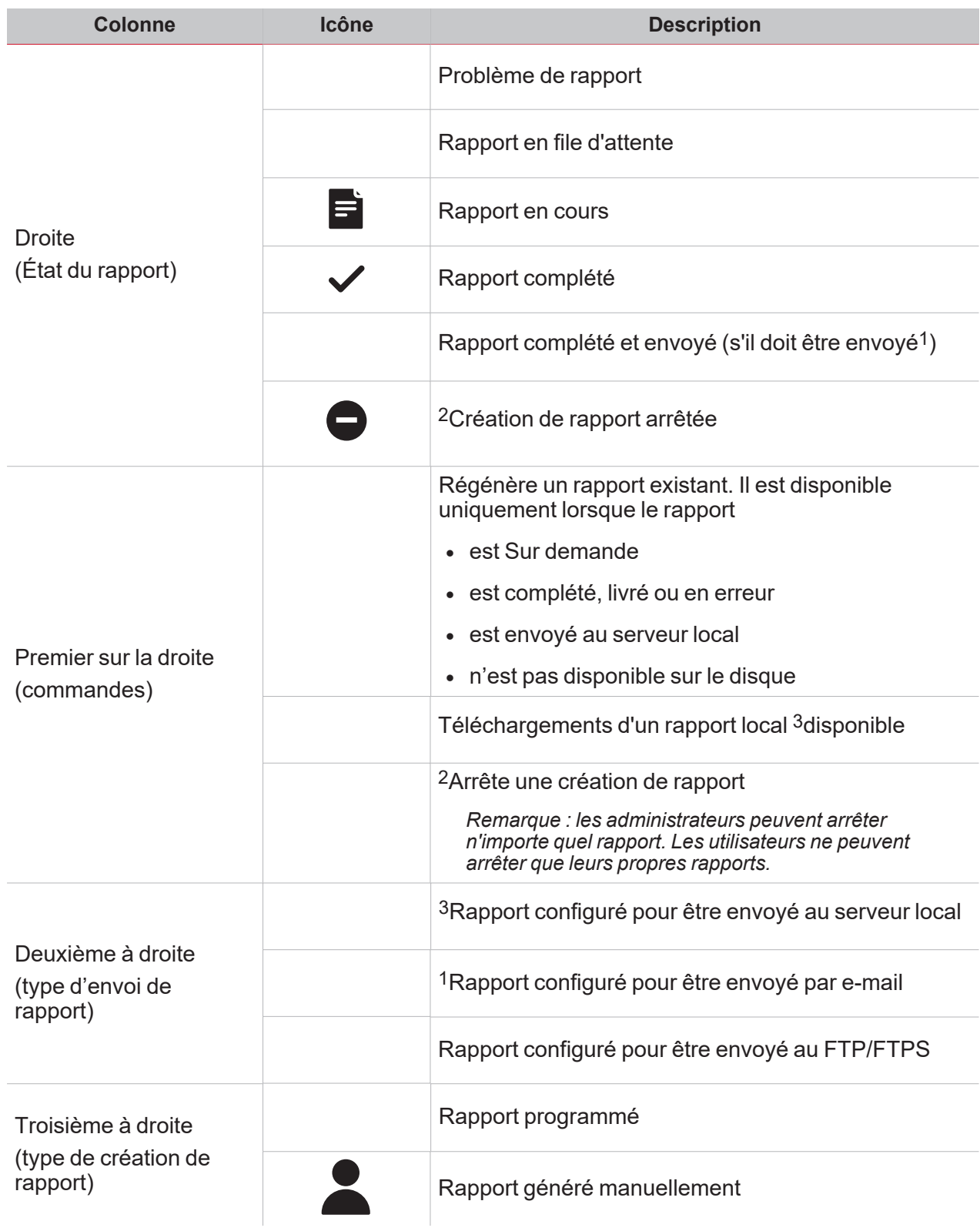

<span id="page-189-0"></span>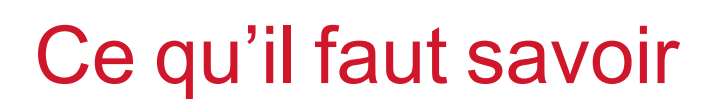

#### **Contenu**

Ce chapitre inclut les arguments suivantes :

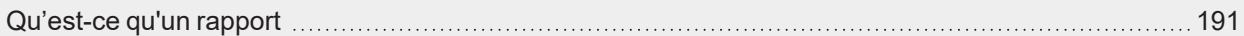

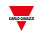

### <span id="page-190-0"></span>Qu'est-ce qu'un rapport

 $\overline{\phantom{0}}$ 

Un rapport est un fichier contenant un journal de données ou d'événements lié à une période déterminée.

Il est basé sur un modèle défini par l'utilisateur et il peut être téléchargé manuellement ou envoyé automatiquement à un serveur FTP/FTPS/SFTP ou à une adresse email par SMTP.

## <span id="page-191-0"></span>Procédures

#### **Contenu**

Cette section inclut les arguments suivants :

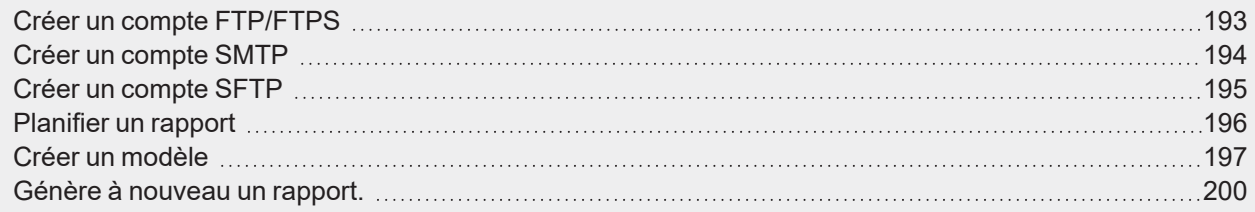

192 UWP 4.0 web app | Manuel d'emploi | 17/04/2023 | © 2023 CARLO GAVAZZI Controls SpA

 $\frac{1}{\sqrt{2}}$ 

### <span id="page-192-0"></span>Créer un compte FTP/FTPS

 $\frac{1}{\sqrt{2}}$ 

- 1. Allez à la page **Rapports (Reports)** ( > **Rapports (Reports)**).
- 2. De l'onglet Comptes, cliquez sur .
- 3. De la liste Type de compte, sélectionner le compte FTP ou le compte FTPS.
- 4. Remplir les champs décrits ci-dessous :

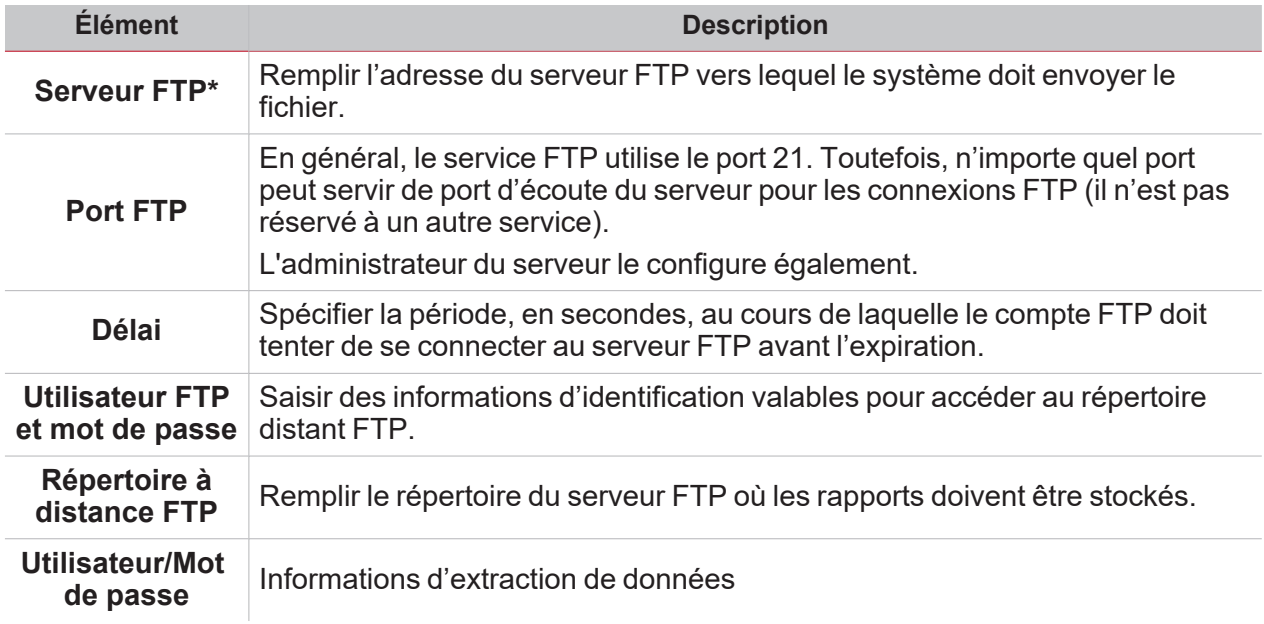

*Remarque : Le champ marqué d'une (\*) est obligatoire.*

5. Cliquez sur **Enregistrer (Save)**.

### <span id="page-193-0"></span>Créer un compte SMTP

- 1. Allez à la page **Rapports (Reports)** ( > **Rapports (Reports)**).
- 2. De l'onglet **Comptes (Accounts)**, cliquez sur .
- 3. De la liste **Type de compte (Account type)**, sélectionnez le **compte SMTP (SMTP account)**.

 $\overline{\phantom{a}}$ 

4. Remplir les champs décrits ci-dessous :

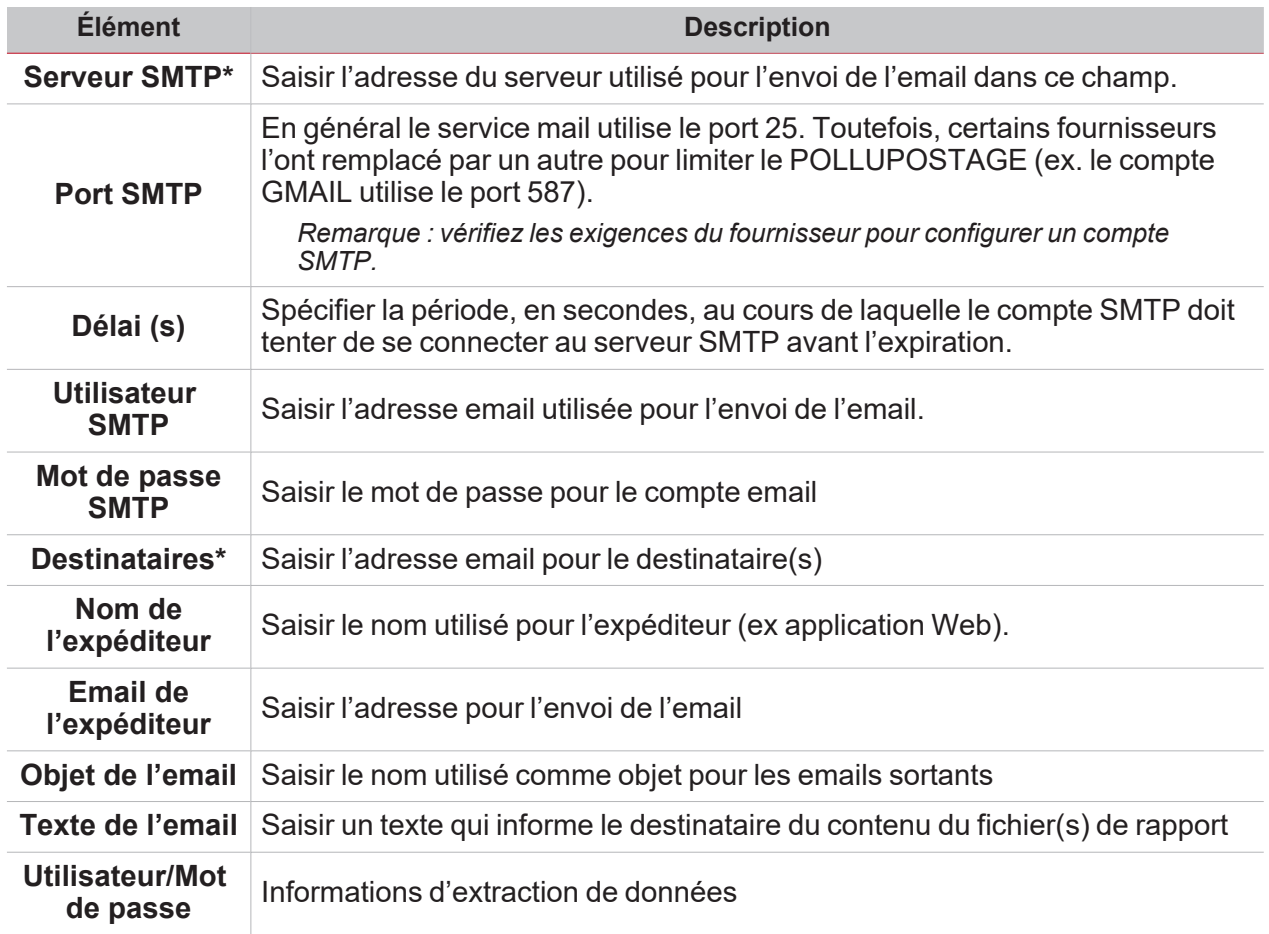

*Remarque : Le champ marqué d'une (\*) est obligatoire.*

5. Cliquez sur **Enregistrer (Save)**.

### <span id="page-194-0"></span>Créer un compte SFTP

 $\overline{\phantom{0}}$ 

- 1. Allez à la page **Rapports (Reports)** ( > **Rapports (Reports)**).
- 2. De l'onglet **Comptes (Accounts)**, cliquez sur .
- 3. De la liste **Type de compte (Account type)**, sélectionnez le compte SFTP.
- 4. De la liste **Méthode d'authentification (Authentication Method)**, choisissez une option :

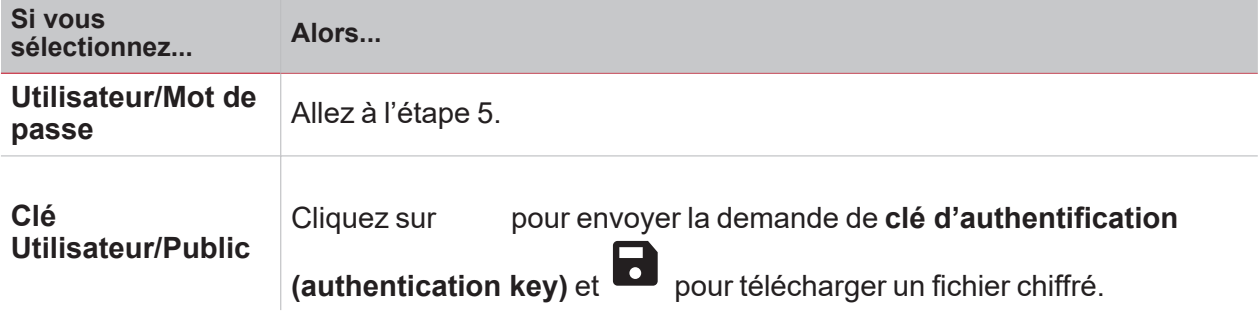

5. Remplir les champs décrits ci-dessous :

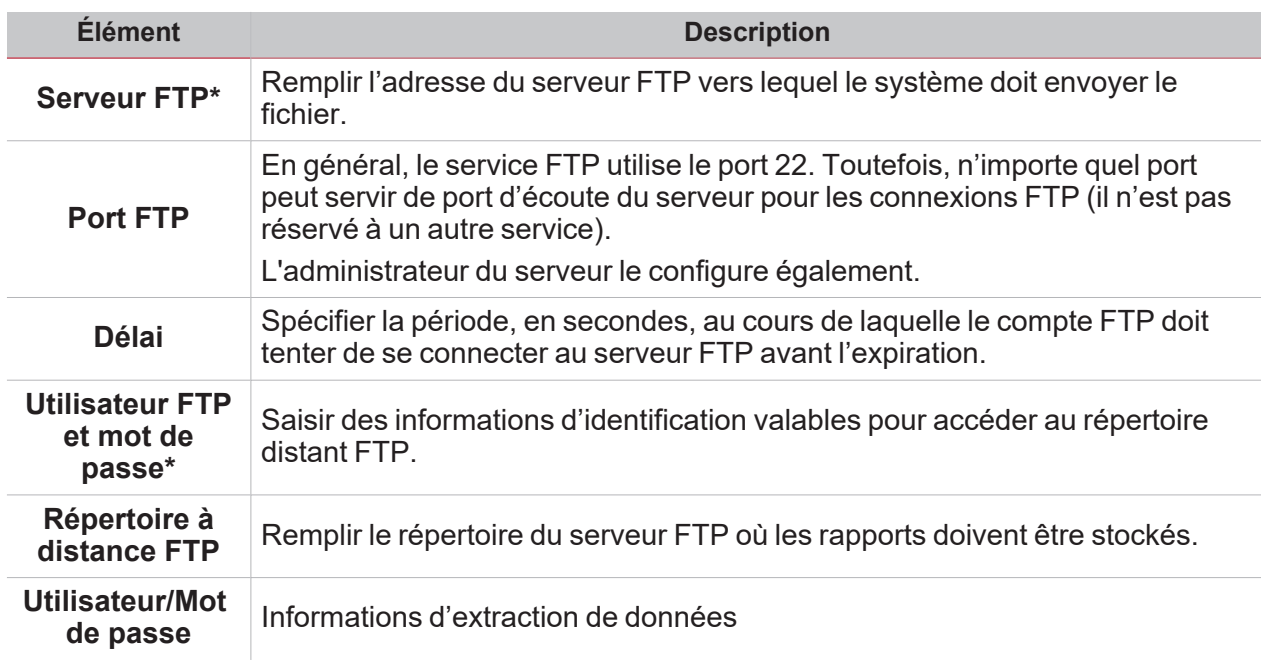

*Remarques :*

- <sup>l</sup> *Cette option n'est pas disponible si vous choisissez l'option clé utilisateur/Public (User/Public key) ;*
- <sup>l</sup> *Le champ marqué d'une (\*) est obligatoire.*
- 6. Cliquez sur **Enregistrer (Save)**.

### <span id="page-195-0"></span>Planifier un rapport

- 1. Allez à la page **Rapports (Reports)** ( > **Rapports (Reports)**).
- 2. De l'onglet **Plannings (Schedules)**, cliquez sur pour entrer en mode d'édition.

 $\overline{\phantom{0}}$ 

3. Remplir les champs décrits ci-dessous :

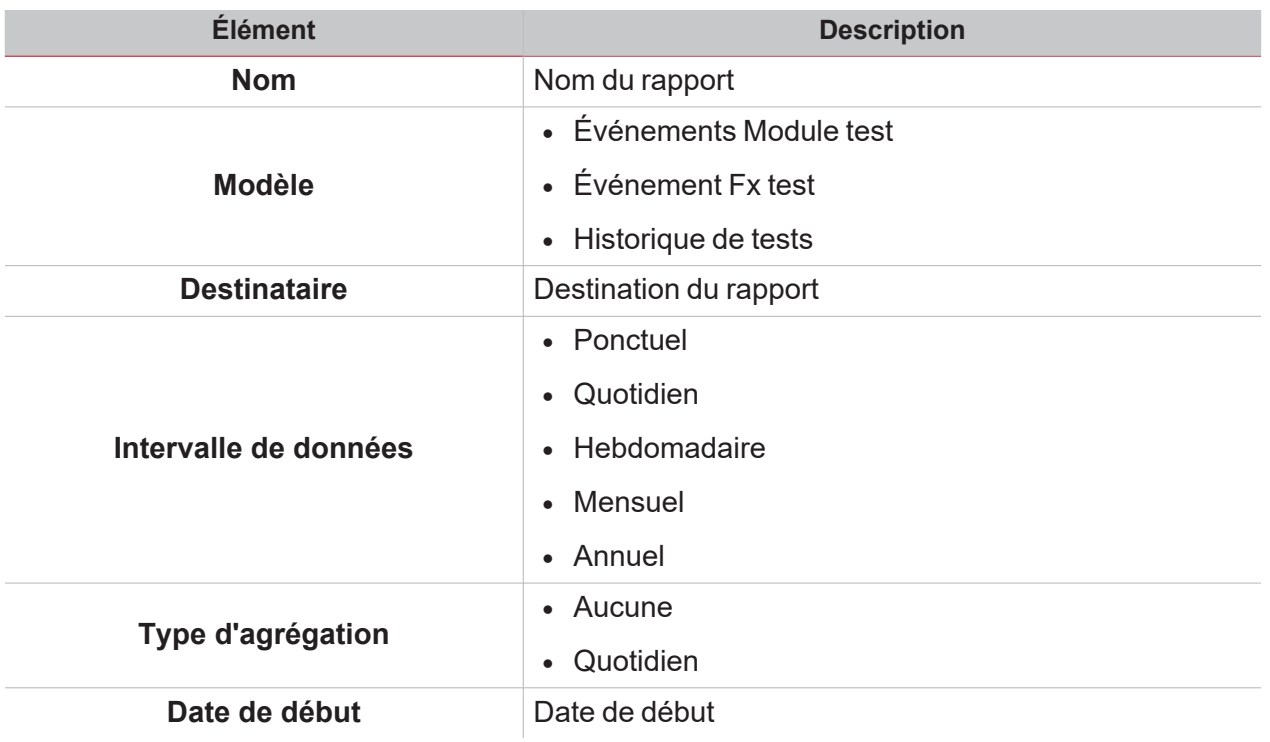

4. Cliquez sur **Enregistrer (Save)**.

```
196 UWP 4.0 web app | Manuel d'emploi | 17/04/2023 | © 2023 CARLO GAVAZZI Controls SpA
```
### <span id="page-196-0"></span>Créer un modèle

 $\overline{\phantom{0}}$ 

- 1. Allez à la page **Rapports (Reports)** ( > **Rapports (Reports)**).
- 2. Aller à l'onglet **Modèles (Templates)** de la barre multifonction.
- 3. Cliquez sur pour ouvrir la partie du rapport de configuration et remplir les champs suivants :

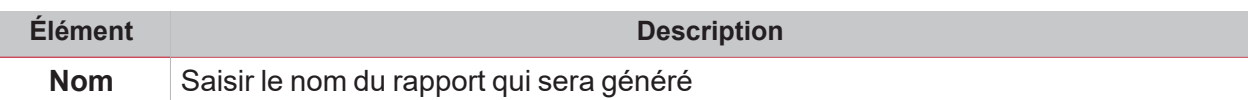

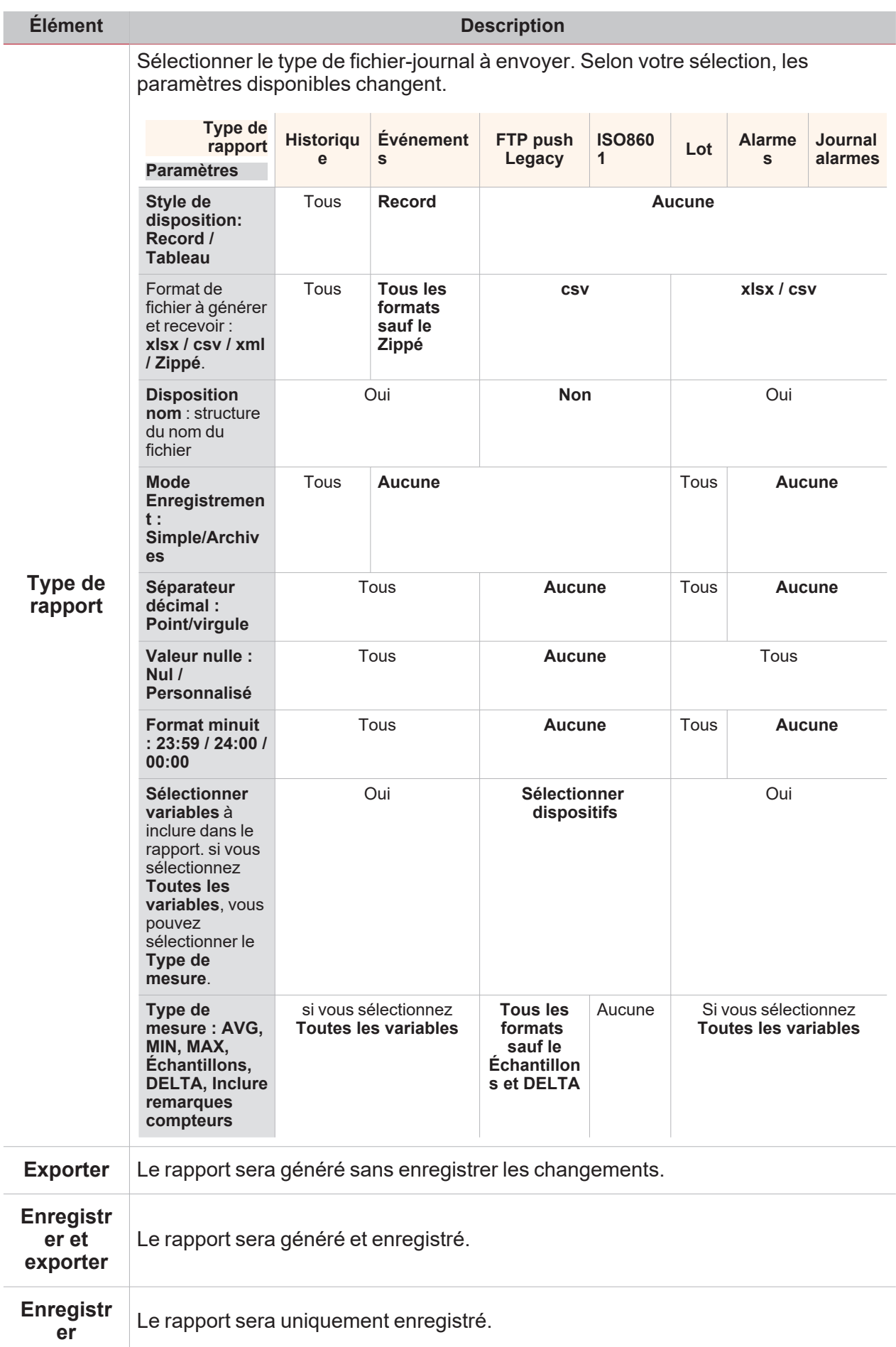

 $\frac{1}{\sqrt{2}}$ 

 $\overline{a}$ 

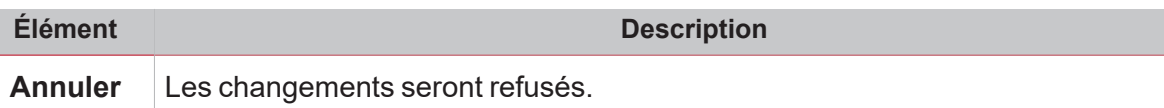

### <span id="page-199-0"></span>Génère à nouveau un rapport.

- 1. Allez à la page **Rapports (Reports)** ( > **Rapports (Reports)**).
- 2. Allez à l'onglet **Historique (History)**, cliquez sur pour restaurer le rapport.
- 3. Cliquez sur pour télécharger le rapport regénéré.

# Fonction Rechercher

#### **Contenu**

 $\overline{\mathbf{v}}$ 

Ce chapitre inclut les sections suivantes :

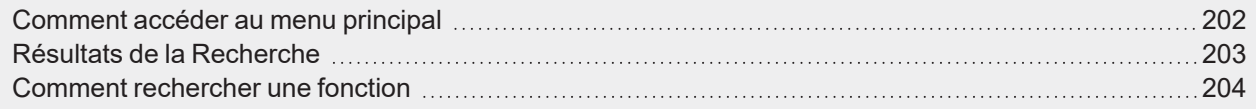

## <span id="page-201-0"></span>Comment accéder au menu principal

- 1. De la **Barre de navigation**, cliquez sur pour ouvrir le Menu principal (Main menu).
- 2. Sélectionnez **Rechercher>**

## Résultats de la Recherche

Vous pouvez choisir une fonction en cliquant sur un et en sélectionnant une fonction du menu déroulant.

<span id="page-202-0"></span> $\overline{\phantom{0}}$ 

*Remarque : en quittant cette page, les changements seront perdus.*

## <span id="page-203-0"></span>Comment rechercher une fonction

- 1. Allez à la page **Rechercher (Search) ( > Rechercher (Search)**).
- 2. Cliquez sur pour ouvrir les signaux disponibles.
- 3. Du menu déroulant, sélectionner la fonction.
- 4. Cliquez sur **Appliquer (Apply)** pour enregistrer la sélection.
- 5. Vérifier la présence des fonctions sélectionnées.